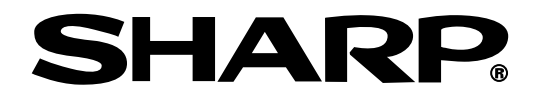

## **PG-M25X** 사용설명서 모델

### 디지털 멀티미디어 프로젝터

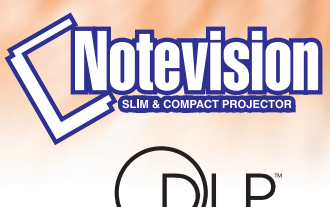

A TEXAS INSTRUMENTS TECHNOLOGY

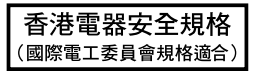

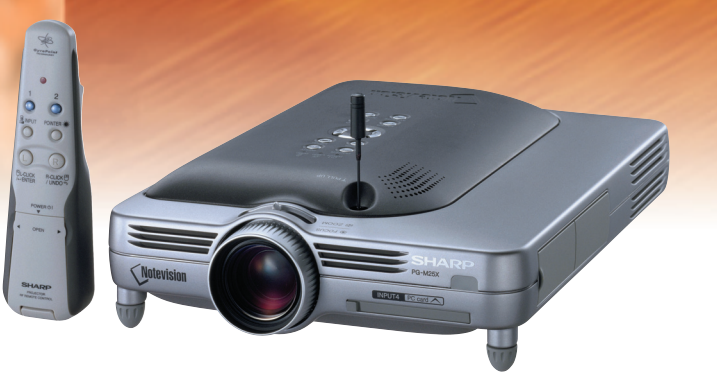

[시작하기](#page-4-0)

[설치와 연결](#page-24-0)

설치와 연결

[기본 조작](#page-36-0)

### 중요

사용자의 프로젝터를 분실 또는 도난 당했을 경우를 위해 프로젝터의 하부에 기록된 시리얼 번호를 기록 하고 이 정보를 잘 보관해 주십시오. 포장 박스를 버 리기 전에 20[페이지에](#page-23-0) 기록된 "제공되는 부속품"의 리스트를 확인하신 후 처리해 주십시오.

### 모델 번호: PG-M25X

제품 번호:

This equipment complies with the requirements of Directives 89/336/EEC and 73/23/EEC as amended by 93/68/ EEC.

Dieses Gerät entspricht den Anforderungen der EG-Richtlinien 89/336/EWG und 73/23/EWG mit Änderung 93/ 68/EWG.

Ce matériel répond aux exigences contenues dans les directives 89/336/CEE et 73/23/CEE modifiées par la directive 93/68/CEE.

Dit apparaat voldoet aan de eisen van de richtlijnen 89/336/EEG en 73/23/EEG, gewijzigd door 93/68/EEG.

Dette udstyr overholder kravene i direktiv nr. 89/336/EEC og 73/23/EEC med tillæg nr. 93/68/EEC.

Quest' apparecchio è conforme ai requisiti delle direttive 89/336/EEC e 73/23/EEC, come emendata dalla direttiva 93/68/EEC.

Η εγκατάσταση αυτή ανταποκρίνεται στις απαιτήσεις των οδηγιών της Ευρωπαϊκής Ενωσης 89/336/ ΕΟΚ και 73/23/ΕΟΚ, όπως οι κανονισμοί αυτοί συμπληρώθηκαν από την οδηγία 93/68/ΕΟΚ.

Este equipamento obedece às exigências das directivas 89/336/CEE e 73/23/CEE, na sua versão corrigida pela directiva 93/68/CEE.

Este aparato satisface las exigencias de las Directivas 89/336/CEE y 73/23/CEE, modificadas por medio de la 93/68/CEE.

Denna utrustning uppfyller kraven enligt riktlinjerna 89/336/EEC och 73/23/EEC så som kompletteras av 93/68/ EEC.

Dette produktet oppfyller betingelsene i direktivene 89/336/EEC og 73/23/EEC i endringen 93/68/EEC.

Tämä laite täyttää direktiivien 89/336/EEC ja 73/23/EEC vaatimukset, joita on muutettu direktiivillä 93/68/EEC.

#### **GyroRemote**

This equipment complies with the requirements of Directive 1999/5/EC.

GyroRemote-Fernbedienung

Dieses Gerät entspricht den Anforderungen der EU-Richtlinie 1999/5/EG.

**GyroRemote** 

Cet appareil est conforme aux exigences de la directive 1999/5/CE.

**GyroRemote** 

Dit apparaat voldoet aan de eisen van de richtlijn 1999/5/EG.

GyroFjernbetjening

Dette udstyr overholder kravene i direktiv 1999/5/EF.

**GyroRemote** 

Quest' apparecchio è conforme ai requisiti delle direttiva 1999/5/CE.

#### Γυροσκοπικό Τηλεχειριστήριο

Η συσκευή αυτή εναρμονίζεται με τις απαιτήσεις της οδηγίας 1999/5/ΕΚ.

### **GyroRemoto**

Este equipamento obedece às exigências da directiva 1999/5/CE.

**GyroRemote** 

Este aparato satisface las exigencias de las Directiva 1999/5/CE.

Gyrofjärrkontroll

Denna utrustning uppfyller kraven enligt direktiv 1999/5/EC.

**GyroRemote** Dette produktet oppfyller kravene i direktiv 1999/5/EC.

Gyro-kauko-ohjain Tämä laite täyttää direktiivin 1999/5/EY vaatimukset.

### **SPECIAL NOTE FOR USERS IN THE U.K.**

The mains lead of this product is fitted with a non-rewireable (moulded) plug incorporating a 13A fuse. Should the fuse need to be replaced, a BSI or ASTA approved BS 1362 fuse marked  $\circled{g}$  or  $\circled{g}$  and of the same rating as above, which is also indicated on the pin face of the plug, must be used.

Always refit the fuse cover after replacing the fuse. Never use the plug without the fuse cover fitted.

In the unlikely event of the socket outlet in your home not being compatible with the plug supplied, cut off the mains plug and fit an appropriate type.

### **DANGER:**

The fuse from the cut-off plug should be removed and the cut-off plug destroyed immediately and disposed of in a safe manner.

Under no circumstances should the cut-off plug be inserted elsewhere into a 13A socket outlet, as a serious electric shock may occur.

To fit an appropriate plug to the mains lead, follow the instructions below:

### **IMPORTANT:**

The wires in the mains lead are coloured in accordance with the following code:

- Blue: Neutral
- Brown: Live

As the colours of the wires in the mains lead of this product may not correspond with the coloured markings identifying the terminals in your plug, proceed as follows:

• The wire which is coloured blue must be connected to the plug terminal which is marked N or coloured black.

• The wire which is coloured brown must be connected to the plug terminal which is marked L or coloured red. Ensure that neither the brown nor the blue wire is connected to the earth terminal in your three-pin plug. Before replacing the plug cover make sure that:

• If the new fitted plug contains a fuse, its value is the same as that removed from the cut-off plug.

- The cord grip is clamped over the sheath of the mains lead, and not simply over the lead wires.
- IF YOU HAVE ANY DOUBT, CONSULT A QUALIFIED ELECTRICIAN.

The supplied CD-ROM contains operation instructions in English, German, French, Swedish, Spanish, Italian, Dutch, Portuguese, Chinese and Korean. Carefully read through the operation instructions before operating the projector.

Die mitgelieferte CD-ROM enthält Bedienungsanleitungen in Englisch, Deutsch, Französisch, Schwedisch, Spanisch, Italienisch, Niederländisch, Portugiesisch, Chinese, und Koreanisch. Bitte lesen Sie die Bedienungsanleitung vor der Verwendung des Projektors sorgfältig durch.

Le CD-ROM fourni contient les instructions de fonctionnement en anglais, allemand, français, suédois, espagnol, italien, néerlandais, portugais, chinois et coréen. Veuillez lire attentivement ces instructions avant de faire fonctionner le projecteur.

Den medföljande CD-ROM-skivan innehåller bruksanvisningar på engelska, tyska, franska, svenska, spanska, italienska, holländska, portugisiska, kinesiska och koreanska. Läs noga igenom bruksanvisningen innan projektorn tas i bruk.

El CD-ROM suministrado contiene instrucciones de operación en inglés, alemán, francés, sueco, español, italiano, holandés, portugués, chino y coreano. Lea cuidadosamente las instrucciones de operación antes de utilizar el proyector.

Il CD-ROM in dotazione contiene istruzioni per l'uso in inglese, tedesco, francese, svedese, spagnolo, italiano, olandese, portoghese, cinese e coreano. Leggere attentamente le istruzioni per l'uso prima di usare il proiettore.

De meegeleverde CD-ROM bevat handleidingen in het Engels, Duits, Frans, Zweeds, Spaans, Italiaans, Nederlands, Portugees, Chinees en Koreaans. Lees de handleiding zorgvuldig door voor u de projector in gebruik neemt.

O CD-ROM fornecido contém instruções de operação em Inglês, Alemão, Francês, Sueco, Espanhol, Italiano, Holandês, Português, Chinês e Coreano. Leia cuidadosamente todas as instruções de operação antes de operar o projetor.

附送之CD-ROM光碟中,有用英文、德文、法文、瑞典文、西班牙文、意大利文、荷蘭文、葡萄牙文、中文和韓國文所 寫的使用說明書。在操作本投影機之前,請務必仔細閱讀整本使用說明書。

제공된 CD-ROM에는 영어, 독일어, 프랑스어, 스웨덴어, 스페인어, 이탈리아어, 덴마크어, 포르투갈어, 중국 어, 그리고 한국어로 작성된 조작 설명서가 포함되어 있습니다. 프로젝터를 조작하기 전에 조작 지침을 상세 하게 숙지하십시오.

### 유럽지역 사용자를 위한 메모

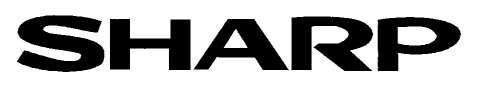

### DECLARATION OF CONFORMITY

Konformitätserklärung Declaration de Conformité

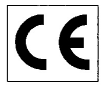

We, SHARP Electronics (Europe) GmbH, Sonninstraße 3, 20097 Hamburg Vir, SHARP Electronics (Europe) GmbH, Sonninstraße 3, 20097 Hamburg, Deutschland<br>Nous, SHARP Electronics (Europe) GmbH, Sonninstraße 3, 20097 Hamburg, Deutschland

Declare that the following product(s) erklären hiermit, daß das/die folgende(n) Produkt(e): Déclarons que le(s) produit(s) suivant(s):

Type of Equipment: Remote Control Typ Type

Model Number(s): Modell Nummer(n): Numéro de modèle.

RRMCG 1653CESA

Conform(s) to the following Directives and Standards:

den folgenden Richtlinien und Standards entspricht/entsprechen: est/sont conforme(s) aux directives et normes suivantes:

#### 1999/5/EC Council Directive(s)

Richtlinie(n) des Rates 1999/5/EG Directive du Conseil 1999/5/CE

#### **Applied Standards:** EN 60950

Angewandte Standards:

Normes appliquées:

### CE Mark affixed on the product:

CE-Kennzeichnung auf dem Produkt angebracht:<br>Marquage CE apposé sur le produit:

2001

ppu 10. We

EN 300220-3

ETS 300683

Place: Hamburg  $\Omega t^2$ Lieur

Unterschrift: Signature: Full name:

Vollständiger Name:

Signature:

ppa. Dr. Wolfram Konertz

21.05.2001 Date: Datum: Date:

Position: Director, Human Resources and General Services Sharp Electronics (Europe) GmbH

Position: Fonction:

Nom:

### <span id="page-4-0"></span>시작하기 전 전 시간 시간 시간 시작하기 전 시작하기

프로젝터에 동봉된 REGISTRATION CARD를 사용하여, 새로운 SHARP 프로젝터의 보증 등록을 즉시 해야 하는 두 가지의 중요한 이유가 있습니다.

- 1. 제품 보증 이는 제품의 부품, 서비스, 수리에 대한 편익을 즉시 적용 받을 수 있는 것을 보증합니다.
- 2. 소비자 제품 안전법 점검, 변경 또는 샤프에 부과된 1972년의 소비자 제품 안전법에 의한 리콜에 대한 안전 통지를 즉 각적으로 받을 수 있는 것을 보증합니다. "보증 제한" 에 대한 항을 주의깊게 읽어 주시기 바랍니 다. 미국에 한함

\_**경고:** \_\_\_\_\_ 고광도의 광원임으로, 광선을 직접 응시하거나 쳐다보지 마십시오. 특별히 유아가 광선을 직접 응시<br>[<del>□ ※</del>[▷] 하지 않도록 주의해 주십시오. 하지 않도록 주의해 주십시오.

경고: 화재의 위험이나 전기적 충격을 줄이기 위해서, 제품을 비나 습기에 노출시키지 마십시오.

프로젝터 본체의 밑면을 보십시오.

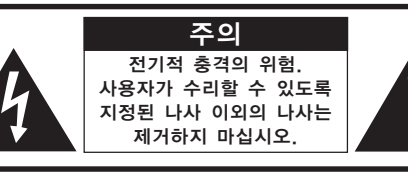

주의:전기적 충격을 줄이기 위해서는 커버를 제거하지 마십시오. 램프 이외에는 사용자가 수리할 수 없습니다. 자격있는 서비스 요원에게 서비스를 의뢰하십시오.

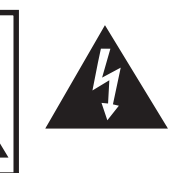

정삼각형의 안쪽에 화살촉 심볼의 불이 반 짝이는 것은, 사용자에 대한 전기적 충격이 나 위험을 확대시킬 수 있는 "위험한 전압" 이 사용되고 있다는 것을 사용자에게 경고 하기 위한 것입니다.

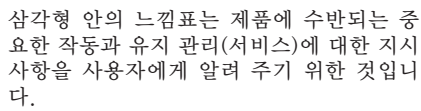

경고: FCC의 규제 조항은, 제조업자에 의해 승인되지 않은 본 제품에 대한 어떤 변경과 수정은 본 제품 조 작에 대한 사용자의 권리를 무효로 할 수 있는 요인이 된다고 규정하고 있습니다.

미국에 한함

### 정보

본 장치는 FCC규칙 15조 클래스 A 디지털 디바이스에 대한 규제 조항들에 따라 생산되고, 테스트를 거쳤 습니다. 이러한 규제는 본 장치가 실무환경에서 작동될 경우, 유해한 전파 방해에 대해 합리적으로 대응하 기 위해 만들어진 규정 사항입니다. 본 장치는 무선 전파 에너지를 생성, 사용, 방출할 수 있지만, 만약 사 용설명서에 따라 설정되어 있지 않거나 또는 올바르게 사용하지 않으면, 라디오 수신을 방해하는 전파 방 해를 일으킬 수 있습니다. 본 장치를 주택가에서 사용할 경우에는 유해한 전파 방해를 받기 쉽습니다. 어 떠한 경우라도 유해한 전파 방해의 보정을 위해 소요되는 비용은 사용자측에서 부담하셔아 합니다. 미국에 한함

동봉된 컴퓨터 케이블은 반드시 본 장치와 함께 사용해야 합니다. 케이블은 본 장치가 FCC클래스 A에 따 랐다는 것을 보증해 줍니다. 미국에 한함

### 경고:

본 기기는 A급의 제품입니다. 본 제품은 실내 환경에 의해 라디오의 수신을 방해하는 원인이 될 수 있습니다. 그 러한 경우에는 사용자가 적절한 조치를 취해야 합니다.

"조작은 다음의 두가지 조건을 전제로 합니다: (1) 본 기기가 간섭을 유발하지 않을 것, 그리고 (2) 본 기기가 기기의 예 상치 못한 작동을 유발하는 간섭을 포함한 어떤 간섭에도 잘 대응할 것".

캐나다에 한함

#### 자이로 리모콘(RRMCG1631CESA)에 관해서

본 기기는 FCC규격의 제 15조항에 따릅니다. 조작은 다음의 두가지 조건을 전제로 합니다. (1) 본 기기가 유해한 간섭을 유발하지 않을것, 그리고 (2) 본 기기가 예상치 못한 작동을 유발할 수도 있는 간섭을 포함한 어떤 간섭에도 잘 대응할 것. 본 기기는 30마이크로와트EIRP(실효 등방 방사 전력)미만의 RF 출력에 49.82에서 49.90MHz의 주파수대역에서 작 동합니다. 주의

제조업자에게 명확히 인증받지 않고 기기를 변경하는 경우 본 기기를 작동하는데 있어서의 소비자 사용권을 무 효로 할 수도 있습니다.<br>- 미국에 한함

### 경고:

본 프로젝터의 냉각 팬은 프로젝터가 꺼진 다음 90초동안 작동합니다. 정상적인 조작 중에 전원을 끌 때는 항상 프로젝터 또는 리모콘의 **POWER**버튼을 사용하십시오. 전원코드를 뽑기 전에 냉각팬이 멈춰 있는 지를 확인 하 십시오. 전원코드를 뽑기 전에 냉각팬이 멈춰 있는 지를 확인 하십시오. 정상적으로 작동하는 동안에는 절대로 프로젝터를 끄기 위해 전원코드를 뽑지마십시오. 이러한 주의사항을 지키 지 않을 경우 빠른 램프 고장을 야기합니다.

### 제품의 처분

본 프로젝터는 부품결합을 위해 납땜이 사용되었으며, 소량의 수은이 함유된 고압램프를 사용하였습니다. 이와 같은 물질의 처분은 환경에 대한 고려로 규제되고 있습니다. 폐기 처리 또는 재활용에 관한 안내는 사용자의 해 당지역 관청에 문의하시고, 미국에 거주하는 사용자인 경우에는 전자공업협회:www.eiae.org에 문의하십시오.

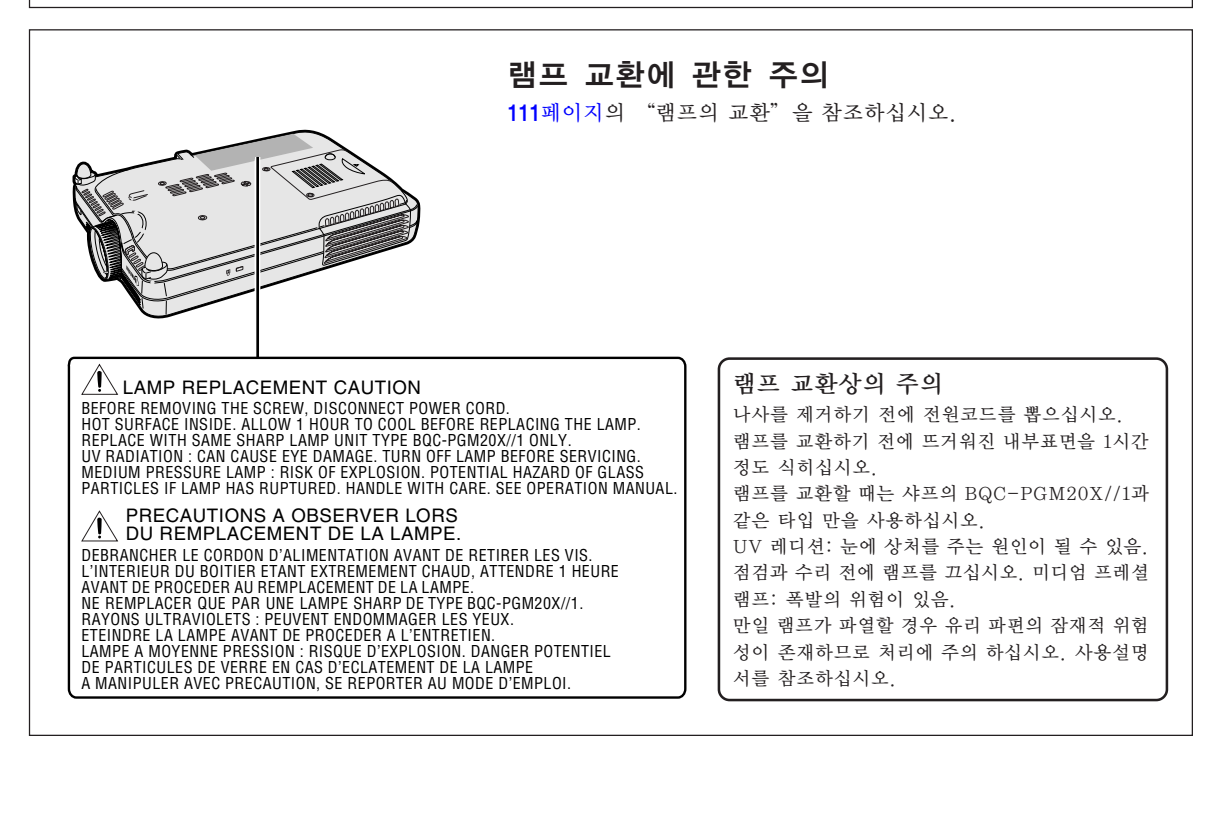

## <span id="page-6-0"></span>요 특징

- 1. 화질
	- Fujinon™ 광학 렌즈 사용으로 우수한 화질을 실현하였습니다.
	- 최근에 개발된 DDR(더블 데이터 레이트) 칩의 사용으로 종래의 DLP™ 프로젝터가 일반적으로 지니고 있는 컬러 브레이킹 현상을 제거하였습니 다.
	- 최근 개발된 12° DMD™ 칩의 사용으로 대폭적인 광학 효율의 개선과 함께 우수한 콘트라스트 비를 제공합니다.
- 2. 가볍고 콤팩트하며, 세련된 슬림형 디자인
	- 새로운 광학 엔진의 사용으로 독특한 슬림형 디자인과 콤팩트한 크기(4.2 리터, 5.8파운드(2.6kg))를 실현시켰습니다.
- 3. 뛰어난 컴퓨터 호환성
	- 200Hz까지의 리프레시율(수직주파수)과 광범위한 동기신호를 지원합니 다.
	- [어드밴스드](#page-126-0) 압축기술을 사용함으로써 UXGA(1,600 × 1,200) 해상도의 컴 퓨터 화면을 왜곡이 거의 없는 상태로 출력할 수 있게 되었습니다.

### 4. 컴퓨터와 비디오를 통합한 첨단 구성 기술

- 최신의 고화질 회로를 사용하여 선명한 영상을 구현합니다. • 새로운 I/P 변환 알고리듬으로 동작검출 I/P 변환 성능을 향상시켰습니다.
	- 움직이는 화면에서의 사선이나 가장자리 부분의 들쭉날쭉한 느낌을 대폭적으로 개선. • 콘트라스트 제어 다이나믹 감마

최소한의 색상 변화에 의해 더욱 향상된 명암 대비감과 천연색의 계조성.

- 컬러 매니지먼트 기능 sRGB(컬러 매니지먼트)를 지원합니다.
- 노이즈 감소 노이즈 소스 신호가 있어도 깨끗한 화면을 구현합니다.
- 새로운 방식의 테두리 업 스케일링 사선이 되는 가장자리 부분을 업 스케일링할 때, 발생하는 이미지의 들쭉거림이나 깜빡임을 감소시 켜 보다 고품질의 선명한 이미지를 실현하였습니다.

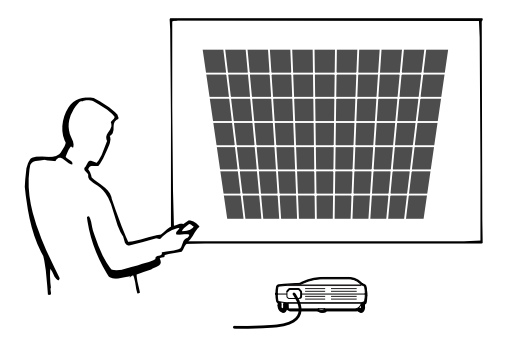

## 주요 특징(게속)

### 5. 내장형 PCMCIA카드슬롯(타입 **II**)

### • 무선 LAN PC카드를 이용한 무선 프리젠테이션. 세계적인 무선 LAN 표준인 [IEEE802.11b를](#page-126-0) 지원. 이 무선 LAN PC카드는 IEEE802.11b 무선 LAN표준에 따릅니다. 이 표준을 지원하는 내장형 무선 LAN PC카드가 내장된 컴퓨터로 무선통신을 할 수 있습니다.

### $\mathbb{R}$   $\bar{z}$

• 모든 IEEE802.11b 호환기기가 무선통신이 되는 것은 아닙니다.

프로젝터나 컴퓨터는 여러분이 원하시는 곳 어디에나 설치 가능합니다! 여러분은, 예를 들면 천장에 설치된 프로젝터를 통해 컴퓨터 이미지를 영사함으로써 무선 통신을 통해 여러분의 프레젠테이션 효율을 높이실 수 있습니다.

무선 접속을 통해 여러 대의 컴퓨터로부터 이미지를 영사하실 수 있습니다. 언제든지 데이터 케이블을 다시 연결하지 않고도 효율적인 프레젠테이션을 하실 수 있습니다.

### • PC없이 메모리카드를 이용한 프레젠테이션.

CompactFlash같은 IC미디어(메모리카드)를 PCMCIA카드(타입 II)를 사용해서 프로젝터에 삽 입만하시면, PC를 사용하지 않고도 자동 전시나 프레젠테이션을 하실 수 있습니다.

### **<br />**

- 무선 LAN PC카드를 이용한 무선 프레젠테이션이나 메모리카드를 사용해서 PC없이 프레젠테이 션을 할 때에는 Wireless Reality 소프트웨어 사용설명서를 참조하십시오.
- 6. 자이로 리모콘
	- 자이로기능(무선리모콘)을 사용함으로써, 여러분은 더욱 효율적이고 차원 높은 프레젠테이션을 실현하실 수 있습니다.
	- 선명한 스크린 포인터가 여러분의 프레젠테이션이 더욱 직관적인 느낌이 들게 해줍니다.
	- 다방향 무선 리모콘을 사용함으로서, 프레젠테이션 영역이 확장될 수 있으 며, 또한 컴퓨터의 USB마우스로도 같은 조작을 하실 수 있습니다.

## 차례

### 시작하기

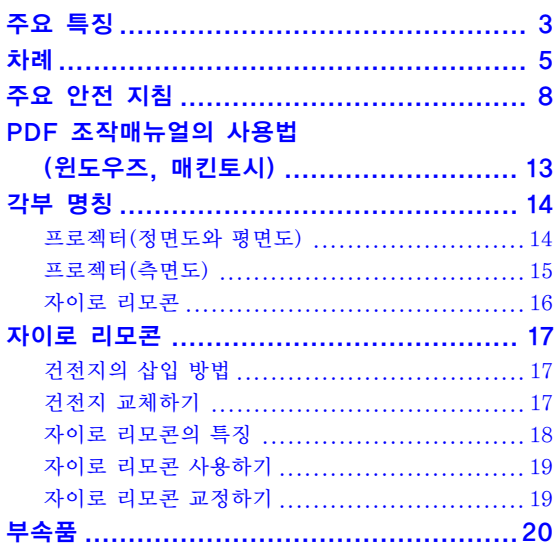

### 설치와 연결

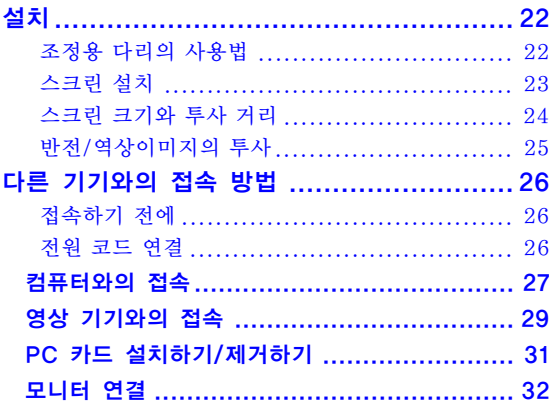

### 기본 조작

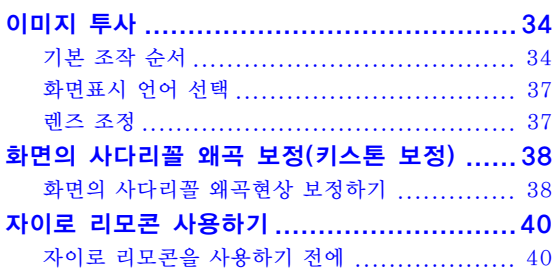

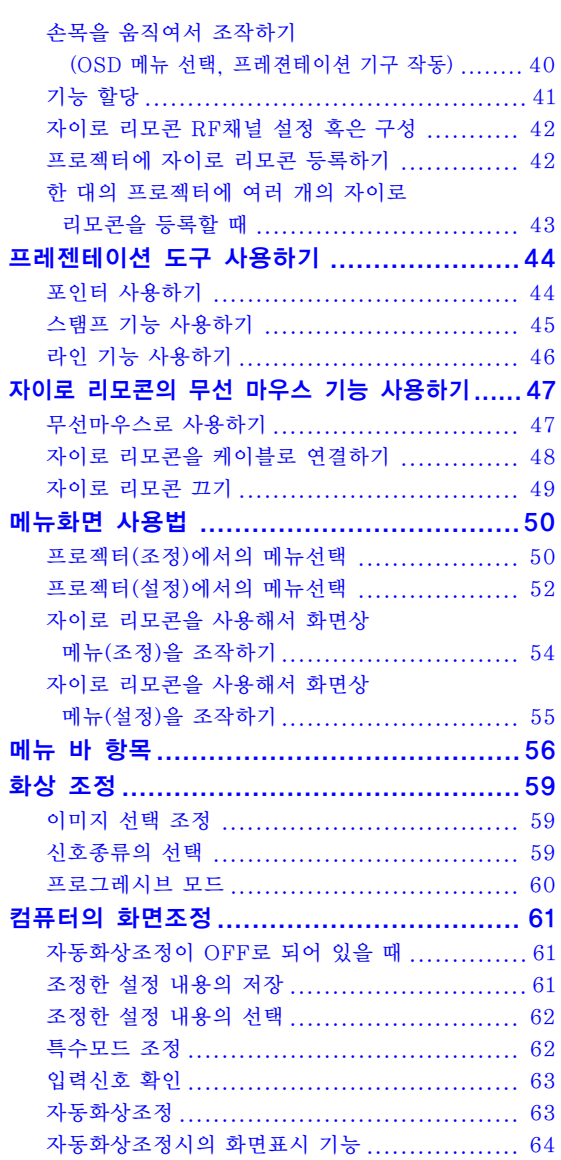

# 시작하기

## **차례(게속)**

### <u>간편 기능 사용법</u>

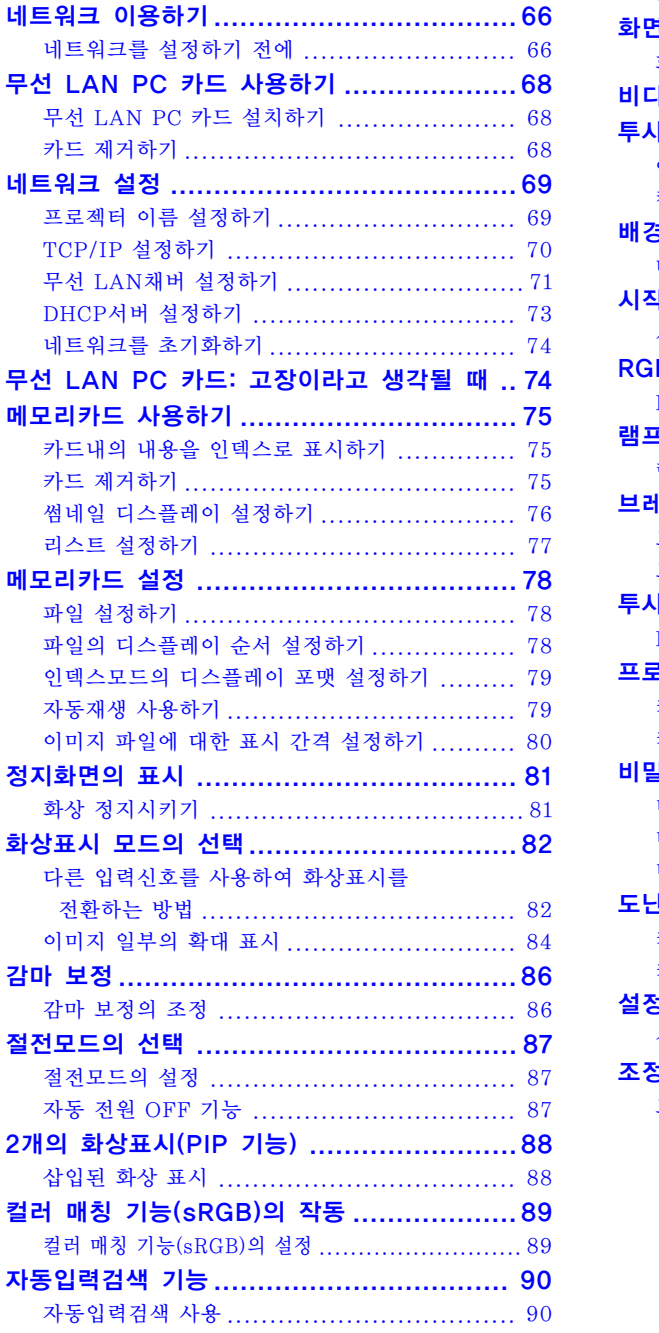

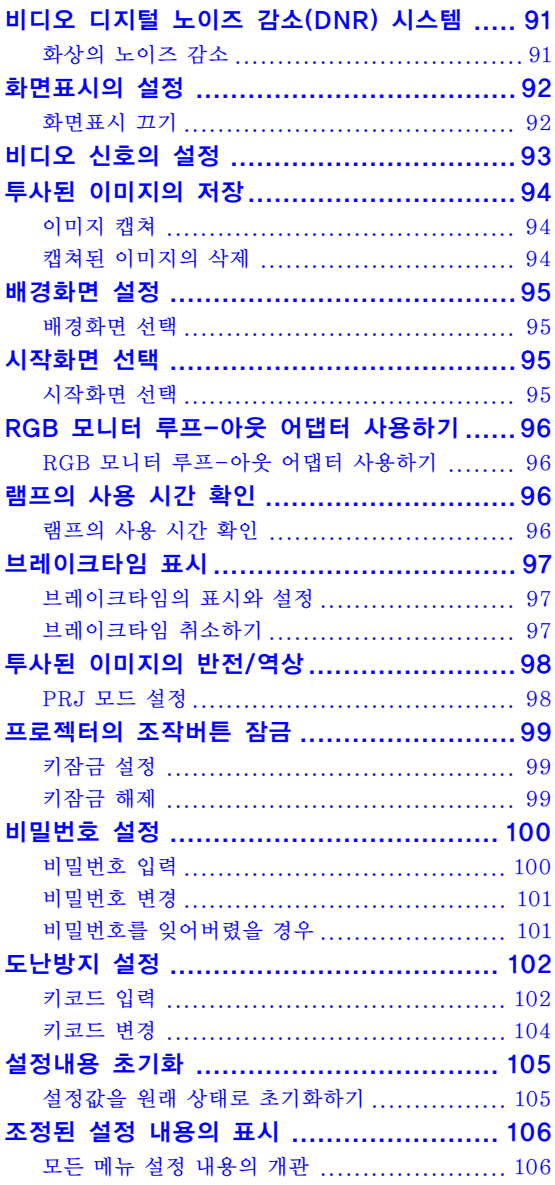

### 부록

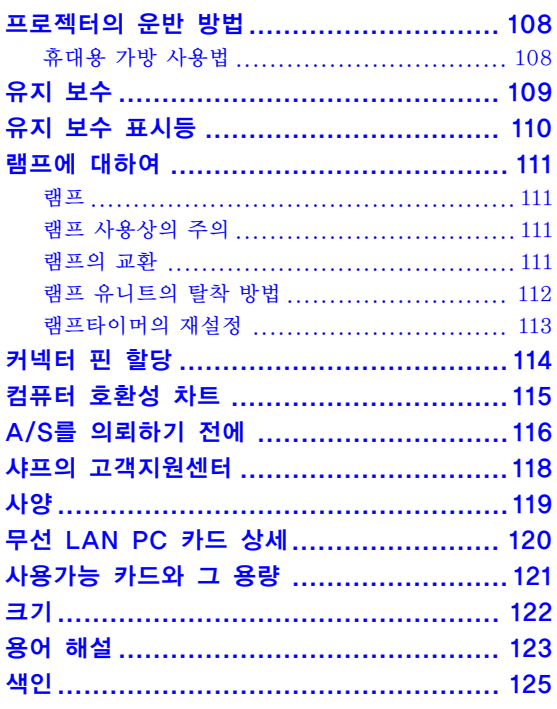

## <span id="page-11-0"></span>주요 안전 지침

### 주의: 프로젝터를 사용하시기 전에 반드시 본 사용설명서를 숙지하시고, 이후 필요한 경우에 대비하여 잘 보관하여 주십시오.

전기에너지는 많은 분야에서 유용한 기능을 발휘합니다. 본 프로젝터는 사용자의 안전을 보장하기 위한 설계 를 바탕으로 제작되었습니다. 그러나 부적절한 사용으로 인해 전기적 충격이나 화재 등의 재해가 발생할 수 있 습니다. 프로젝터의 안전 지침을 준수하기 위해 설치, 사용, 수리 등에 대한 아래의 기본 규칙을 참고하여 주 십시오.

#### 1. 지시사항의 숙지

안전과 조작에 대한 모든 지시사항은 제품을 사용하기 전에 반드시 읽어 주십시오.

- 2. 지시사항의 보관 안전과 조작에 대한 지시사항은 유사시의 참조를 위해 보관해 주십시오.
- 3. 경고 사항의 준수 제품에 대한 모든 경고 사항과 조작에 대한 지시사항 은 지켜져야 합니다.

#### 4. 지시사항의 준수

모든 조작과 사용에 대한 지시사항을 따라야 합니다.

#### 5. 청소

청소를 하기 전에 벽면 코드 소켓으로부터 전원을 뽑 아 주십시오. 액체 클리너나 에어졸 클리너를 사용하지 마십시오. 젖은 헝겊이나 타올을 사용해 주십시오.

6. 부착

제조업자에 의해 추천 받지 않은 부착물은 사용하지 말아 주십시오. 위험을 불러 일으킬 수 있습니다.

#### 7. 물기와 습기

본 제품을 욕조, 샤워룸, 주방의 싱크대, 세탁기, 바닥 이 젖은 장소, 수영장의 근처와 기타 물기가 있는 곳 근처에 서는 사용하지 말아 주십시오.

#### 8. 엑세서리

본 제품을 불안정한 카트, 스탠드, 삼각대, 받침대 위 에는 설치하지 말아 주십시오. 제품이 떨어질 위험이 있고, 유아나 성인에게도 심각한 상처를 줄 수 있으며, 또 제품에 심각한 손상을 입힐 수 있습니다. 제조업자 에 의해 권장된 카트, 스탠드, 삼각대, 받침대 등 제품 과 함께 판매된 것만을 사용해 주십시오. 제품을 고정 시킬 경우에는 제조업자의 지시를 따라야 하며, 제조 업자가 권장하는 설치 부품을 사용해야 합니다.

#### 9. 운송

제품을 실은 카트는 조심스럽게 이 동시켜야 합니다. 빠르게 이동하 거나, 무리하게 힘을 가하면, 바닥 이 불규칙할 경우 제품과 카트가 뒤집어 질 수 있습니다.

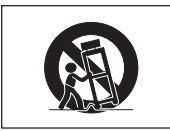

#### 10.통풍

캐비넷 수납은 제품의 신뢰성 높은 작동과 과열을 방 지하기 위한 통풍장치를 필요로 합니다. 캐비넷은 침 대나, 소파 깔개, 기타 유사한 것의 위에 놓여짐으로써 통풍구가 막혀지거나 덥혀져서는 안된다. 제품은 제조 업자의 지시에 따른 것이 아니거나. 통풍 장치가 구비 되지 않았다면 붙박이 책장 등에는 올려 놓지 마십시 오.

#### 11. 전원

본 제품은 부착된 라벨에 지시된 전원 타입에 의해서 만 작동됩니다. 만약 집안의 전원 타입을 모를 경우, 제품대리점이나 지역 전력회사에 문의하시기 바랍니 다. 배터리 전원이나 타 전원 소스로 제품을 작동시키 려면,작동지시에 따라 주십시오.

#### 12. 접지 또는 분극화

본 제품은 다음과 같은 타입의 플러그 중의 하나가 제 공됩니다. 플러그가 소켓에 맞지 않는 경우에는 전기 기술자와 상의하여 주십시오. 소켓의 안전상 목적을 어기지 마십시오.

a. 양선 타입(콘센트) 플러그. b. 접지 단자가 있는 삼선 접지 타입(콘센트) 플러 그. 이 플러그는 접지 타입 전원 소켓에 맞지 않습니 다.

#### 13. 전원코드 보호

전원 코드는 위쪽에 놓여지는 물체에 의해 죄어 지거 나 밟혀 지지 않도록 루트를 정해서 설치해야 하고, 플 러그나 간편한 소켓트 그리고 프로젝터로 부터 빠져 나오는 코드에 특별한 주의를 기울여야 합니다.

#### 14. 번갯불

해서는 벽면의 소켓트로부터 코드를 해제하고, 전원 코드를 제거하십시오. 이는 전선이 갑작스런 전압 증 가와 번개가 치는 동안에 발생하는 손상으로부터 제품 을 보호하기 위한 것입니다.

#### 15. 과부하

벽면 소켓트나 확장 코드 또는 콘센트에 과부하를 가 하지 마십시오. 이는 전기적 충격이나 화재를 일으키 는 원인이 됩니다.

#### 16. 물체와 액체

어떤 종류의 물질이라도 제품의 틈새를 통해 안으로 밀어 넣지 마십시오. 위험한 전압 지점에 접촉할 수 있 으며, 이는 전기 충격이나 화재를 일으키는 원인이 될 수 있습니다. 어떤 종류의 액체도 제품에 엎지러지도 록 하지 마십시오.

#### 17. 서비스

뚜껑을 열거나 제거하면 위험한 전기나 다른 위험에 노출될 우려가 있으므로 본 제품을 스스로 수리하려고 하지 마십시오. 모든 서비스는 자격이 부여된 전문가 에게 문의해 주십시오.

#### 18. 서비스가 필요한 손상

다음과 같은 상황이 발생했다면 벽면의 소켓으로 부터 제품의 코드를 뽑고. 자격있는 서비스 요원에게 서비 스를 의뢰하십시오.

- a. 전원 공급 코드나 플러그가 손상을 입었을 경우. b. 액체가 엎질러 졌거나, 물질이 제품안으로 들어 갔을 경우.
- c. 제품이 비나 물기에 노출되었을 경우.
- d. 제품이 조작 지시에 따라 정상적으로 작동하지 않을 경우, 다른 컨트롤의 부적절한 조정은 손상 을 초래할 수 있으며 제품을 정상적인 조작으로 복원하기 위해 기술자에 의한 대규모적인 작업 이 필요할 경우도 있으므로 사용설명서에 기술 된 내용에 한해조정하십시오.
- e. 제품을 떨어 뜨렸거나 어떤 이유로 인해 손상을 입었을 경우.
- f. 제품의 성능에 현저한 차이가 나타났다면, 이것 은 서비스가 필요하다는 신호입니다.

#### 19. 부품 교환

부품교환이 필요할 경우에는, 제조 회사가 명시한 교 환부품이나, 원래의 부품과 같은 특성을 지닌 교환 부 품을 기술자가 사용하고 있는지에 주의하십시오. 인정 되지 않은 부품의 교환은 화제, 전기 충격, 또는 다른 위험을 초래할 수 있습니다.

#### 20.안전 확인

본 제품에 대한 수리나 서비스가 완료되었다면, 서비 스기술자에게 본 제품이 정상적으로 작동하고 있는지 안전체크를 요구 하십시오.

21. 벽 또는 천정에 설치

본 제품을 벽이나 천정에 설치할 경우, 제조회사의 지 침을 따라 주십시오.

#### 22.화기에 대한 주의

본 제품은 방열기, 난방 통풍기, 스토브나 열을 발생시 키는 기타 제품(열을 증푹 시기커나)과 같은 화기로부 터 떨어진 곳에 위치시켜야만 합니다.

## 주요 안전 지침(계속)

### 지적재산권 중요 제품 사용 전 읽을 것

- 사용자는 샤프전자가 Lineo,Inc.(이하"Lineo")로부터 허가를 받은 소프트웨어를 제공받습니다. 본 소프트웨어는 저작권법, 국제저작권조약 및 기타 지적재산권에 관한 법률과 협정에 의해 보호를 받습 니다. Lineo와 제품 판매자는 본 소프트웨어의 구성요소와 모든 복사본에 대한 지적재산권(저작권 포 함)의 소유권을 가집니다. 단, 소프트웨어의 일부 구성요소는 Lineo가 지원하고 있는 GNU General Public License(버전 2)의 허가를 받은 것입니다. GNU General Public License의 복사본은 http: //www.fsf.org/copyleft/gpl.html에서 얻을 수 있습니다. Lineo는 GNU의 허가하에 소프트웨어의 구성요소에 대한 소스코드를 제공할 것이오니, 희망하시는 분은 embedix-support@lineo.com로 연 락하시기 바랍니다.
- OS: Embedix (Embedded Linux) Embedix™은 미국 LINEO, Inc.의 등록상표입니다.
- DLP™ (디지털 라이트 프로세싱)과 DMD™ (디지털 마이크로미러 디바이스)는 Texas Instruments, Inc.의 상표입니다.
- Microsoft와 Windows는 미국과 그 밖의 국가에 있는 Microsoft Corporation의 등록상표입니다.
- PC/AT는 미국 International Business Machines Corporation의 등록상표입니다.
- Adobe Acrobat 는 Adobe Systems Incorporated의 상표입니다.
- Macintosh는 미국과 그 밖의 국가에 있는 Apple Computer, Inc.의 등록상표입니다.
- 본 설명서에 언급된 다른 회사 또는 제품명은 각 해당 회사의 상표 또는 등록상표입니다.
- 본 제품의 일부 IC칩에는 Texas Instruments의 기밀 또는 영업비밀이 포함되어 있습니다. 그러므로, 그 내용의 복사, 수정, 개조, 번역, 배포, 리버스 엔지니어링, 분해 또는 발췌는 법으로 금지되어 있습니 다.

### <span id="page-14-0"></span>프로젝터를 설치할 때는 아래의 안전 지침을 숙지하여 주십시오.

### 램프 유니트에 관한 주의사항.

■ 램프가 파열되면 유리 파편 으로 다칠 위험성이 있습니 다. 램프가 파열되었을 경 우, 가까운 샤프 공인 판매 점이나 고객지원센터에 램 프 교체를 의뢰하십시오. "램프의 교환"은 111[페이](#page-114-0) [지를](#page-114-0) 참조하여 주십시오.

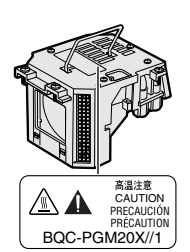

### 프로젝터 설치시의 주의 사항.

■ 본 프로젝터는, 고장 발생을 최소한으로 하 고, 고화질의 이미지를 투사하기 위해, 먼지 나 담배연기가 많은 곳을 피하여 설치하시기 를 권장합니다. 불가피하게 이러한 환경에 놓일 경우에는 렌즈 청소를 자주 해 주십시 오. 정기적으로 청소를 해 주면 프로젝터의 전체적인 수명이 감소되지는 않습니다. 프 로젝터의 내부를 청소하고자 할 때는 반드시 샤프 공인 판매점이나 고객지원센터에 의뢰 하시기 바랍니다.

### 밝은 조명이나 직사광선에 직접 노출 되는 장소에는 프로젝터를 설치하지 마십시오.

■ 스크린은 직사광선 또는 실내 조명이 비추지 않는 곳에 설치하여 주십시오. 스크린에 직 사광선이나 조명 빛이 직접 비추게 되면 화 면 색깔이 하얗게 되어 잘 보이지 않습니다. 스크린을 밝은 장소에 설치할 경우에는 커튼 을 치거나 조명을 차단하여 주십시오.

### 프로젝터는 최대각도 10도까지 경사 지게 설치해도 안전합니다.

■ 설치장소는 ±10도이내의 경사를 가지고 있어야합 니다.

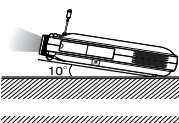

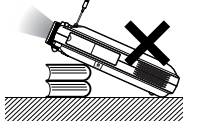

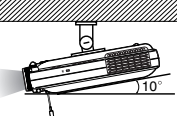

### 프로젝터에 심한 충격이나 진동을 주 지 마십시오.

■ 특히, 렌즈를 두드리거나 렌즈 표면이 손상 되지 않도록 주의하여 주십시오.

### 시력 보호를 위해 가끔 휴식을 취하십 시오.

■ 장시간 동안 계속해서 스크린을 보면 눈이 피로해지므로 가끔 휴식을 취하십시오.

### 고온 또는 저온의 장소는 피해 주십시 오.

- 적정 사용온도는 41°F ~ 95°F (+5°C~+35°C) 까지입니다.
- 보관온도는 –4°F ~ 140°F (-20°C~+60°C) 까지입니다.

### 흡기구나 배기구를 막지 마십시오.

- 배기구 쪽에 벽이나 장애물이 있는 경우 11.8 인치 (30cm)이상의 공간을 두고 설치하십시 오.
- 흡기구와 배기구 부분의 통풍에 방해되지 않 도록 설치하십시오.
- 냉각팬이 고장나면, 보호회로가 작동하여 프 로젝터의 전원이 자동적으로 꺼집니다. 이 것은 고장이 아니므로, 프로젝터 전원코드 를 콘센트에서 뽑고나서 최소한 10분을 기 다립니다. 그 후, 흡기구와 배기구를 막지 않 도록 다시 설치하신 다음, 전원 코드를 벽면 콘센트에 다시 꽂고 프로젝터를 켜십시오. 프로젝터는 정상 상태로 되돌아갑니다.

### 프로젝터 운반시의 주의사항.

■ 프로젝터 우반시 심한 충격이나 지동을 받으 면 고장의 원인이 됩니다. 특히 렌즈를 주의 하여 주십시오. 프로젝터를 이동시키기 전 에는 반드시 안테나를 접고 카드 Eject 버튼 을 원래로 되돌려주십시오. 그리고 콘센트 에서 전원코드를 반드시 뽑아주시고, 프로 젝터에 연결된 다른 케이블들을 모두 제거해 주십시오.

주요 안전 지침(계속)

### 접속 기기에 대하여

- 프로젝터에 컴퓨터나 AV기기를 접속할 때 는, 반드시 프로젝터 및 접속하는 각 기기의 전원을 끈 후, 접속하십시오.
- 접속 방법에 대해서는 프로젝터 및 접속하는 각 기기의 사용설명서를 참고하십시오.

### 해외에서 프로젝터를 사용할 경우

■ 국가와 지역에 따라 저워 저압과 플러그의 형상이 다릅니다. 해외에서 사용하실 때는 그 나라에 맞는 전원 코드를 사용하여 주십 시오.

### 온도 모니터 기능

■ 설치 환경이나 통풍구의 막힘 등으로 인하여, 프 로젝터 내부의 온도가 고 온이 되면 " X " 와

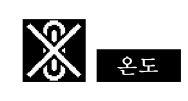

"  $2\pi$  " 표시가 화면의 좌측 하단에서 점 멸합니다. 또한, 온도가 계속 올라가면 램프 가 꺼지고 프로젝터의 온도 경고 표시등이 점멸하며, 90초 동안 프로젝터를 냉각시킨 후, 전원이 OFF 됩니다. 자세한 사항은, [110](#page-113-0) [페이지의](#page-113-0) "유지 보수 표시등"항목을 참조 하시기 바랍니다.

### ■ 알아두기

- 냉각팬은 프로젝터의 내부 온도를 일정하게 유지 시키는데, 그 기능이 자동으로 제어되고 있습니 다. 프로젝터를 조작하는 도중에 냉각팬의 소리 가 변하는 경우가 있으나, 팬의 회전속도를 변환 시키는 것이므로, 고장은 아닙니다.
- 프로젝션 및 냉각팬이 작동되는 도중에 전원 플러 그를 빼지 마십시오. 냉각팬도 함께 멈추기 때문 에, 온도가 상승되어 고장의 원인이 됩니다.

### <span id="page-16-0"></span>PDF 조작매뉴얼의 사용법 (윈도우즈, 매킨토시)

CD-ROM에 여러언어의 PDF조작메뉴얼이 포함되있어서, 여러분은 본 메뉴얼을 가지고 있지 않으셔도 프로젝터를 다루실 수 있습니다. 이 메뉴얼을 활용하시려면, 여러분의 PC(윈도우즈 혹 은 매킨토시)에 Adobe Acrobat Reader를 인스톨하실 필요가 있습니다. 만약 여러분이 아 직 Acrobat Reader를 인스톨하지 않으셨다면, CD-ROM으로부터 인스톨하실수 있습니다.

### CD-ROM으로부터Acrobat Reader 인스톨하기

### 윈도우즈인 경우:

- CD-ROM드라이브에 CD-ROM을 삽입한다. 1
- ② "My Computer" 아이콘을 더블클릭한다.
- 3 "CD-ROM" 드라이브 아이콘을 더블클릭한다.
- $(4)$  "acrobat" 폴더를 더블클릭한다.
- $(5)$  "windows" 폴더를 더블클릭한다.
- 보기를 원하는 언어(폴더의 이름)를 더블클릭한 6 다.
- ⑦ 인스톨 프로그램을 더블클릭하고 화면상의 지 시에 따른다.

### 다른 운영체계인 경우:

인터넷(http://www.adobe.com)으로부터Acrobat Reader를 다운로드해 주십시오.

### 다른 언어인 경우:

여러분이 CD-ROM에 포함된 것과 다른 언어의 Acrobat Reader를 사용하길 원하신다면, 인터 넷에서 적당한 버전을 다운로드해 주십시오.

### PDF메뉴얼에 액세스하기

### 윈도우즈인 경우:

- CD-ROM드라이브에 CD-ROM을 삽입한다. 1
- ② "My Computer" 아이콘을 더블클릭한다.
- "CD-ROM"드라이브를 더블클릭한다. 3
- $(4)$  "manuals" 폴더를 더블클릭한다.
- 보기를 원하는 언어(폴더의 이름)를 더블클릭한 5 다.
- $6$  " $m25x$ " pdf 파일을 더블클릭해서 프로젝터 메 뉴얼에 액세스한다. Wireless Reality(와이어레스 리얼리티) 소프 트웨어 사용설명서에 억세스하기위해서는 "소 프트"pdf 파일을 더블클릭합니다. 무선 LAN PC 카드메뉴얼에 억세스하기위해서 는"wc11b"pdf 파일을 더블클릭합니다.

### 매킨토시인 경우:

매킨토시인 경우:

의 지시를 따른다.

다.

1 CD-ROM드라이브에 CD-ROM을 삽입한다.

CD-ROM드라이브에 CD-ROM을 삽입한다. 1 (2) "CD-ROM"아이콘을 더블클릭한다. ③ "acrobat"아이콘을 더블클릭한다.

보기를 원하는 언어(폴더의 이름)를 더블클릭한 4

(5) 원하는 인스톨프로그램을 더블클릭하고 화면상

- 2 "CD-ROM"아이콘을 더블클릭한다.
- 3 "manuals"폴더를 더블클릭한다.
- 4 보기를 원하는 언어(폴더의 이름)를 더블클릭한 다.
- 5 "m25x"pdf 파일을 더블클릭해서 프로젝터 메 뉴얼에 액세스한다.

### **DF**

- 만약 마우스를 더블클릭해도 원하는 pdf 파일이 열리지 않을 경우에는, 먼저 Acrobat Reader를 시작한 후, "파일", "열기"메뉴를 사용해서 원하는 파일을 지정해 주십시오.
- •이 조작 메뉴얼에 포함되지 않을 중요한 정보는 CD-ROM에 수록된 "readme.txt"파일을 참조하십시 오.

## <span id="page-17-0"></span>각부 명칭

### 번호는 이 사용설명서에서 제목이 설명된 페이지를 의미합니다. 프로젝터 (정면도와 평면도)

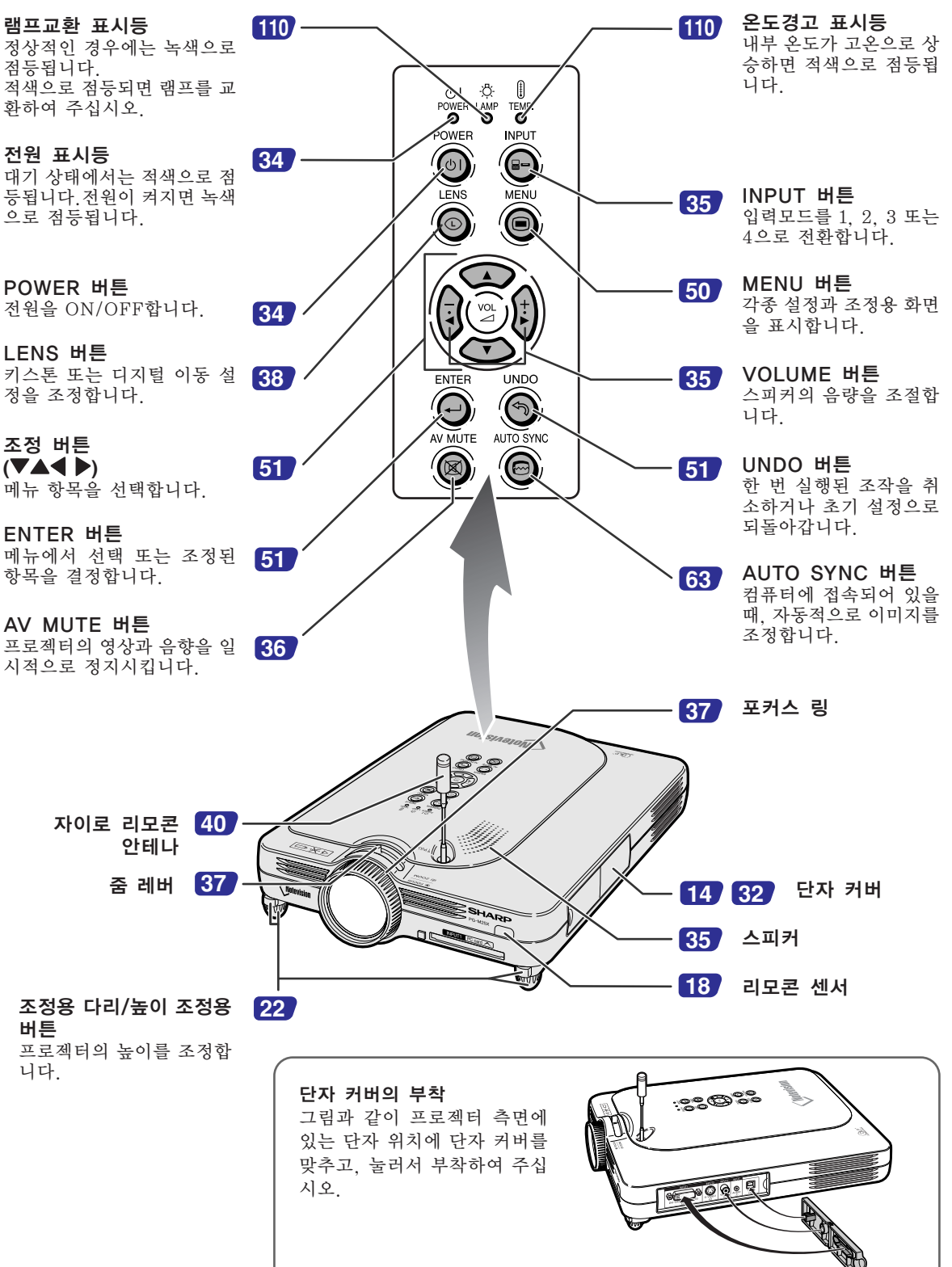

<span id="page-18-0"></span>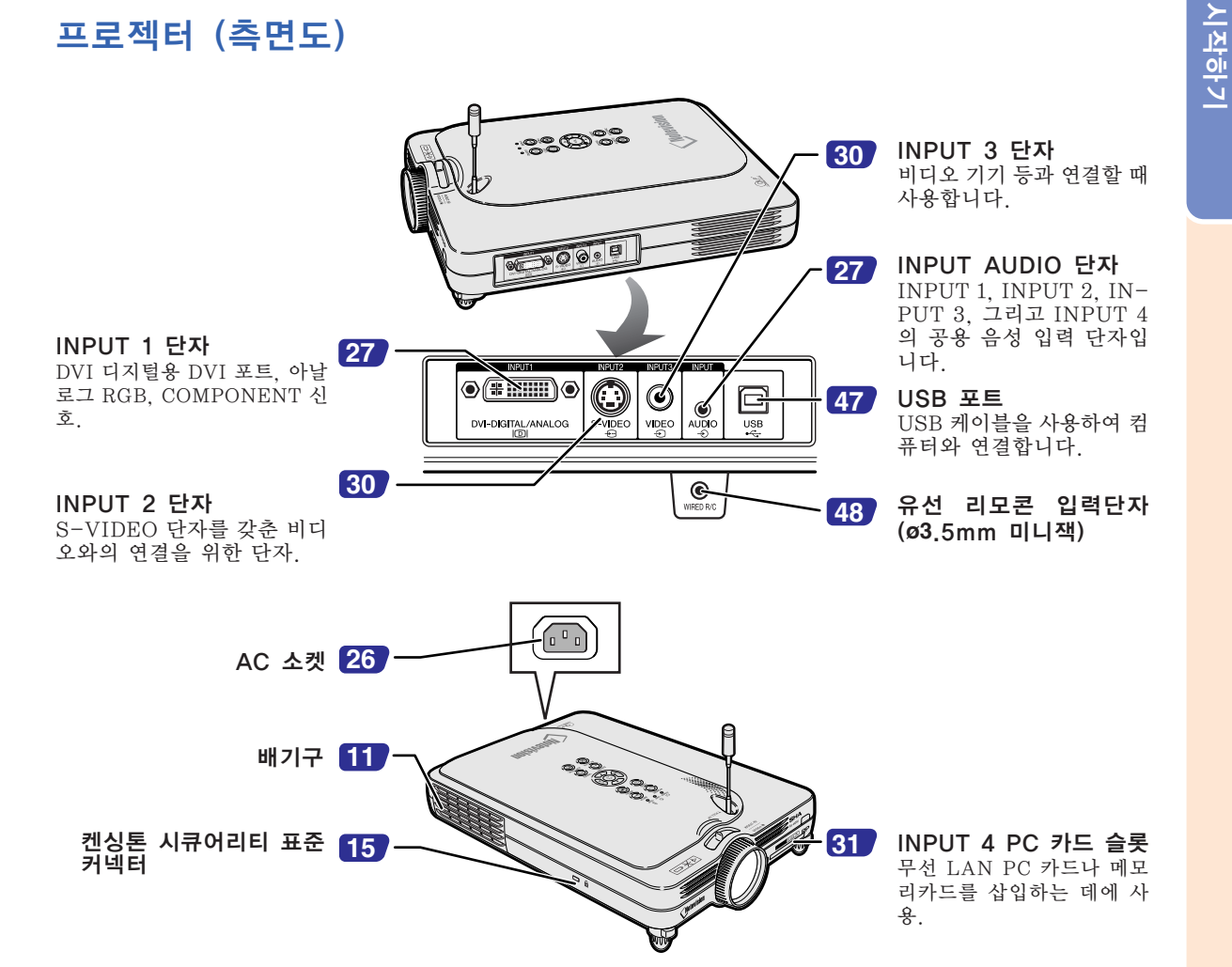

#### 도난방지용 커넥터에 대하여

•프로젝터에는 켄싱톤 (Kensington)사가 제조한 마이크로 세이버 시큐어리티 시스템용 도난방지 커넥 터가 설치되어 있습니다. 프로젝터의 도난방지 시스템의 사용법에 대해서는, 제공되는 사용설명서를 참조하십시오.

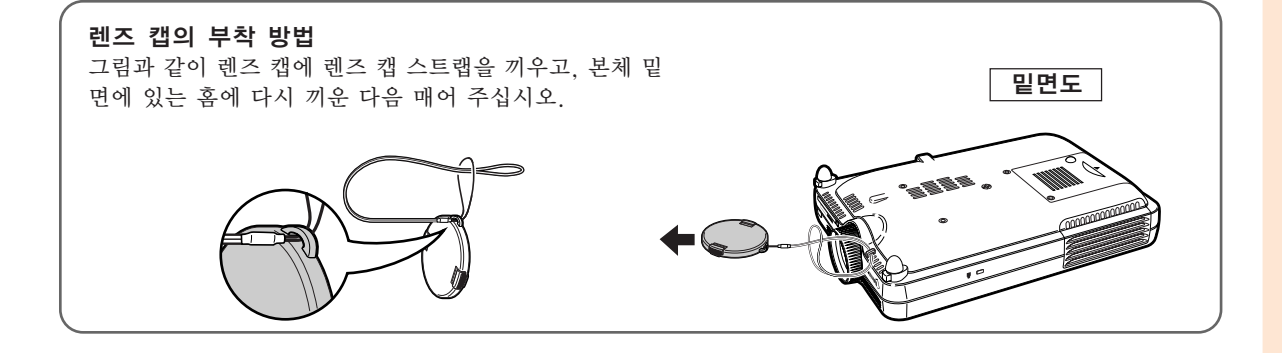

## <span id="page-19-0"></span>각부 명칭(게속)

### 자이로 리모콘

기능 1/2 버튼 기능1과 기능2에대한 버튼을 지정 합니다.

INPUT 버튼 입력 1,2,3 그리고 4를 변환하는 데 사용합니다.

L-CLICK/ENTER 버튼 메뉴항목을 입력하거나, 무선 마 우스를 사용할 때 왼쪽 클릭의 역 할을 합니다.

POWER 버튼 전원을 ON/OFF합니다.

LENS 버튼 키스톤 또는 디지털 이동 설정을 조정합니다.

기능 3/4 버튼 기능3과 기능4에대한 버튼을 지 정합니다.

TEACH (OK) 버튼 프로젝터에 자이로 리모콘을 등 록하는데에 사용합니다.

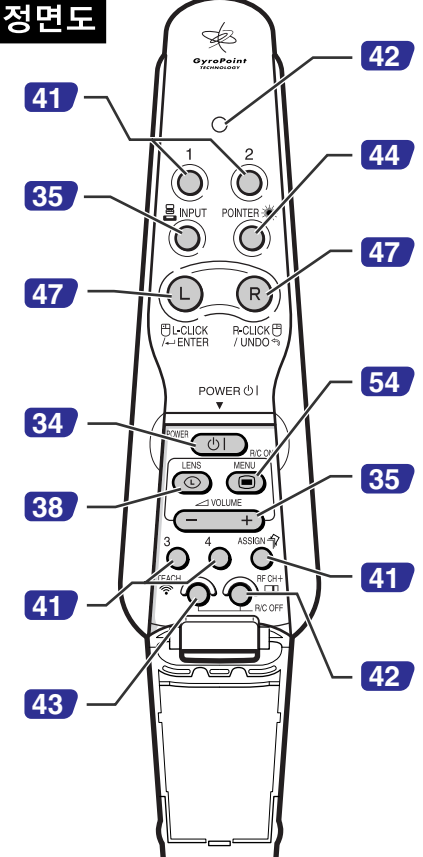

#### LED 표시등

자이로 리모콘이 동작중일 때 빛이 들어옵니다.

#### POINTER 버튼

이 버튼을 누르고 있으면 포인터를 스크린상에 표시합니다.

#### R-CLICK/UNDO 버튼

조작한 내용을 원래대로 되돌리거 나 무선 마우스를 사용할 때 오른 쪽 클릭의 역할을 합니다.

#### MENU 버튼

조정과 셋팅화면을 표시하는데에 사용합니다.

#### VOLUME 버튼

스피커의 음량을 조절하는데에 사 용합니다.

#### ASSIGN 버튼

버튼 지정 기능 그룹을 변환합니 다.

#### RF CH+ 버튼

현재의 RF채버을 확인하고, 채버 을 변경하는데에 사용합니다.

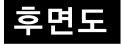

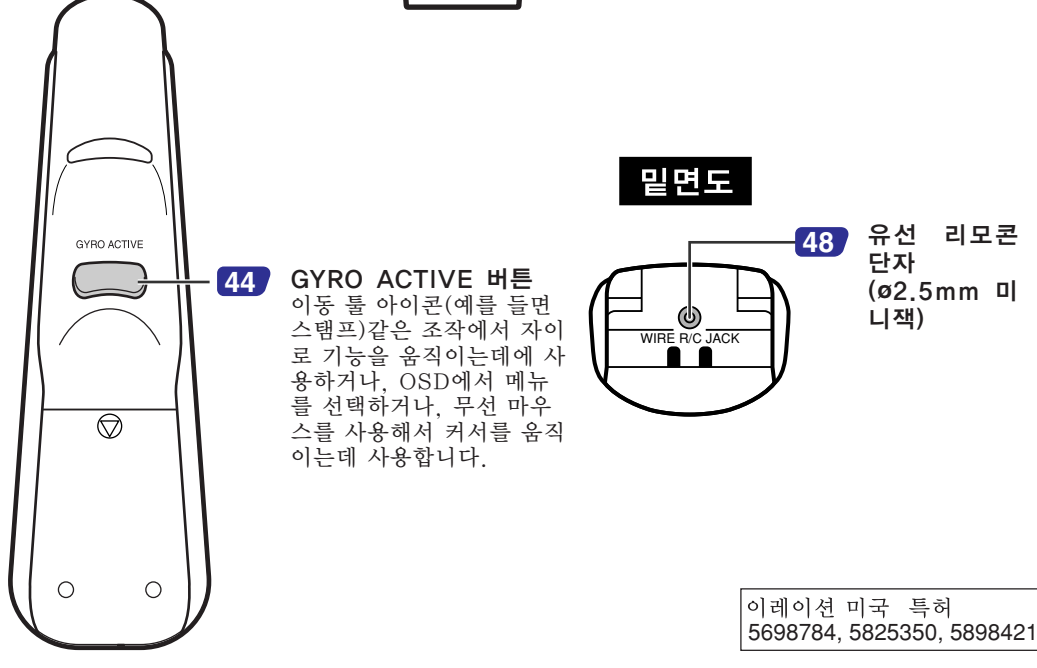

<span id="page-20-0"></span>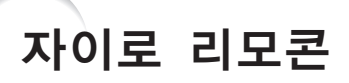

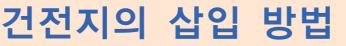

R-03건전지 4개 ("AAA"사이즈, UM/SUM-4, HP-16 또는 유사품)가 본 사용설명서와 함 께 들어 있습니다.

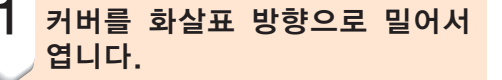

### 2 <mark>부속된 건전지를 넣습니다.</mark> •건전지 삽입부의 안쪽에 표시된 (+) 와 의 극성에 맞게 넣어 주십시오.

### $\blacksquare$  알아두기

• 자이로 리모콘에 건전지를 삽입할 때에는, 나 중에 건전지제거가 용이하도록 하게한 끈 위 에 건전지를 삽입했는지 확인해주십시오. 그렇지 않으면, 건전지를 제거하기가 용이하 지 않을 수도 있습니다.

### $\overline 3$  커버를 화살표 방향으로 밀어서 닫습니다.

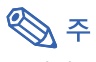

• 자이로 리모콘 슬립기능 건전지 소모를 방지하기위해, 자이로 리모콘은 5분간 아무런 조작이 없으면 자동으로 슬립 모 드로 들어갑니다. 자이로 리모콘을 조작할 수 없 을 때에는, 자이로 리모콘의 <sup>‱</sup> \_ 을 눌러서 다시 조작을 재개하십시오.

### 건전지 교체하기

건전지를 교체할 필요가 있을 때에는 LED표시등이 깜빡거립니다.

• LED표시등이 깜빡이기 시작할 때에는 가능 한한 빨리 새 건전지로 교체해주십시오. • 반드시 알칼리 건전지를 사용해 주십시오.

### **DF**

• 자이로 리모콘을 5분동안 조작하지 않으면, 건전 지 수명을 아끼기 위해 슬립 모드로 들어갑니다. 리모콘의 아무 버튼이나 누르면 자이로 리모콘이 복귀됩니다.

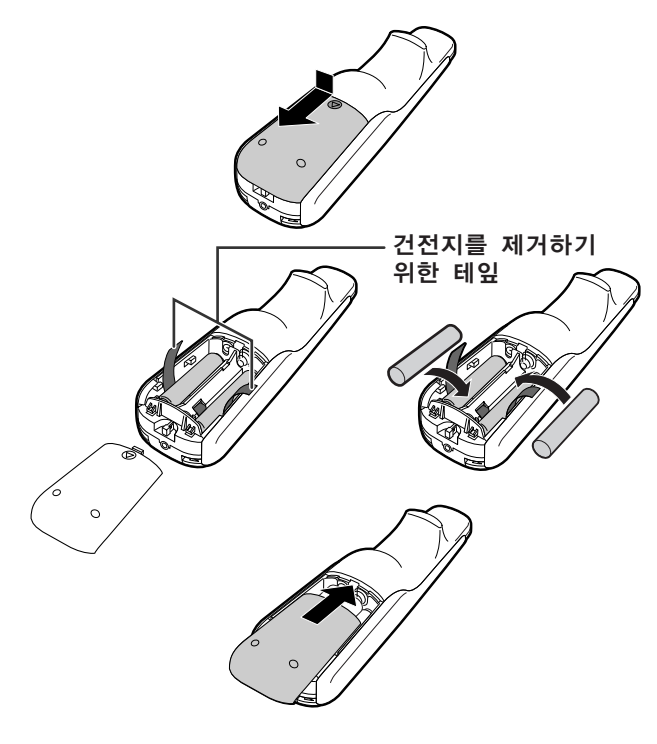

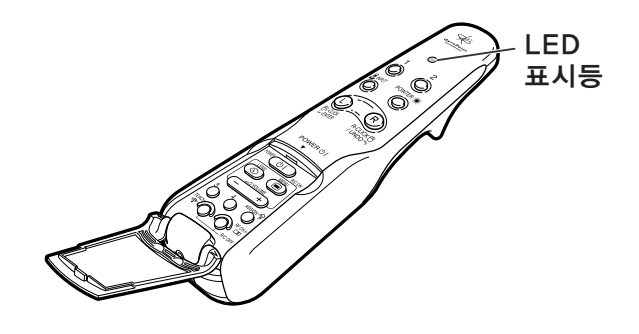

#### 건전지를 잘못 사용하면 건전지 내부의 액이 새거나 파열될 수 있으므로, 특히 다음 사항에 유의하여 주십시오.

### $\Lambda$  주의

- 
- 건전지 주입부 안의(七) 와 (━) 마크에 극성이 올바르게 맞는가 반드시 확인해서 건전지를 삽입하십시오.<br>• 서로 다른 종류의 건전지는 서로 다른 특성을 가지고 있으므로, 다른 종류의 건전지를 혼용하지 마십시오.
- 새 건전지와 사용하던 건전지를 혼용하지 마십시오.
- 새 건전지의 수명이 단축되거나 사용하던 건전지액이 새는 경우가 있습니다.
- 일단 건전지수명이 다 되면 리모콘에서 건전지를 꺼내 주십시오. 그대로 방치하는 경우에는 건전지 액이 샐 수가 있습니다. 건전지에서 새 나온 건전지액은 피부에 해를 주므로 우선 닦아 낸 후 천을 사용해서 제거하십시오.
- 본 프로젝터에 포함된 건전지는 보관상태에따라 단시간에 소모될 수 있습니다. 가능한한 빠른 시일내에 새 건전지로 교환해 주십시오.
- 리모콘을 장시간 사용하지 않을 경우에는 자이로 리모콘에서 건전지를 꺼내 두십시오.

## <span id="page-21-0"></span>자이로 리모콘(게속)

### 자이로 리모콘의 특징

이 프로젝터는 자이로 리모콘 기술을 사용해서 일반적인 적외선 리모콘과 비교했을 때 다음과 같은 특징을 가 지고 있습니다.

### RF 기술

일반적인 리모콘은 방향성으로 인해 작동범위가 한정되있습니 다; 그것들은 리모콘과 프로젝터사이에 물체가 있을때 작동하지 않습니다. 자이로 리모콘은 RF 신호를 프로젝터에 보냄으로서 59.1피트(18m)

범위까지 작동가능합니다.

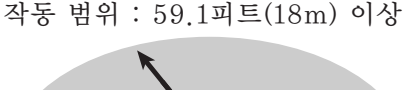

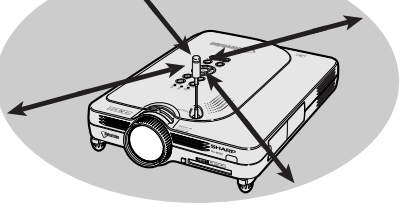

### ⇖

• 측정된 컨트롤 범위는 프로젝터의 안테나를 끝까지 늘렸을 때의 범위입니다.

• 실제 작동 조건에서 컨트롤 범위는 프로젝터가 설치되는 장소에 따라 최적조건보다 줄어들 수 있습니다.

### 八 주 의

#### 병원과 같은 금지구역에서는 자이로 리모콘을 사용하지 마십시오.

- 자이로 리모콘에서 나오는 신호는 전자기기나 의료 전자기기에 영향을 미침으로써 사고의 원인이 될 수 있 습니다.
- 의료기관에서 자이로 리모콘을 사용할 경우에는 각 기관의 지시에 따라 주십시오.

### 멀티-프로젝터 컨트롤

- 이 프로젝터는 자이로 리모콘 확인 기능을 가지고 있어서 다음과 같은 다양한 기능을 수행할 수 있게 했 습니다.
- 자이로 리모콘의 동작반경내에 같은 타입의 다른 프로젝터가 있을 때에도 서로 간섭하지 않습니다.

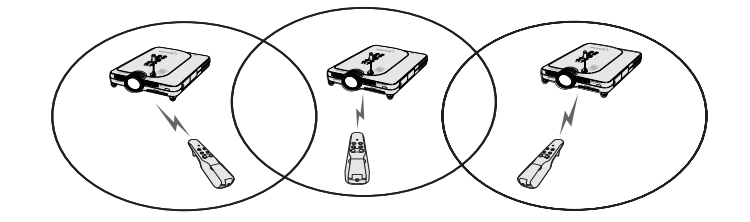

■ 자이로 리모콘의 동작반경내에 같은 타입의 다른 프로젝터가 있을 때에도 서로 간섭하지 않습니다.

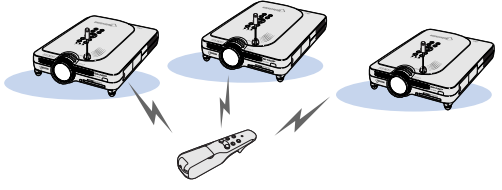

■ 한 대의 프로젝터를 여러개의 자이로 리모콘으로 작동시킬 수 있습니다.

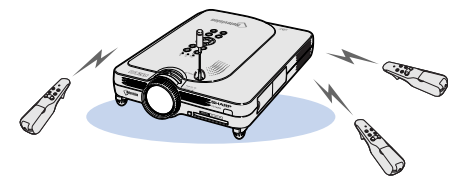

• 자이로 리모콘의 사용법에 관한 상세한 내용은 40[페이지를](#page-43-0) 참조해 주십시오.

### <span id="page-22-0"></span>자이로 리모콘 사용하기

### $\Box$  알아두기

- 자이로 리모콘은 자이로 리모콘의 각도 변화 에 따라서 작동 신호를 보냅니다.
- 손목을 돌리는 것만으로 자이로 리모콘을 손 쉽게 조작할 수 있습니다.
- 자이로 리모콘의 후면에있는 <> 고 있는 동안 자이로 리모콘을 움직이면 신호 가 프로젝터로 전송됩니다.
- 를 누르지 않으면 자이로 리모콘을 움직 여도 신호가 프로젝터로 전송되지 않습니다.
- < 틀 특 번 누르면, 자이로 리모콘은 연 속적으로 프로젝터에 신호를 보냅니다. 를 다시 한 번 누르면 자이로 리모콘이 일반 적인 상태로 되돌아 갑니다.

자이로 리모콘 교정하기

두 번 누릅니다.

곳에 놓습니다.

2 LED 표시등가 점등했는지 확인 한 후, 자이로 리모콘을 평평한

3 자이로 리모콘을 6초이상 놓아둔

후,  $\overline{\bigcirc}$ 를 누릅니다.

두면 완료됩니다.

• 6초동안 자이로 리모콘을 놓아두면 자 이로 리모콘의 교정이 완료됩니다.

• 교정은 6초이상 자이로 리모콘을 놓아

순서로 교정합니다.

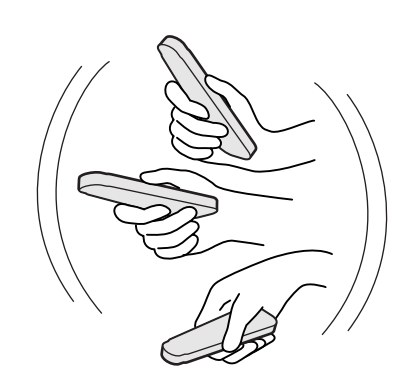

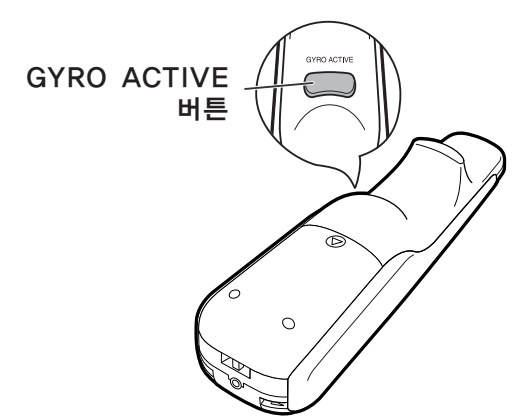

자이로 리모콘을 사용할 때 극심한 온도변화가 있었다거나, 건전지를 교체했을 경우, 마우스 커 서나 포인트가 저절로 움직이는 경우가 있습니 다. 이런 경우에 자이로 리모콘을 다음과 같은 자이로 리모콘 후면부의 <>>>>

<span id="page-23-0"></span>부속품

### 제공되는 부속품

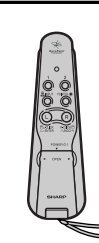

자이로 리모콘 (1) 미국, 캐나다 등. RRMCG1631CESA (2) 유럽, 호주, 오세아니아, 그리고 아시아 RRMCG1653CESA R-03건전지 4개

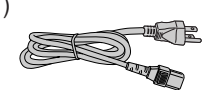

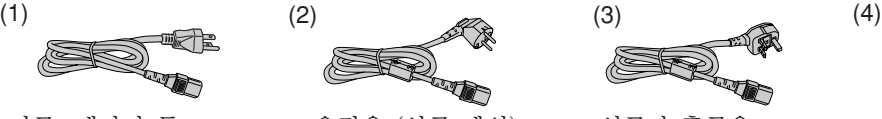

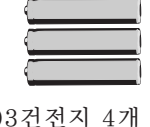

("AAA"사이즈, UM/ SUM-4, HP-16 또는 유사품) (RUNTKA025WJZZ) 전원 코드 (6'(1.8m))

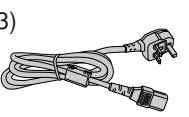

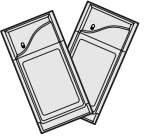

무선 LAN PC 카드 2개 AN-WC11B

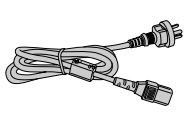

호주, 뉴질랜드, 오세아니아 지역용 QACCL3022CEZZ

미국, 캐나다 등. QACCDA007WJPZ

유럽용 (영국 제외) QACCV4002CEZZ

영국과 홍콩용 QACCB5024CENA

주

• 전원 코드는 국가와 지역에 따라 다르고, 선적시에는 1개의 전원 코드가 내장되어 있습니다(위 그림 참 조). 사용 국가의 벽면 콘센트에 적합한 전원 코드를 사용하십시오.

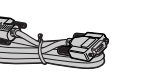

DVI용 15핀 D-서브 케이블 (6'(1.8m)) QCNWGA010WJZZ

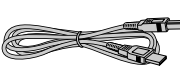

USB 케이블  $(6'(1.8m))$ QCNWG0001WJPZ

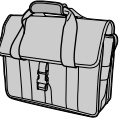

휴대용 가방 GCASN0005CESA

단자 커버 (부착) GCOVD0103CESA

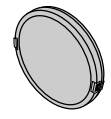

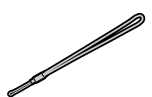

렌즈 캡 (부착) CCAPHA001WJ01

### 옵션 부속품

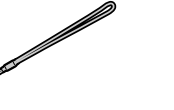

렌즈 캡 스트랩 UBNDT0013CEZZ

CD-ROM UDSKAA001WJZZ 사용설명서 (본 설명서) 간이 사용설명서

Wireless Reality 소프트웨어 사용설명서 TINS-A049WJZZ 무선 LAN PC 카드 사용설명서 TINS-A306WJZZ

DVI 케이블(9'10''(3.0m)) AN-C3DV 3RCA용 15핀 D-서브 케이블(9'10''(3.0m)) AN-C3CP 컴퓨터 RGB 케이블(32'10''(10.0m)) AN-C10BM <IBM-PC, PC9821과 PC98NX 시스템용> AN-C10PC <PC98시스템용 (PC9821과 PC98NX 시스템 제외)> 5BNC용 15핀 D-서브 케이블(9'10''(3.0m)) AN-C3BN RGB 모니터 루프-아웃 어댑터(7.9''(20cm)) AN-A1MY DVI용 15핀 D-서브 어댑터(7.9''(20cm)) AN-A1DV

• 여러분 컴퓨터의 출력 단자가 다른 곳에 연결되어있는 경우, 어댑터(별도판매)를 구입해야 할 필요가 있습니 다.

무선 LAN PC 카드 AN-WC11B

주 • 일부 케이블은 지역에 따라 사용할 수 없는 경우도 있습니다. 가까운 샤프 공인 프로젝터 판매점 이나 고객지원센터에 문의하여 주십시오.

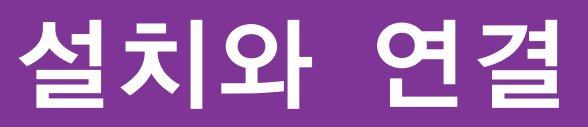

<span id="page-24-0"></span>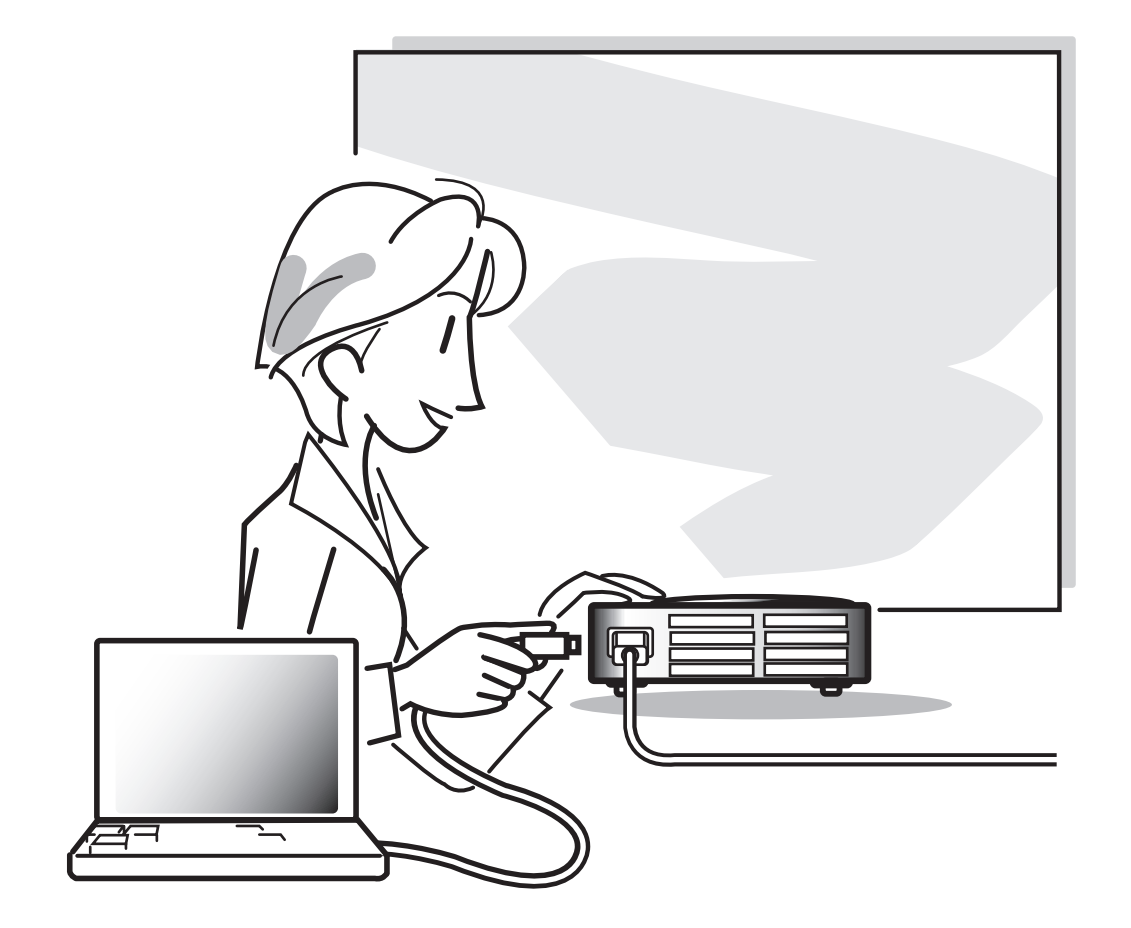

<span id="page-25-0"></span>설치

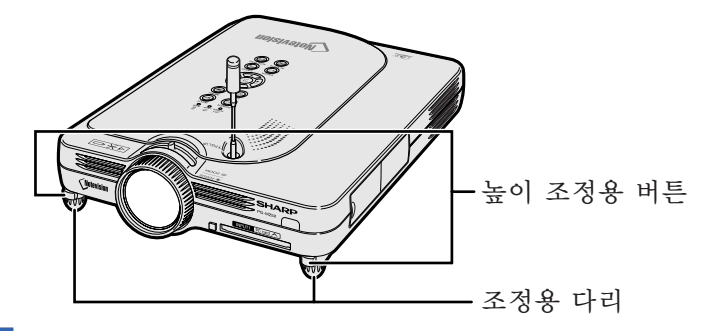

### 조정용 다리의 사용법

스크린이 기울어져 있을 때나, 프로젝터가 편평 하지 않은 곳에 설치될 경우에는 조정용 다리를 사용하여 프로젝터의 높이를 미세 조정할 수 있 습니다.

스크린보다 프로젝터가 낮을 경우에는 비스듬하 게 함으로써 투영되는 이미지의 위치를 높일 수 있습니다.

1 높이 조정용 버튼을 누릅니다.

2 프로젝터를 들고 높이를 조정한 다음, 높이 조정용 버튼에서 손 을 뗍니다.

<mark>3</mark> 조정용 다리를 돌려서 미세 조정 합니다.

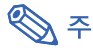

- 본래의 위치로 되돌릴 경우에는 프로젝터 를 잘 잡은 다음, 높이 조정용 버튼을 눌러 서 아래로 내립니다.
- •프로젝터는 표준 위치에서 약 5.5° 까지 각도를 조절할 수 있습니다.

### ■ 알아두기

- 조정용 다리가 길어진 상태에서 높이 조정 용 버튼을 누를 때는, 프로젝터를 단단히 붙잡은 상태에서 높이를 조절하여 주십시 오.
- •프로젝터를 올리거나 내릴 때, 렌즈를 잡지 마십시오.
- •프로젝터를 내릴 때, 프로젝터와 조정용 다 리 사이에 손가락이 끼이지 않도록 주의하 십시오.

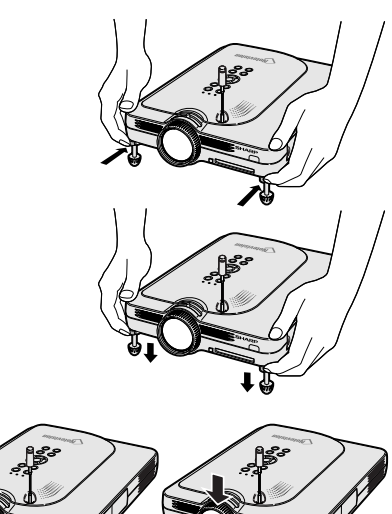

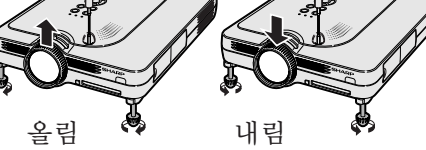

### <span id="page-26-0"></span>스크린 설치

최적의 화면을 실현하기 위하여 프로젝터의 높이 조정용 다리가 수평인 상태에서 스크린과 수직이 되는 위치에 설치하여 주십시오.

### **DF**

- •프로젝터의 렌즈는 스크린의 정중앙에 맞추어 주십시오. 렌즈의 중심을 지나는 수평 라인이 스크린과 수직 으로 설치되어 있지 않으면, 화면이 찌그러지거나 선명하지 않을 수 있습니다.
- 최적의 이미지 투사를 위해, 스크린을 직사광선 또는 실내 조명이 비추지 않는 곳에 설치하여 주십시오. 스 크린에 직사광선이나 조명 빛이 비추면 화면의 색깔이 하얗게 되어 잘 보이지 않습니다. 스크린을 밝은 장소 에 설치할 경우에는 커튼을 치거나 조명을 차단하여 주십시오.
- 본 프로젝터에서는 편광 스크린을 사용할 수 없습니다.

### 표준 설치(전면 투사)

■ 투사하고자 하는 화상의 크기에 따라 스크린과 적정한 거 리를 두고 프로젝터를 설치합니다. (24[페이지](#page-27-0) 참조.)

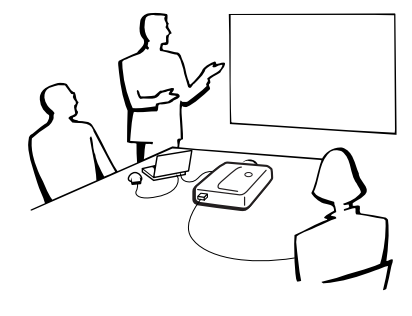

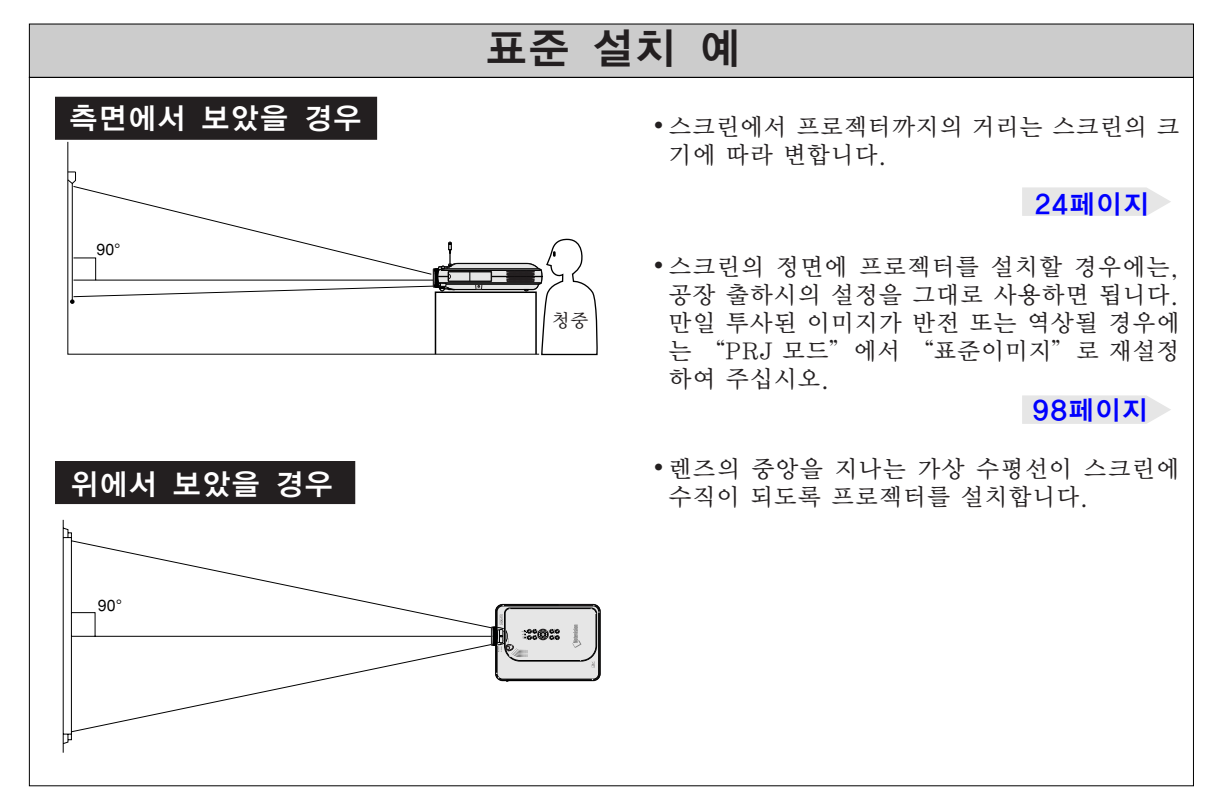

<span id="page-27-0"></span>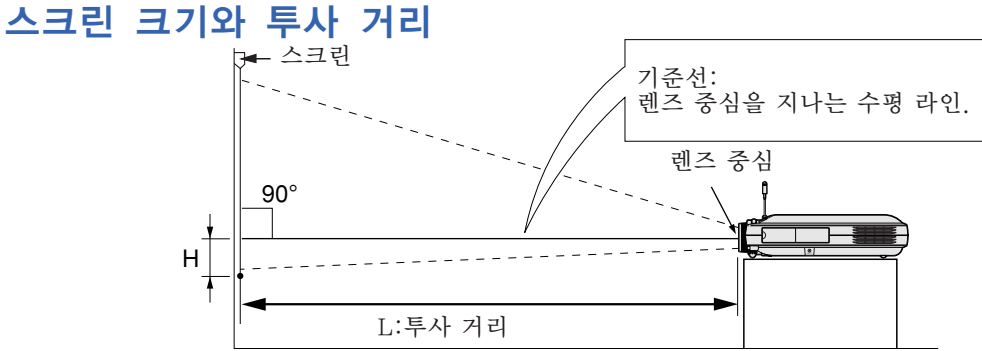

#### 일반 모드(4:3)

| 화상(스크린) 크기                |                           |                           | 투사 거리 (L)                   |                             | 렌즈 중심에서 이미지              |
|---------------------------|---------------------------|---------------------------|-----------------------------|-----------------------------|--------------------------|
| 대각선 (X)                   | 폭                         | 높이                        | 최대 (L1)                     | 최소 (L2)                     | 하단부까지의 거리 (H)            |
| 300" (762 cm)             | 240" (610 cm)             | 180" (457 cm)             |                             | 39' 5" (12.0 m)             | 0"<br>$(0.0 \text{ cm})$ |
| 250" (635 cm)             | 200" (508 cm)             | $150$ " (381 cm)          | 39'8"<br>(12.1 m)           | 32' 10" (10.0 m)            | 0"<br>$(0.0 \text{ cm})$ |
| 200" (508 cm)             | 160" (406 cm)             | $120$ " (305 cm)          | 31' 9"<br>$(9.7 \text{ m})$ | 26' 3"<br>$(8.0 \text{ m})$ | 0"<br>$(0.0 \text{ cm})$ |
| 150" (381 cm)             | 120" (305 cm)             | $(229 \text{ cm})$<br>90" | 23' 9"<br>(7.2 m)           | 19'8"<br>(6.0 m)            | 0"<br>$(0.0 \text{ cm})$ |
| 100" (254 cm)             | $(203 \text{ cm})$<br>80" | $(152 \text{ cm})$<br>60" | 15' 10'' (4.8 m)            | 13' 1"<br>(4.0 m)           | 0"<br>$(0.0 \text{ cm})$ |
| 84" (213 cm)              | $(170 \text{ cm})$<br>67" | $(127 \text{ cm})$<br>50" | 13' 3"<br>$(4.0 \text{ m})$ | $10'$ 11" (3.3 m)           | 0"<br>$(0.0 \text{ cm})$ |
| 72" (183 cm)              | 58"<br>$(147 \text{ cm})$ | $(109 \text{ cm})$<br>43" | 11' 4"<br>$(3.5 \text{ m})$ | 9' 4'' (2.9 m)              | 0"<br>$(0.0 \text{ cm})$ |
| 60"<br>$(152 \text{ cm})$ | 48"<br>$(122 \text{ cm})$ | 36"<br>$(91 \text{ cm})$  | 9'5"<br>(2.9 m)             | 7' 9"<br>(2.4 m)            | 0"<br>$(0.0 \text{ cm})$ |
| 40" (102 cm)              | 32"<br>(81 cm)            | 24"<br>$(61 \text{ cm})$  | (1.9 m)<br>6' 3"            | (1.6 m)<br>5'2"             | 0"<br>$(0.0 \text{ cm})$ |
|                           |                           |                           |                             |                             |                          |

화상 크기와 투사 거리에 대 한 근사식  $L1(ft)$ 

```
H : 렌즈 중심에서
```
이미지 하단부까지의 거 리 (in)

### 스트레치 모드(16:9)

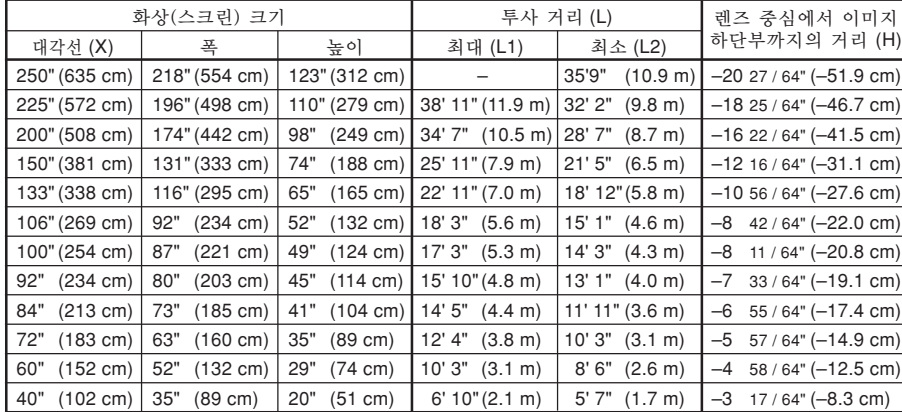

화상 크기와 투사 거리에 대 한 근사식  $L1(ft)$ 

- = (0.052882X-0.037278)/0.3048  $L2(ft)$
- $= (0.043766X 0.037561)/0.3048$
- $H (in) = -0.08171X$

### 테두리 모드(4:3)

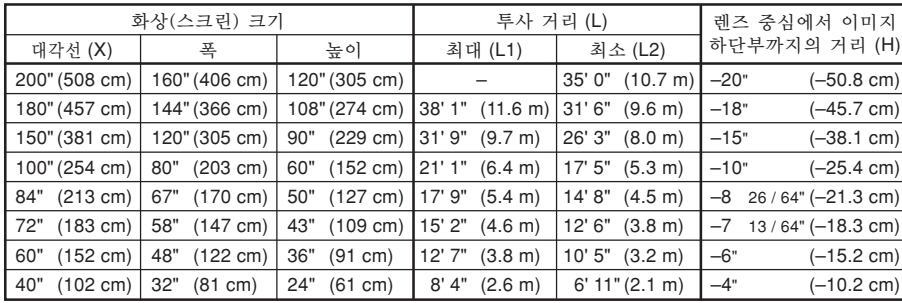

화상 크기와 투사 거리에 대 한 근사식

 $L1(ft)$ 

= (0.064719X-0.037278)/0.3048  $L2(ft)$ 

 $H (in) = 0,100X$ 

• 상기 근사식은 ±3%의 오차가 있습니다.

• (-) 부호가 붙은 수치는 렌즈 중심거리가 화면의 하단부보다 아래로 내려감을 의미합니다.

<sup>= (0.048539</sup>X-0.037278)/0.3048  $L2(ft)$ 

 $= (0.040172X - 0.037561)/0.3048$  $H (in) = 0$ 

X : 화상 크기(대각선) (in)

L : 프로젝션 거리(m)

L1: 최대 프로젝션 거리 (ft) L2:최소 프로젝션 거리 (ft)

 $= (0.053563X - 0.037561)/0.3048$ 

<sup>≪</sup> 주

### 설치와 설치와 연결 **F**<sup>2</sup> **NX**

### <span id="page-28-0"></span>반전/역상이미지의 투사

### 스크린 후면에서의 투사

■ 프로젝터와 청중 사이에 반투명의 스크린을 설치하십시오. ■ "PRJ 모드"에서 "반전이미지"를 설정하여 이미지를 반 전시키십시오. 이 기능의 사용 방법에 대해서는 98[페이지](#page-101-0)를 참조하십시오.

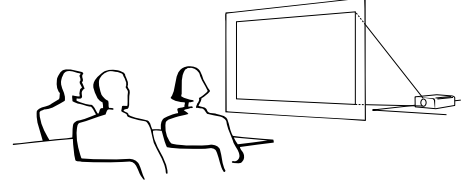

### 거울을 이용한 투사

- 레즈의 저면에 거울(일반 평면형)을 설치하십시오.
- 청중이 있는 곳에 거울을 설치할 경우에는, "PRJ 모드"에 서 "반전이미지"를 설정하여 이미지를 반전시키십시오. 이 기능의 사용 방법에 대해서는 98[페이지를](#page-101-0) 참조하십시오.

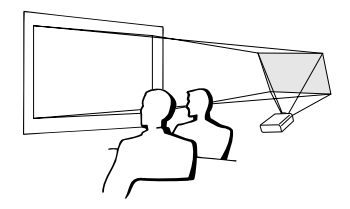

### $\Box$  알아두기

• 거울을 사용할 경우에는, 거울에 반사되는 빛이 청중의 눈에 비추이지 않는 위치에 프로젝터와 거울을 설치하십시오.

### 천정에 설치할 경우

- 천정에 프로젝터를 설치할 경우, 옵션으로 판매되는 샤프의 천정 설치용 유니트를 사용할 것을 권장합니다. 프로젝터를 설치하기 전에 가까운 샤프 공인 프로젝터 판매점 이나 고객지원센터에서 샤프가 추천하는 천정 설치용 유니트 (별매)를 구입하십시오. (AN-PGCM90 천정 설치 브래킷, AN-PGCM90용 확장튜브 AN-EP101B와 유니버셜 브래 킷 AN-JT200 천정 설치용 어댑터(미국의 경우), BB-M20T 천정 어댑터, BB-NVHOLDER280, BB-NVHOLDER550, BB-NVHOLDER900 천정 설치 시스템(독일의 경우), 또는 AN-60KT 천정 설치 브래킷, AN-60KT용 확장 튜브 AN-TK301/AN-TK201과 AN-TK302/AN-TK202(미국 이외 의 국가인 경우))
- 프로젝터를 처정에 설치할 때는, 레즈 중심 위치(24[페이지](#page-27-0) 참조)에서 이미 지 최하단부까지의 거리 (H)를 맞추 어서 프로젝터의 설치 위치를 조정하여 주십시오.
- "PRJ 모드" 에서 "역 상이미지"로 설정하여 이미지를 역상시키십시 오.

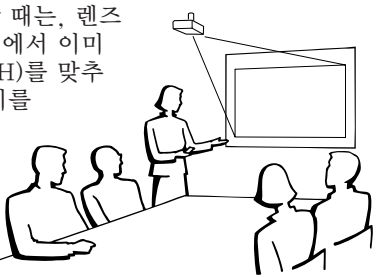

공장 출하시의 설정을 그대로 사용할 경우.

#### ▼ 화면표시

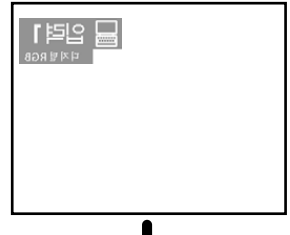

이미지가 역상으로 됩니다.

공장 출하시의 설정을 그대로 사용할 경우.

▼ 화면표시

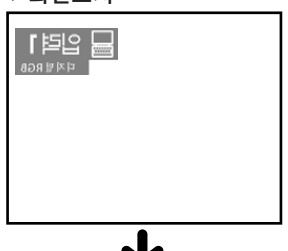

이미지가 역상으로 됩니다.

공장 출하시의 설정을 그대로 사용할 경우.

▼ 화면표시

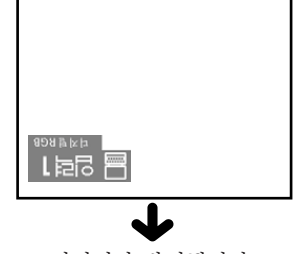

이미지가 반전됩니다.

## <span id="page-29-0"></span>다른 기기와의 접속 방법

### 접속하기 전에

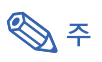

- 접속하기 전에 프로젝터와 연결할 기기의 전원을 꺼 주십시오. 모든 연결이 완료되면, 프로젝터의 전원을 켠 다음, 다른 기기의 전원을 넣으십시오. 컴퓨터와 접속할 경우, 컴퓨터의 전원은 언제나 마지막에 켜 주십시오.
- 접속하기 전에 연결하려는 기기의 사용설명서를 주의 깊게 읽어 주십시오.

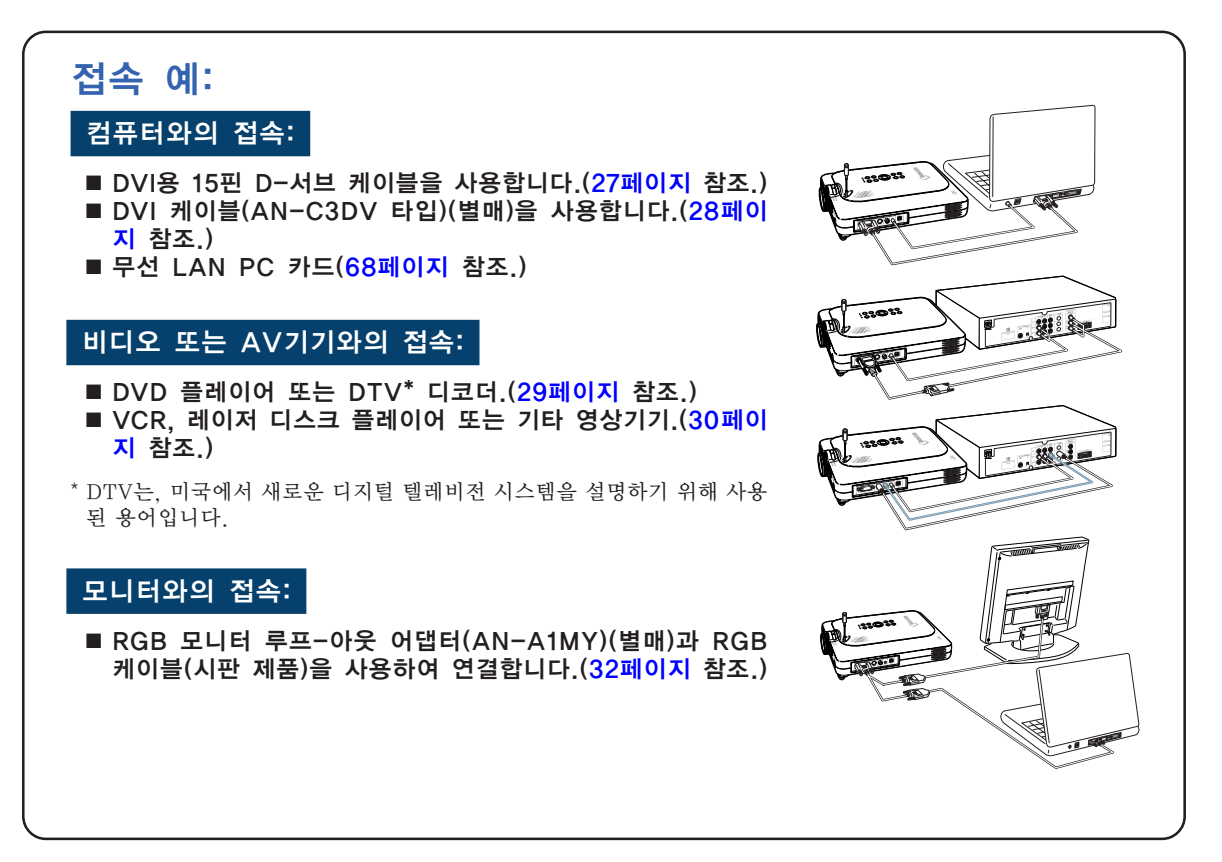

## 전원 코드 연결 1 부속 전원 코드를 프로젝터의 후 면에 있는 AC 소켓에 연결합니 다.

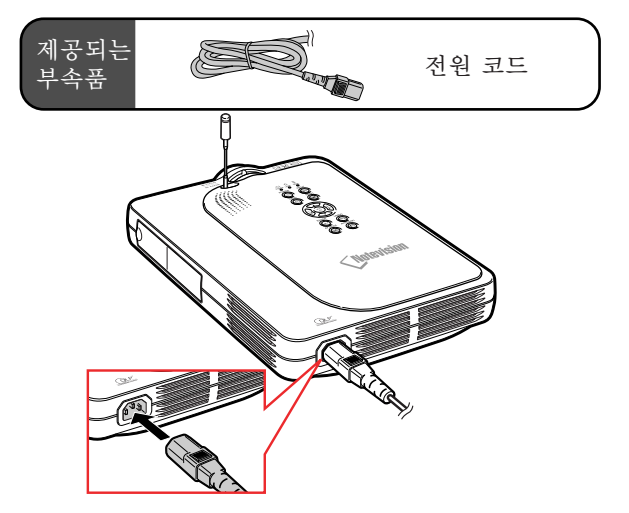

### <span id="page-30-0"></span>컴퓨터와의 접속

### [DVI용](#page-126-0) 15핀 D-서브 케이블 로 연결하기

- 1 부속 DVI용 15핀 D-서브 케이 블을 사용하여 프로젝터와 컴퓨 터를 연결합니다. • 커넥터의 고정용 스크류로 단단히 연
	- 결하십시오.
- 2 음성신호를 입력할 경우, **<sup>Ø</sup>**3.5mm 스테레오 오디오 케이블(시판 제 품 또는 샤프 서비스부품 QCNW-4870CEZZ도 사용 가능)을 사 용하여 프로젝터와 컴퓨터를 연 결합니다.

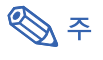

- 프로젝터와 호환되는 컴퓨터 신호 리스트 에 대해서는 115[페이지](#page-118-0) "컴퓨터 호환성 차트"를 참조하십시오. 리스트에 없는 컴 퓨터 신호를 사용할 경우, 프로젝터의 일부 기능이 작동하지 않을 수도 있습니다.
- 컴퓨터에 프로젝터를 접속할 때, "화상" 메뉴에서 "신호종류"를 "RGB"로 선택 하여 주십시오. 59[페이지를](#page-62-0) 참조하십시오.
- 매킨토시 컴퓨터를 사용할 경우에는 매킨 토시용 어댑터가 필요합니다. 가까운 샤프 공인 프로젝터 판매점 또는 고객지원센터 에 문의하십시오. 118[페이지를](#page-121-0) 참고하십 시오.

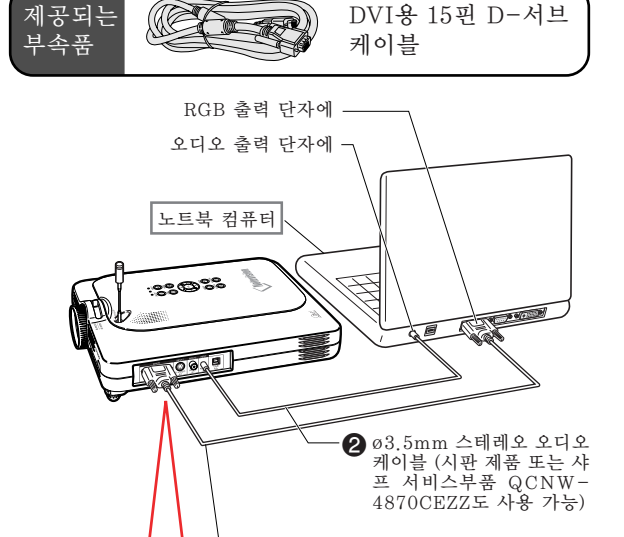

1DVI용 15핀 D-서브 케이블

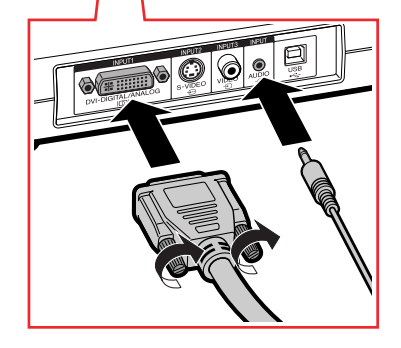

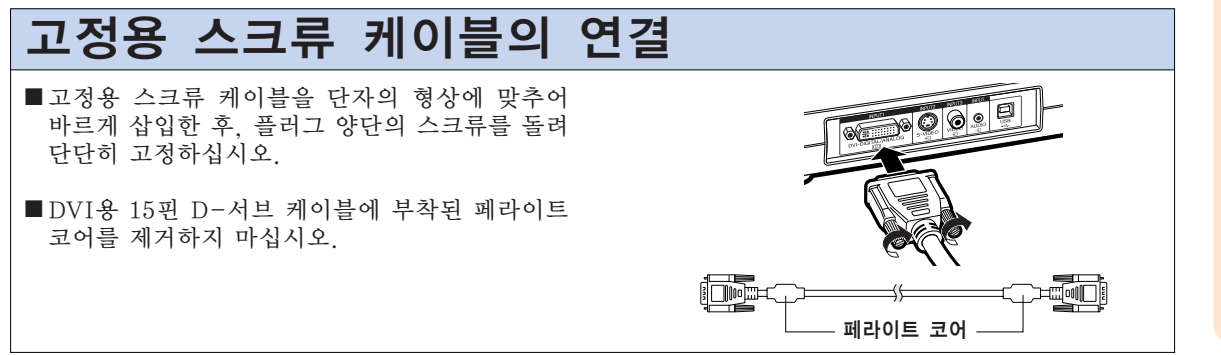

## <span id="page-31-0"></span>다른 기기와의 접속 방법(계속)

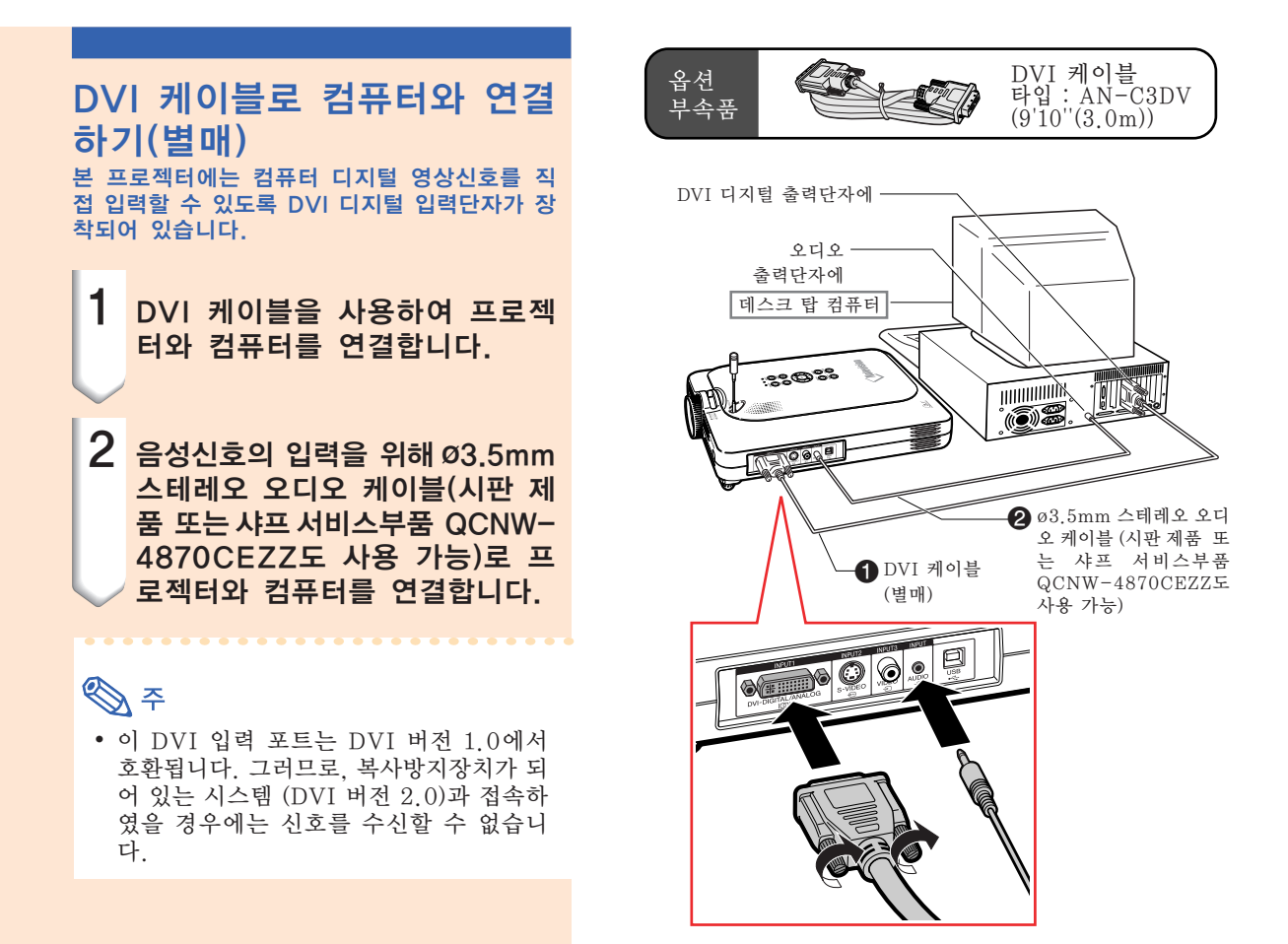

### "플러그 앤 플레이"기능(15핀 단자에 연결할 경우)

■ 본 프로젝터는 VESA 표준 DDC 1/DDC 2B의 기준을 따릅니다. 본 프로젝터와 VESA DDC 기준을 따 른 컴퓨터에서는 설정 내용을 서로 교환하기 때문에 빠르고 간단하게 설정할 수 있습니다. ■ "플러그 앤드 플레이"기능을 사용하기 전에, 우선 프로젝터의 전원을 ON으로 하고 나서 접속된 컴 퓨터의 전원을 켭니다.

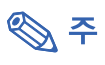

• 본 프로젝터의 DDC "플러그 앤드 플레이" 기능은 VESA DDC에 준거한 컴퓨터와 접속할 경우에만 작동됩니다.

### <span id="page-32-0"></span>콤포넌트 영상기기에 접속하기

DVD 플레이어나 DTV\* 디코더 등과 같이 콤포 넌트 출력 단자가 있는 영상기기를 INPUT 1 단 자에 접속할 때는, 3RCA용 15핀 D-서브 케이 블과 DVI용 15핀 D-서브 어댑터를 사용하여 연결하십시오.

\*DTV는, 미국에서 새로운 디지털 텔레비전 시 스템을 설명하기 위해 사용된 용어입니다.

1 DVI용 15핀 D-서브 어댑터를 사용하여 3RCA용 15핀 D-서 브 케이블와 연결합니다.

- 2 프로젝터와 영상기기의 접속에는 위에서 언급한 케이블을 사용합 니다.
- 3 RCA용 **ø**3.5mm 오디오 케이 블(시판 제품)을 사용하여 프로 젝터와 영상기기를 연결합니다.

### →

- 이러한 방법으로 프로젝터를 영상기기에 접속할 경우에는 "화상"메뉴에서 "신 호종류"을 "콤포넌트 신호"로 선택하 여 주십시오. 59[페이지를](#page-62-0) 참조하십시오.
- 오디오 입력을 위해서는 RCA용 ø3.5mm 스테레오 미니잭 오디오 케이블(별도판매) 이 필요합니다.

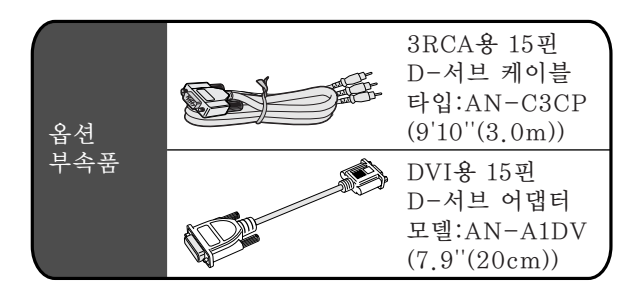

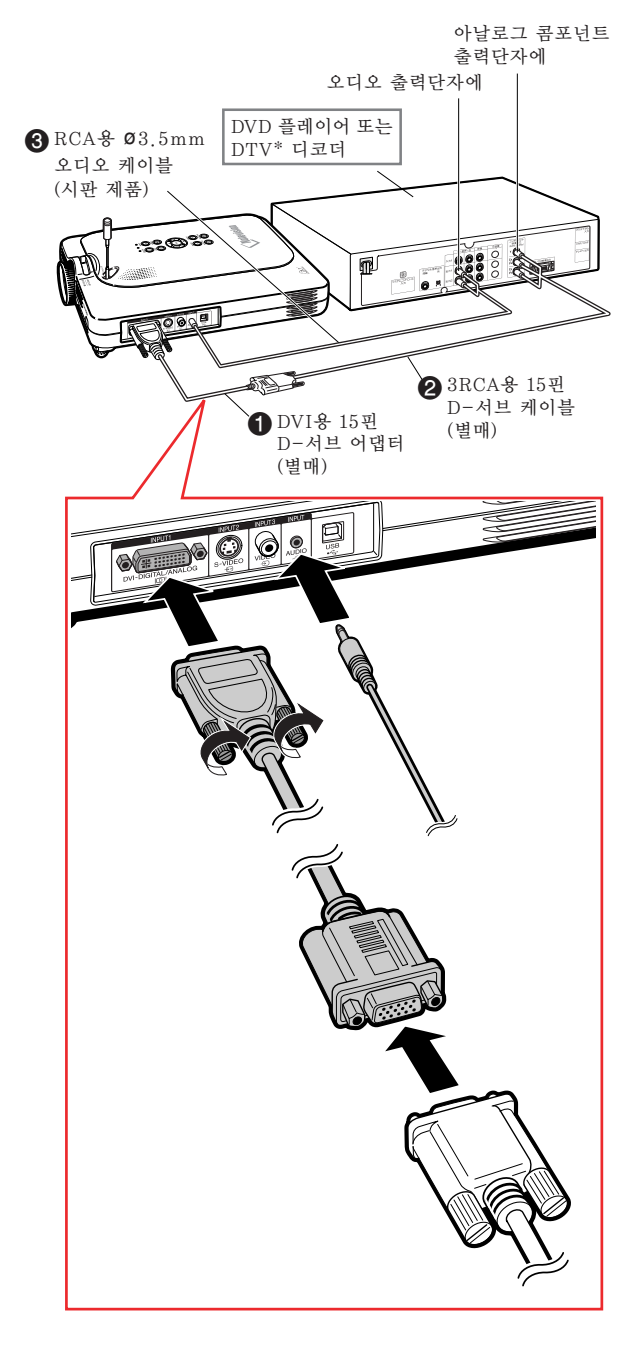

## <span id="page-33-0"></span>다른 기기와의 접속 방법(계속)

S-VIDEO, 복합비디오 또는 오디오 케이블로 영상기기에 접속하기

S-VIDEO, 비디오 또는 오디오 케이블 등을 사 용하여 VCR, 레이저 디스크 플레이어 또는 기 타 시청각기기를 INPUT 2, INPUT 3, 그리고 AUDIO 단자에 접속할 수 있습니다.

1 시판되는 S-VIDEO케이블 또는 복합비디오 케이블(시판 제품)을 사용하여 프로젝터와 영상기기를 연결합니다.

2 RCA용 **ø**3.5mm 오디오 케이 블(시판 제품)을 사용하여 프로 젝터와 영상기기를 연결합니다.

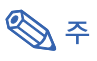

- •S-VIDEO 입력 단자에 사용되는 비디오 신호 시스템은 보다 고품질의 이미지를 제 공하기 위해 색상 신호와 휘도 신호로 분 리되어 있습니다. 그러므로 고품질의 이미 지 실현을 위해 프로젝터의 S-VIDEO 단 자와 영상기기의 S-VIDEO 출력단자를 S-VIDEO(시판 제품) 케이블로 연결하십 시오.
- 오디오 입력을 위해서는 RCA용 ø3.5mm 스테레오 미니잭 오디오 케이블(별도판매) 이 필요합니다.

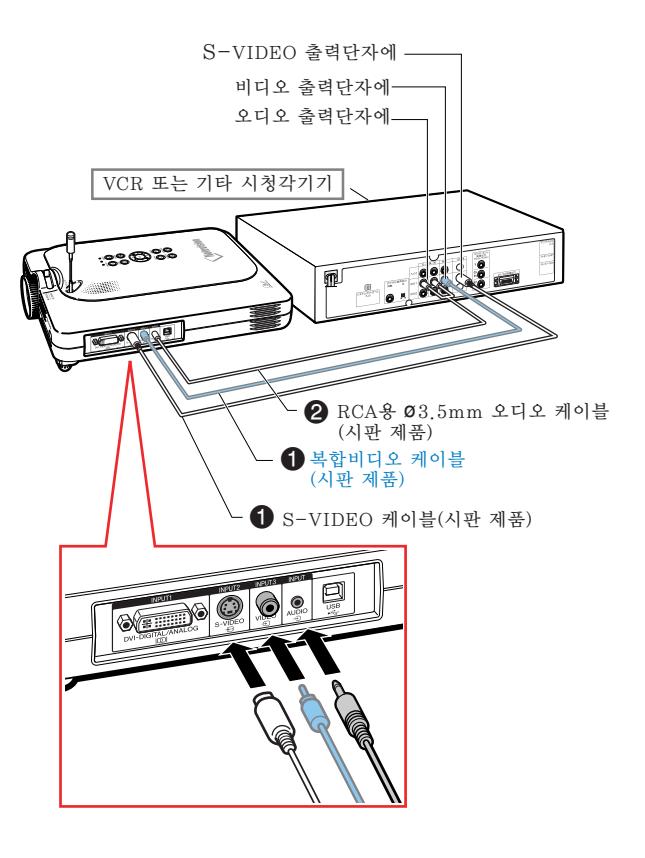

### <span id="page-34-0"></span>PC 카드 설치하기/제거하기

### INPUT 4 PC 카드 슬롯에 PC 카드 설치하기

오른쪽에 보이는 것처럼 무선 LAN 카드나 메모 리카드같은 PC 카드를 삽입합니다.

### ■ 알아두기

- PC 카드를 삽입하기 전에, Eject 버튼을 끝까지 밀어넣으실 것을 권장합니다. 이렇게함으로써 조작중에 돌발적인 돌출을 방지해줍니다.
- INPUT 4 PC 카드 슬롯에 PC 카드가 삽입되 면 입력모드는 자동적으로 INPUT 4로 변 환됩니다.

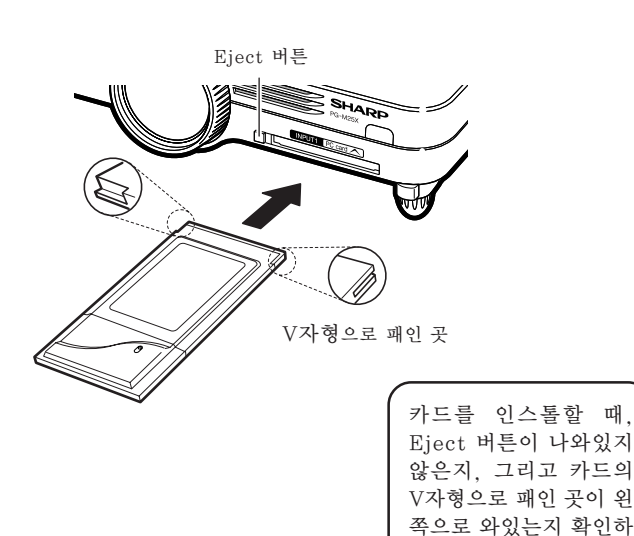

### PC 카드 제거하기

1 Card 메뉴에서 "PC 카드꺼냄" 을 선택합니다. 상세한 내용은 [68](#page-71-0) [페이지를](#page-71-0) 참조하십시오.

2 카드를 제거합니다.

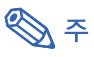

• 불안정한 조작을 방지하기위해, PC 카드 를 제거하기 전에"카드"메뉴의 PC 카 드꺼냄 기능을 사용하시길 권장합니다.

### $\Box$  알아두기

- 위의 단계 1 에서 "PC 카드꺼냄"을 선택 하지않고 카드를 제거하면, 메모리카드에 저장된 데이터가 소실되거나, PC카드에 손 상을 줄 수 있습니다.
- 프로젝터를 이동시킬 때에는, 반드시 카드 를 제거하고 Eject 버튼이 나와있지는 않 은지 확인하십시오. Eject 버튼이 나와있 는 상태에서 프로젝터를 이동시키면 프로 젝터에 손상을 줄 수 있습니다.

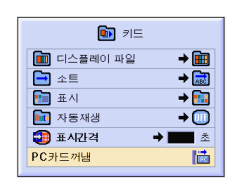

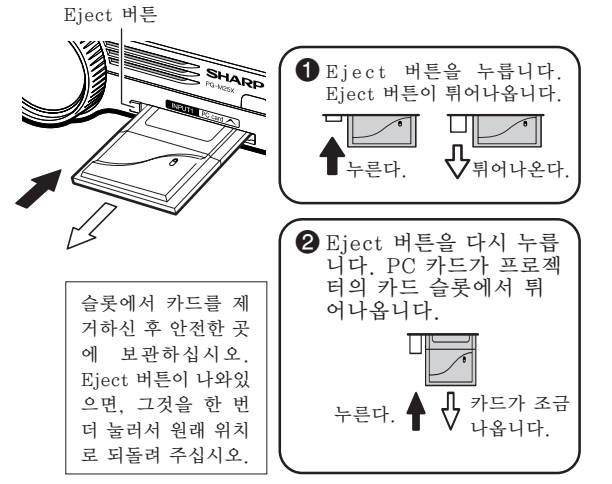

십시오.

## <span id="page-35-0"></span>다른 기기와의 접속 방법(계속)

### 모니터 연결

### 프로젝터와 모니터에서 이미 지를 동시에 보기

RGB 모니터 루프-아웃 어댑터와 RGB 케이블 을 사용하여, 컴퓨터에서 출력되는 이미지를 프 로젝터와 모니터 양쪽에 디스플레이할 수 있습 니다.

- 1 RGB 모니터 루프-아웃 어댑터 (별매)와 RGB 케이블(시판 제 품)로 프로젝터에 컴퓨터와 모니 터를 연결합니다.
- 2 메뉴"옵션 (1)"에서 "모니터 출력"을 선택하고, "예( Y cable)"로 설정합니다.

• "사용안함"으로 설정되었을 경우, 이 미지가 어둡게 투영되는데, 고장이 아 닙니다. 자세한 내용은 96[페이지를](#page-99-0) 참 조하십시오.

### **<br />**

- RGB 모니터 루프-아웃 어댑터(별매)를 사 용하였을 경우에는, 반드시 모니터에 RGB 케이블을 접속하여 주십시오.
- 아날로그 RGB 신호 및 콤포넌트 신호를 모니터로 출력할 수 있습니다.

### $\Box$  알아두기

• DVI 포트에 입력된 아날로그 RGB/콤포넌 트 신호만 모니터에 출력됩니다. DVI 디지털 포트에 접속된 기기의 신호는 출력되지 않습니다.

### 단자커버가 부착된 상태에서 INPUT 1 단자를 사용하는 방 법

단자커버를 그림과 같이 열어 놓으면 커버가 부 착된 상태에서 INPUT 1 단자를 사용할 수 있습 니다.

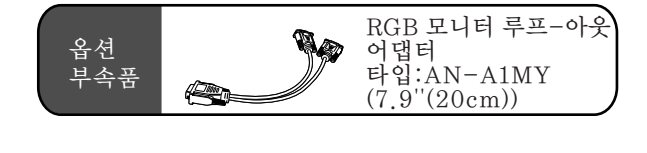

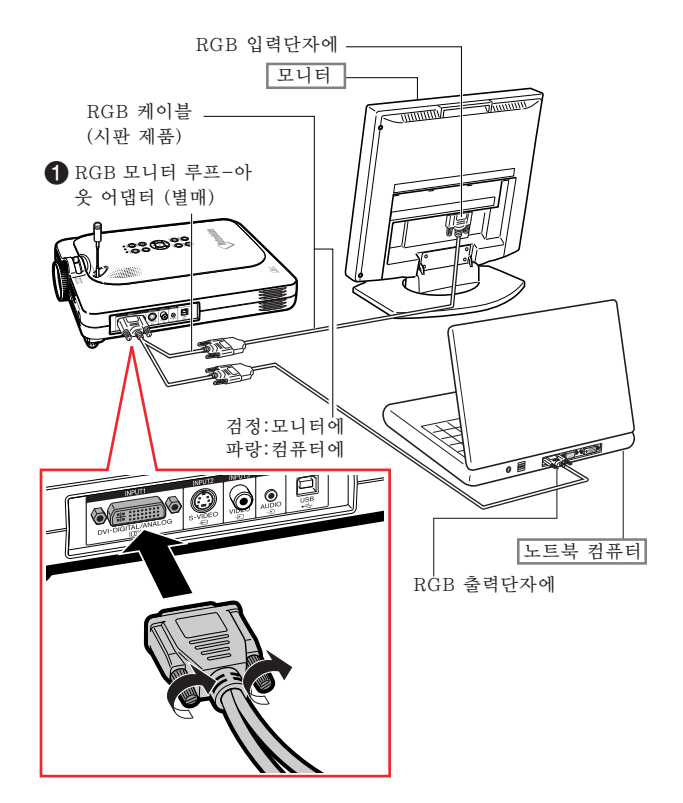

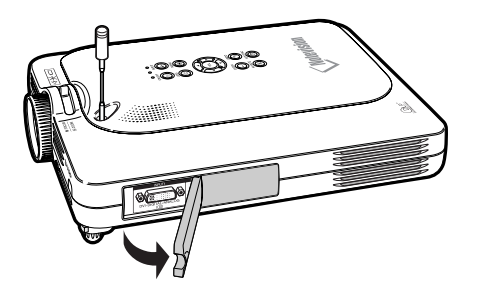
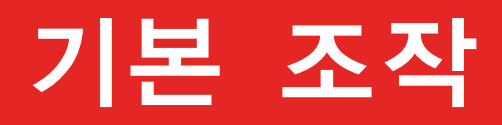

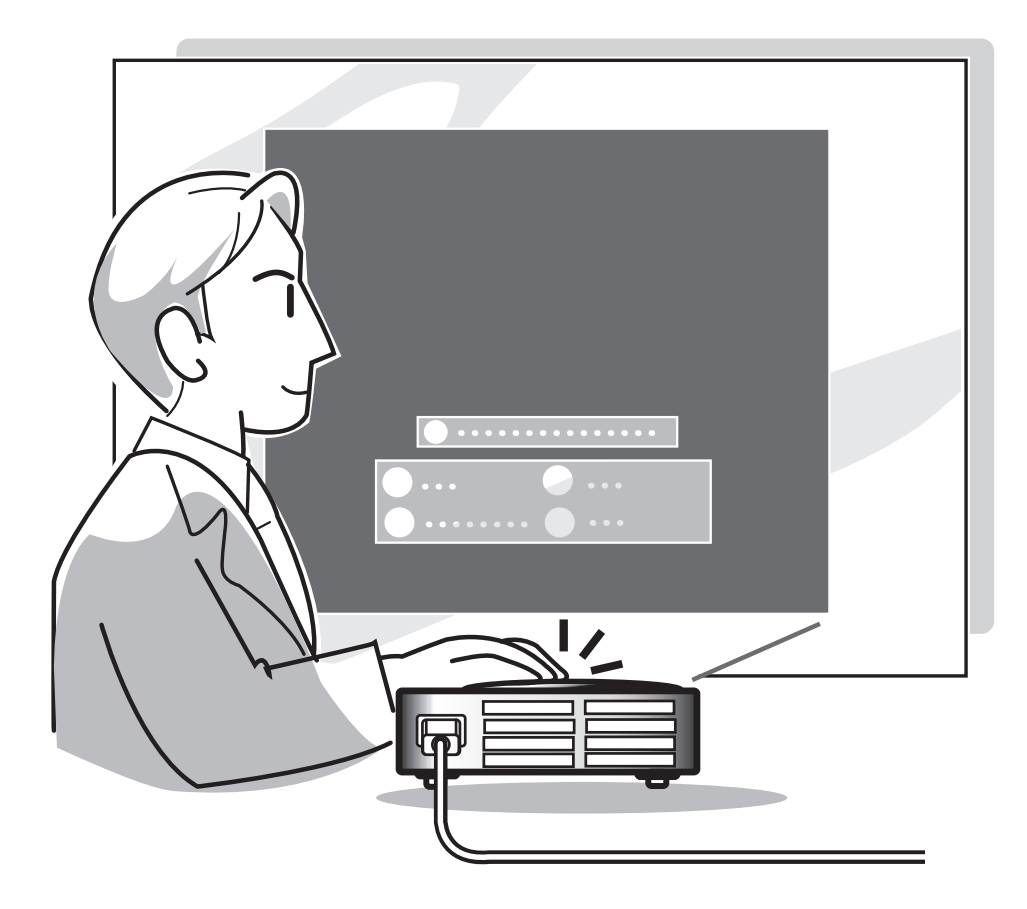

## 이미지 투사

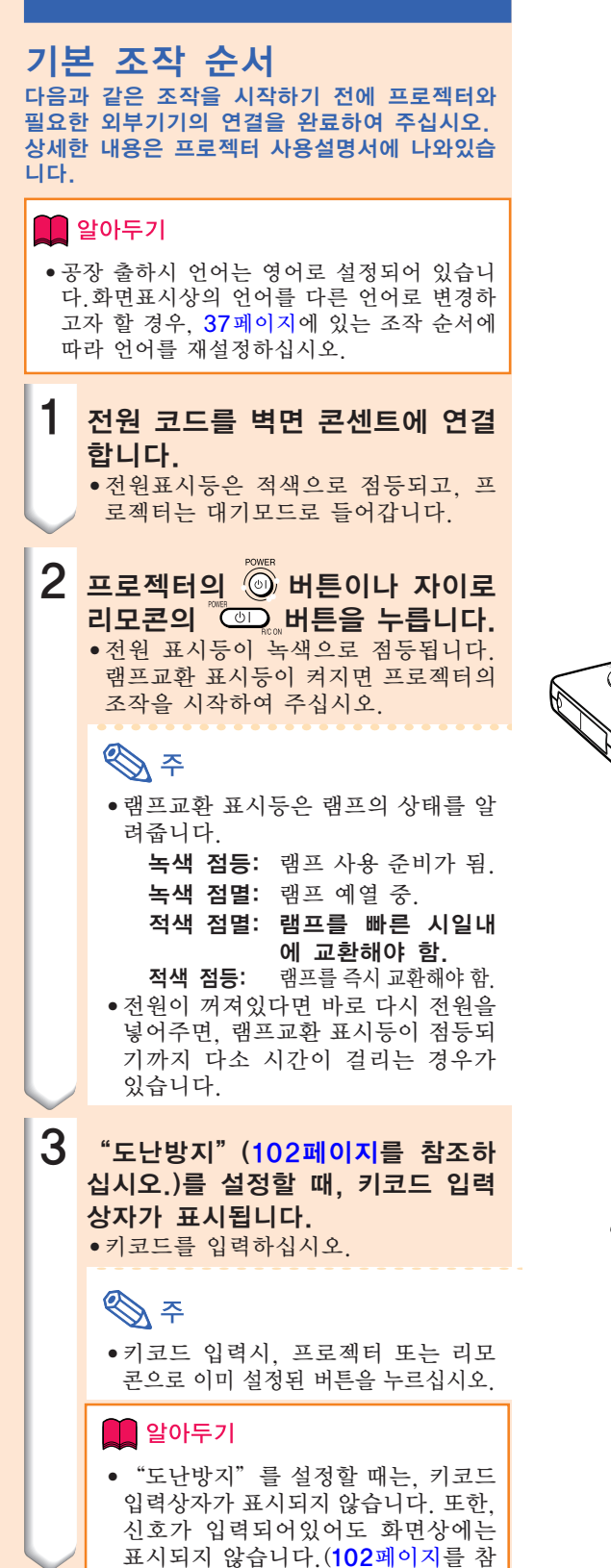

 $\nabla$  프로젝터 표시등 램프교환 표시등 전원 표시등 側 -Ö.  $(5)$ PQWER LAMP **TEMP**  $\overline{O}$ -) —  $\circ$ POWER **INPUT**  $\left(\cdot\right)$ 

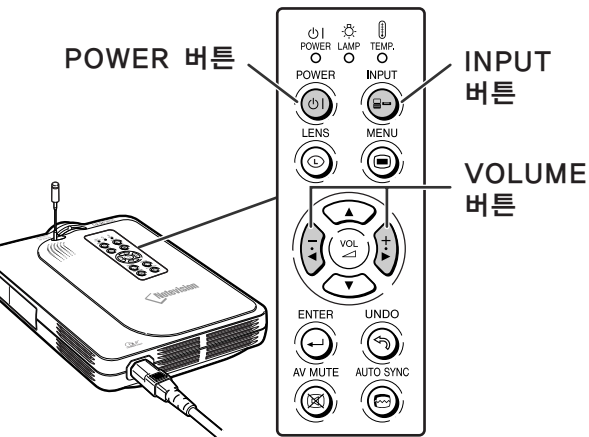

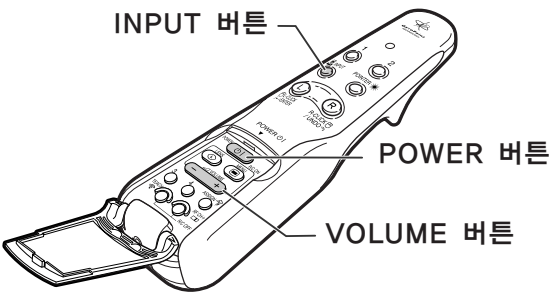

#### ▼ 키코드 입력상자자

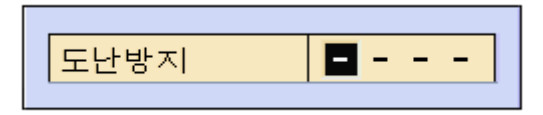

 $(R)$ -34

조하십시오.)

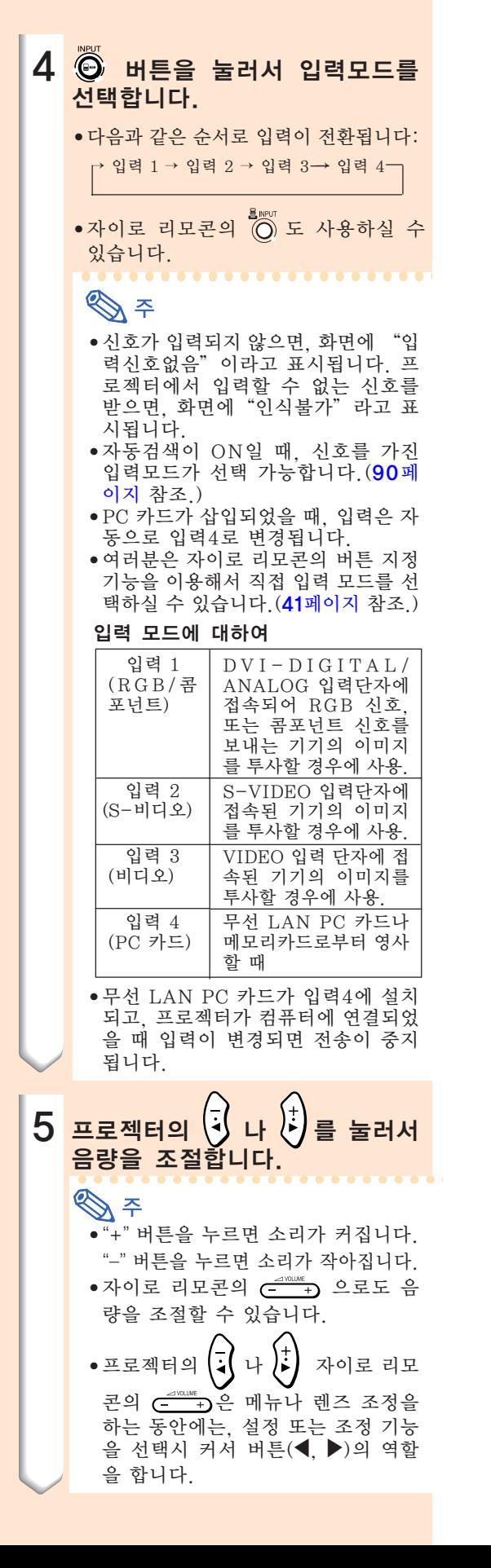

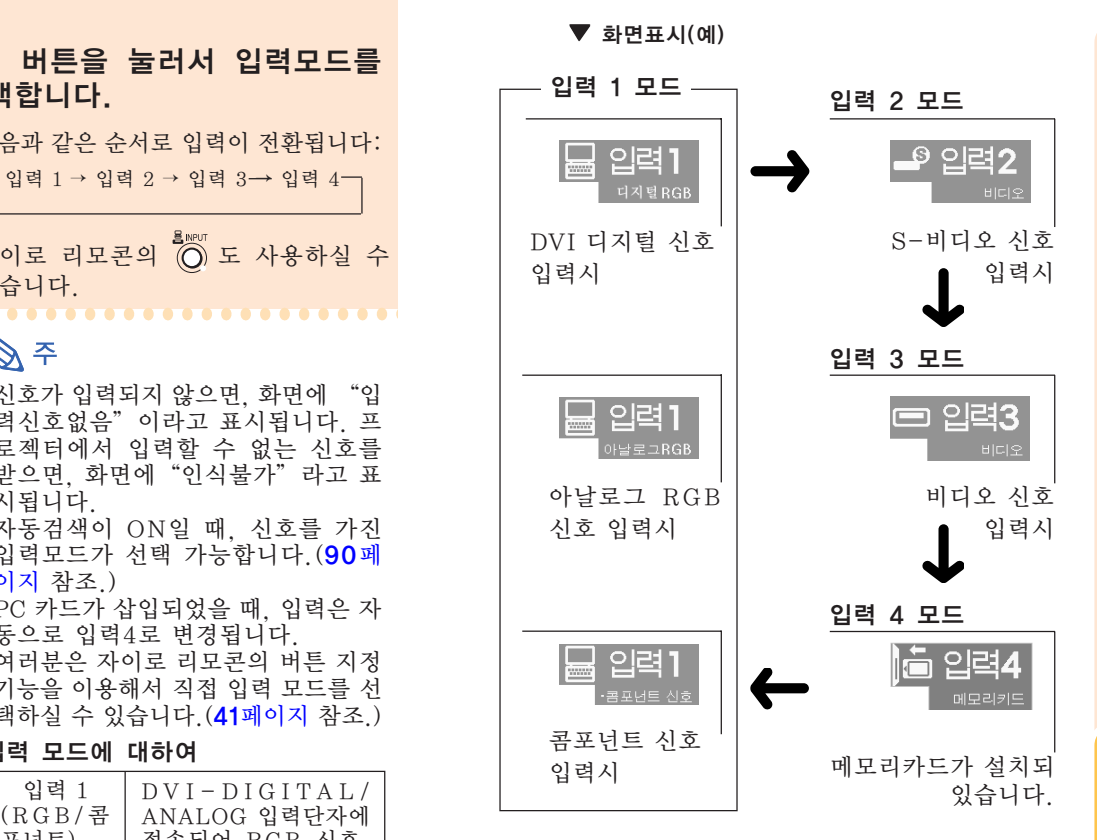

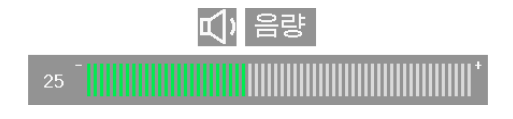

## 이미지 투사(계속)

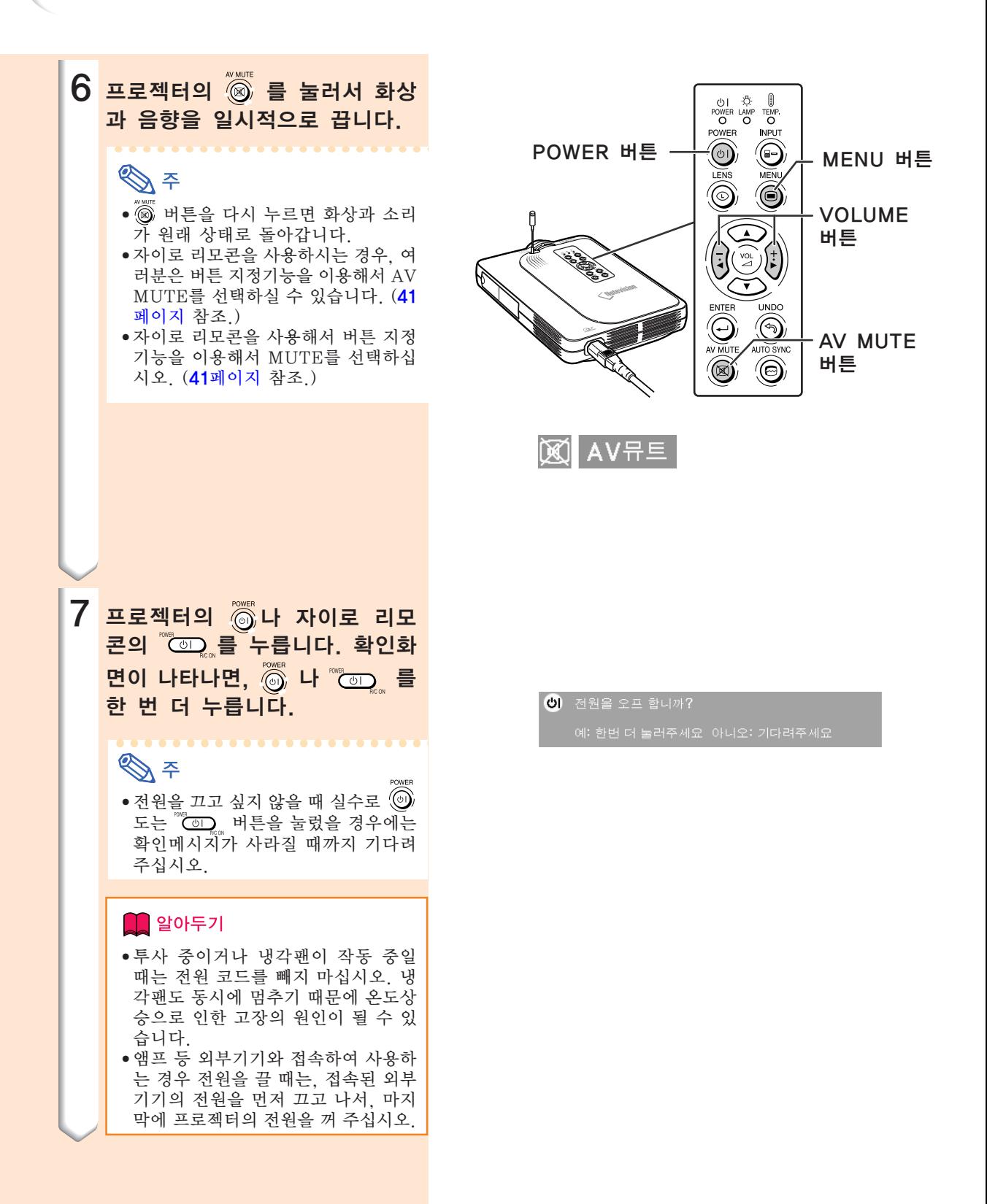

### <span id="page-40-0"></span>화면표시 언어 선택

- 화면표시상의 언어를 영어, 독일어, 스페 인어, 네덜란드어, 프랑스어, 이탈리아어, 스웨덴어, 포르투갈어, 중국어, 한국어 또 는 일본어로 설정할 수 있습니다.
- 다음 설명은 프로젝터로부터 조작하는 경 우의 예를 보여줍니다.

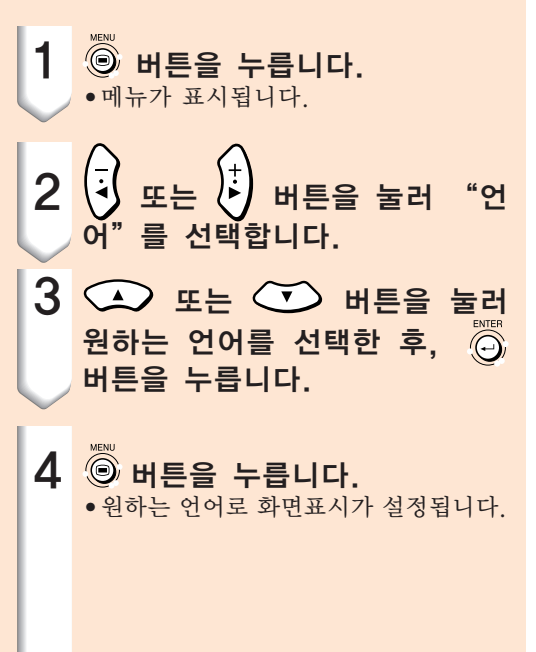

#### $\overline{\mathbf{O}}$  as  $\overline{ }$ ⇥  $\frac{1}{2}$ **BENAE OO** 밝기  $\blacksquare$  $\blacksquare$ 적색 Ō 청색  $\blacksquare$ 색상 온도 **30 余** ஃ 초기화  $\circledcirc$ + Neem  $\triangleleft$  $P = 22$ alla  $95$  $\rightarrow$  8D

O DIMITES O BA O BA O PON BEN

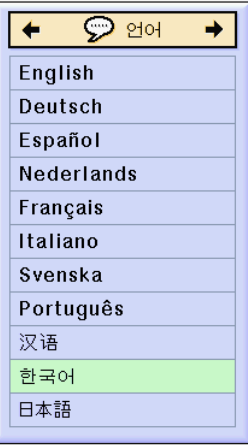

렌즈 조정 프로젝터의 포커스 링 또는 줌 레버를 사용하여 이미지의 초점을 맞추거나 원하는 크기로 줌 조 작을 할 수 있습니다.

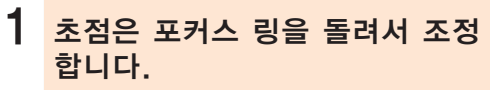

2 줌 조작은 줌 레버를 좌우로 움 직여서 조정합니다.

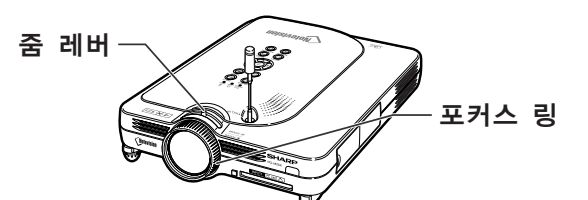

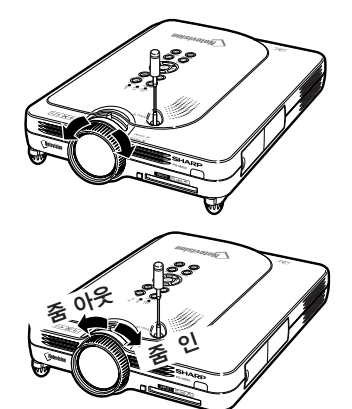

## 화면의 사다리꼴 왜곡 보정[\(키스톤 보정\)](#page-127-0)

### 화면의 사다리꼴 왜곡현상 보 정하기

이 기능으로 키스톤(화면의 사다리꼴 왜곡) 보정 을 할 수 있습니다. 다음 설명은 프로젝터로부터 조작하는 경우의 예를 보여줍니다.

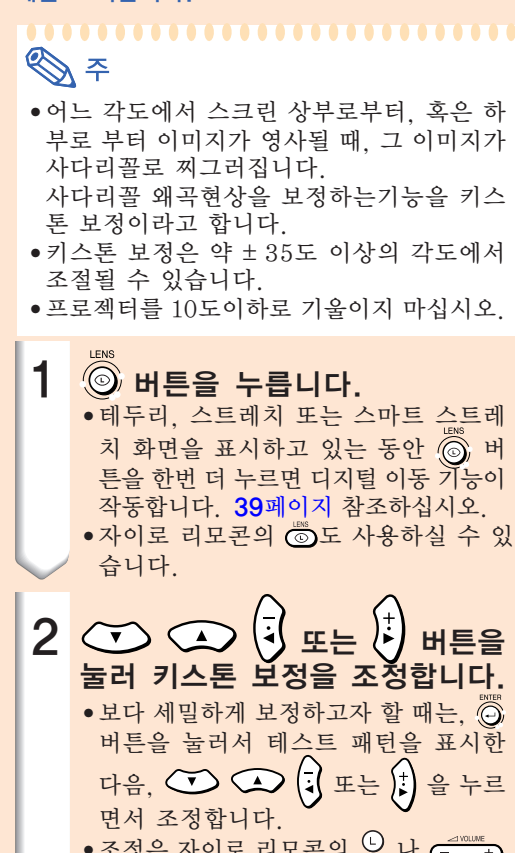

• 조정은 자이로 리모콘의 나 버튼을 사용해서도 할 수 있습니다.

## **DF**

- 이미지의 사다리꼴 왜곡을 ±35도까 지 보정할 수 있기 때문에 실화면도 동일한 각도까지 대각선 방향으로 설 정할 수 있습니다.
- •키스톤 보정을 취소할 때는 高 버튼 을 누르십시오.
- $\bullet$  여러분은 자이로 리모콘의  $\frac{\text{(R)}}{\text{M}}$ 버튼을 사용해서 삭제하실 수 있습니다.

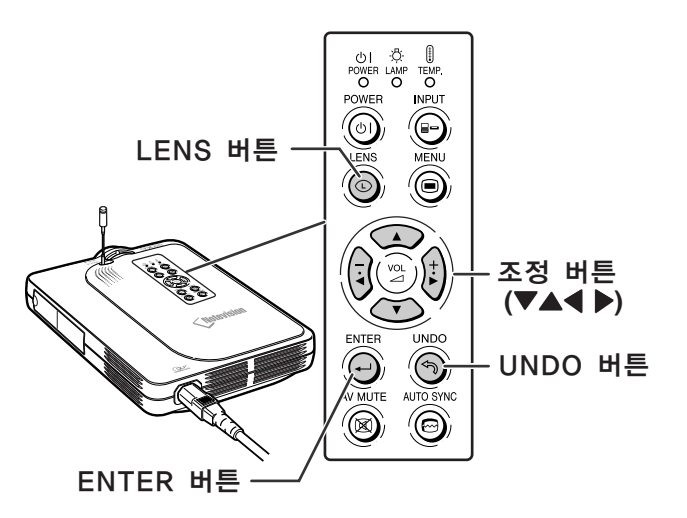

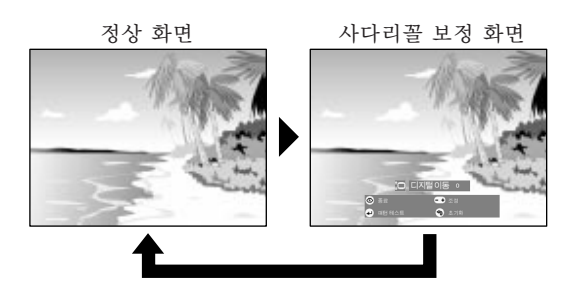

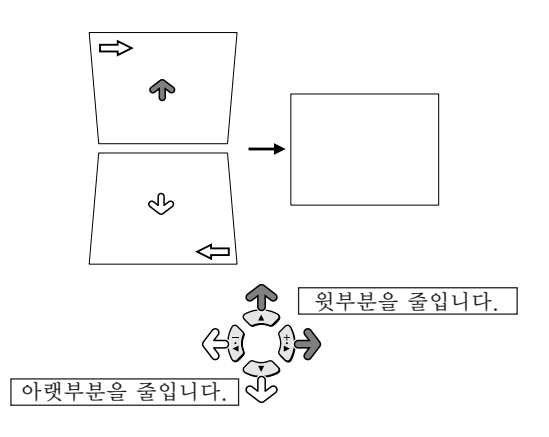

<span id="page-42-0"></span>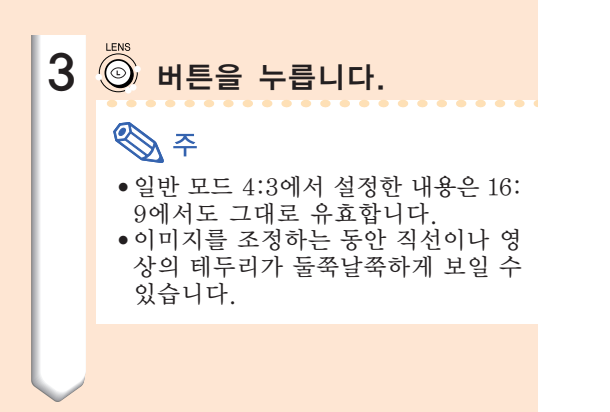

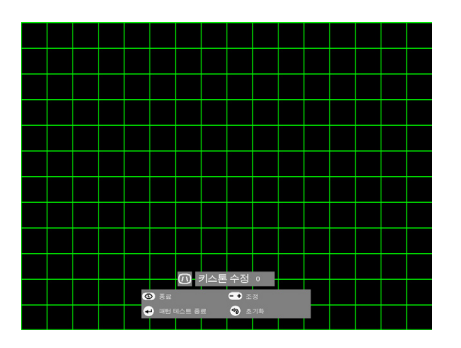

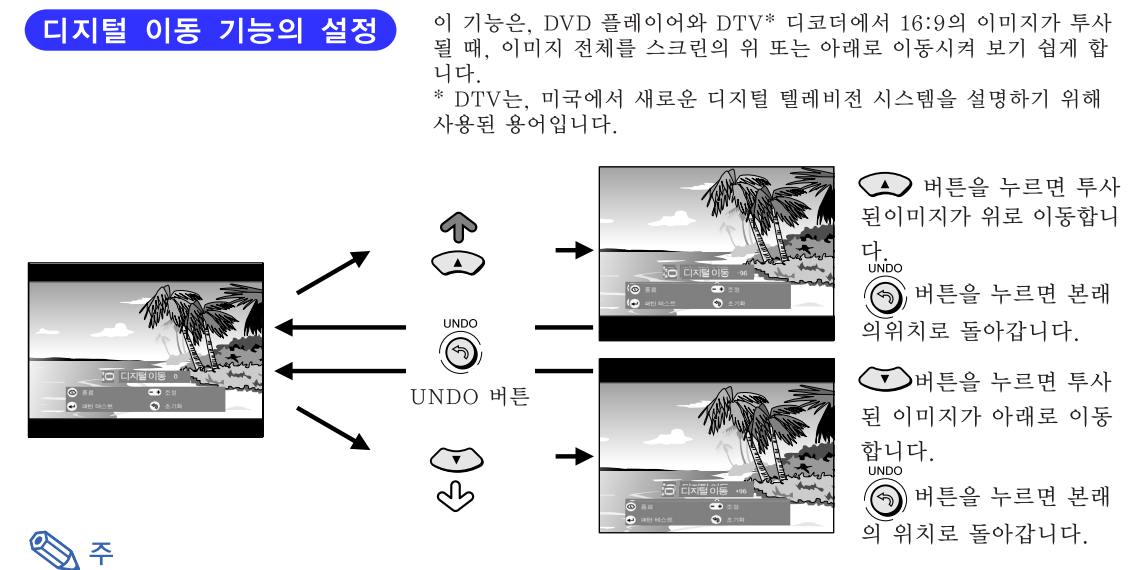

자이로 리모콘을 사용하는 경우:

• 스크린을 상하로 움직일 경우 ⊂——–• 버튼을 사용하실 수 있습니다.

- 원래 위치로 돌아가고자 하는 경우에는 〖 를 누릅니다.
- \* 디지털 이동 기능은 테두리, 스트레치 또는 스마트 스트레치 화면 모드에서만 작동됩니다. 자세한 사항은 83페이지를 참조하십시오.

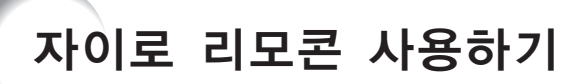

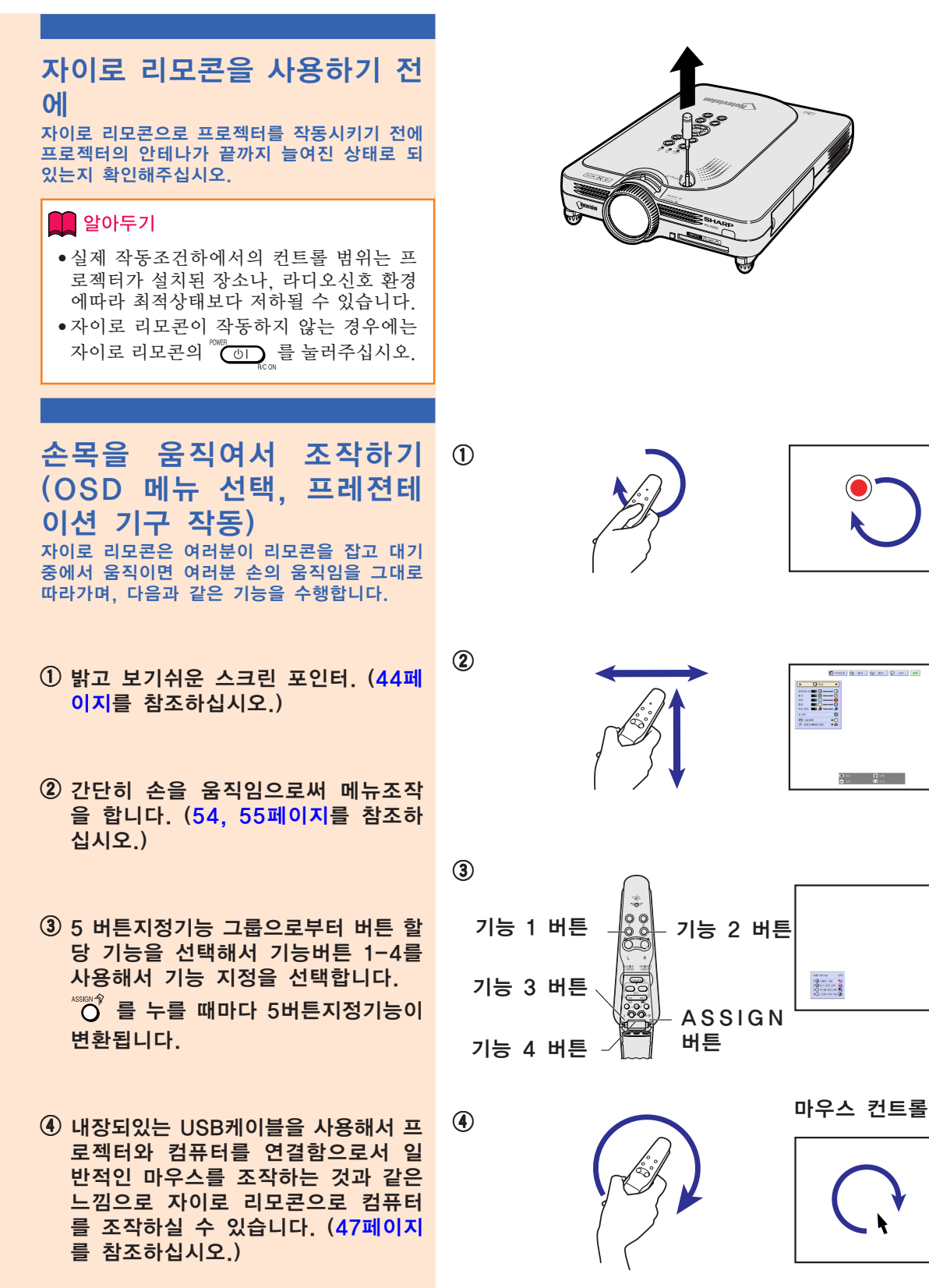

. . .

 $\frac{1}{2}$ 

<span id="page-44-0"></span>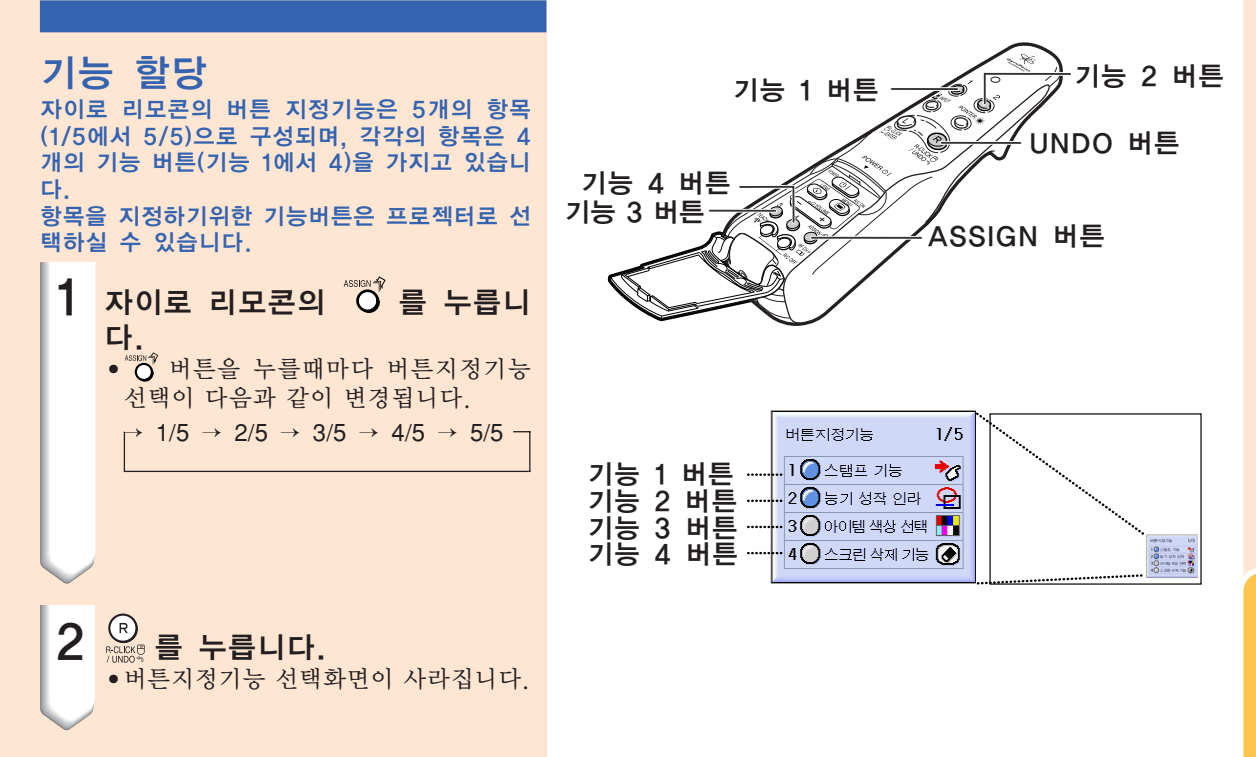

#### 모든 버튼지정기능 선택

●리스트는 ① 를 사용해서도 표시하실 수 있습니다.

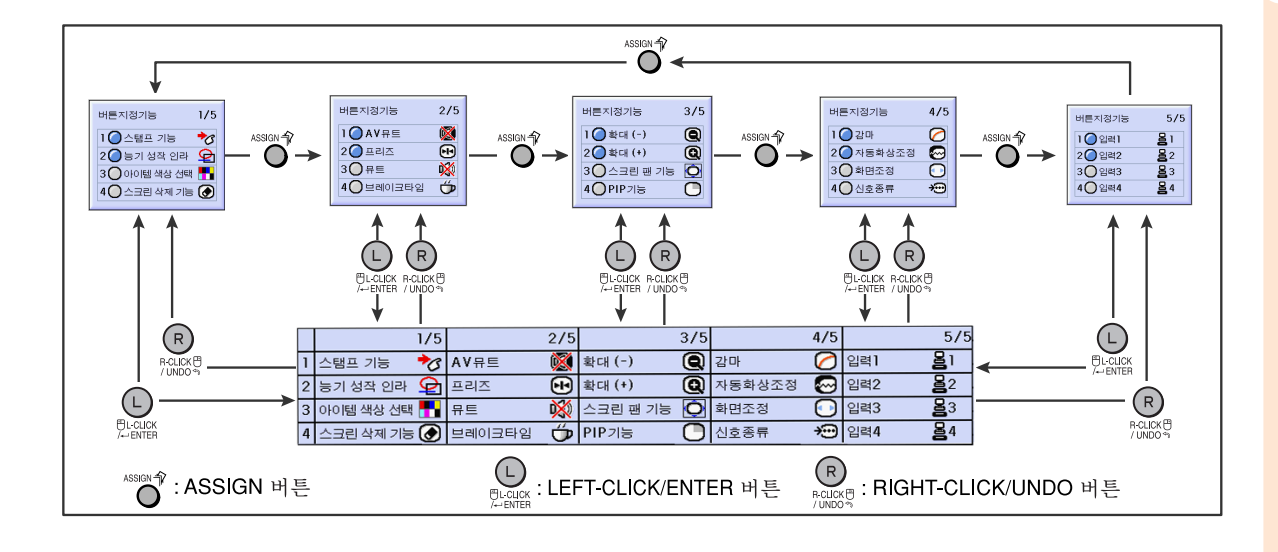

기본 조작

<span id="page-45-0"></span>자이로 리모콘 사용하기(계속)

### 자이로 리모콘 RF채널 설정 혹은 구성

자이로 리모콘은 라디오신호를 이용하므로, 특 정환경하에서는 간섭을 받을 수 있습니다. 여러 개의 자이로 리모콘을 사용할 때, 간섭을 방지하 기위해서는 프로젝터의 각 리모콘에 대해 다른 채버을 등록해주십시오. 자이로 리모콘은 미국, 캐나다에서 각각 8개, 유럽, 호주, 오세아니아, 그리고 아시아에서 4채버을 가지고 있습니다.

- 자이로 리모콘의 위치한 ① 특 누릅니다.
	- 현재 사용중인 채널이 화면의 우측아 래에 표시됩니다. 여러분은 또한 LED표시등가 깜빡이는 횟 수를 보고 RF채버을 확인할 수도 있습니다. (예: LED 표시등가 3번 깜빡이면 RF 채버은 3입니다.)

**2 ⊙▒▒ 를 1초이상 누르고 있습니다.**<br>•1초이상 누를 때마다. RF채버이 다음 과 같이 변경됩니다.

• 변경된 채널이 화면의 우측하단에 표시됩니다. 미국, 캐나다 등인 경우

 $\rightarrow 1 \rightarrow 2 \rightarrow 3 \rightarrow 4 \rightarrow 5 \rightarrow 6 \rightarrow 7 \rightarrow 8$ 

유럽, 호주, 오세아니아, 그리고 아시 아인 경우  $\rightarrow 1 \rightarrow 2 \rightarrow 3 \rightarrow 4$ 

### 프로젝터에 자이로 리모콘 등록하기 여러 대의 프로젝터를 하나의 자이로 리모콘으

로 사용하거나, 여러 개의 자이로 리모콘으로 한 대의 프로젝터를 사용할때, 자이로 리모콘은 프 로젝터에 저장되어야 합니다.

### $\blacksquare$  알아두기

• 자이로 리모콘이 케이블에 연결되 있을 경우, 자이로 리모콘을 등록하기 전에 반드시 케이 블을 제거해 주십시오.

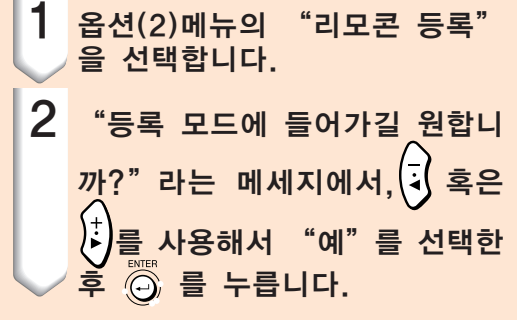

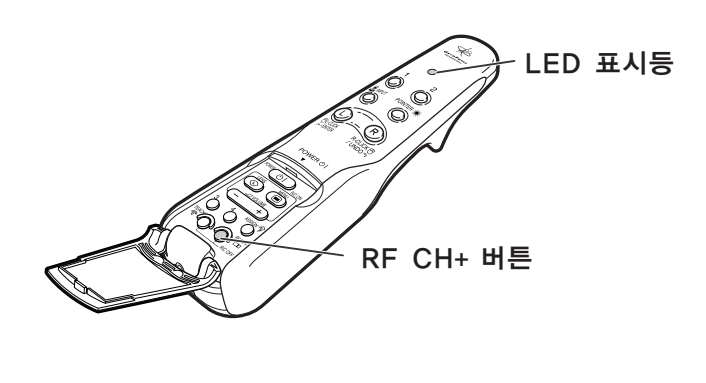

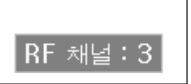

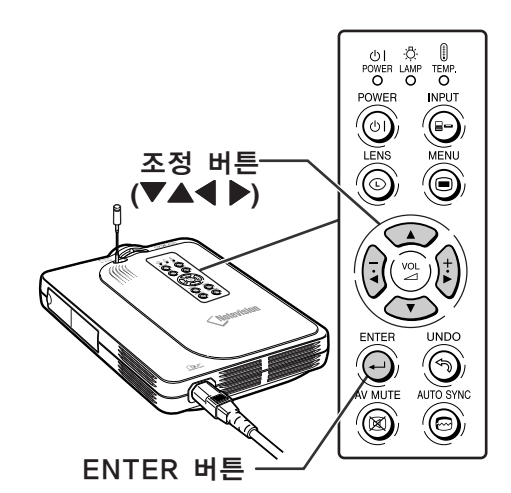

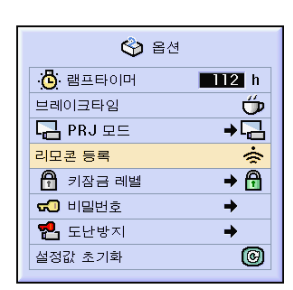

#### 등록모드로 들어가시길 원합니까? (자이로가 케이블로 프로젝터에 연결되있으면, 일시적으로 프로젝터에서 케이블을 빼고나서 FNTFR버튼을 누릅니다)

 $\Theta$ 

아니오

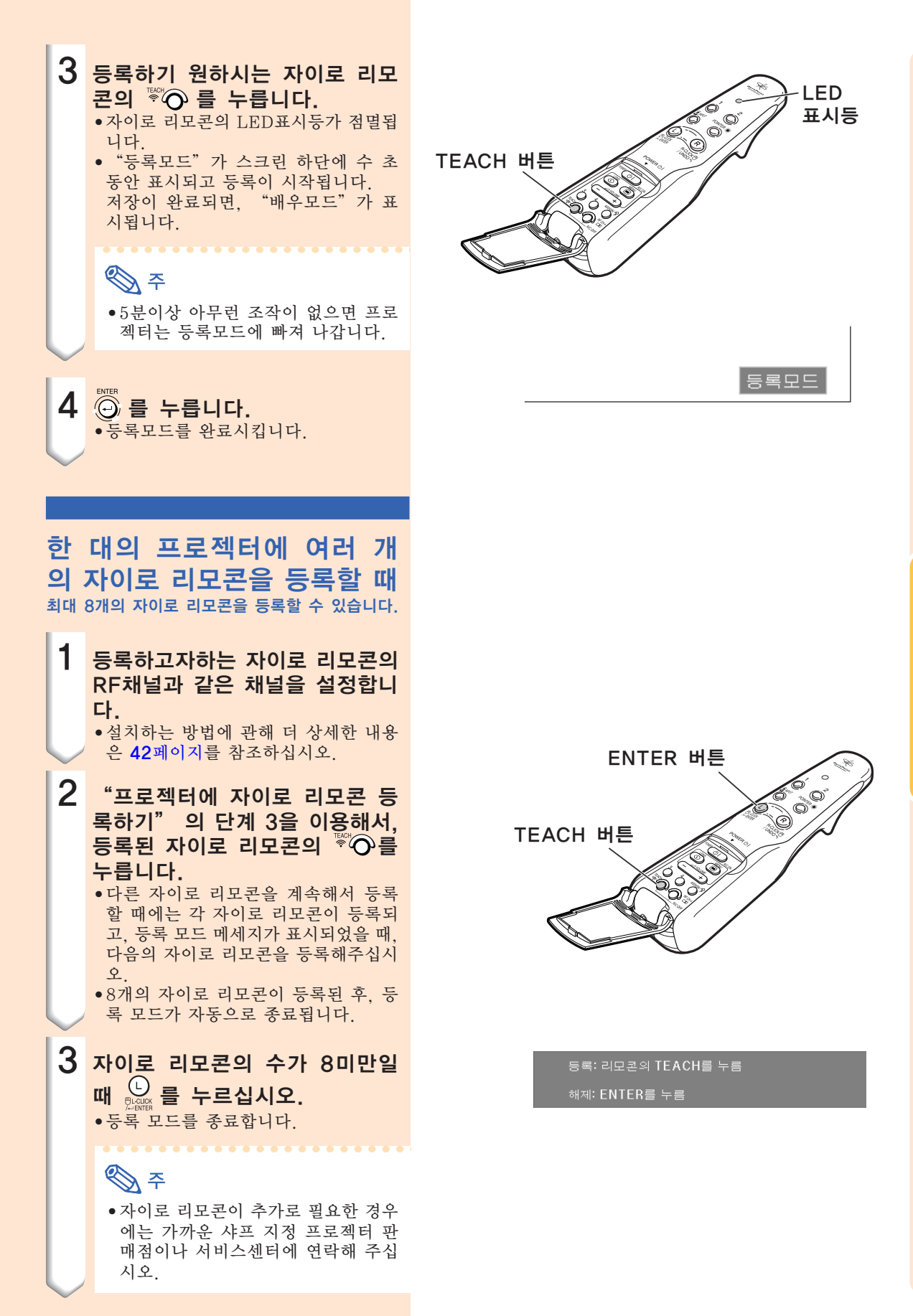

## <span id="page-47-0"></span>프레젠테이션 도구 사용하기

자이로 리모콘은 다음과같은 프레젠테이션 도구를 갖추고 있습니다. 이것들은 프레젠테이션하는 동안 중요 포인트를 강조하는데에 아주 유용합니다.

- 포인터 기능
- 스탬프 기능
- 라인 기능

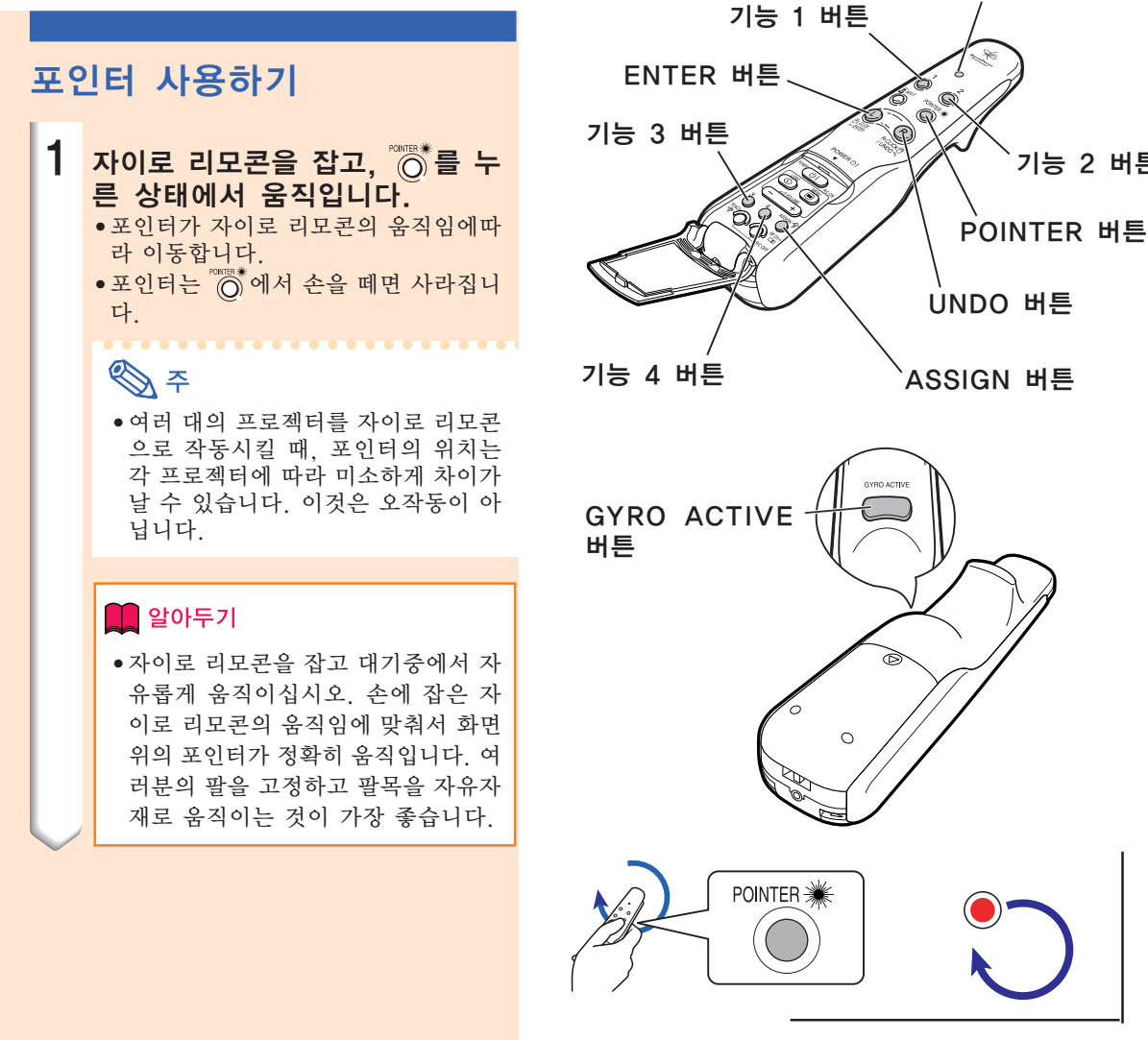

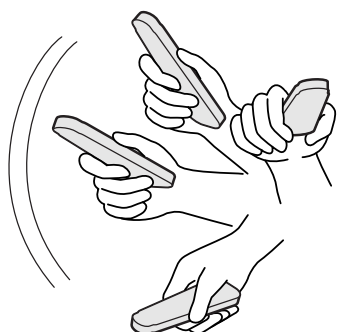

LED 램프

기능 2 버튼

## 스탬프 기능 사용하기

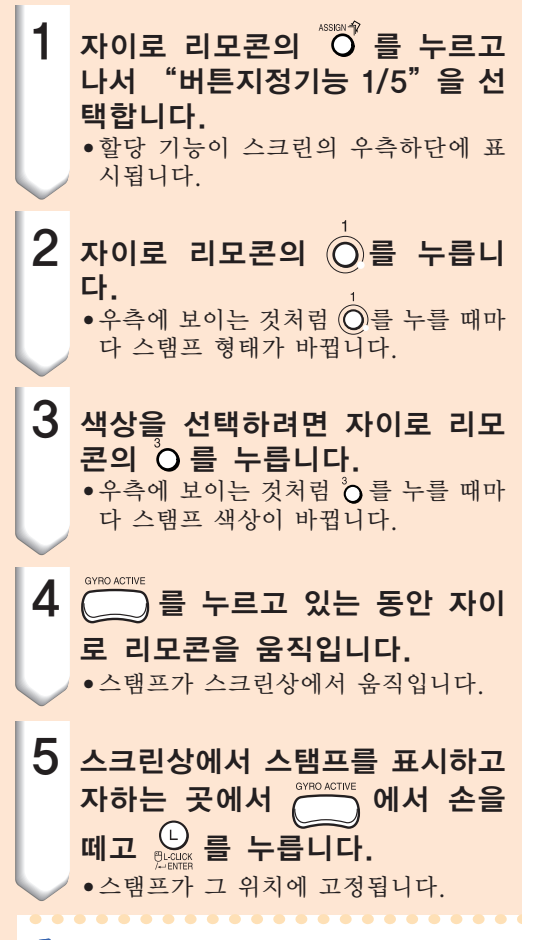

## A F

- 다른 스탬프를 표시하고자 하는 경우에는 단계 2에서 5를 반복합니다.
- 방금 삽입된 스탬프를 지우려 할 경우에는 <u>(R)</u> 를 누르십시오.
- 모든 스탬프를 지우려 할 경우에는 'Q를 누 르십시오.
- 자이로 리모콘이 움직이더라도, ( ) 이 눌 러진 상태가 아니라면 작동하지 않습니다.

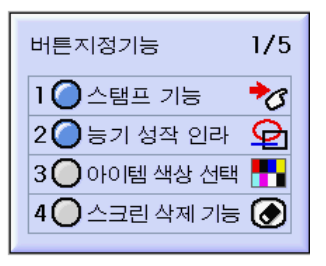

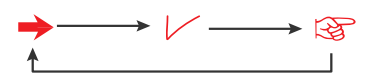

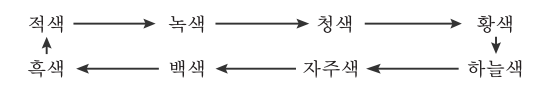

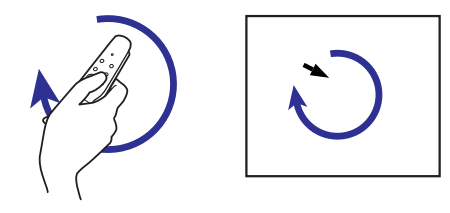

## 프레젠테이션 도구 사용하기

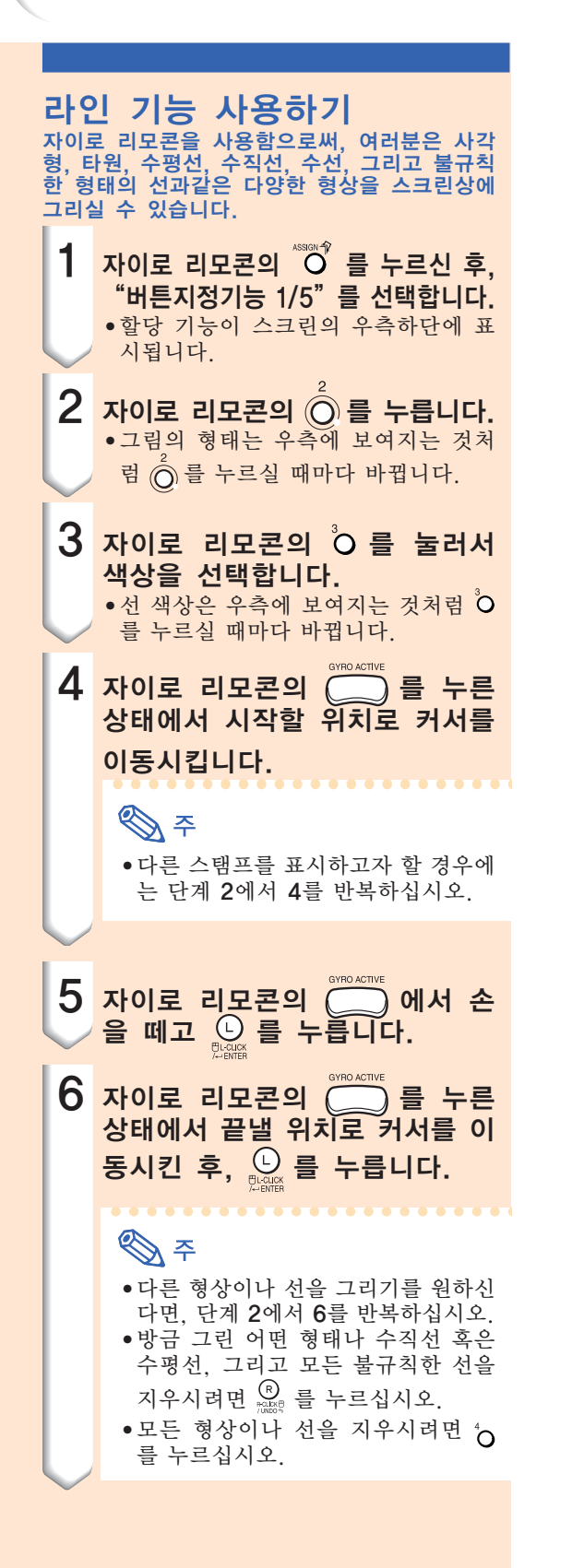

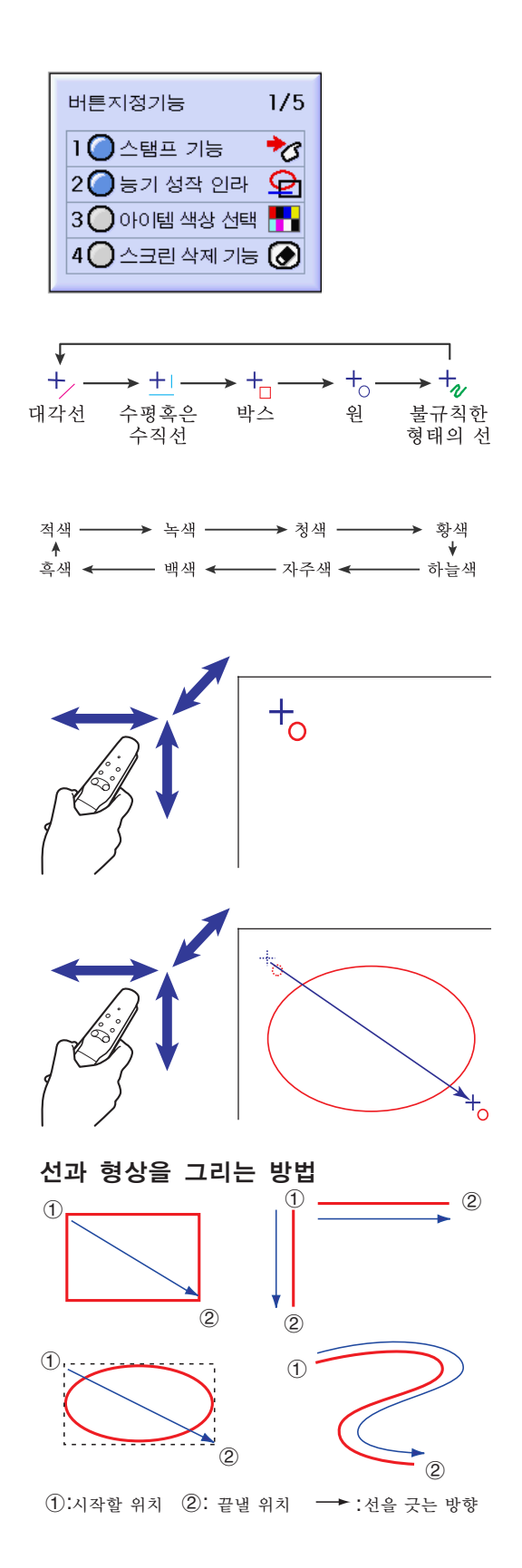

 $(R)$ -46

## <span id="page-50-0"></span>자이로 리모콘의 무선 마우스 기능 사용하기

자이로 리모콘은 실제의 화면에 디스플레이되는 컴퓨터화면상에서 마우스 기능을 수행할 수 있 습니다.

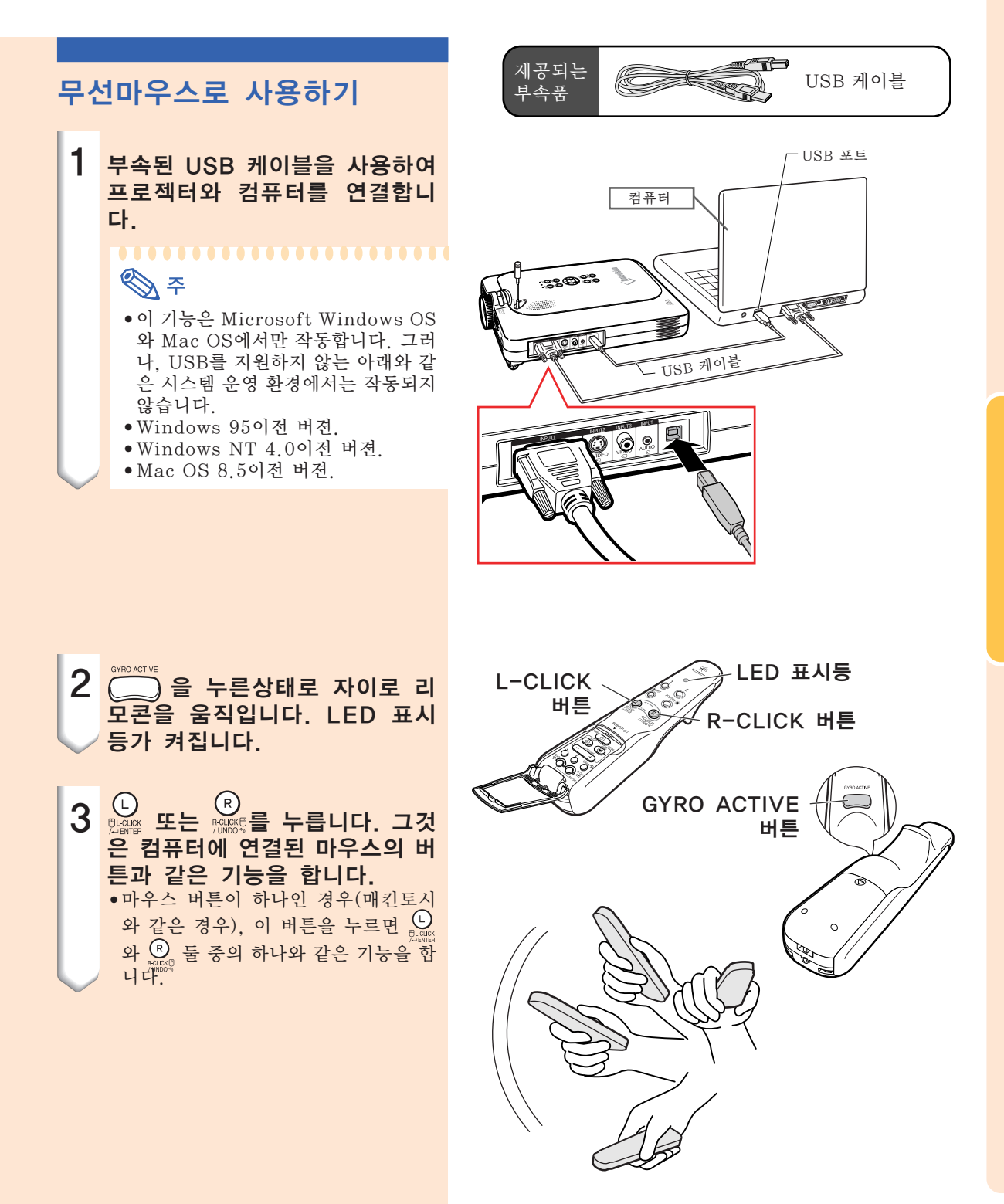

### 자이로 리모콘을 케이블로 연 결하기

신호 수신이 약한 곳에 케이블을 사용해서 자이 로 리모콘과 프로젝터를 연결합니다.

## $\mathbb{Q}$

- 자이로 리모콘은 ø2.5에서 ø3.5mm의 유 선 리모콘 케이블에서 분리되면 자동으로 꺼집니다. 다시 사용하시려면, "<<br />
□ 러서 부활시키십시오.
- ø2.5에서 ø3.5mm의 유선 리모트 케이블 을 구입하고자 하실 경우에는 샤프 지정 프 로젝터 판매점이나 서비스센터에 연락해 주 십시오.

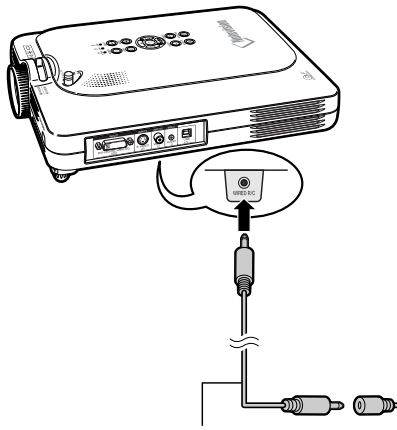

샤프 서비스 부품 QCNW-5943CEZZ로 이용할 수 있는 ø2.5에서 ø3.5mm의 유선 리모트 케이블

ø3.5미니잭 케이블(별도 판 매 혹은 샤프 서비스 부품 QCNW-4870CEZZ)

## 자이로 리모콘 끄기

## 養きす

• 항공기 혹은 라디오신호를 사용하는 것이 금 지되있는 곳에서는 반드시 자이로 리모콘의 전원을 꺼두십시오.

프로젝터를 사용하지 않을 때에는, 원하지 않는 작동을 방지하기위해 자이로 리모콘을 꺼두십시 오. 전원을 꺼둠으로써 자이로 리모콘에 들어있 는 건전지의 소모도 방지할 수 있습니다.

- 1 자이로 리모콘의 아래쪽 커버 안 쪽의 과 를 동시에 2초 이상 누릅니다.
	- LED 표시등가 3번 깜빡이고 자이로 리모콘이 꺼집니다. 그 뒤에는 어떤 버튼( CD 제외)을 눌 러도 신호를 내보내지 않습니다.

### 2 자이로 리모콘의 C<sub>epa</sub>를 눌러 서 자이로 리모콘을 켭니다.

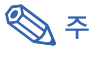

자이로 리모콘 슬립 기능

• 건전지 소모를 방지하기위해, 자이로 리모콘은 5분간 아무런 조작이 없으 면 자동으로 슬립 모드로 들어갑니 다. 자이로 리모콘을 조작할 수 없을 때에는, 자이로 리모콘의 <u>[ ©D</u> 을 눌 러서 다시 조작을 재개하십시오.

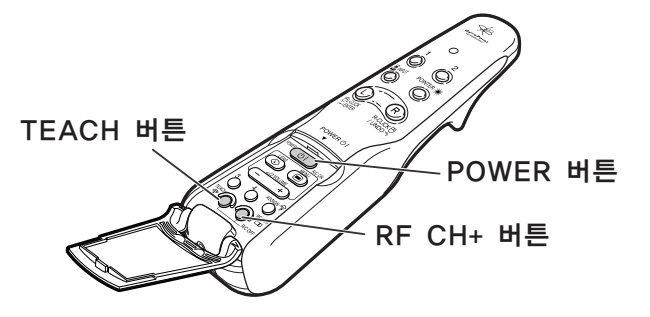

## <span id="page-53-0"></span>메뉴화면 사용법

본 프로젝터에는 이미지 조정과 프로젝터의 여러 가지 설정에 관한 3개의 메뉴화면이 있습니다. 메뉴 조작은 다음 순서에 따라 프로젝터 본체 또는 리모콘으로 할 수 있습니다. 여러분은 다음과 같은 절차로 자이로 리모콘이나 프로젝터로부터 메뉴를 실행하실 수 있습니다.

### 입력 1 RGB 모드의 메뉴화면

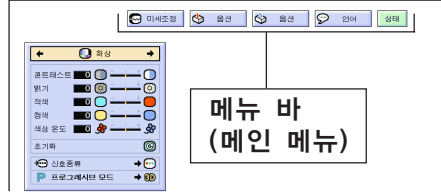

#### 입력 4 RGB 모드의 메뉴화면

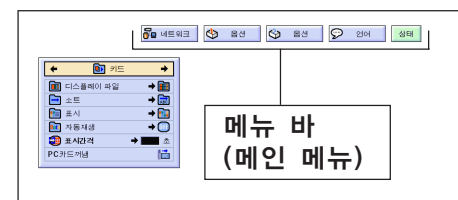

### 입력 2 또는 입력 3의 메뉴화면

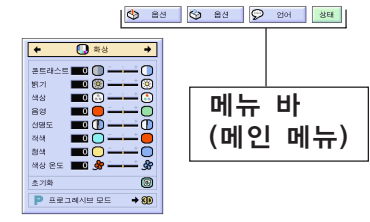

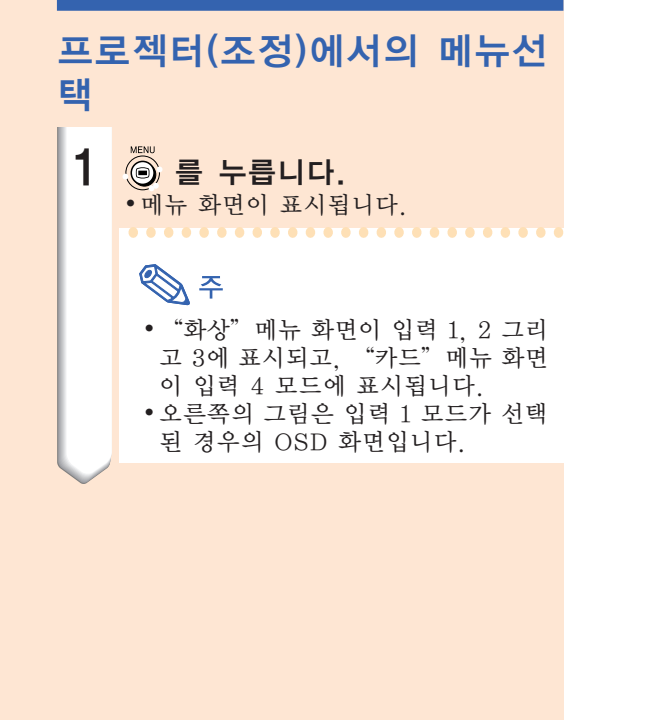

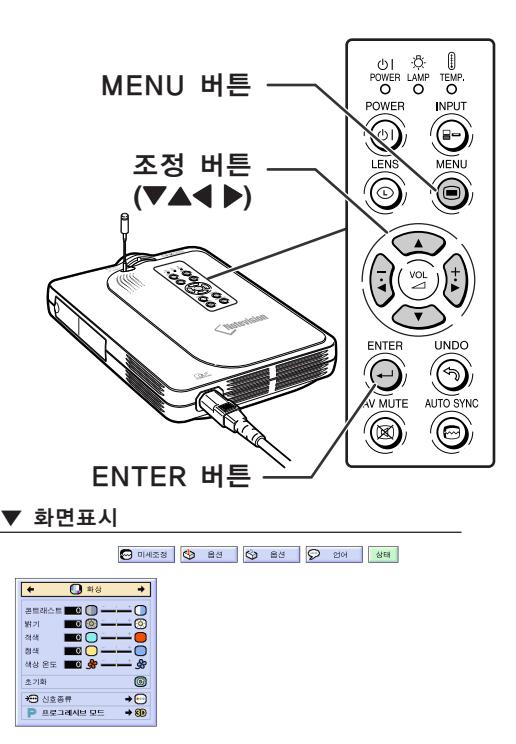

 $\bullet$ 

◙ ≋≅<br>● ≋≋

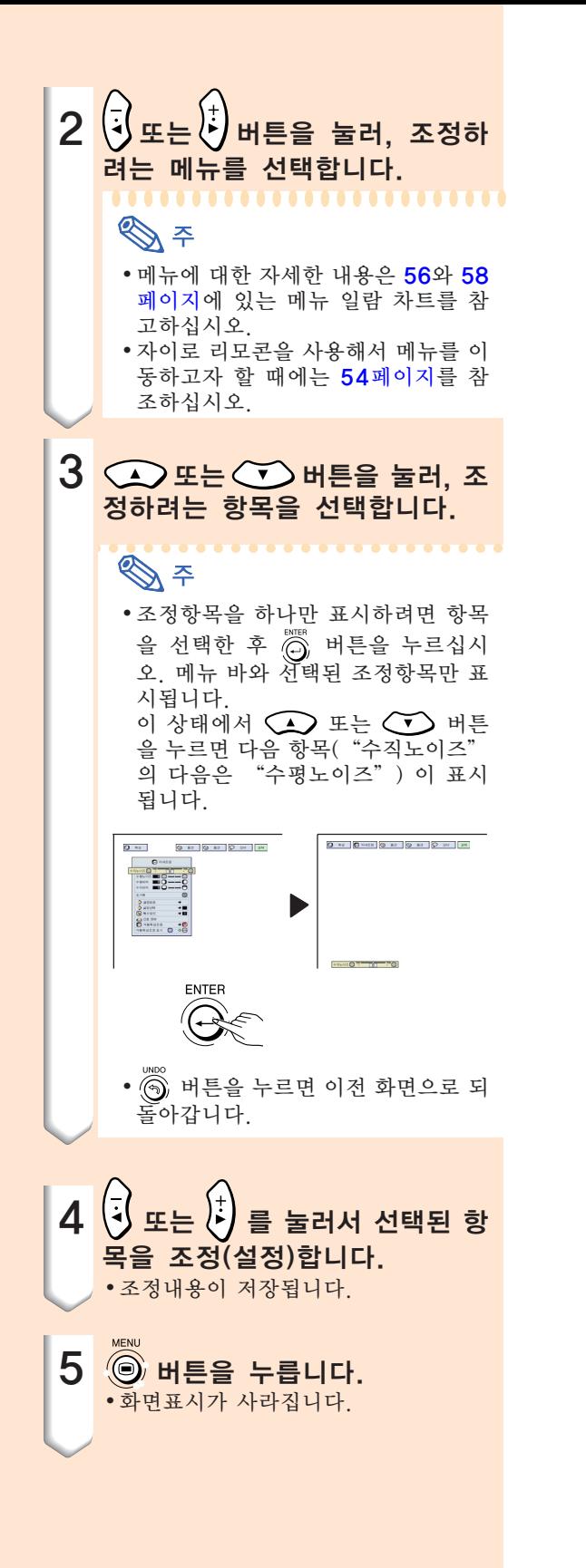

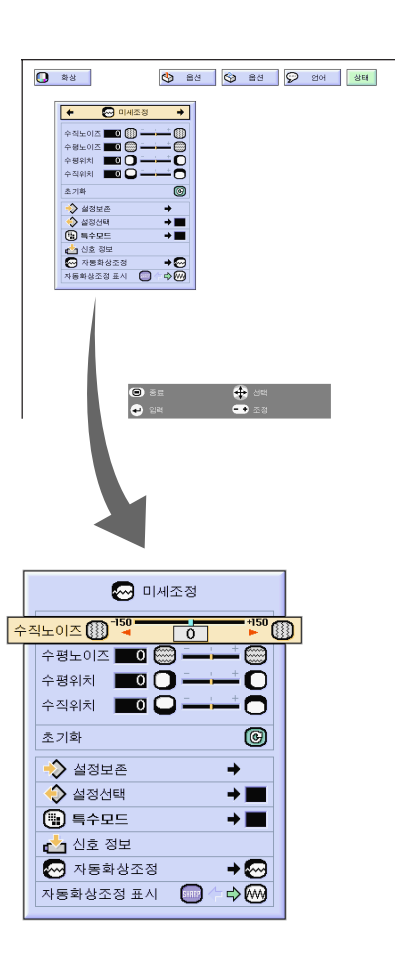

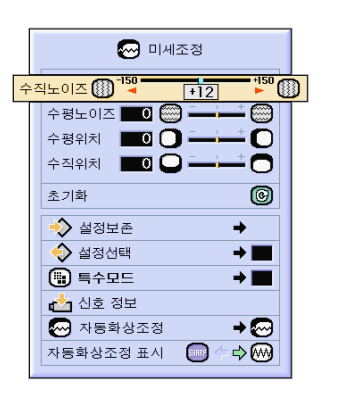

## 메뉴화면 사용법(계속)

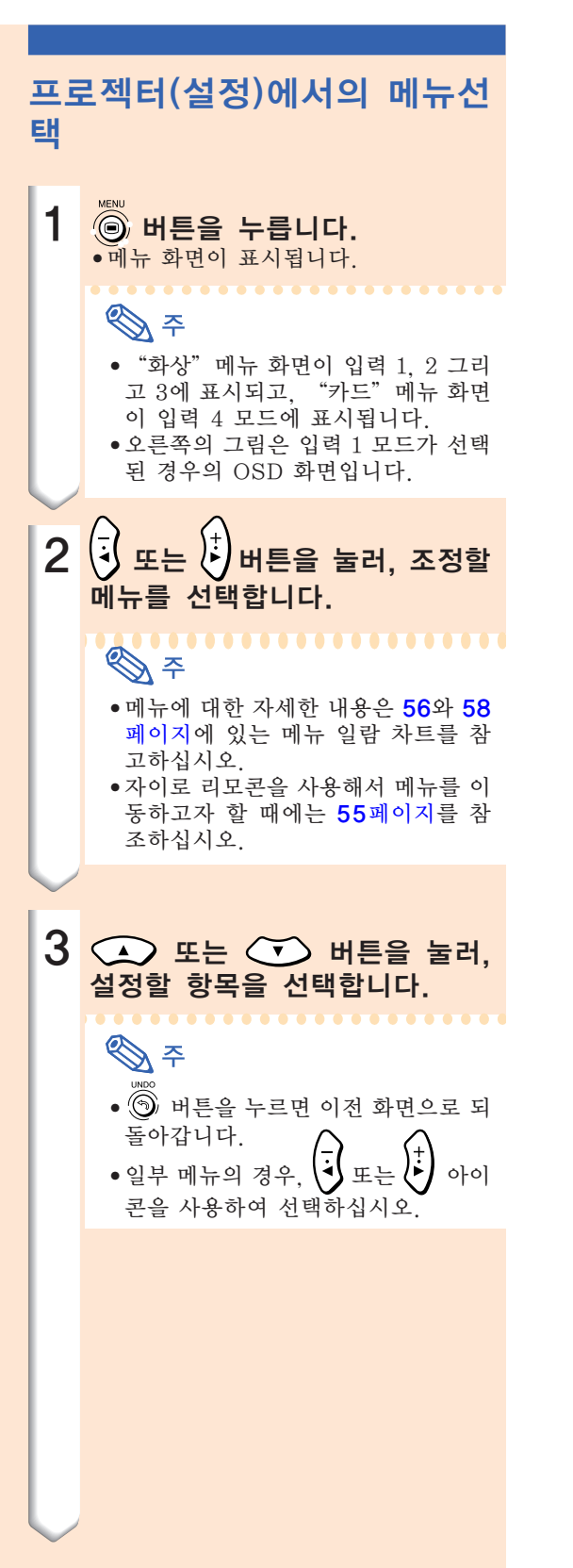

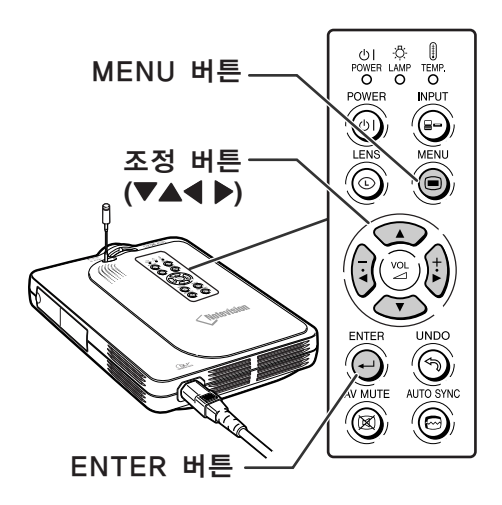

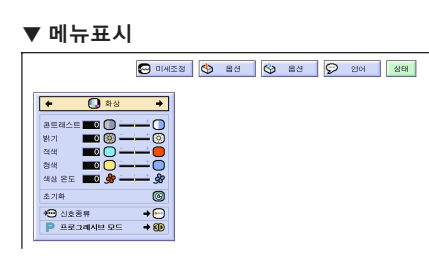

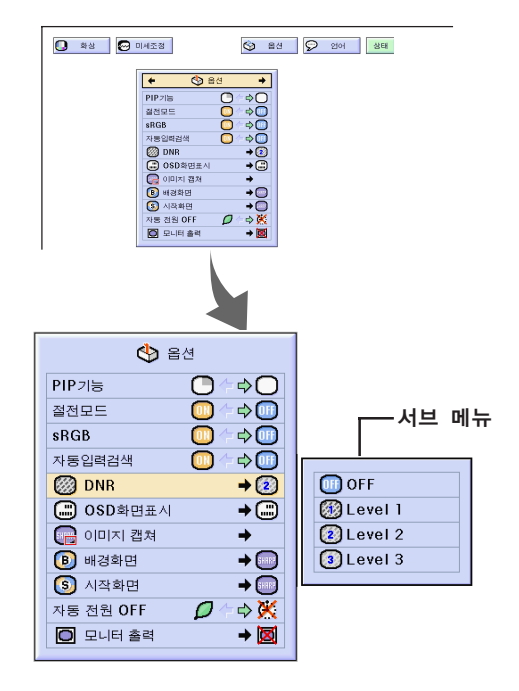

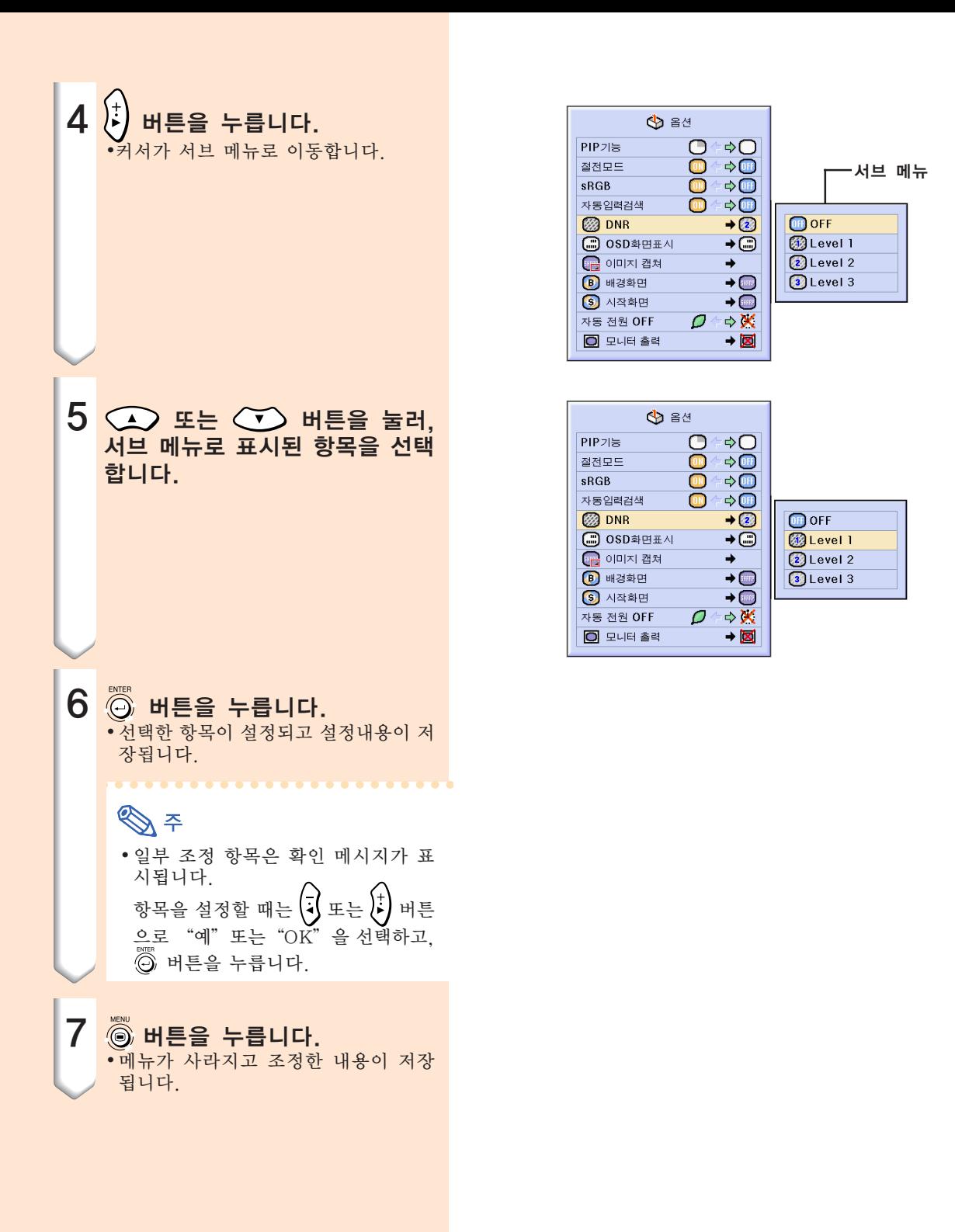

## <span id="page-57-0"></span>메뉴화면 사용법(계속)

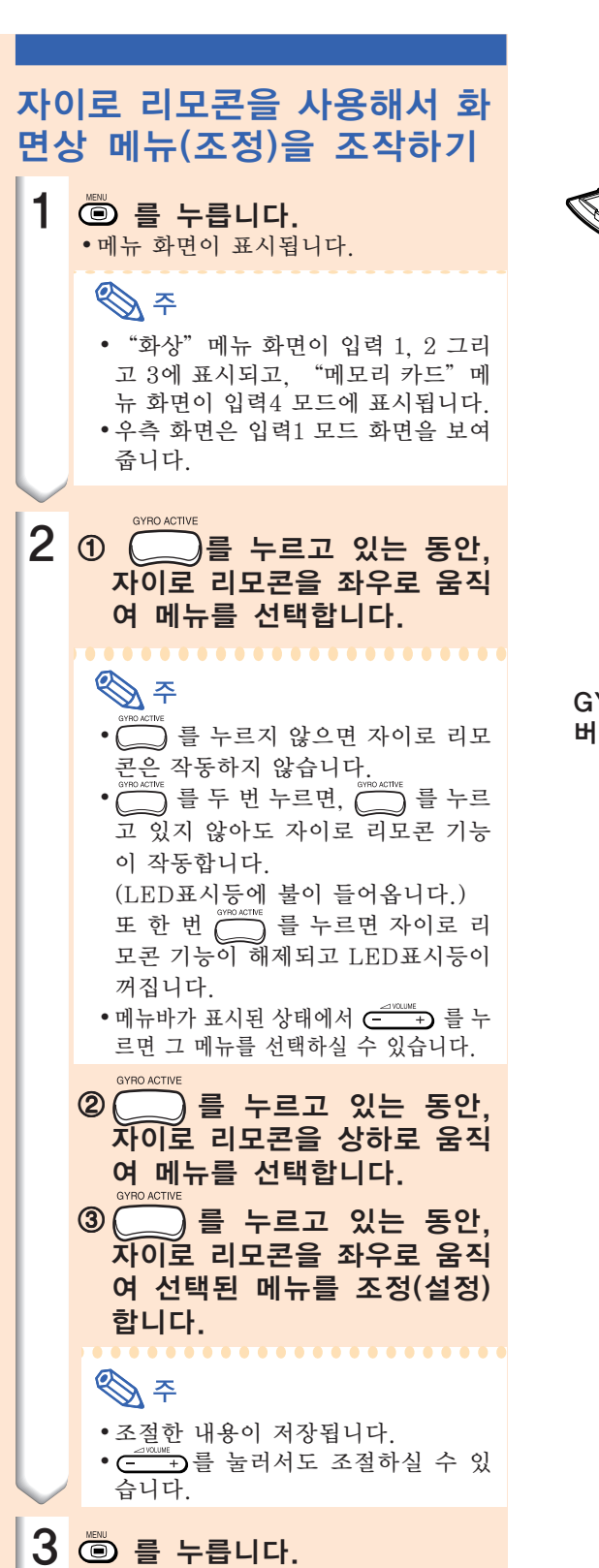

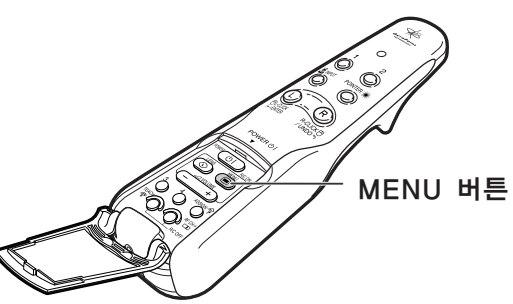

입력1 모드의 메뉴화면

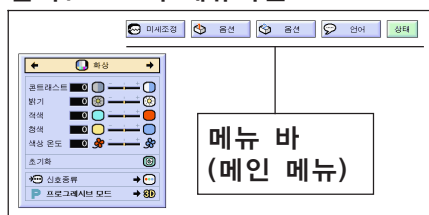

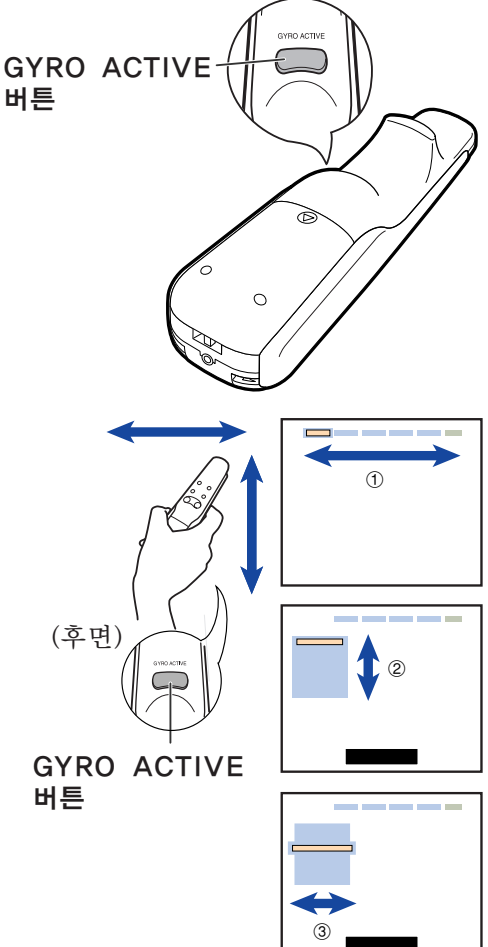

• 표시가 사라집니다.

<span id="page-58-0"></span>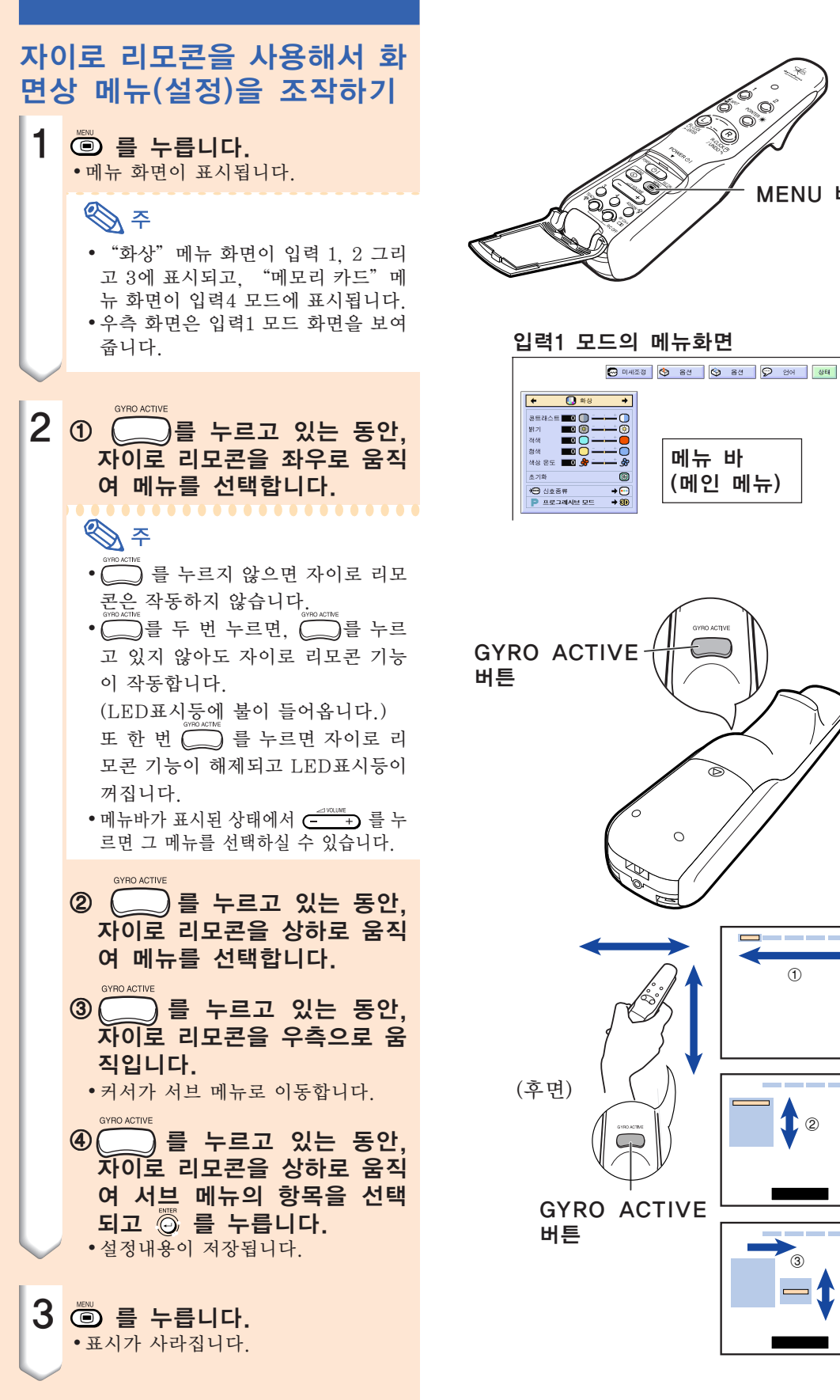

MENU 버튼

Ò

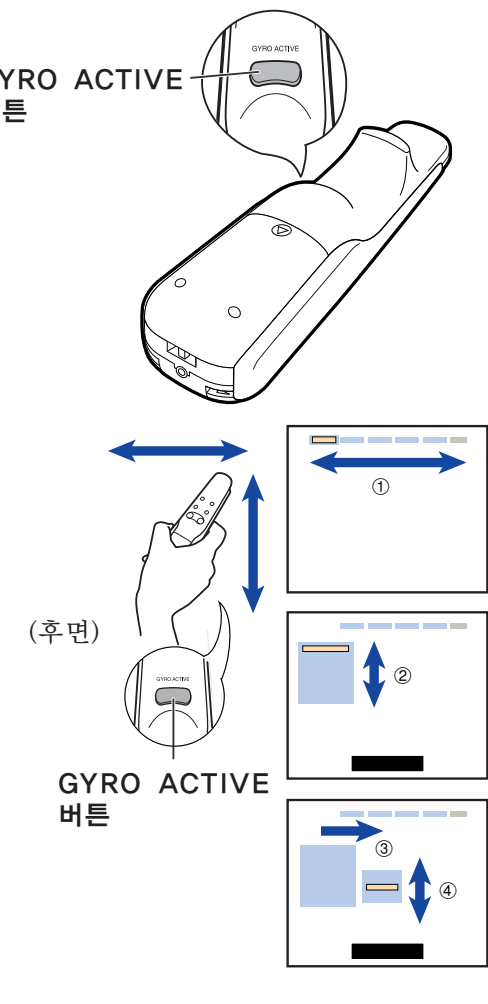

메뉴 바 (메인 메뉴)

## <span id="page-59-0"></span>메뉴 바 항목

프로젝터에서 설정할 수 있는 항목의 리스트입니다.

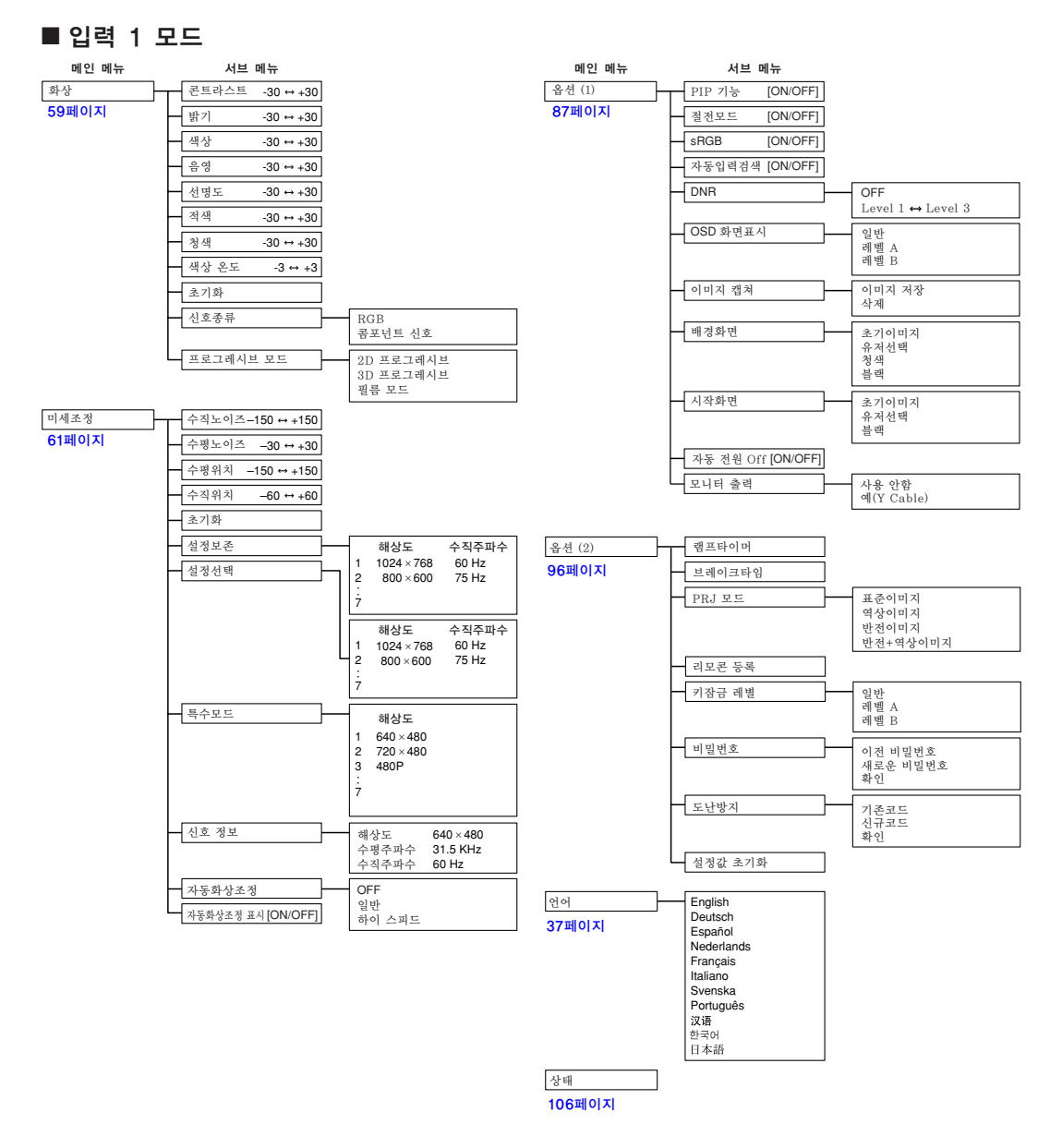

## **SE**

- 위 차트에 언급된 해상도, 수직주파수, 수평주파수는 예를 들어 표시한 것입니다.
- ●입력 1에 DVI 디지털 신호를 입력한 경우, "화상"에서는 "색상온도", "적색", "청색"만 조정할 수 있고, "미세조정"에서는 "신호정보", "자동화상조정", "자동화상조정표시"만 사용할 수 있습니다.
- ●입력 1의 "화상"에서 "색상", "음영", "선명도"는 입력신호의 종류가 "콤포넌트 신호"에 설정되 어 있을 때 표시됩니다.
- 옵션(2)의 "설정값 초기화"가 선택되어 있어도, 일부 항목을 초기화할 수 없습니다. 자세한 내용은 [105](#page-108-0) [페이지를](#page-108-0) 참조하십시오.

#### ■ 입력 2/3 모드

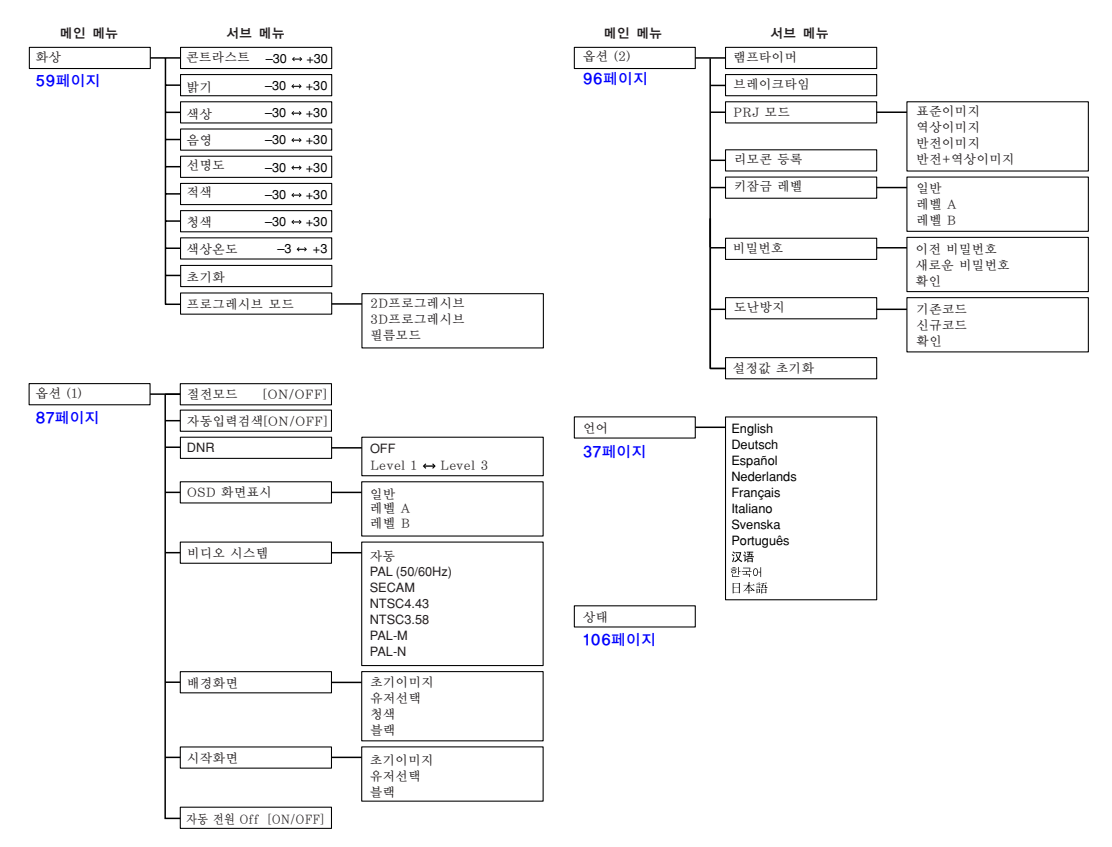

## <span id="page-61-0"></span>메뉴 바 항목(계속)

#### 이 리스트는 프로젝터에서 설정될 수 있는 항목을 보여줍니다.

#### ■ INPUT 4 모드

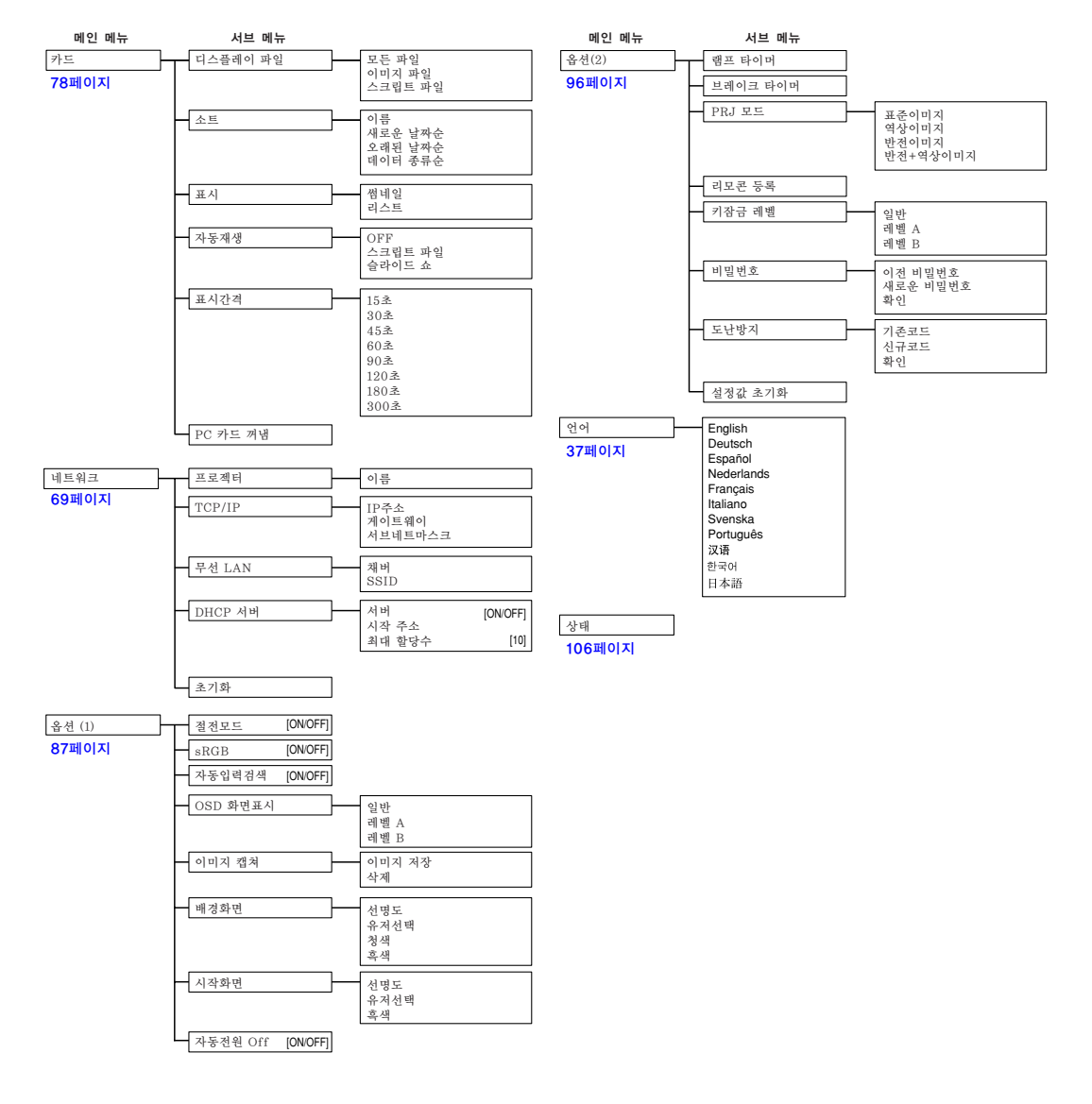

☜

• 옵션(2)의 설정값초기화를 선택하면 몇몇 항목이 초기화되지 않을 수도 있습니다. 상세한 내용은 105[페이](#page-108-0) [지를](#page-108-0) 참조하십시오.

## <span id="page-62-0"></span>화상 조정

### 프로젝터의 화상을 다음과 같은 화상 설정을 통해 원하는 화상으로 조정할 수 있습니다.

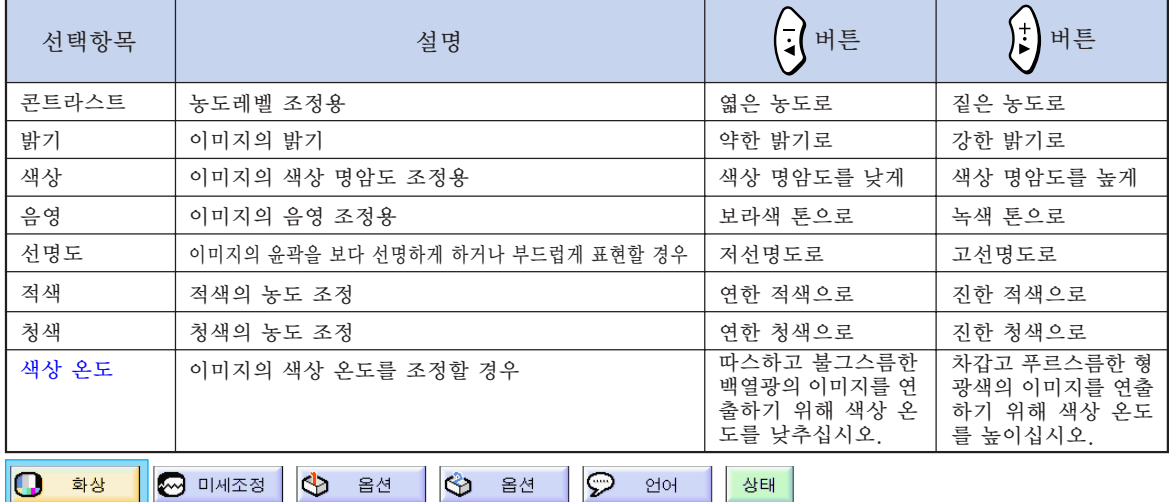

이미지 선택 조정 메뉴 화면상에서 화상 메뉴를 조절합니다. ➝ 메뉴화면을 조작하시려면, [50에서](#page-53-0) 55 [페이지를](#page-53-0) 참조하십시오.

## **DF**

- 입력 1로 선택되거나 "신호종류"가 "RGB"로 되어 있을 때는, "색상", "음 영","선명도"가 표시되지 않습니다.
- 화상 조정 내용은 각 입력 모드별로 따로따 로 저장됩니다.
- 입력 1에서 입력신호의 종류가 콤포넌트 입 력으로 설정된 경우,"선명도"는 480I, 480P, 720P, 1080I 등의 신호가 입력될 때 조정할 수 있습니다.
- "옵션(1)"메뉴의 "sRGB"가 "ON" 으로 설정된 때에는, "적색", "청색", 그리고 "색상 온도"는 조절할 수 없습니 다.
- 모든 설정항목을 초기화하고자 할 때는 "초 기화"를 선택하고 高 버튼을 누르십시오.

### 신호종류의 선택

이 기능은 INPUT 1 단자에 접속한 외부기기의 입력신호 종류에 맞추어 RGB 또는 콤포넌트 신 호를 선택할 수 있도록 합니다.

메뉴 화면상의 "화상"메뉴에서 "신호종 류"를 선택합니다.

 $\rightarrow$  메뉴화면을 조작하시려면, [50에서](#page-53-0) 55 [페이지를](#page-53-0) 참조하십시오.

- $\cdot$   $\odot$  RGB
- RGB 신호를 받을 때 설정합니다. • ❺ 콤포넌트 신호
- 콤포넌트 신호를 받을 때 설정하며.

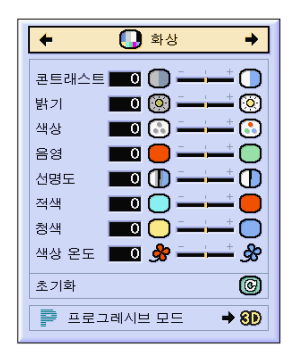

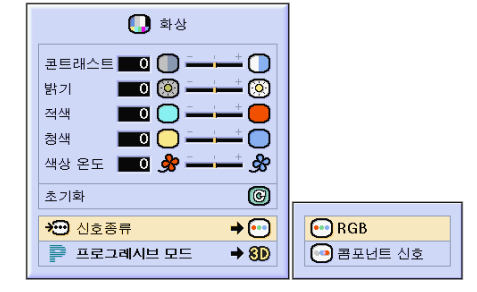

### [프로그레시브](#page-127-0) 모드

이 기능은 비디오 신호의 프로그레시브 모드를 선택할 수 있도록 합니다. 최적의 프로그레시브 모드를 사용하면 비디오 이미지를 더욱 부드럽 게 나타낼 수 있습니다.

메뉴 화면상의 "화상"메뉴에서 "프로 그래시브 모드"를 선택합니다.  $\rightarrow$  메뉴화면을 조작하시려면, [50에서](#page-53-0) 55 [페이지를](#page-53-0) 참조하십시오.

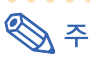

- 20 2D프로그레시브 이 기능은 스포츠나 액션 영화처럼 화면의 움직임이 빠른 영상을 보여주는 데 유용합 니다. 표시된 프레임 안에서 이미지를 최적 화하는 모드입니다.
- 80 3D프로그레시브 이 기능은 드라마나 다큐멘터리처럼 화면 의 움직임이 비교적 느린 영상을 선명하게 보여주는 데 유용합니다. 전후 프레임 수의 움직임을 예측하여 이미 지를 최적화하는 모드입니다.
- ◎ 필름모드

필름 소스의 이미지를 깨끗하게 재생합니 다. 3-2 풀다운 방식 (NTSC와 PAL60Hz), 또는 2-2 풀다운 방식(PAL50Hz와 SECAM) 의 필름을 프로그레시브 모드로 변환시켜 최적의 이미지를 보여줍니다.

- \* 필름 소스는 본래 24프레임/초로 엔코딩 된 이미지를 디지털 비디오로 기록한 것 입니다. 본 프로젝터는 필름 소스를 NTSC 와 PAL60Hz 인 경우 60프레임/초로, PAL50Hz와 SECAM의 경우에는 50프 레임/초로 변환시켜 고화질의 영상으로 재 생합니다.
- 프로그레시브 입력을 사용할 때, 이러한 입 력은 직접 표시됩니다. 2D프로그레시브, 3D프로그레시브와 필름 모드가 선택될 수 없습니다. 이러한 모드는 1080I와 다른 인 터레이스 신호에서 선택될 수 있습니다.
- NTSC 또는 PAL60Hz에서는, 비록 3D프 로그레시브 모드가 설정되어 있어도, 필름 소스가 입력되면 3-2 풀다운 방식이 자동 적으로 유효하게 됩니다.
- PAL50Hz 또는 SECAM에서는 필름소스 가 입력되면 2-2 풀다운 방식이 필름모드 에서만 유효하게 됩니다.

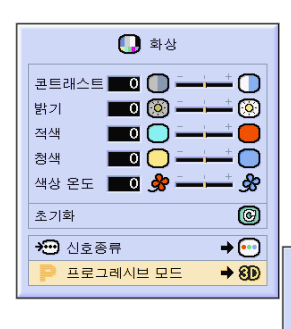

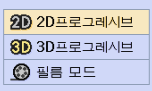

## <span id="page-64-0"></span>컴퓨터의 화면조정

화면 일부에서 수직의 스트라이프나 깜빡임과 같은 장애가 발생하면 미세조정 기능을 사용하십 시오.

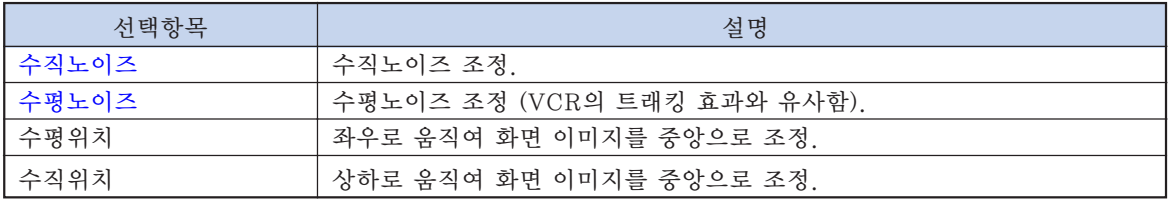

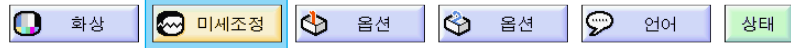

### 자동화상조정이 OFF로 되어 있을 때

 $"$ 자동화상조정"이 "OFF" 로 되어 있을 때, 타일링이나 수직의 스트라이프 등의 패턴을 투 사하게 되면, 화면에서 깜빡임이나 세로줄 무늬 와 같은 간섭이 발생하게 됩니다. 이러한 경우, 최적의 컴퓨터 이미지를 실현하기 위해 "수직 노이즈", "수평노이즈", "수평위치", "수 직위치" 등을 조정하십시오.

메뉴 화면상의 "미세조정"메뉴에서 "수직노이즈", "수평노이즈", "수평 위치"혹은"수직위치"를 선택합니다.  $\rightarrow$  메뉴화면을 조작하시려면, [50에서](#page-53-0) 55 [페이지를](#page-53-0) 참조하십시오.

 $\bigotimes\,\tilde{\tau}$ 

• 컴퓨터의 화면은 버튼을 사용하면 간 단히 조정할 수 있습니다[. 자세한](#page-66-0) 내용은 63페이지를 참조하십시오.

### 조정한 설정 내용의 저장

본 프로젝터는 다양한 컴퓨터와 함께 사용할 수 있도록 조정한 설정 내용을 최대 7가지 패턴으 로 따로 저장할 수 있습니다.

메뉴 화면상의 "미세조정"메뉴에서 "설정보존"을 선택합니다.

 $\rightarrow$  메뉴화면을 조작하시려면, [50에서](#page-53-0) 55 [페이지를](#page-53-0) 참조하십시오.

 $\Theta$  미세조정  $\overline{\bullet}$  $\overline{\phantom{0}}$ 수직노이즈 **AD (3) -** $\circledR$  $+8502$   $\bullet$ 0 수평위치 ■■ □  $\bullet$ 수직위치 | 0 □  $\bullet$  $\circledcirc$ 초기화  $\Diamond$  설정보존  $\rightarrow$  $\Diamond$  설정선택  $\rightarrow \blacksquare$ 1 특수모드  $\rightarrow \blacksquare$ ■■ 신호 정보  $\rightarrow \textcircled{3}$ ◎ 자동화상조정 자동화상조정 표시 8 ⇒}

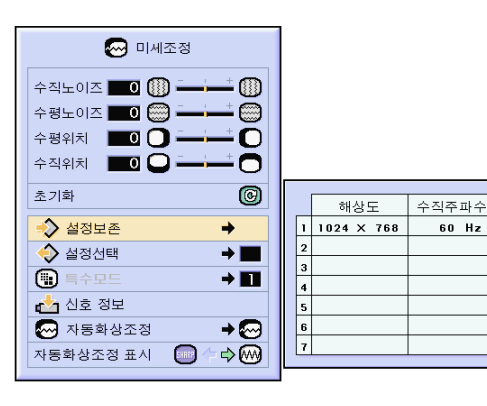

## 컴퓨터의 화면조정(계속)

조정한 설정 내용의 선택 프로젝터 안에 저장된 화면조정의 설정 내용을 간편하게 호출할 수 있습니다.

메뉴 화면상의 "미세조정"메뉴에서 "설정선택"을 선택합니다.  $\rightarrow$  메뉴화면을 조작하시려면, [50에서](#page-53-0) 55 [페이지를](#page-53-0) 참조하십시오.

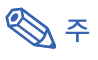

- 메모리 위치가 설정되지 않으면 해상도와 수 직에 관한 설정내용이 표시되지 않습니다.
- "설정선택"으로 저장된 조정 설정을 선 택할 경우, 저장된 조정내용으로 프로젝터 를 설정할 수 있습니다.

### 특수모드 조정

일반적으로 입력신호 종류가 감지되면, 적절한 해상도 모드가 자동적으로 선택됩니다. 그러나, 일부 신호에 대해"미세조정"메뉴 화면의"특 수모드"에서, 최적의 해상도 모드는 컴퓨터 디 스플레이 모드와 일치되도록 선택해야 합니다.

메뉴 화면상의 "미세조정"메뉴에서 "특수모드"를 선택함으로써 해상도를 설정합니다.

 $\rightarrow$  메뉴화면을 조작하시려면, [50에서](#page-53-0) 55 [페이지를](#page-53-0) 참조하십시오.

## **DF**

- 컴퓨터 화면에 1줄 간격으로 반복되는 패 턴(수평 스트라이프)을 나타내는 일은 삼 가해 주십시오.(깜빡거림이 발생하여 이미 지 보기가 어려워집니다.)
- DVD 플레이어나 디지털 비디오가 접속되 어 있을 때는 입력 신호로서 480P를 선택 하십시오.
- 현재 선택되어 있는 입력신호의 정보를 확 인할 경우, "입력신호 확인"의 63[페이지](#page-66-0) 를 참고하시기 바랍니다.

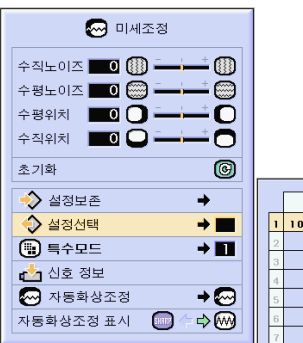

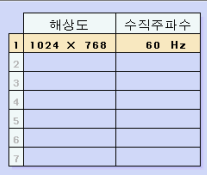

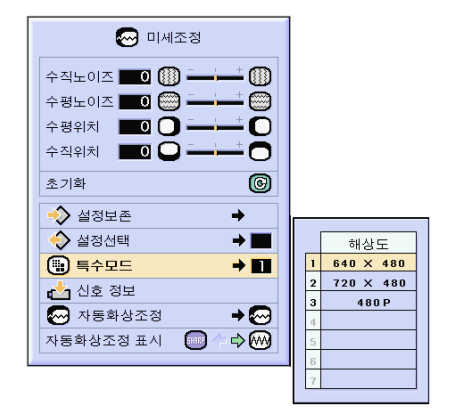

### <span id="page-66-0"></span>입력신호 확인

이 기능은 현재의 입력신호 정보를 확인하는 데 사용합니다.

메뉴 화면상의 "미세조정"메뉴에서 ...<br>신호 정보" 를 선택합니다.  $\rightarrow$  메뉴화면을 조작하시려면, [50에서](#page-53-0) 55 [페이지를](#page-53-0) 참조하십시오.

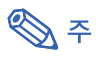

•프로젝터는 DVD 플레이어나 디지털 비디 오와 같은 영상기기에서 입력된 신호에 대 한 유효 주사선 수를 표시합니다.

### 자동화상조정

컴퓨터의 화면을 자동적으로 조정하는 데 사용 됩니다.

메뉴 화면상의 "미세조정"메뉴에서 "자동화상조정"을 선택합니다.

➝ 메뉴화면을 조작하시려면, [50에서](#page-53-0) 55 [페이지를](#page-53-0) 참조하십시오.

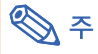

 $^{\prime\prime}$  일반"또는  $^{\prime\prime}$  하이 스피드"를 설정 할 경우:

- 자동화상조정은 프로젝터가 컴퓨터에 접속 되어 있을 때 전원을 켜거나 입력선택을 변 경할 때마다 자동적으로 실행됩니다.
- "일반"은 "하이 스피트"에 비교할 때 자동화상조정을 더욱 정확히 실행합니다. 그러므로, 자동화상조정에 좀 더 시간이 걸 릴 수 있습니다.

#### 수동으로 조정해야 할 경우:

- 자동화상조정으로 최적의 이미지를 실현하 기 어려울 때. 61[페이지를](#page-64-0) 참조하십시오.
- 자동화상조정은 프로젝터에 접속된 컴퓨터 의 화면에 따라, 조정이 완료되기까지 다소 시간이 걸리는 경우가 있습니다.
- 프로젝터의 AUTO SYNC버튼을 사용해 서 조절할 때.
- "자동화상조정"이 "OFF" 또는 "하이 스 피드"로 설정되어 있을 때  $\overline{6}$ 를 누르면, "하이 스피드"모드에서 자동화상조정을 실행합니다. 1분 이내에 다시 한 번 누르면 "일반"모드에서 자동화상조정을 실행하 게 됩니다.
- 버튼 지정기능을 사용해서 "자동화상조 정"을 선택함으로서 조절할 수도 있습니 다.

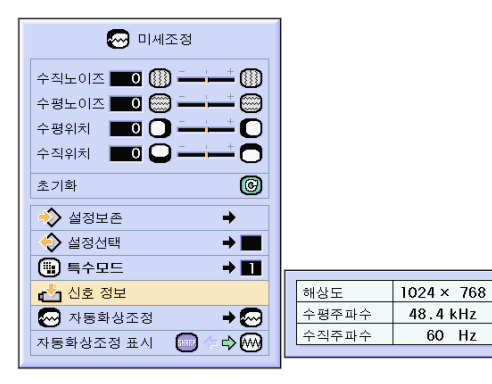

而

조작

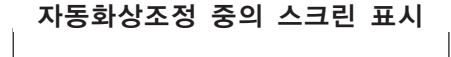

- (!) ā

 $\Omega$ 

 $\bigcap$ 

 $\circledcirc$ 

 $\rightarrow$ 

 $\rightarrow \blacksquare$ 

 $\rightarrow \blacksquare$ 

 $\rightarrow \textcircled{3}$ 

**NOFF** 

**@** 일반

◎ 미세조정

 $\sim$  mm

수직노이즈 ■ ■ ■

수평노이즈 ■ 0 (2) -수평위치 **■■ ●■** 

 $\hat{z}$   $\hat{z}$   $\hat{z$ 

초기화

 $\triangleright$  설정보존

 $\Diamond$  설정선택

(-) 특수모드

■ 신호 정보 ◎ 자동화상조정 컴퓨터의 화면조정(계속)

## [자동화상조정시의](#page-126-0) 화면표시

기능

자동화상조정을 실행하는 동안에 표시되는 화면 을 설정하는 데 사용됩니다.

메뉴 화면상의 "미세조정"메뉴에서 "자동화상조정"을 선택합니다.  $\rightarrow$  메뉴화면을 조작하시려면, [50에서](#page-53-0) 55 [페이지를](#page-53-0) 참조하십시오.

### • SHRRP

배경이미지로 설정되어 있는 이미지가 투영 됩니다.

### $\cdot$   $\odot$

조정 중인 컴퓨터 화면이 표시됩니다.

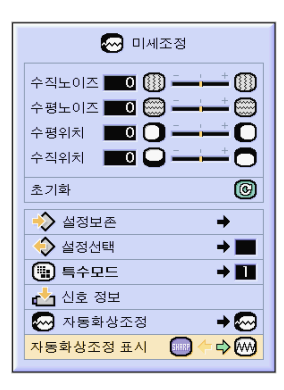

# 간편 기능 사용법

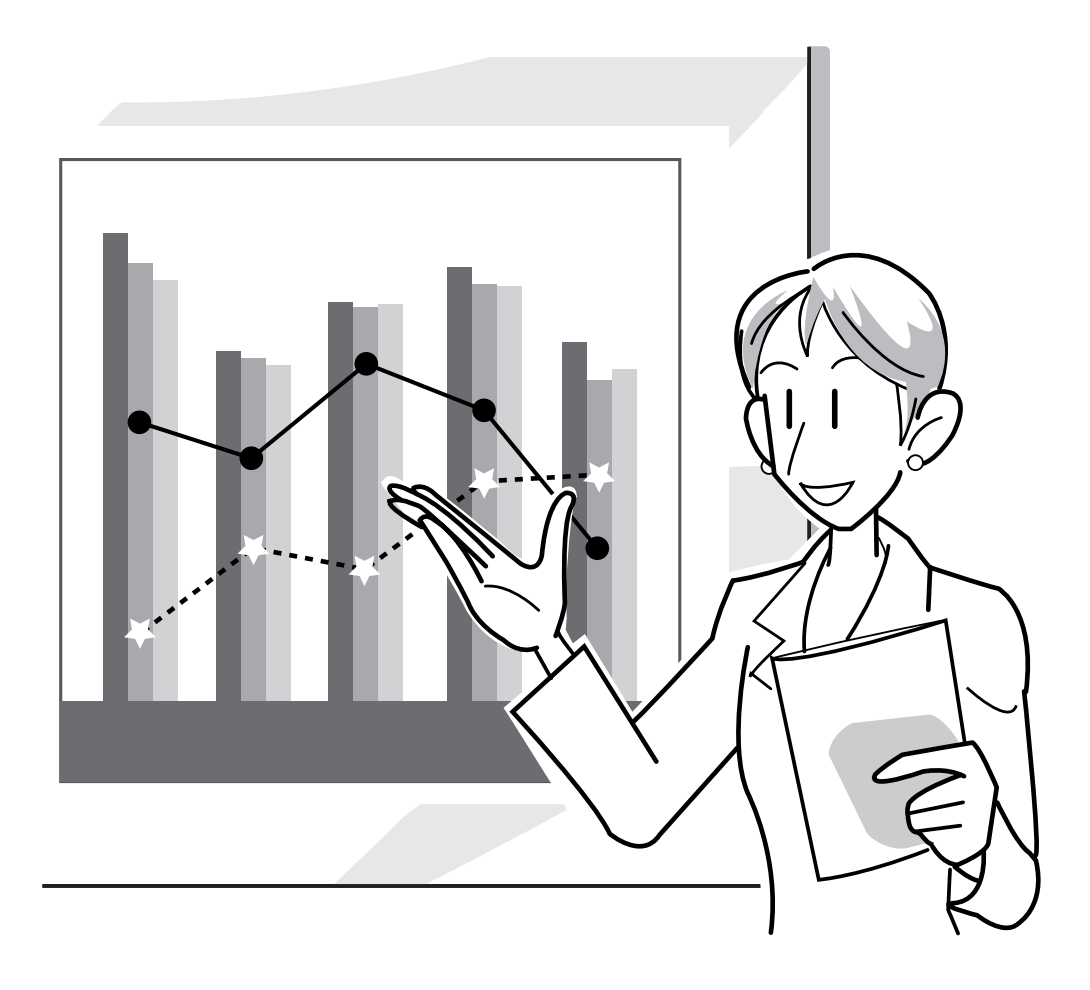

### 네트워크를 설정하기 전에

이 장에서는 네트워크에서 설정할 수 있는 항목에 관해서 설명합니다. 이러한 항목들이 올바르게 설정되지 않 으면 무선 접속이 불가능 합니다. 또한, 이전에 구성되있는 무선 네트워크에서 입력되어야하는 수치가 있을 때에는 네트워크 관리자와 상의하십 시오.

#### [IP주소](#page-126-0)

#### ■ IP주소란 무엇인가?

IP주소는 네트워크에 접속된 장치를 식별하기위한 숫자입니다. 각 장치에는 네트워크 값을 사용해서 하나 의 IP주소가 부여되야 합니다.

무선 접속으로 컴퓨터와 프로젝터를 접속하는 것은 컴퓨터와 프로젝터가 무선 LAN네트워크에 연결되있 는 것과 같습니다. 그러므로, 프로젝터(그리고 컴퓨터)에 IP주소가 부여되있지 않으면, 그것들은 식별이 되지 않으며, 따라서 무선 접속이 불가능하게 됩니다.

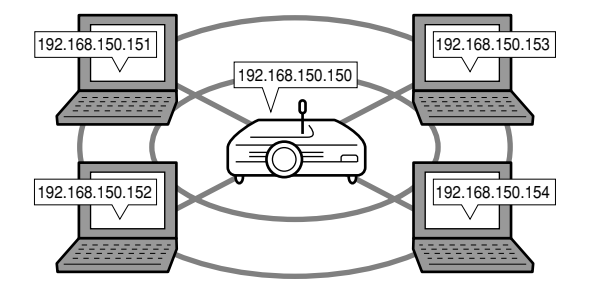

■ IP주소 부여하기

프로젝터와 컴퓨터가 무선 환경으로 연결된 로컬 네트워크를 만들 때, 192.168.0.1에서 192.168.255. 254가 그 네트워크에 연결된 장치에대한 로컬 네트워크 IP주소로 할당될 수 있습니다. 프로젝터의 IP주소가 192.168.0.1이고 거기에 충돌이 없는 한, 초기설정치는 변경되어서는 안됩니다.

예

- 프로젝터 ......... 192.168.150.150
- 컴퓨터(no.1) ..... 192.168.150.151
- 컴퓨터(no.2) .... 192.168.150.152

#### 설정에 관해서는 [70페이지를](#page-73-0) 참조하십시오.

본 프로젝터는 네트워크에 연결된 장치에 IP주소를 자동으로 할당해주는 DHCP서버 기능을 가지고 있습 니다. 상세한 내용은 73[페이지를](#page-76-0) 참조하십시오.

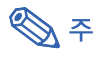

- 로컬 네트워크에 할당될 수 있는 IP주소의 범위는 정해져있습니다.
- IP는 인터넷 프로토콜을 나타냅니다.

#### DHCP서버 기능

#### ■ DHCP서버 기능이란 무엇인가?

DHCP서버 기능은 네트워크에 연결된 장치에 자동으로 IP어드레스를 할당하는 것입니다. 컴퓨터의 네트 워크 설정이 자동으로 IP어드레스를 취득하도록 설정되어있다면(DHCP서버 가능), 프로젝터는 자동으로 IP어드레스를 할당할 것입니다.

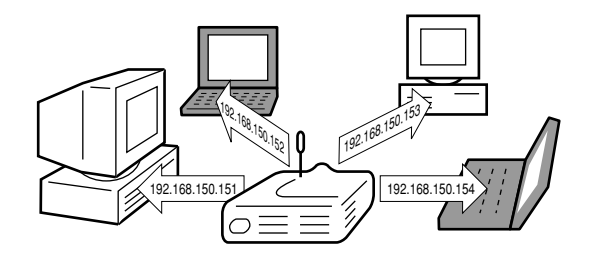

이 기능을 사용하실 때는 다음과 같은 설정을 하십시오.

**1** 프로젝터의 DHCP서버 기능을 ON으로 설정합니다.

**2** 할당되는 IP주소의 시작값과 자동으로 할당될(할당될 최대값) 예상 IP주소를 설정합니다.

#### 설정에 관해서는 [73페이지를](#page-76-0) 참조하십시오.

$$
\text{S} \in \mathbb{R}^n
$$

• DHCP는 다이나믹 호스트 구성 프로토콜을 나타냅니다.

#### [무선 채버](#page-126-0)

#### ■ 무선 채버이란 무엇인가?

무선 채버이란 통신을 할 때 무선 LAN PC 카드가 사용하는 주파수를 의미합니다. IEEE802.11b 표준, 14 채버을 사용하실 수 있습니다. 프로젝터가 설치된 근처네 다른 무선 LAN네트워크가 사용되고 있다면, 간 섭을 피하기위해 서로 다른 채버이 사용되고 있는지 반드시 확인하십시오.

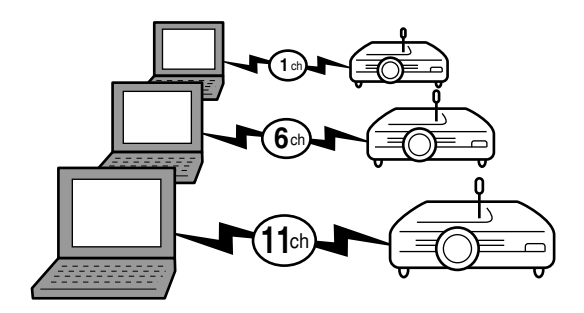

#### ■ 할당 무선 채버

근처에서 간섭을 유발할 수 있는 다른 네트워크가 없다면, 1,6혹은 11로 설정하십시오. 11채널 설정치에 대해서 간섭이 없다면, 초기 설정치를 변경할 필요가 없습니다.

설정에 관해서는 [71페이지를](#page-74-0) 참조하십시오.

## 무선 LAN PC 카드 사용하기

프로젝터의 입력 4 PC 카드 슬롯에 무선 LAN PC 카드를 삽입함으로써 여러분은 프로젝터에 이미지를 전송할 수도 있고, 무선 연결을 통해 이미지들을 영사하실 수도 있습니다.

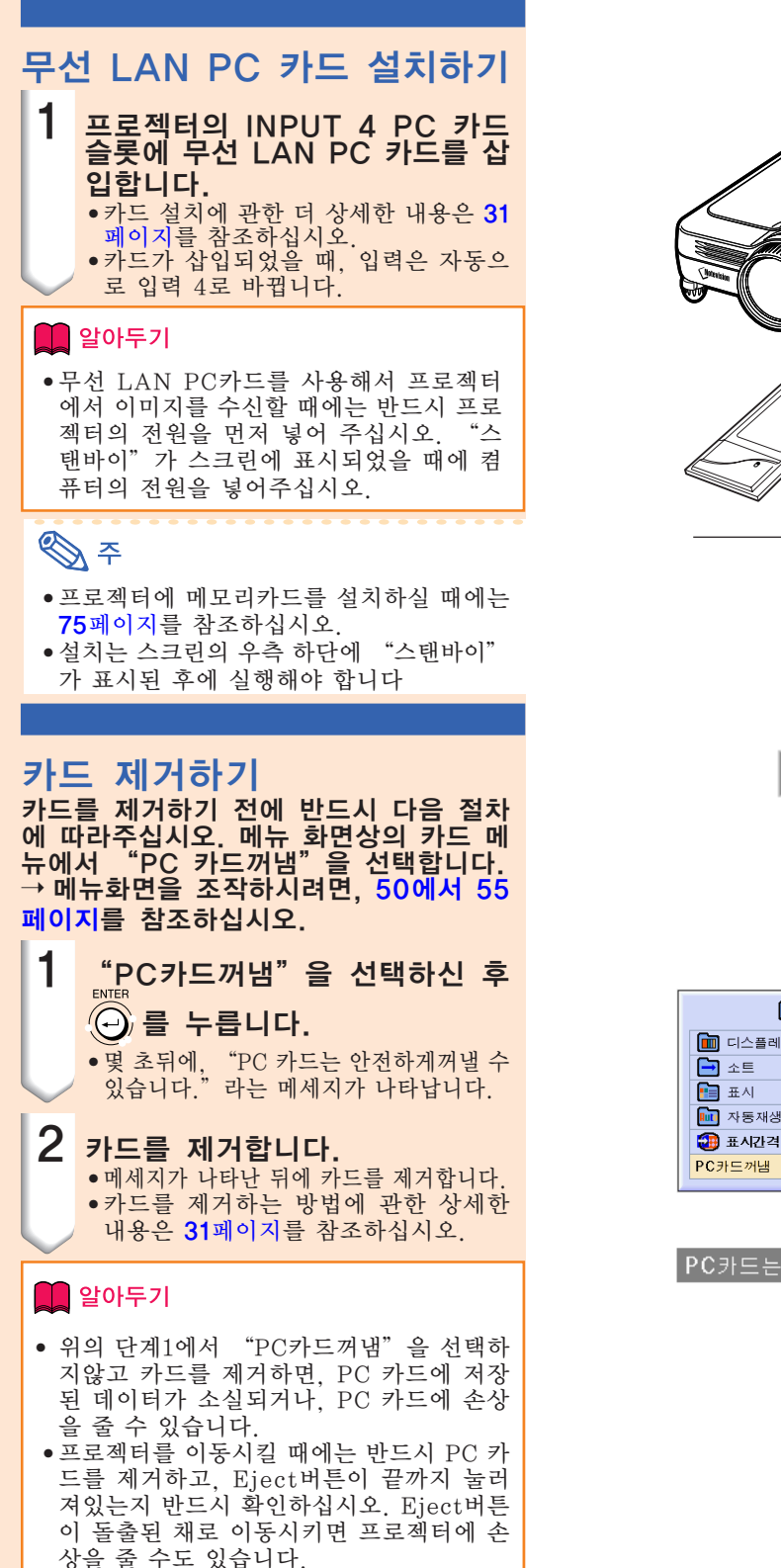

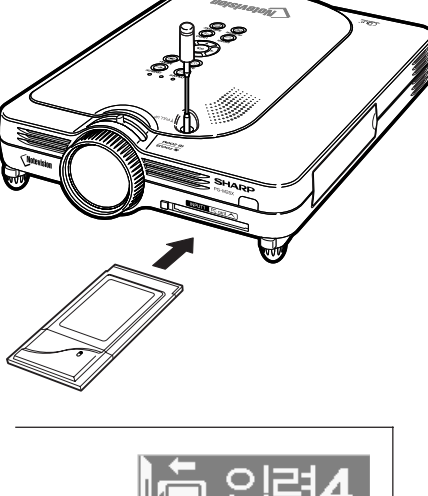

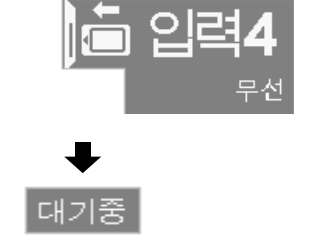

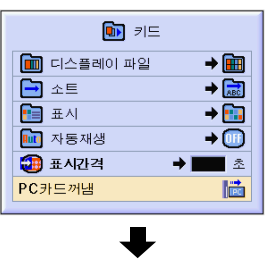

PC카드는 안전하게꺼낼 수 었습니다.
## 네트워크 설정

- 무선 접속을 통해서 이미지를 영사하기위해서는, 반드시 컴퓨터와 프로젝터 모두에대해서 필요한 네트워 크 설정을 해주십시오.
- 컴퓨터 설정하는 법에 관한 자세한 내용은 Wireless Reality 소프트웨어 사용설명서를 참조하십시오.
- 또한, 이전에 구성된 네트워크에서 입력되어야하는 값이 있을때에는, 반드시 네트워크 관리자와 상담하십시오.

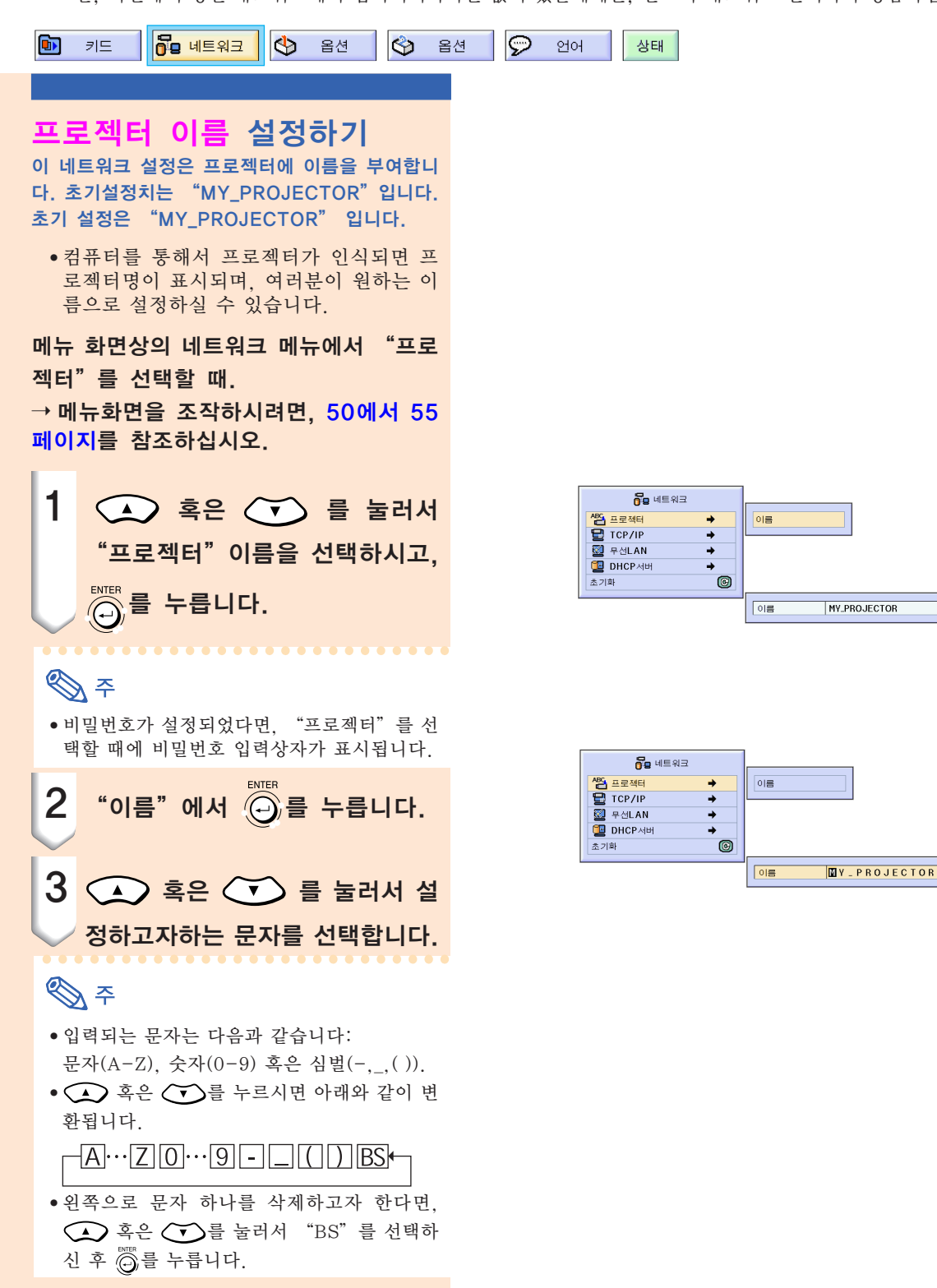

<span id="page-73-0"></span>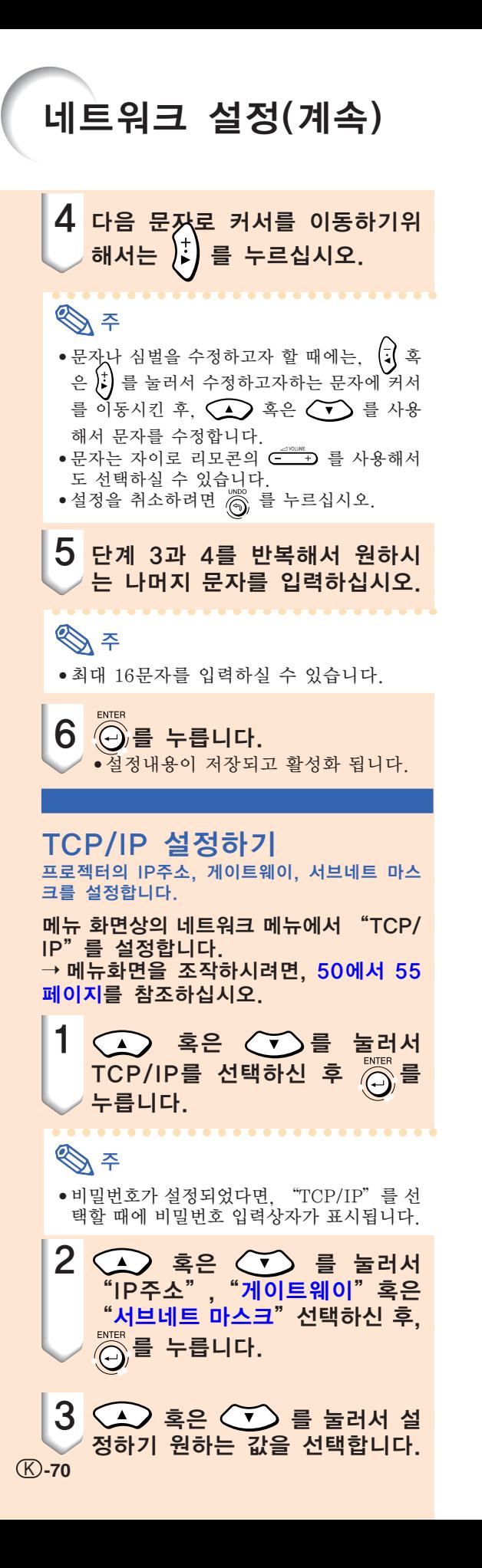

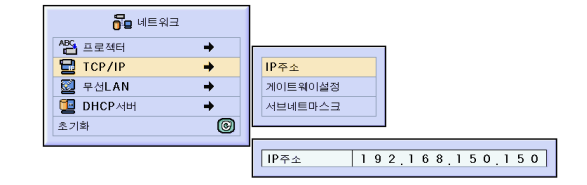

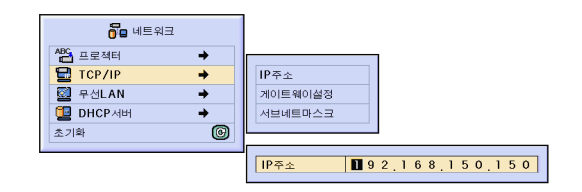

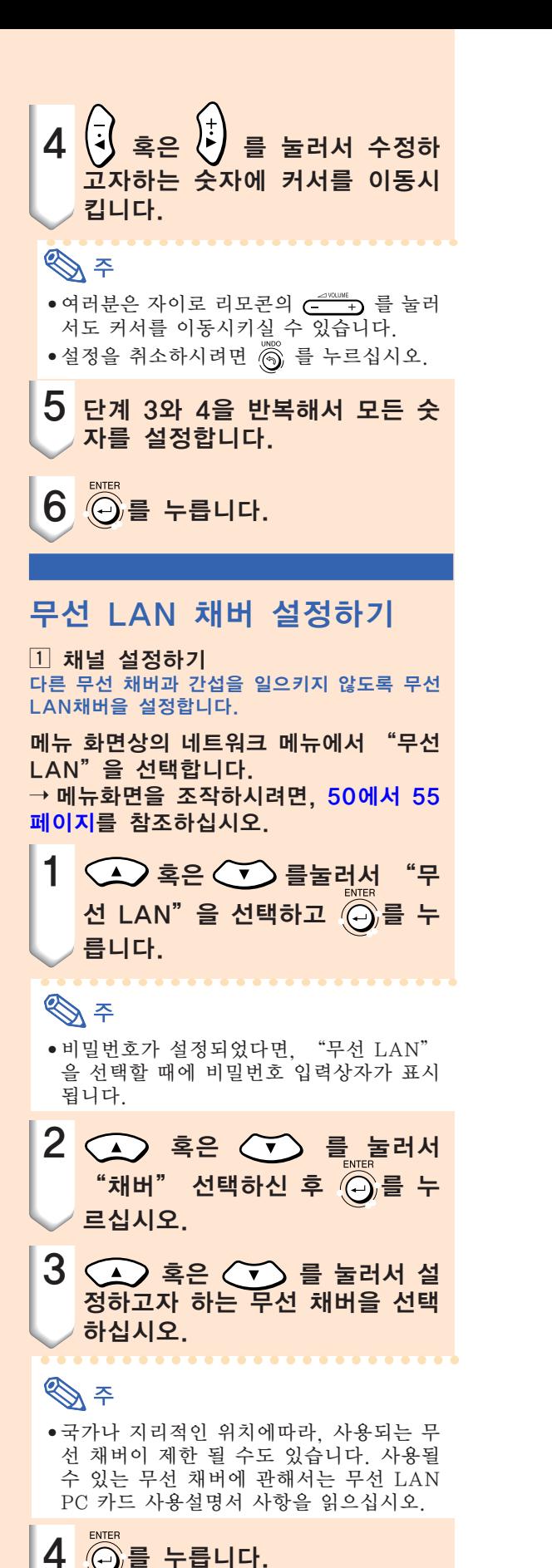

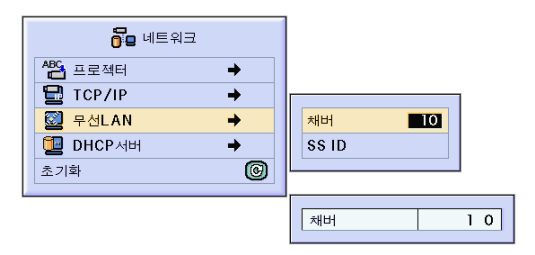

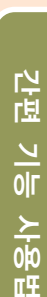

πŦ

#### $(R)$ -71

## 네트워크 설정(계속)

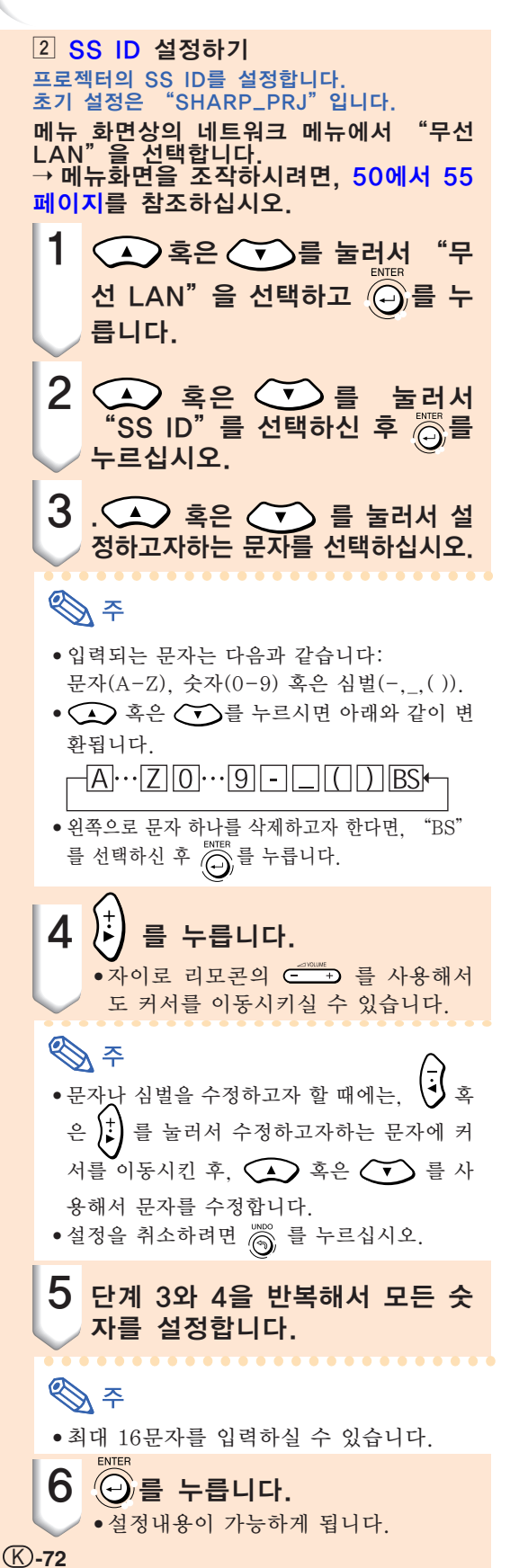

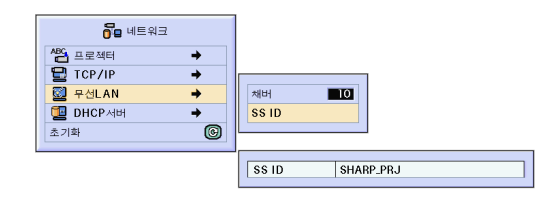

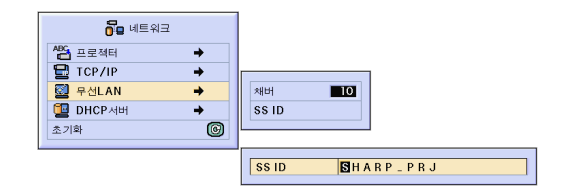

#### [DHCP서](#page-126-0)버 설정하기 이 설정은 프로젝터에서 DHCP서버를 사용할 때 설정합니다. 메뉴 화면상의 네트워크 메뉴에서 "DHCP서버"를 설정합니다.  $\rightarrow$  메뉴화면을 조작하시려면, [50에서](#page-53-0) 55 [페이지](#page-53-0) 를 참조하십시오. A F • "시작 주소"와 "최대할당수"를 할당하 는 것은 DHCP기능이 OFF일때 설정가능 합니다. • 비밀번호가 설정되었다면, "DHCP서버" 를 선택할 때에 비밀번호 입력상자가 표시 됩니다.  $\overline{1}$  DHCP서버기능을 가능하게 설정하기 서브메뉴에서 "서버"를 "OFF"으로 설 정합니다. ¤"시작 주소"할당 설정하기 서브메뉴의 시작 주소에서 시작 주소 할당 을 설정합니다. 시작 주소를 설정하시려면, TCP/IP([페](#page-73-0) [이](#page-73-0)지 **70) 설정하기**에서 그 절차를 참조 하십시오. **3 IP주소의 최대치 할당하기** 이 기능은 자동으로 할당되는 시작 주소로 부터 IP주소의 최대치를 설정하기 위한 것 입니다. 무선 LAN에 연결될 적정수의 컴퓨터 를 설정하십시오. 1대에서 253대의 컴퓨터를 설정하실 수 있습니다. **<br />** • IP어드레스는 그 마지막 세자리수가 255 이상일 때에는 할당되지 않습니다.

**\$** DHCP서버 기능을 가능하게 하려면, 서브메뉴에서 "서버"를 "ON"으 로 하십시오.

 $\bigotimes \varphi$ 

- DHCP 서버 기능이 "ON"으로 설정된 때 에는 컴퓨터를 재기동해주십시오.
- 연결된 프로젝터를 포함한 다른 DHCP서 버의 무선 LAN에서 프로젝터의 DHCP서 버기능이 설정된 경우, 네트워크가 제대로 작동하지 않을 수 있습니다. 또 다른 DHCP 서버가 연결되 있는 경우에는, 네트워크 관 리자와 상담하십시오.

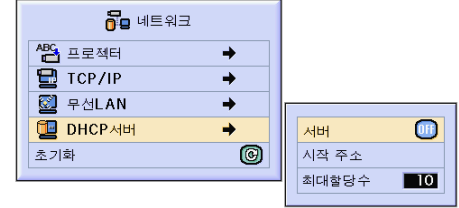

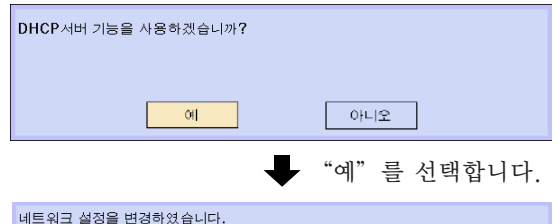

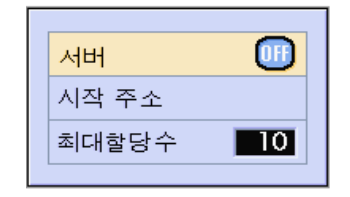

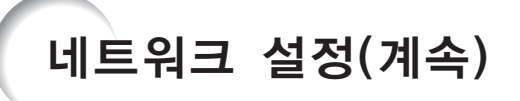

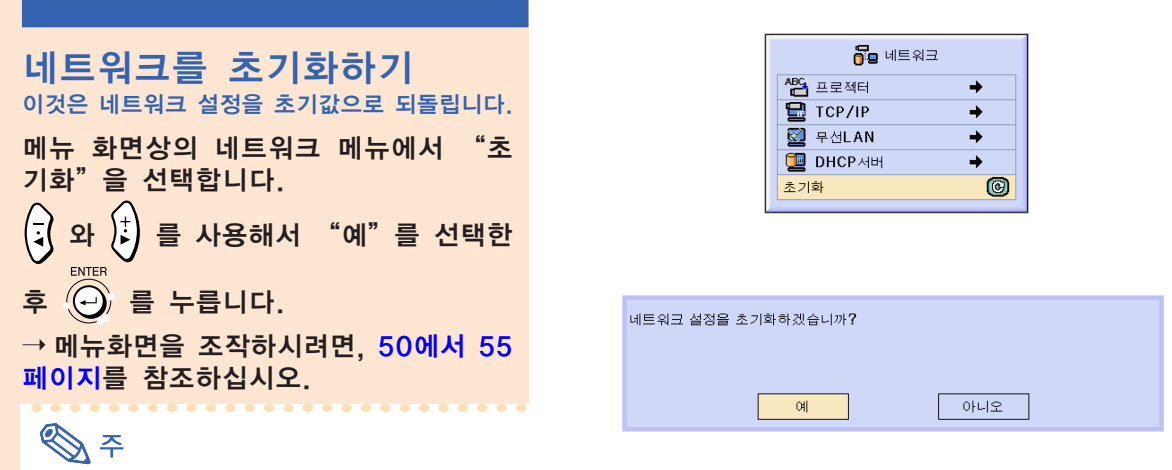

• 비밀번호가 설정되었다면, "재설정"을 선 택할 때에 비밀번호 입력상자가 표시됩니다.

## 무선 LAN PC 카드: 고장이라고 생각될 때

#### 무선 LAN PC 카드를 사용해서 네트워크에 접속하실 수 없을 때에는 다음을 확인하십시오.

- 1. 무선 LAN PC 카드의 링크표시등이 켜져있는가?
	- 켜져있다: 정상적으로 작동중.
	- 깜빡인다: 무선 LAN PC 카드 드라이버가 올바르게 작동하고 있지 않다. 가까운 대리점에 문의한다.
	- 꺼져있다: 카드가 작동중이 아니다. 카드가 올바르게 설치되었는지 확인한다.

#### 2. 프로젝터와 컴퓨터의 SSID, 채널, 그리고 무선 전송 설정이 동일한가?

• 만약 컴퓨터의 SSID, 채널, 그리고 무선 전송 설정이 동일하지 않다면, 통신을 할 수 없습니다. •프로젝터로 통신을 할 때, 전송 모드가 802.11 ad hoc모드로 설정되었는지 확인합니다.

- 3. 프로젝터와 컴퓨터의 네트워크 설정을 확인한다.
- 프로젝터의"DHCP서버"가 "OFF"일때: 프로젝터의 IP어드레스와 서브네트 마스크, 그리고 게이트웨이값을 다시 한 번 확인하십시오.
- 프로젝터의 "DHCP서버" 가 "ON" 일때:

프로젝터의 IP어드레스와 서브네트 마스크, 그리고 DHCP할당 시작 어드레스값을 확인하십시오. 만약 IP어드레스 혹은 DHCP할당 시작 어드레스의 일부가 서브네트 마스크에서 지정된 것과 동일하 지 않는다면, IP어드레스의 할당이 올바르게 되지 않습니다.

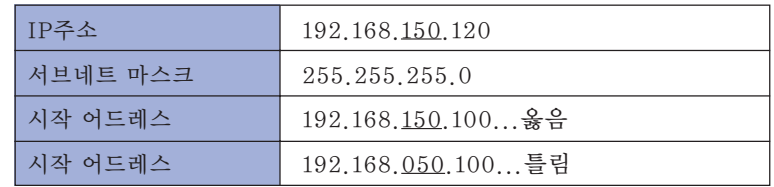

#### 4. 프로젝터에 화면을 송신할 때에는, 반드시 프로젝터를 먼저 켜 주십시오.

스탠바이가 스크린에 표시되면 컴퓨터 전원을 넣어주십시오.

위의 절차를 실행해도 무선 LAN PC 카드가 작동하지 않을 때에는 Wireless Reality 사용설명서를 참조 하십시오.

## 메모리카드 사용하기

메모리카드가 설치된 경우, 메모리카드에 저장된 이미지를 영사할 수 있습니다. 프레젠테이션 파일이 메모리카드에 저장되있다면, 여러분은 컴퓨터를 사용하지 않고도 프로젝 터와 메모리카드만을 사용해서 프레젠테이션을 하실 수 있습니다.

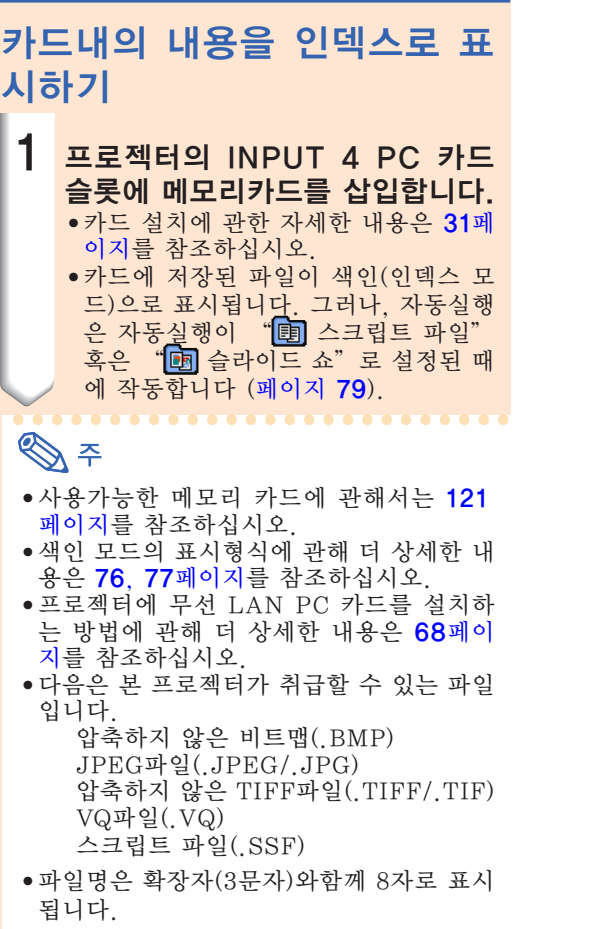

### 카드 제거하기

이런 절차 없이 카드를 제거하면 카드에 저장된 데이터가 없어질 수도 있습니다.

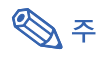

• 카드 꺼내기를 선택하지 않고 카드를 제거 하면 카드에 저장된 데이터가 삭제됩니다.

메뉴화면상의 카드 메뉴에서 "PC 카드 꺼냄"을 선택합니다.  $\rightarrow$  메뉴화면을 조작하시려면, [50에서](#page-53-0) 55 [페이지를](#page-53-0) 참조하십시오.

#### $\Box$  알아두기

- PC 카드를 제거하기 전에, 반드시 카드 메 뉴에서 "PC카드꺼냄"을 선택해주십시오.
- K **-75** • 위의 단계1에서 "PC카드꺼냄"을 선택하 지않고 카드를 제거하면, 메모리카드에 저 장된 데이터가 소실되거나, PC 카드에 손

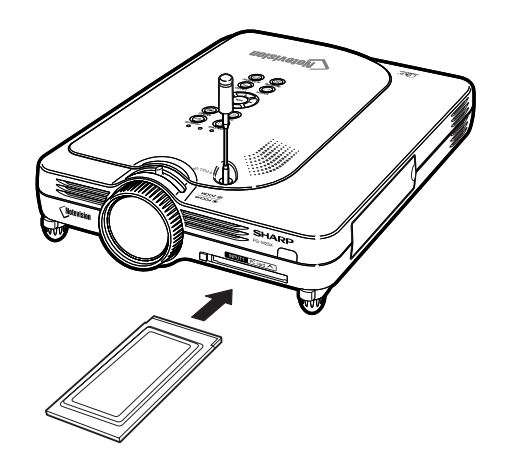

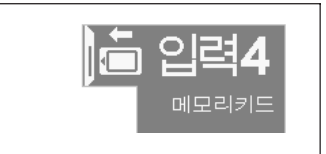

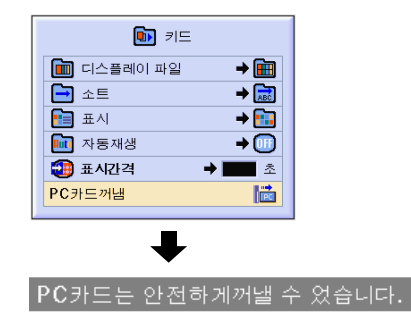

# <span id="page-79-0"></span>메모리카드 사용하기(게속)

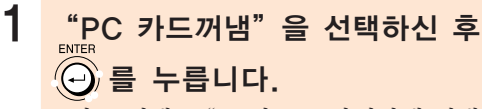

- 몇 초뒤에, "PC카드는 안전하게 꺼낼 수 있습니다."라는 메세지가 나타납니 다.
- 2 카드를 제거합니다. • 메세지가 나타난 뒤에 카드를 제거합니다. • 카드를 제거하는 방법에 관해 더 상세 한 내용은 31[페이지에](#page-34-0)서 68[페이지를](#page-71-0) 참조하십시오.

썸네일 디스플레이 설정하기 여러분은 썸네일로 JPEG파일이나 "슬라이드 쇼" 파일을 디스플레이하실 수 있습니다.일부 파일은 썸네일로 표시되지 않을 수도 있습니다. 이미지를 제외한 다른 파일이나 썸네일로 디스 플레이할 수 없는 이미지 파일들은 파일이름으 로만 표시됩니다.

- 폴더, 이미지 파일, 그리고 스크립트 파일 을 제외한 다른 파일명은 회색으로 표시됩 니다.
- 폴더는 [ ]안에 표시됩니다.
- 파일명은 확장자(3문자)와함께 8자로 표시 됩니다.
- 파일명이나 폴더명이 문자나 숫자로 구성 되있지 않은 경우, "?"가 표시됩니다.

**<br />** 

- PCF 디지털 카메라를 사용해서 찍은 파일 을 표시할 때 JPEG썸네일 이미지가 표시 됩니다.
- 폴더 이동하기 <mark>그) (الْعَلَمُ)를 눌러서</mark> 파일를 선택하신 후 수 를 누릅니 다. 폴더를 한 단계 위로 이동하기 •  $\blacksquare$  를 선택하고  $\textcircled{c}_0$  를 누릅니 다.
- 표시되는 페이지 변경하기
- $\bigcap$  혹은 $\bigtriangledown$ 를 선택하신 후  $\widehat{\!\!\left(\bigcirc\right)}$ 를 누릅니다.

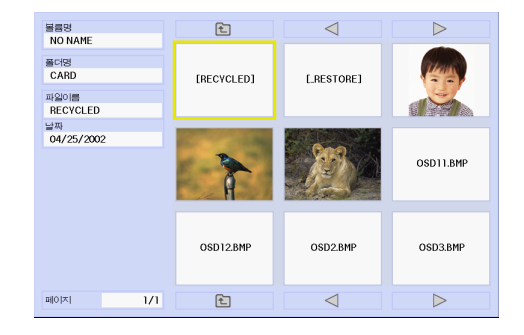

## <span id="page-80-0"></span>파일 영사하기 혹은 → 를 눌러서 폴더를 선택하신 후  $\left(\bigcirc\right)$ , 를 누릅니다.

- 선택된 이미지 파일가 표시됩니다.
- 이미지가 표시된 때에 s를 누르시면, 서브메뉴가 표시됩니다.
	- 다음페이지 다음 페이지로 진행합니다.
	- 이전페이지
	- 한 페이지 이전으로 이동합니다. • 회전(시계방향)
	- 이미지를 시계방향으로 90 ° 회전시킵니다. • 회전(반시계방향)
	- 이미지를 반시계방향으로 90 ° 회전시킵 니다. • 인덱스모드
	- 이미지의 자동 표시를 중지합니다. 스크 린이 색인 모드로 돌아갑니다.

### 리스트 설정하기

리스트에 있는 파일을 표시하실 수 있습니다. 리스트 설정에 관해서는 7[9페이지](#page-82-0)를 참조하십시오.

폴더 이동하기

혹은 ) } } 를 눌러서 파일를 선택하신 후 (4)를 누릅니 다.

폴더를 한 단계 위로 이동하기

 $\left[\leftarrow\right]$  를 선택하고  $\left(\bigcirc\right)$  를 누릅니 다.

### 표시되는 페이지 변경하기

 $\cdot$   $\triangleleft$  혹은  $\triangleright$  를 선택하신 후  $\widehat{\odot}$ 를 누릅니다.

파일 영사하기

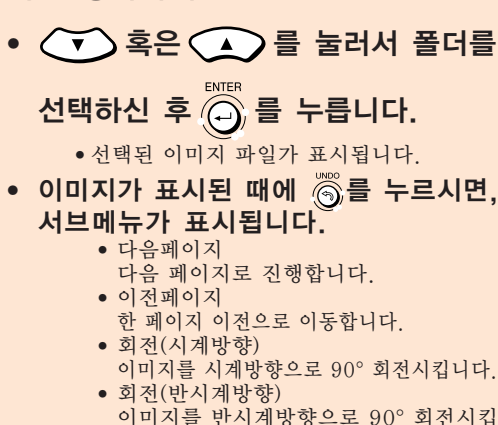

- 이미지를 반시계방향으로 90 ° 회전시킵 니다. • 인덱스모드
- 이미지의 자동 표시를 중지합니다. 스크 린이 색인 모드로 돌아갑니다.

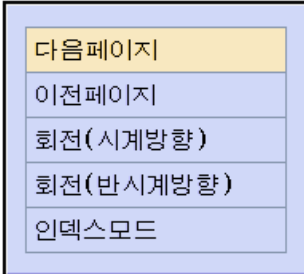

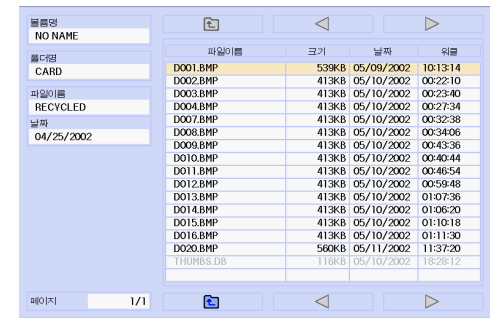

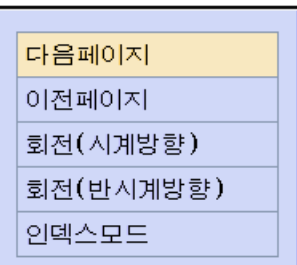

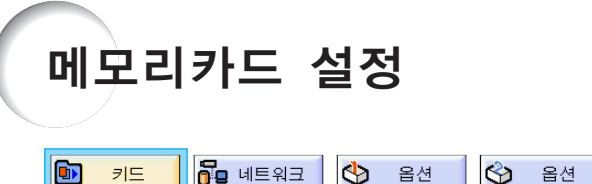

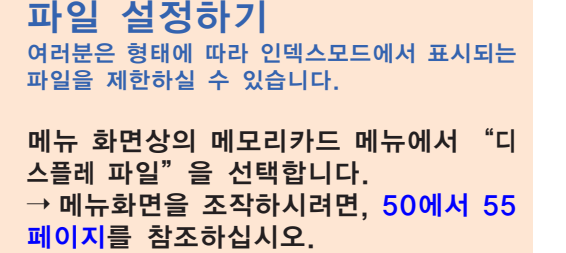

- 모든 파일
	- 모든 파일과 폴더가 표시됩니다.
- 이미지 파일 이미지 파일과 폴더만이 표시됩니다. 표시 가능한 이미지 파일의 종류는 다음과 같습 니다:
	- JPEG, VQ, TIFF, BMP.
- 스크립트 파일 (.SSF) 슬라이드 쇼 스크립트 파일과 폴더만이 표 시됩니다.

### 파일의 디스플레이 순서 설정 하기

여러분은 인덱스모드에서 표시되는 파일의 표시 순서를 설정하실 수 있습니다.

메뉴 화면상의 메모리카드 메뉴에서 "소 트"를 선택합니다. ➝ 메뉴화면을 조작하시려면, [50에서](#page-53-0) 55 [페이지를](#page-53-0) 참조하십시오.

- 이름순
- 알파벳순
- 새로운 날짜순
- 새로운 데이터순
- 오래된 날짜순 오래된 데이터순
- 데이터 종류순
- 데이터 종류순

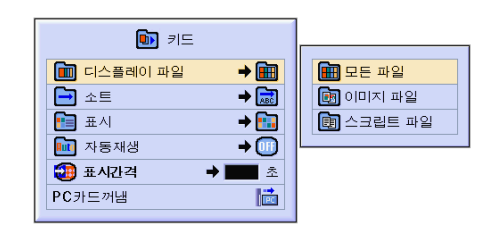

 $\Theta$ 

언어

상태

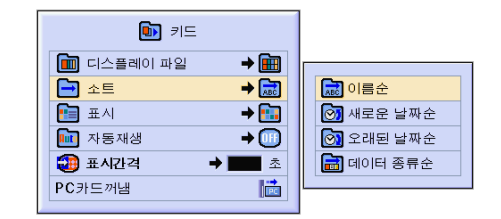

## <span id="page-82-0"></span>인덱스모드의 디스플레이 포

맷 설정하기

메뉴 화면상의 메모리카드 메뉴에서 "표<br>시"를 선택합니다. 시"를 선택합니다.<br>→ 메뉴화면을 조작하시려면, [50에](#page-53-0)서 55

[페이지를](#page-53-0) 참조하십시오.

- 썸브네일 메모리카드의 내용을 썸네일로 표시하기위 한 것입니다.
- 리스트 메모리카드의 내용을 리스트로 표시하기위 한 것입니다.

### 자동재생 사용하기

자동실행 기능은 다음과 같은 경우에 작동합니다: • 프로젝터에 메모리카드가 설치된 채로 전 원이 켜졌다.

• 프로젝터가 켜져있는 때에 메모리카드를 설 치한 때.

메뉴 화면상의 메모리카드 메뉴에서 "자<br>동재생"을 선택합니다. 동재생"을 선택합니다.<br>→ 메뉴화면을 조작하시려면, [50에](#page-53-0)서 55 [페이지를](#page-53-0) 참조하십시오.

#### "OFF"

자동재생 기능을 사용불가능하게 하는데에 사용합니다.

#### "스크립트 파일"

여러분의 프로젝터에 포함되있는 Wireless Reality의 슬라이드 메니 저로 작성한 스크립트 파일을 메모리 카드에 저장할 때,자동실행이 스크립 트 파일을 자동으로 로드하고 스크립 트 파일에 따라서 순서대로 이미지 파 일을 영사합니다.

- 이미지간의 표시간격은 스크립트 파일에 정해져 있습니다.
- 메모리카드당 파일 하나만 자동 실행 설정 을 할 수 있습니다.
- 스크립트 파일이나 SHARP PRJ 폴터가 없는 경우, 혹은 스크립트 파일이 있는데 도 자동 실행을 설정한 경우 디스플레이는 인덱스 디스플레이로 됩니다.

#### "슬라이드 쇼"

#### 메모리 카드의 루트 디렉토리에 저장 된 이미지 파일이 자동으로 순차적으 로 영사됩니다.

• 이미지 파일이나 SHARP PRJ 폴터가 없 는 경우, 혹은 스크립트 파일이 있는데도 자동 실행을 설정한 경우 디스플레이는 인 덱스 디스플레이로 됩니다.

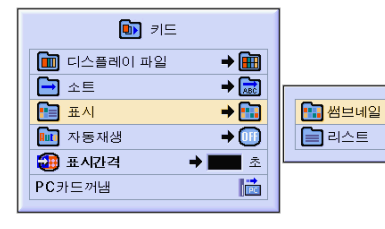

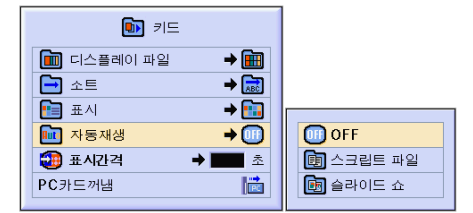

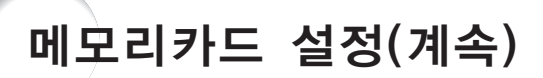

### 이미지 파일에 대한 표시 간 격 설정하기

자동재생 기능으로 자동으로 실행되는 슬라이드 쇼 파일(이미지 파일)에 대한 표시 간격을 설정 하실 수 있습니다.

메뉴 화면상의 메모리카드 메뉴에서 "표 시간격"을 조절합니다.  $\rightarrow$  메뉴화면을 조작하시려면, [50에서](#page-53-0) 55 [페이지를](#page-53-0) 참조하십시오.

자동재생 기능으로 이미지가 영사되는 동 안 5 버튼을 누르면 서브메뉴가 표시 됩니다.

- 다음페이지 다음 페이지로 진행합니다.
- 이전페이지 한 페이지 전으로 이동합니다. • 인덱스모드
- 이미지의 자동 표시를 중지합니다. 화면은 인덱스모드로 되돌아갑니다.

#### $\blacksquare$  알아두기

자동실행중에 다음의 작동을 하면, 자동실 행이 중지됩니다.

- AV MUTE, 브레이크 타임, INPUT, LENS
- 를 눌러서 인덱스 모드를 선택합니다.

**.......................** 

### < ⊗

- 슬라이드 쇼 재생중에 "기다려 주십시오." 라는 OSD메세지가 슬라이드 사이에 나타 날 것입니다. 이 메세지는 "OSD디스플레 이"에서 " 레벨 A"혹은" 레벨 B"를 선택함으로서 제거하실 수 있습니 다. 92[페이지](#page-95-0) 참조하십시오.
- 메모리카드의 종류나 이미지 파일의 크기 에 따라, 이미지 표시 간격이 설정시간보다 길어질 수 있습니다.

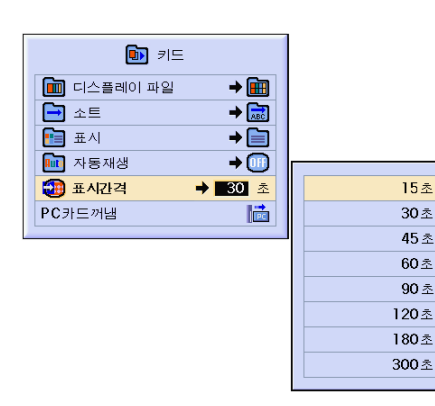

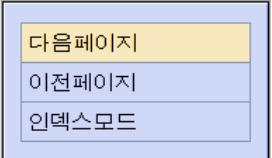

## 정지화면의 표시

이 기능을 사용하면, 작동 중인 동화상 화면을 바로 [정지화면](#page-126-0) 수 있습니다. 청중에게 보다 오랫 동안 화면에 대해 설명하기 위해 컴퓨터 또는 비디오의 화면을 정지시키고자 할 때 유용합니다.

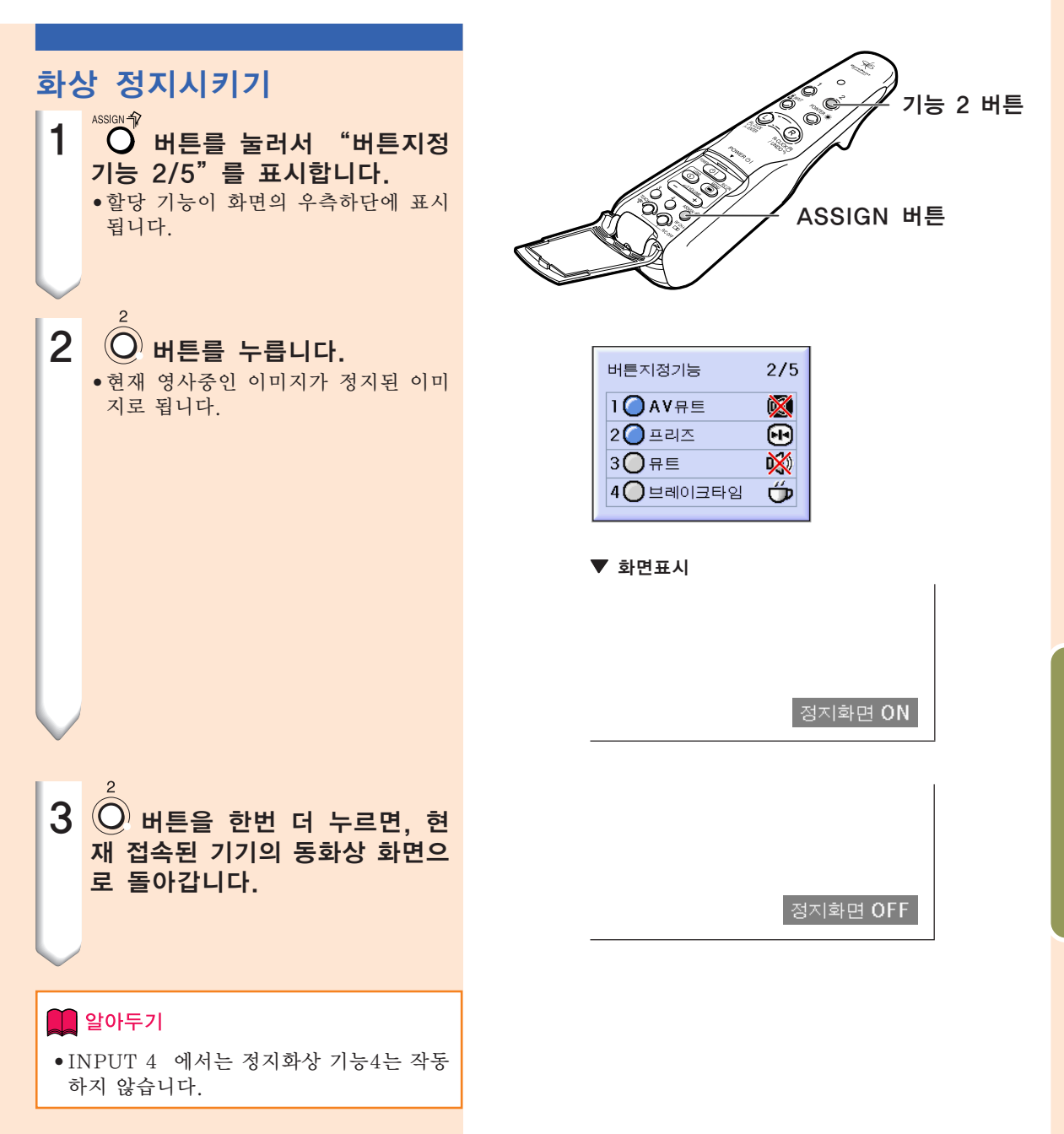

## 화상표시 모드의 선택

이 기능은 입력 이미지를 향상시키기 위해 화상표시 모드를 수정하거나 유저선택을 할 수 있도 록 합니다. 입력신호의 영상 종류에 따라 "일반", "최대화면", "실화면", "테두리", "스트 레치"또는"스마트 스트레치"이미지를 선택할 수 있습니다.

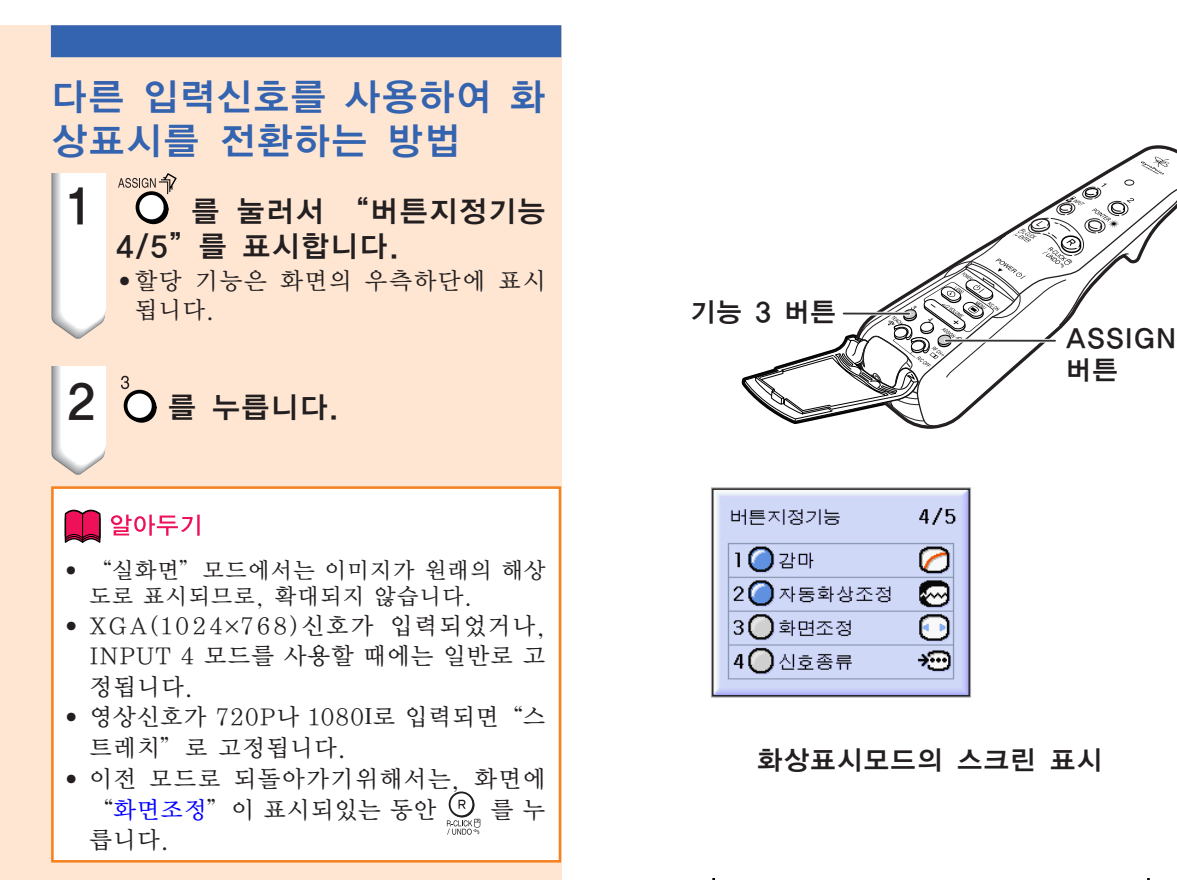

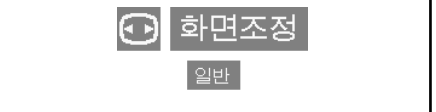

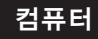

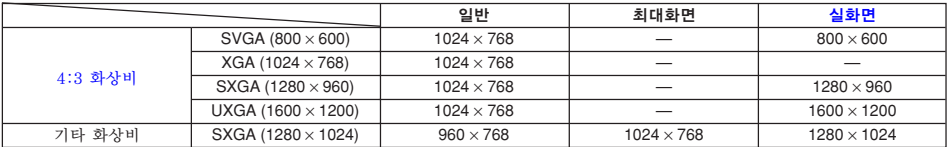

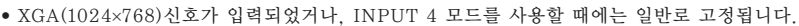

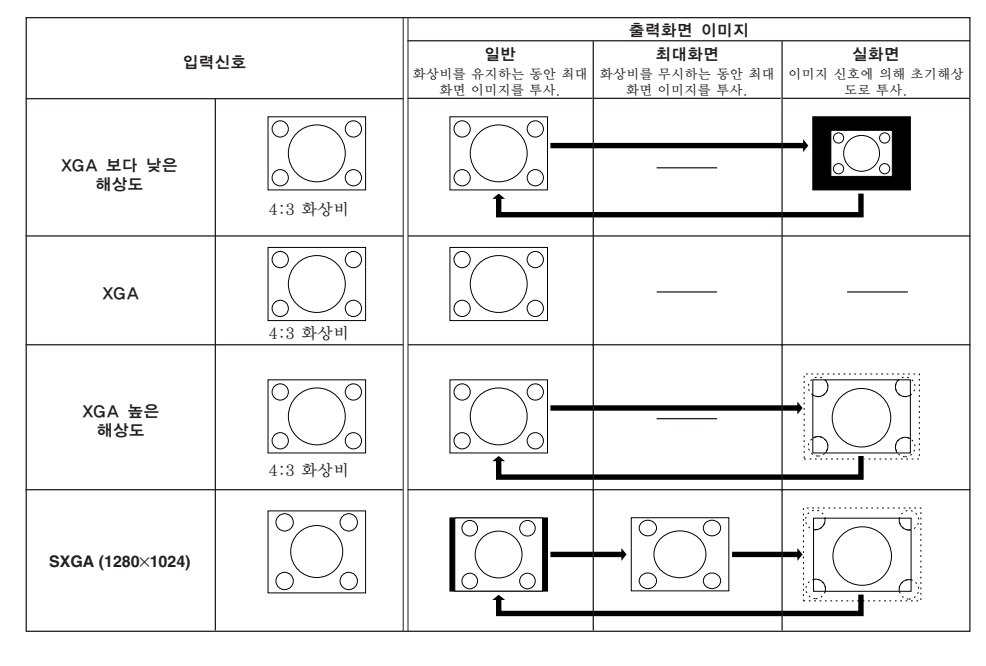

### 비디오

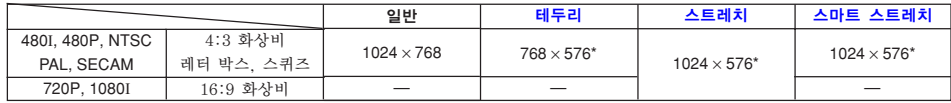

• 영상신호가 720P나 1080I로 입력되면"스트레치"로 고정됩니다.

\* 이렇게 입력된 이미지에서는 디지털 이동 기능을 사용할 수 있습니다.

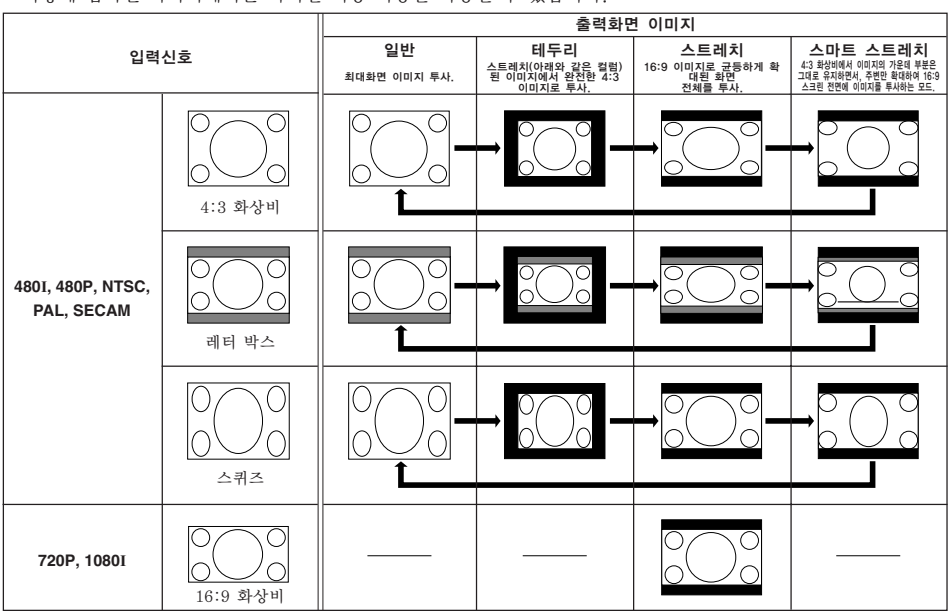

## 화상표시 모드의 선택(계속)

이 기능을 사용하면, 투영된 이미지의 특정 부분을 확대시킬 수 있습니다. 화면 일부를 자세하 게 표시하고자 할 때 유용합니다.

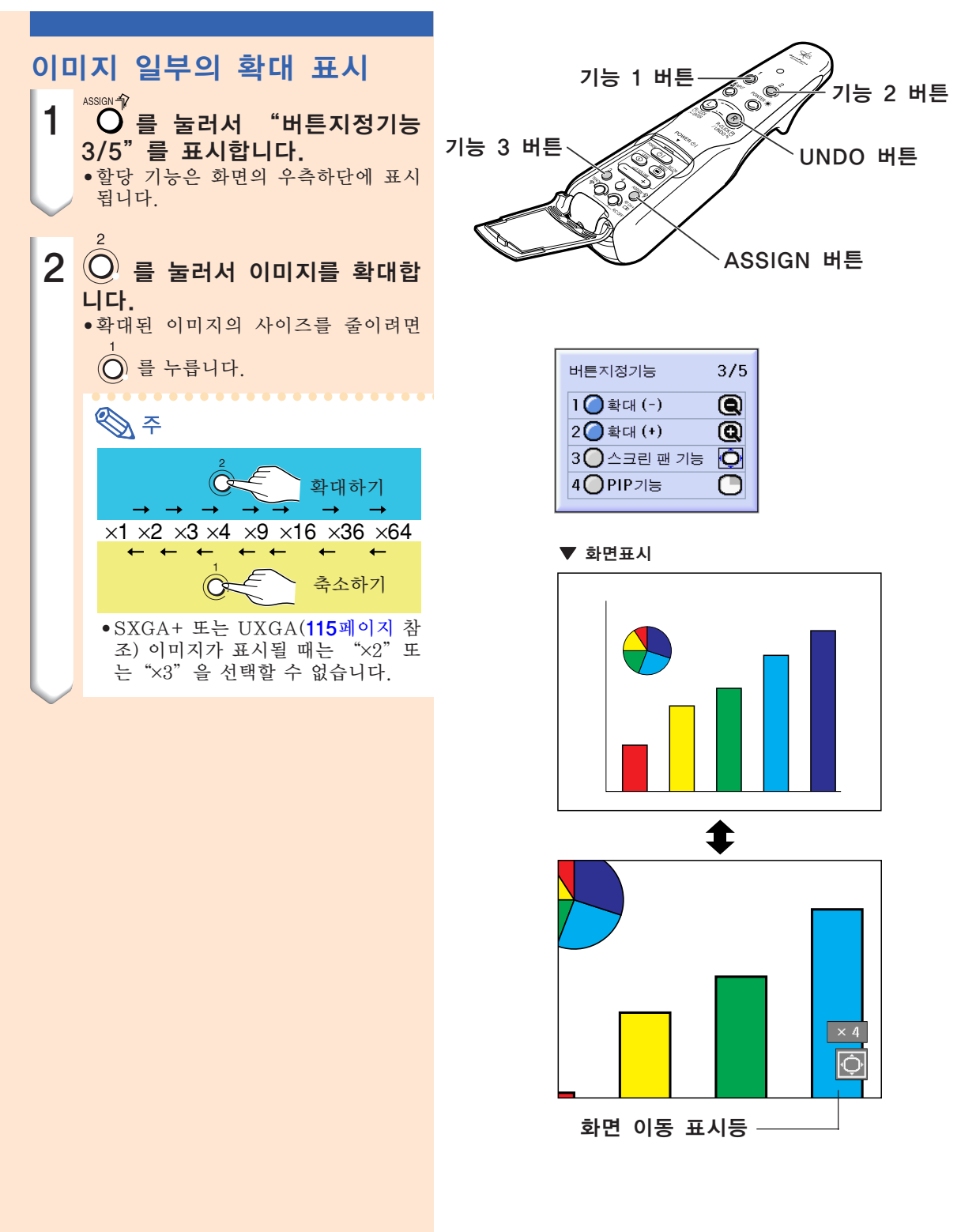

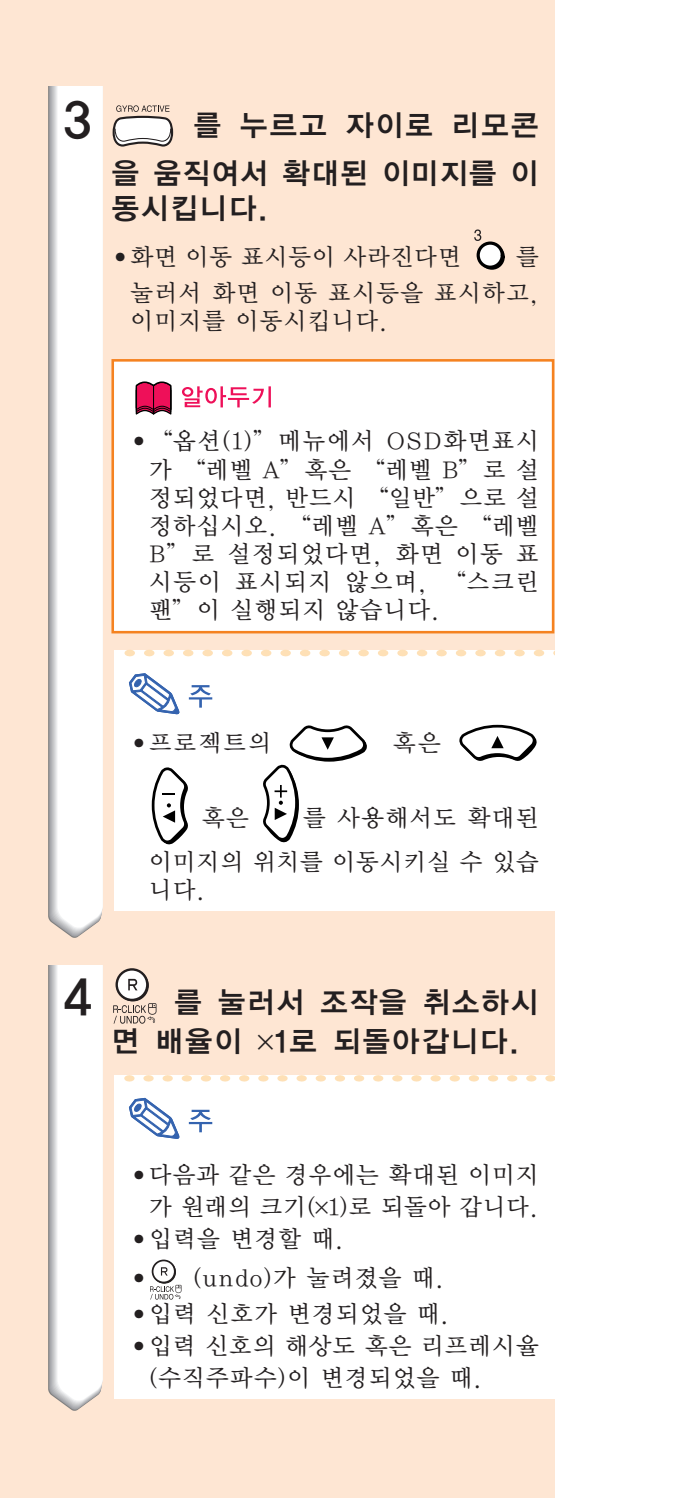

# [감마](#page-126-0) 보정

감마는 화질을 향상시키는 기능으로, 실내가 밝은 곳에서도 밝기를 변화시키지 않고 이미지의 어 두운 부분을 밝게 하여 고품질의 이미지를 제공합니다.

영화나 콘서트와 같이 어두운 장면이 많이 나오는 영상 또는 밝은 실내에서 이미지를 표현할 때, 이 기능을 사용하면 어두운 장면을 보다 보기 쉽게 하여 인상적인 이미지를 연출합니다.

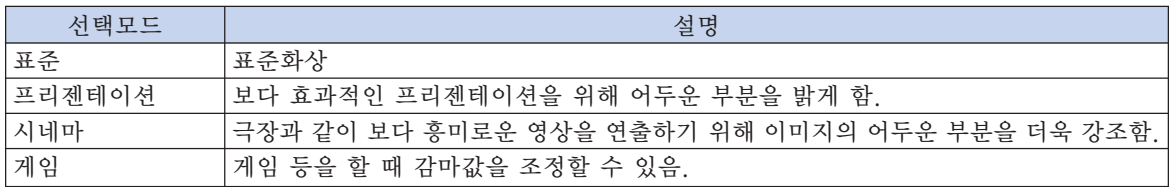

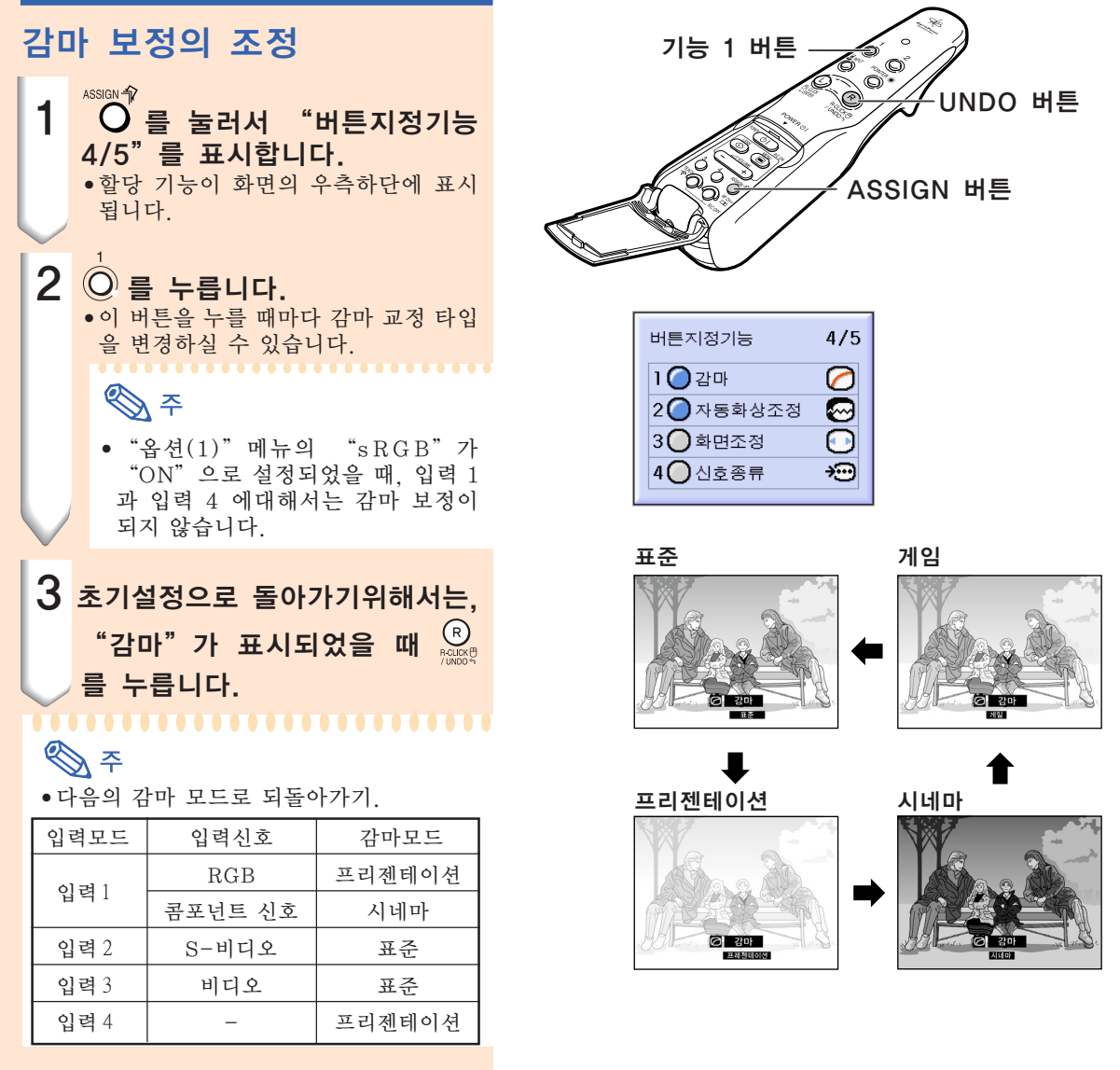

## 절전모드의 선택

절전모드 또는 자동 전원 OFF 기능은 프로젝터의 전력 소비를 줄입니다.

**(2)** 화상 **A** 미세조정 IG) 옵션 SO 옵션  $\odot$  ପ୍ରଧ 상태

### 절전모드의 설정

메뉴 화면상의 "옵션 (1)"메뉴에서 "절 전모드"를 선택합니다.  $\rightarrow$  메뉴화면을 조작하시려면, [50에서](#page-53-0) 55 [페이지를](#page-53-0) 참조하십시오.

#### 절전모드에 대한 설명

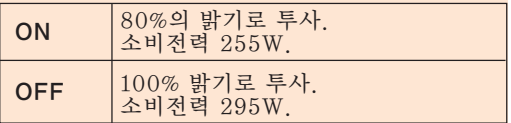

### **DF**

- 보통 "OFF"으로 설정됩니다.
- 공장 출하시에는 "절전모드"가 "OFF" 상태로 설정되어 있습니다.
- 전원 절약 모드를 "ON"으로 설정한 때 에는 영사되는 이미지가 어두워집니다.

### 자동 전원 OFF 기능

이것이 " $\bigcirc$  (On)" 으로 설정되고 15분이상 아무런 조작이 없고, 다음과 같은 경우, 전원이 자동으로 꺼집니다.

- INPUT 1에서 3을 선택한 경우: 입력 신호 를 찾을 수 없을 때.
- INPUT 4를 선택한 경우: 카드가 없을 때.

 $"(\vec{4})$  (Off)" 으로 설정되어 있을 때는 자동 전 원 OFF 기능을 사용할 수 없습니다.

메뉴 화면상의 "옵션 (1)"메뉴에서 "자 동 전원 OFF"를 선택합니다.  $\rightarrow$  메뉴화면을 조작하시려면, [50에서](#page-53-0) 55 [페이지를](#page-53-0) 참조하십시오.

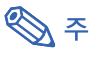

• 자동 전원 OFF 기능이 " $\bigcirc$  (On)" 으로 설정되어 있을 때는, 남은 시간을 화면상에 표시하기 위해, 전원이 꺼지기 5분 전부터 "X분후 전원 꺼짐"라는 메시지가 나타 납니다.

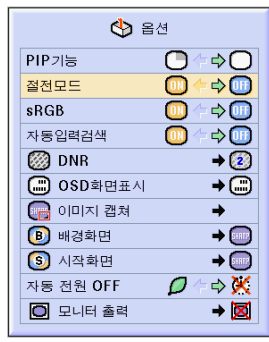

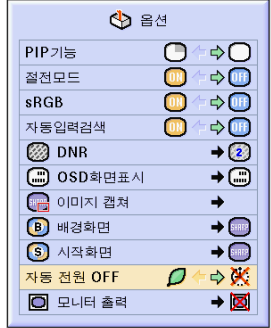

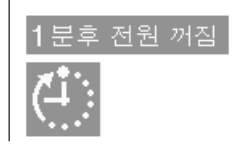

## 2개의 화상표시[\(PIP 기능\)](#page-127-0)

PIP 기능은 동일 화면에 2개의 화상을 동시에 표시하는 것입니다. INPUT 2 또는 INPUT 3로 입력된 이미지 위에 INPUT 1으로부터 입력된 이미지를 오버랩하여 표시합니다. (이 기능은 RGB 메뉴에서 설정되었을 때만 사용할 수 있습니다.)

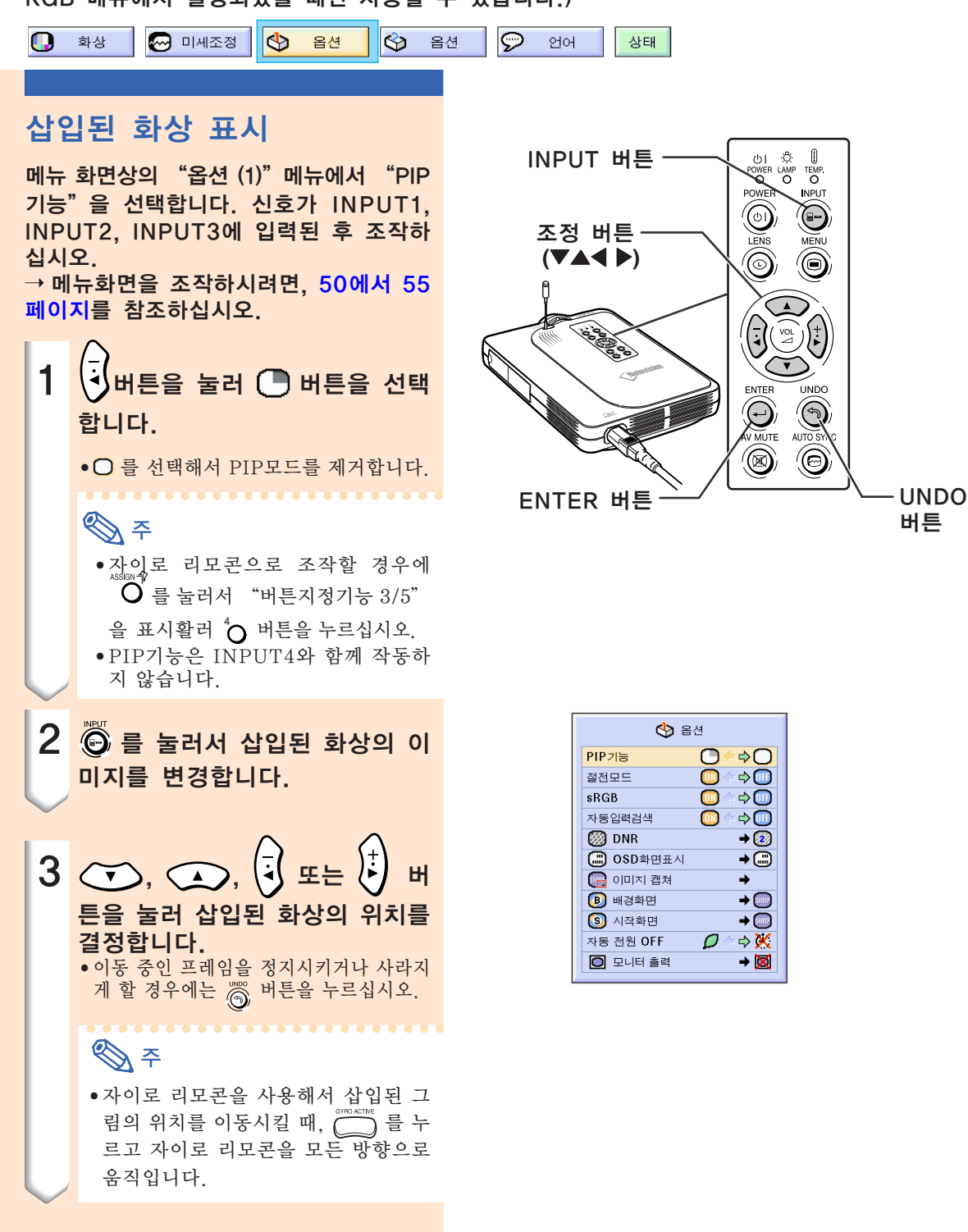

. . . . . . . . . . . . . . . . . . .

### **DF**

- 삽입된 화상은 S-Video 신호 또는 복합비 디오 신호(NTSC/PAL/SECAM)만으로 표 시할 수 있습니다.
- PIP 기능이 작동 중일 때, 프리즈 기능은 삽 입된 화상에 대해서만 사용할 수 있습니다. INPUT 1에 입력되어 있는 신호가 다음과
- 같은 경우, PIP 기능은 작동되지 않습니다: •SXGA를 초과하는 해상도인 경우.
- 입력신호가 480I, 480P, 720P 또는 1080I일 때.
- 입력신호가 RGB 신호에 의해 인터레이 스 모드(비월주사방식)로 되어 있는 경우
- 화상표시모드가 "실화면"으로 설정되어 있을 경우.
- INPUT 1에 송신 신호가 없는 경우나, 해상도 또는 리프레시율(수직주파수)이 변경된 경우.
- ●여러분은 자이로 리모콘의 ▒ 나 프로젝
- 터의  $\bigodot$  를 사용하여 삽입된 화상을 변 경하실 수 있습니다.

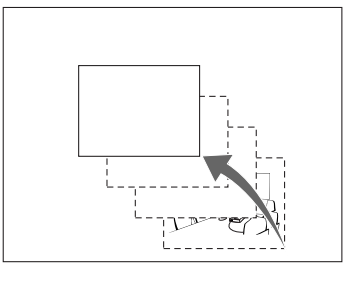

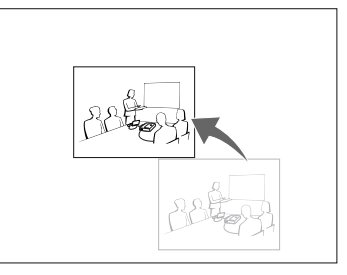

## 컬러 매칭 기능[\(sRGB\)](#page-126-0)의 작동

프로젝터의 출력을 "sRGB 표준(6,500K)"과 일치하도록 보정하는 기능입니다.

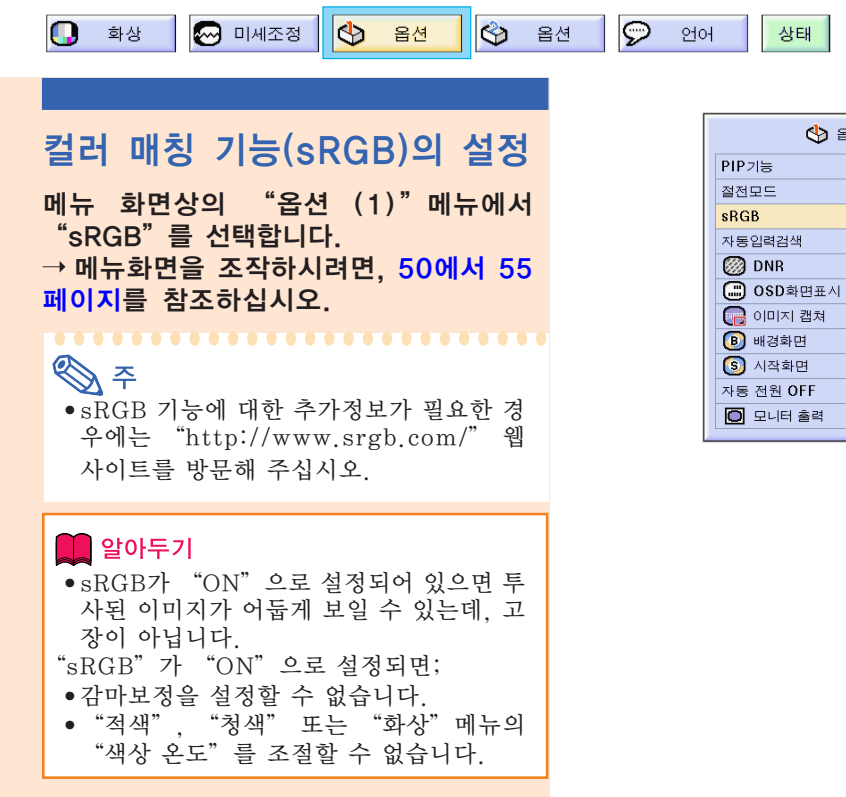

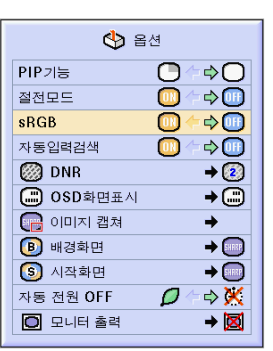

## 자동입력검색 기능

프로젝터에 전원을 넣을 때나 INPUT 버튼을 누를 때, 신호가 입력되어 있는 입력모드를 자동 으로 검색하여 해당 입력모드로 전환시키는 기능입니다.

### 자동입력검색 사용

메뉴 화면상의 "옵션 (1)"메뉴에서 "자 동입력검색"을 선택합니다.  $\rightarrow$  메뉴화면을 조작하시려면, [50에서](#page-53-0) 55 [페이지를](#page-53-0) 참조하십시오.

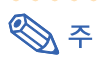

#### $\bullet$   $\boxed{0}$   $\boxed{N}$   $\boxed{ON}$

프로젝터의 전원이 켜지거나 프로젝터의 © 버튼을 누르면 신호가 입력되고 있는 입력 모드로 자동 전환됩니다.

- 자동검색 기능이 ON으로 설정되어있을 때 에는 자이로 리모콘의 버튼 지정을 사용해 서 원하는 입력을 선택하십시오.
- •**OH**OFF 프로젝터의 5 버튼을 눌러 입력모드를 순 차적으로 수동 전환시킵니다.
- 입력모드에 대한 검색을 중지시키려면, 프 로젝터나 리모콘의 5 버튼을 누르십시오.

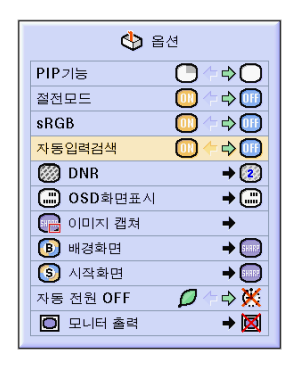

## 비디오 디지털 노이즈 감소(DNR) 시스템

디지털 노이즈 감소(DNR)을 사용하면, 미세한 점들의 깜빡거림이나 크로스 컬러 노이즈를 감소 시켜 고품질의 이미지를 실현할 수 있습니다.

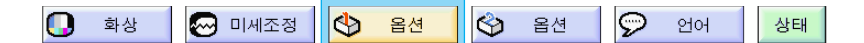

### 화상의 노이즈 감소

"옵션 (1)"메뉴에서 "DNR"을 선택 하십시오.  $\rightarrow$  메뉴화면을 조작하시려면, [50에서](#page-53-0) 55 [페이지를](#page-53-0) 참조하십시오.

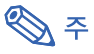

• 깨끗한 화상이 보이도록 레벨을 설정하십 시오.

. . . . . . . . . . . . . . .

다음과 같은 경우에는 DNR이 "OFF"로 설정되어 있는지 확인하십시오:

- 이미지가 흐리게 보일 때.
- 동화상에서 윤곽이나 색상의 잔상이 보일 때.
- 전파가 약한 TV 방송이 투사될 때.

#### ■ 알아두기

- 신호가 INPUT2나 INPUT3로 입력되었 을 때 반드시 설정하십시오.
- 이 기능은 INPUT1(480I와 480P신호)와 INPUT2, 3(모든 신호)에서 활용하실 수 있습니다.

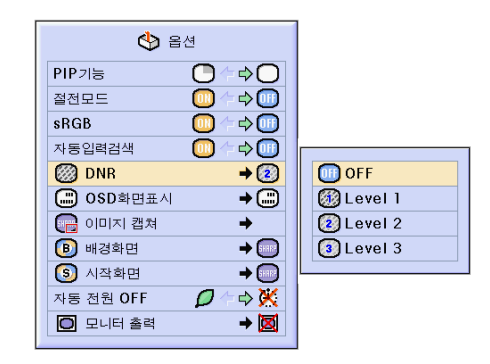

## <span id="page-95-0"></span>화면표시의 설정

화면상의 메시지를 나타내거나 보이지 않도록 하는 기능입니다. 메뉴에서 "OSD화면표시"를  $"$  $\bigcirc$  레벨 B" 로 설정하면, INPUT 버튼을 눌러도 입력모드(예를 들어, INPUT 1)의 화면표시 가 보이지 않습니다.

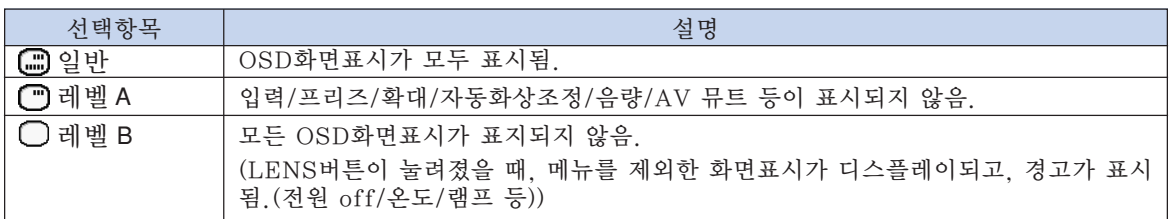

### 화면표시 끄기

"옵션 (1)" 메뉴에서 "OSD화면표시" 를 선택하십시오.  $\rightarrow$  메뉴화면을 조작하시려면, [50에서](#page-53-0) 55 [페이지를](#page-53-0) 참조하십시오.

## **DF**

- "OSD 화면표시" 레벨에 관계없이 다음 과 같은 메세지가 표시됩니다.
	- 무선 LAN PC 카드가 INPUT 4 PC 카드 슬롯에 설치된 경우 "스탠바이"
	- PC 카드가 설치된 경우, 혹은 메모리카드 로부터 파일을 읽어들일 때나 수신할 때 "기다려 주십시오."

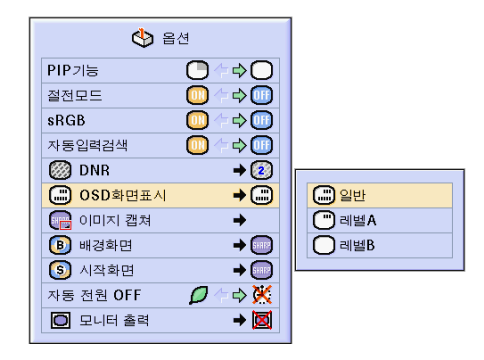

## 비디오 신호의 설정

비디오 시스템 모드는 공장 출하시 "자동"으로 설정되어 있습니다. 하지만 "자동"에서는 비 디오 신호 방식의 차이로 인하여 접속되어 있는 AV기기의 화면이 선명하지 않을 수도 있습니다. 이러한 경우, 적정한 비디오 신호 방식으로 전환시켜 주십시오.

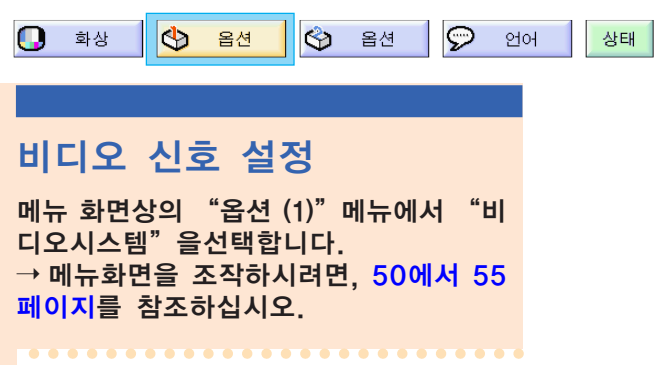

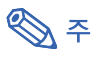

- 비디오 신호는 입력2 또는 입력3 모드에서 만 설정할 수 있습니다.
- "자동"에서는 입력신호를 PAL-N 또는 PAL-M으로 입력하여도 PAL로 표시됩니다.

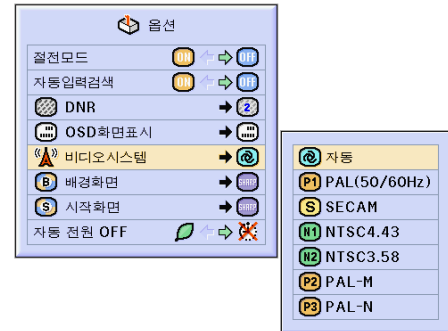

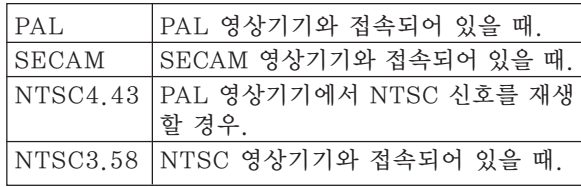

## <span id="page-97-0"></span>투사된 이미지의 저장

- •본 프로젝터는 투사된 이미지 (RGB 신호)를 캡쳐하여 수신되는 입력신호가 없을 때, 시작화면 이나 배경화면으로 설정할 수 있습니다.
- •아날로그 RGB 신호와 디지털 RGB XGA 신호로 입력된 이미지를 캡쳐할 수 있습니다.

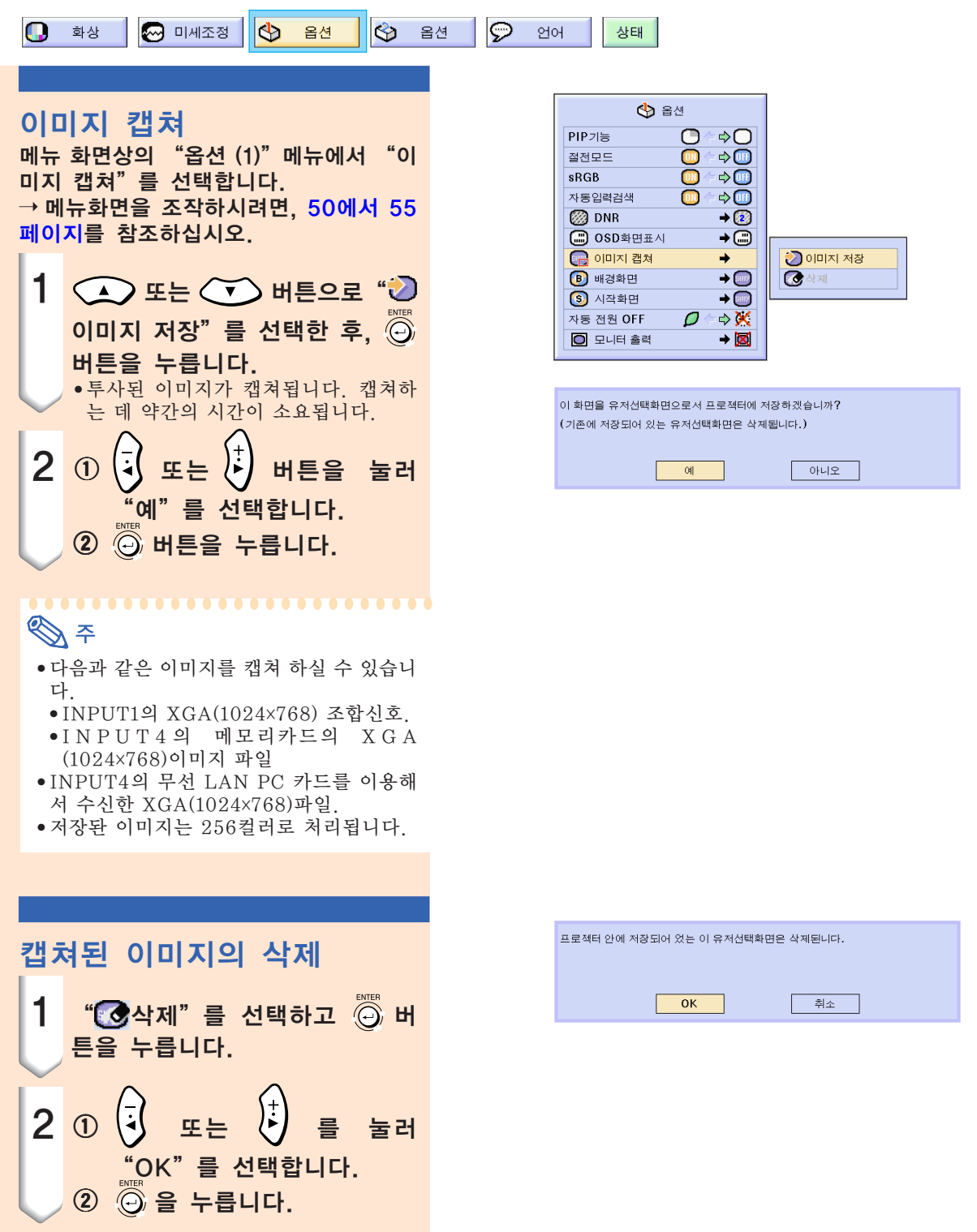

## <span id="page-98-0"></span>[배경화면](#page-126-0) 설정

이 기능으로 프로젝터에 송신되는 신호가 없을 때 표시되는 화면을 선택할 수 있습니다.

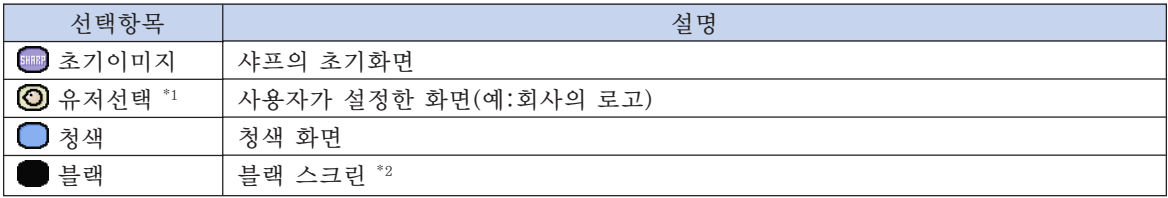

\*1 "유저선택"을 선택함으로서 여러분은 캡쳐한 이미지를 배경화면 이미지로 설정하실 수 있습니다. ([94](#page-97-0) [페이지](#page-97-0) 참조.)

\*2 입력신호가 간섭을 받으면, 간섭된 화면이 그대로 표시됩니다.

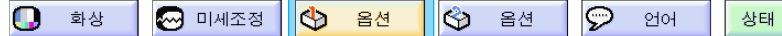

#### 배경화면 선택

"옵션 (1)"메뉴에서 "배경화면"을 선 택하십시오.  $\rightarrow$  메뉴화면을 조작하시려면, [50에서](#page-53-0) 55

[페이지를](#page-53-0) 참조하십시오.

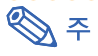

- "유저선택"을 선택할 경우, "이미지 캡 쳐"로 저장된 이미지를 배경화면으로 표 시할 수 있습니다. (94[페이지 참](#page-97-0)조.) • "유저선택" 화면은 공장 출하시 블랙 스
- 크린으로 설정되어 있습니다.

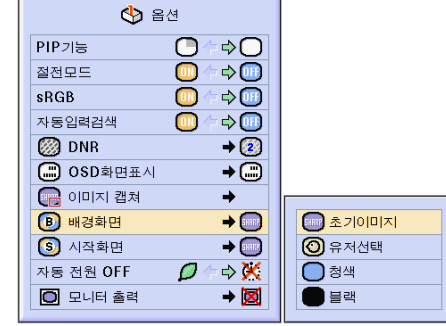

## [시작화면](#page-126-0) 선택

이 기능을 사용하여, 프로젝터의 초기 기동시 표시되는 화면을 설정할 수 있습니다.

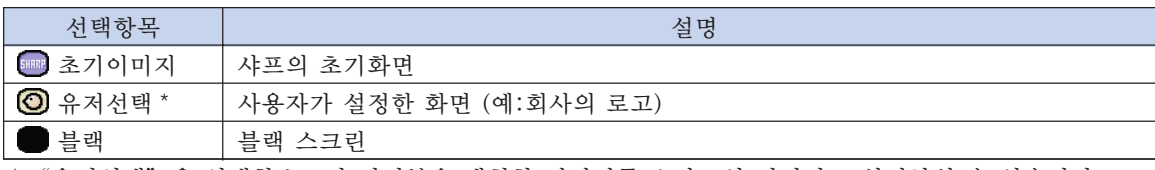

\* "유저선택"을 선택함으로서 여러분은 캡쳐한 이미지를 스타트업 이미지로 설정하실 수 있습니다.

### 시작화면 선택

"옵션 (1)"메뉴에서 "시작화면"을 선 택하십시오.  $\rightarrow$  메뉴화면을 조작하시려면, [50에서](#page-53-0) 55 [페이지를](#page-53-0) 참조하십시오.

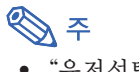

- "유저선택"을 선택할 경우, "이미지 캡 쳐"로 저장된 이미지를 시작화면으로 표 시할 수 있습니다.
- "유저선택"은 이전설정으로 흑색 화면으 로 설정되어 있습니다.

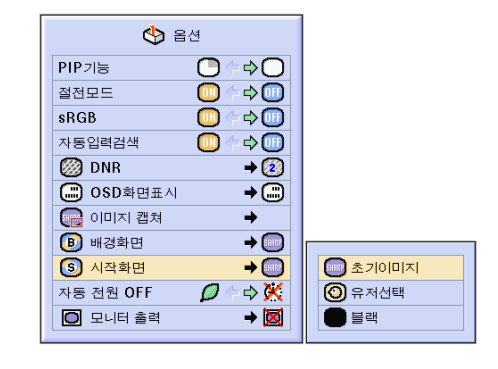

## RGB 모니터 루프-아웃 어댑터 사용하기

RGB 모니터 루프-아웃 어댑터(별매)와 RGB 케이블(시판 제품)을 사용하여 컴퓨터의 이미지를 프로젝터와 모니터로 동시에 출력하고자 할 경우에는, "© 예(Y Cable)"로 설정하여 주십시오.

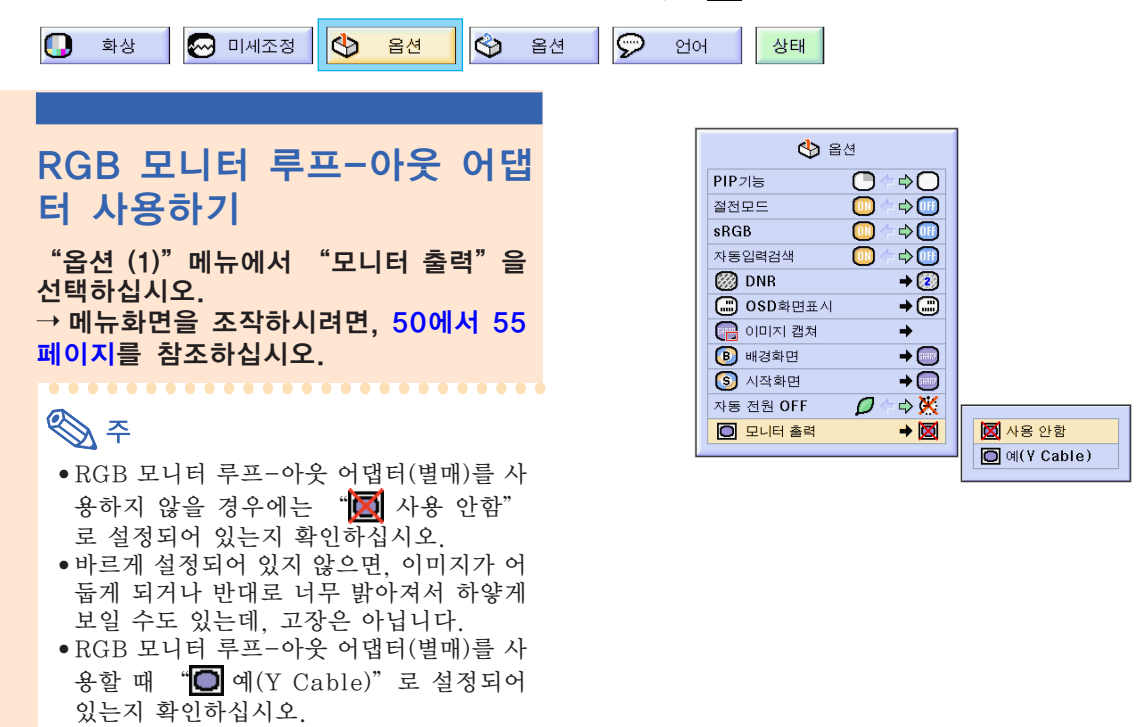

#### 램프의 사용 시간 확인 o **A** 미세조정 C<sub>D</sub>  $\otimes$ 옵션  $\overline{\mathbb{P}}$ - 화상 옵션 언어 상태  $\blacklozenge$ \$ 28 → I 램프의 사용 시간 확인 램프 사용시간  $\ddot{\text{O}}$  램프타이머  $\sqrt{45}$ 이 기능으로 램프의 사용 시간을 점검할 수 있습니다. 브레이크타임 Ű  $\overline{\phantom{a}}$ **B** PRJ 모드 "옵션 (2)"메뉴에서 "램프 사용시간" 리모콘 등록 ÷ 를 보다.  $\bigoplus$  키장금 레벨  $\rightarrow \bigoplus$  $\rightarrow$  메뉴화면을 조작하시려면, [50에서](#page-53-0) 55 GO 비밀번호  $\overline{\phantom{0}}$ 인 도난방지 ÷ [페이지를](#page-53-0) 참조하십시오.  $\overline{\odot}$ 설정값 초기화  $\bigotimes \varphi$ • 램프는 대략 1,900시간 사용한 뒤, 교환할 것을 권장합니다. 램프 교환에 대해서는, 가까운 샤프 공인 프로젝터 판매점이나 고객지원센터에 문의

하십시오.

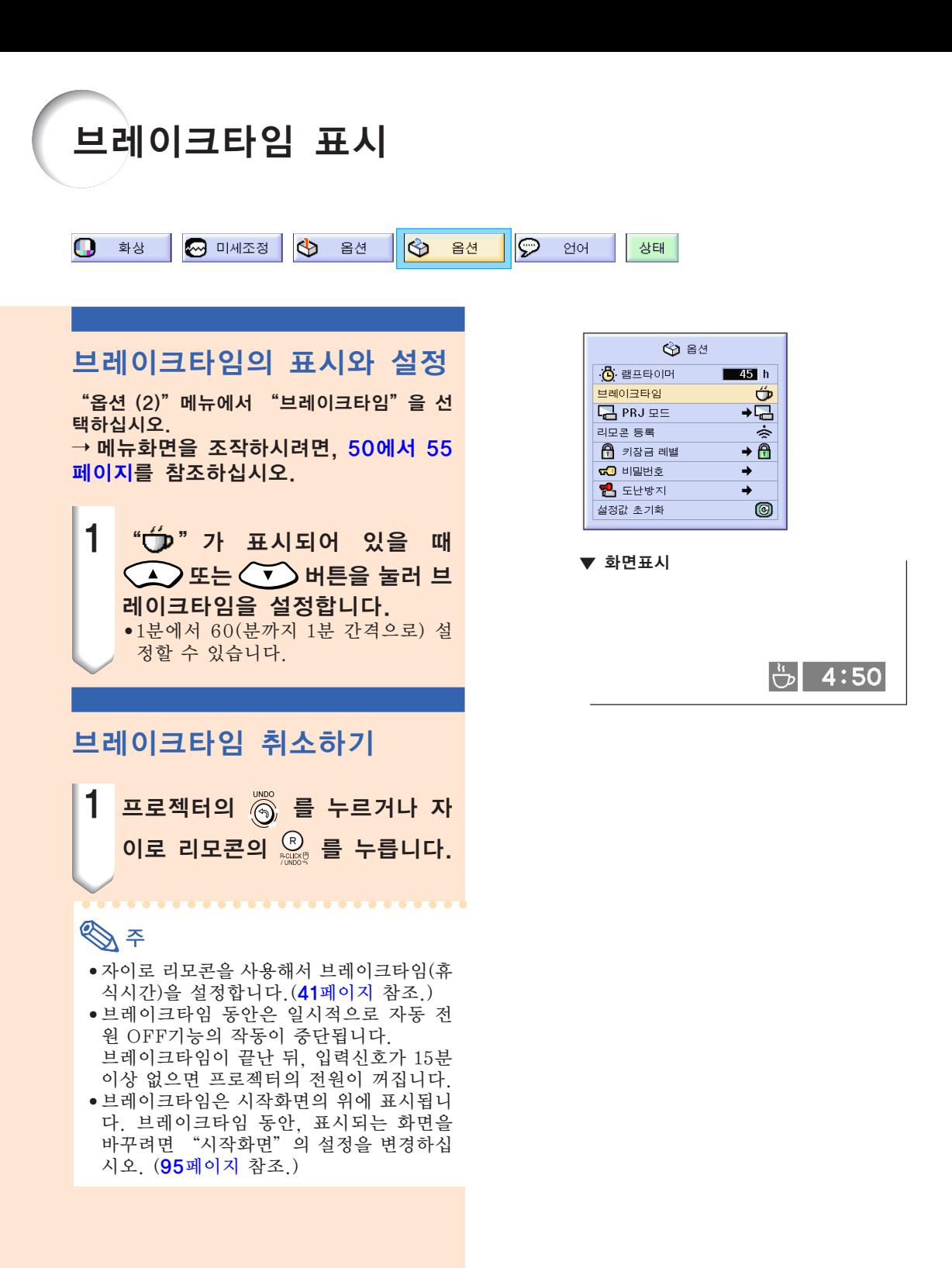

## 투사된 이미지의 반전/역상

이 프로젝터는 이미지의 반전/역상 기능을 갖추고 있어서, 투사된 이미지를 반전 또는 역상시킴 으로써 다양하게 응용할 수 있습니다.

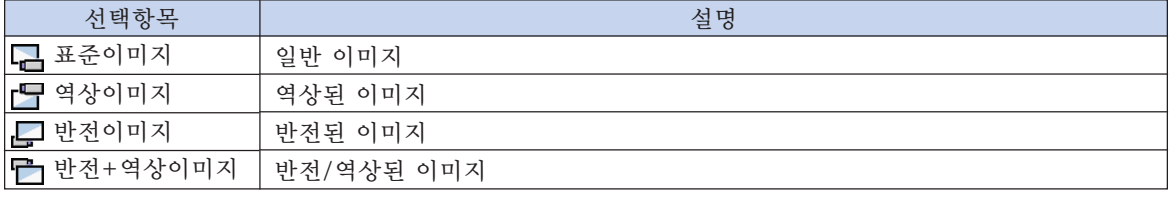

 $\overline{\mathcal{P}}$ o 화상 <br />
<sub>M</sub><br />
m<br />
M<br />
m<br />
M<br />
m<br />
M<br />
m<br />
M<br />
m<br />
M<br /><br />
m<br />
M<br /><br /><br /><br /><br /><br /><br /><br /><br /><br /><br /><br /><br /><br /><br /><br /><br /><br />< G 옵션  $\otimes$ 옵션 언어 상태

**Notevision** 

misivatol

### PRJ 모드 설정

"옵션 (2)"메뉴에서 "PRJ 모드"를 선택하십시오.  $\rightarrow$  메뉴화면을 조작하시려면, [50에서](#page-53-0) 55 [페이지를](#page-53-0) 참조하십시오.

## $\mathscr{D}$

- 비밀번호가 설정되어 있으면 "PRJ 모드" 선택시 비밀번호 입력상자가 표시됩니다.
- 이 기능은 반전된 이미지와 프로젝터를 천 정에 설치할 경우에 사용됩니다. 이 설정에 대해서는 25[페이지를](#page-28-0) 참조하십시오.

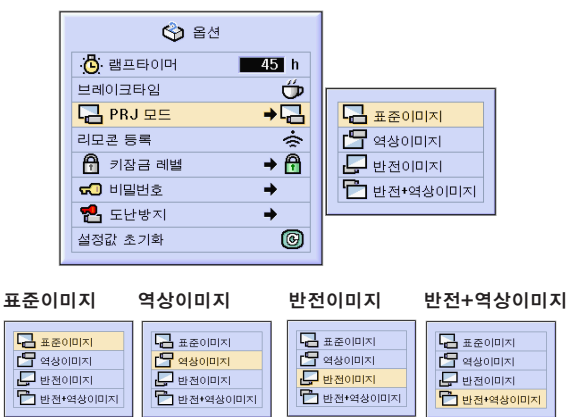

*Motevision* 

*C* MOJON 2101

## <span id="page-102-0"></span>프로젝터의 조작버튼 잠금

이 기능은 프로젝터의 일부 조작버튼이 작동되지 않게 할 때 사용합니다. 아래와 같은 3가지 [키잠금 레벨](#page-127-0)이 있습니다.

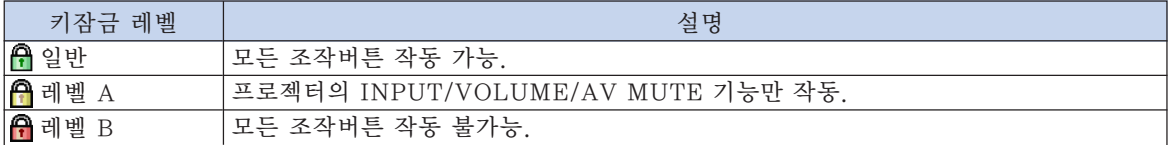

### 키잠금 설정

 $"$ 옵션 (2)" 메뉴에서 "키잠금 레벨" 을 선택하십시오.  $\rightarrow$  메뉴화면을 조작하시려면, [50에서](#page-53-0) 55 [페이지를](#page-53-0) 참조하십시오.

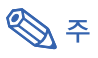

• 비밀번호가 설정되어 있으면 "키잠금 레 벨"선택시 비밀번호 입력상자가 표시됩니 다.

키잠금 해제 키잠금 레벨을 "일반"으로 설정하면, 모든 조 작버튼이 작동됩니다.

 $"$ 옵션 (2)" 메뉴에서 "키잠금 레벨" 을 선택하여 " 일반"으로 설정하십시 오.

➝ 자이로 리모콘을 사용해서 메뉴화면을 조작하시려면, [54페이지와](#page-57-0) [55페이지를](#page-58-0) 참조하십시오.

## **DF**

- 비밀번호가 설정되어 있는 상태에서 "키 잠금 레벨"을 선택하면 비밀번호 입력상 자가 표시됩니다.
- 비밀번호와 키잠금 레벨이 함께 설정되어 있는 경우, 키잠금 레벨을 변경하기 전에 비밀번호를 입력해야 합니다.

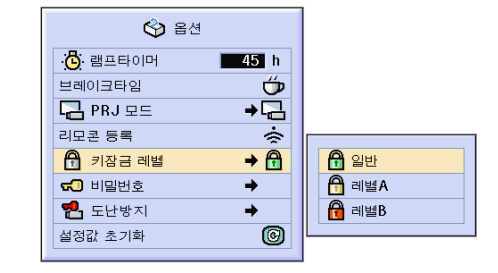

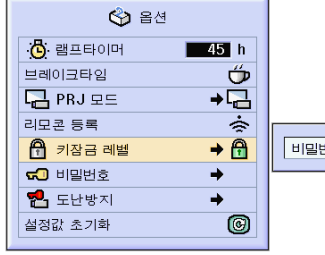

비밀번호  $\boxed{\blacksquare - - - }$ 

## <span id="page-103-0"></span>[비밀번호](#page-126-0) 설정

비밀번호를 설정함으로써, "옵션(2)"메뉴의 설정 내용을 임의로 변경하지 못하도록 할 수 있 습니다. 비밀번호와 함께 키잠금 레벨[\(99페이지\)을](#page-102-0) 함께 사용하면 보다 효과적입니다.

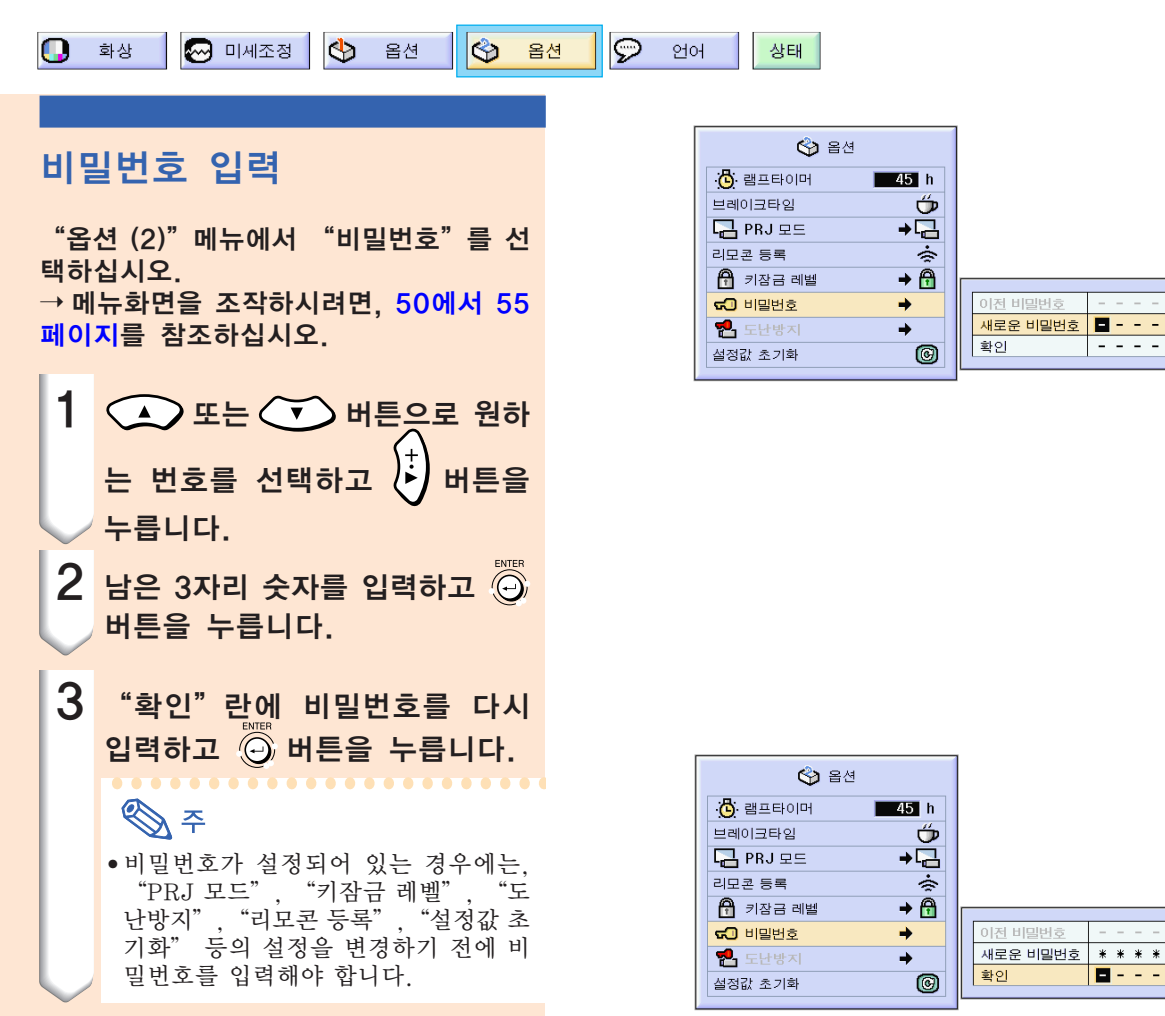

### 비밀번호 변경

"옵션 (2)"메뉴에서 "비밀번호"를 선 택하십시오. → 메뉴화면을 조작하시려면, 5[0에서](#page-53-0) 55 [페이지](#page-53-0) 를 참조하십시오.

- 1 (1), 1 와 네 버튼을 사 용하여 "이전 비밀번호"란에 비  $B$ 번호를 입력하고  $\widehat{\Theta}$  버튼을 누릅니다.
- 2 <del>(5)</del>, <>> 와  $\left\{5\right\}$  버튼을 사 용하여 새로운 비밀번호를 설정 하고  $\widehat{\odot}$  버튼을 누릅니다.
- 3 새로운 4자리의 비밀번호를 "확 인" 란에 입력하고  $\widehat{(\bigcirc)}$  버튼을 누 릅니다.

### **DF**

- 비밀번호를 설정하지 않고 사용할 경우에 는, 2와 3에서 비밀번호를 공란으로 하고  $\widehat{O}$ , 버튼을 누르십시오.
- $\bullet$  비밀번호 설정을 취소하려면  $\widehat{\odot}$  버튼를 누 릅니다.

비밀번호를 잊어버렸을 경우 비밀번호를 잊어버렸을 경우에는 다음과 같은 방법으로 이전 비밀번호를 삭제한 후, 새로운 비 밀번호를 설정하여 주십시오.

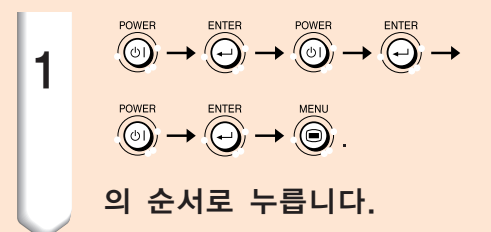

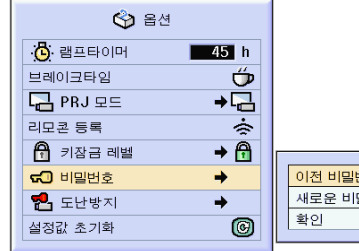

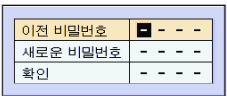

# [도난방지](#page-126-0) 설정

도난방지 기능은 프로젝터의 무단 사용을 방지합니다. 사용자는 이 기능에 대한 사용 여부를 선택 할 수 있습니다. 이 기능을 사용하지 않고자 할 경우에는 키코드를 입력하지 마십시오. 일단 도난 방지 기능이 작동되면, 프로젝터를 기동할 때마다 올바른 키코드를 입력해야 합니다. 잘못된 키코 드를 입력하면 이미지가 투사되지 않습니다, 이 기능의 사용 방법은 다음 순서와 같습니다.

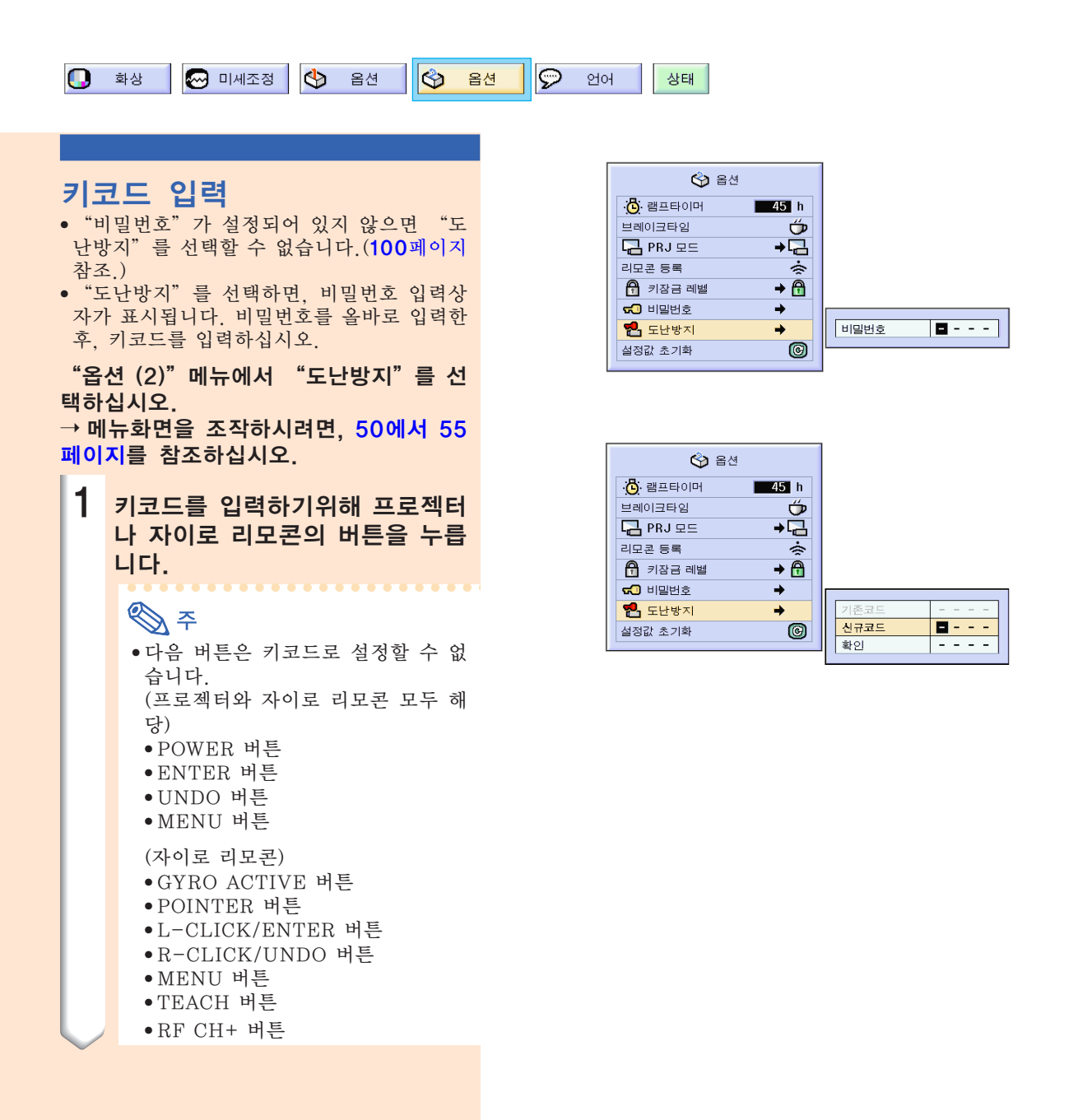

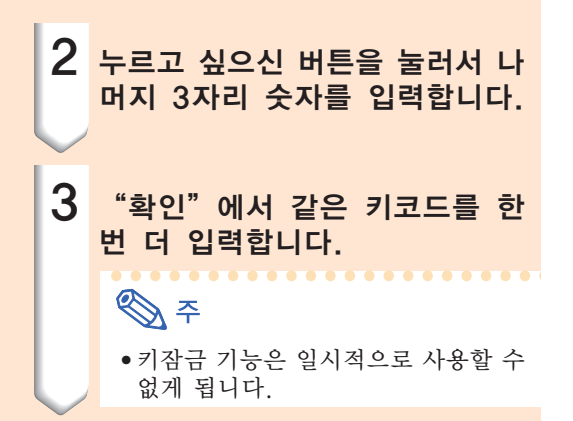

#### "도난방지"가 설정되면, 전원이 켜진 후 키코드 입력란이 표시됩니다. 표시된 입력 란에 올바른 키코드를 입력하십시오.

• 키코드 설정을 위해 자이로 리모콘의 버튼이 사용되었다면 자이로 리모콘의 버튼을 누르 십시오. 같은 방법으로 키코드 설정을 위해 프로젝터상의 버튼이 사용되었으면 프로젝터 버튼을 누르십시오.

#### $\Box$  알아두기

- 일단 기능이 활성화되면, 여러분들은 정확 한 키코드를 기억하고 계셔야 합니다. 권한 이 있는 사용자만이 접근할 수 있는 안전한 곳에 키코드를 기록해 둘 것을 권장합니다. 키코드를 잊어버리거나 잃어버린 경우에는 가까운 샤프 공인 프로젝터 판매점이나 고 객지원센터에 문의하십시오.(**118**[페이](#page-121-0)지 참 조.)프로젝터를 출하시 조건(비밀번호와 키 코드 재설정)으로 복귀하시려면 프로젝터 를 판매점이나 고객지원센터에 가져오실 필 요가 있습니다.
- 키코드를 자이로 리모콘의 버튼을 사용해 서 도난 방지 기능을 설정한 때, 여러분이 자이로 리모콘을 잃어 버리셨다면, 여러분 은 도난방지 기능을 해제하실 수 없습니다. 자이로 리모콘을 분실하시는 경우에는, 가 까운 수리센터에 연락하십시오.
- 자이로 리모콘 없이 프로젝터를 휴대하고 계시다면, 도난방지 키코드를 풀 수 없습니 다.

그러므로, 도난방지 키코드를 잠금/해제 하 실 때에는 프로젝터의 버튼을 사용하시길 권장합니다.

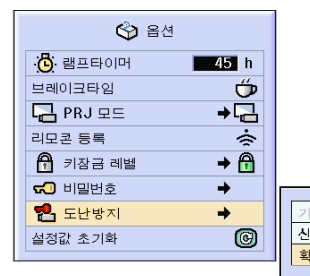

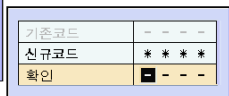

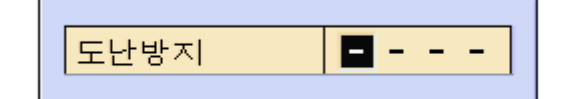

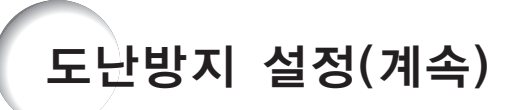

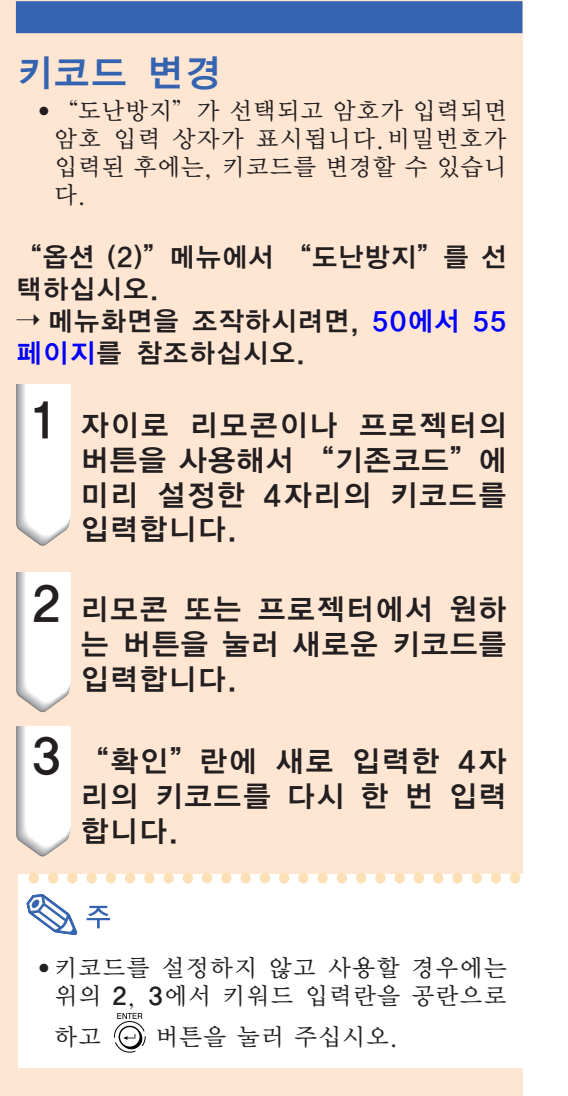

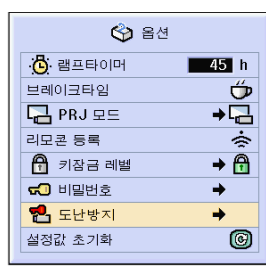

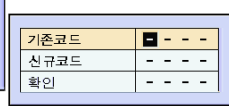
# <span id="page-108-0"></span>설정내용 초기화

### 이 기능을 사용하여, 프로젝터 안에 작성된 설정내용을 초기화할 수 있습니다.

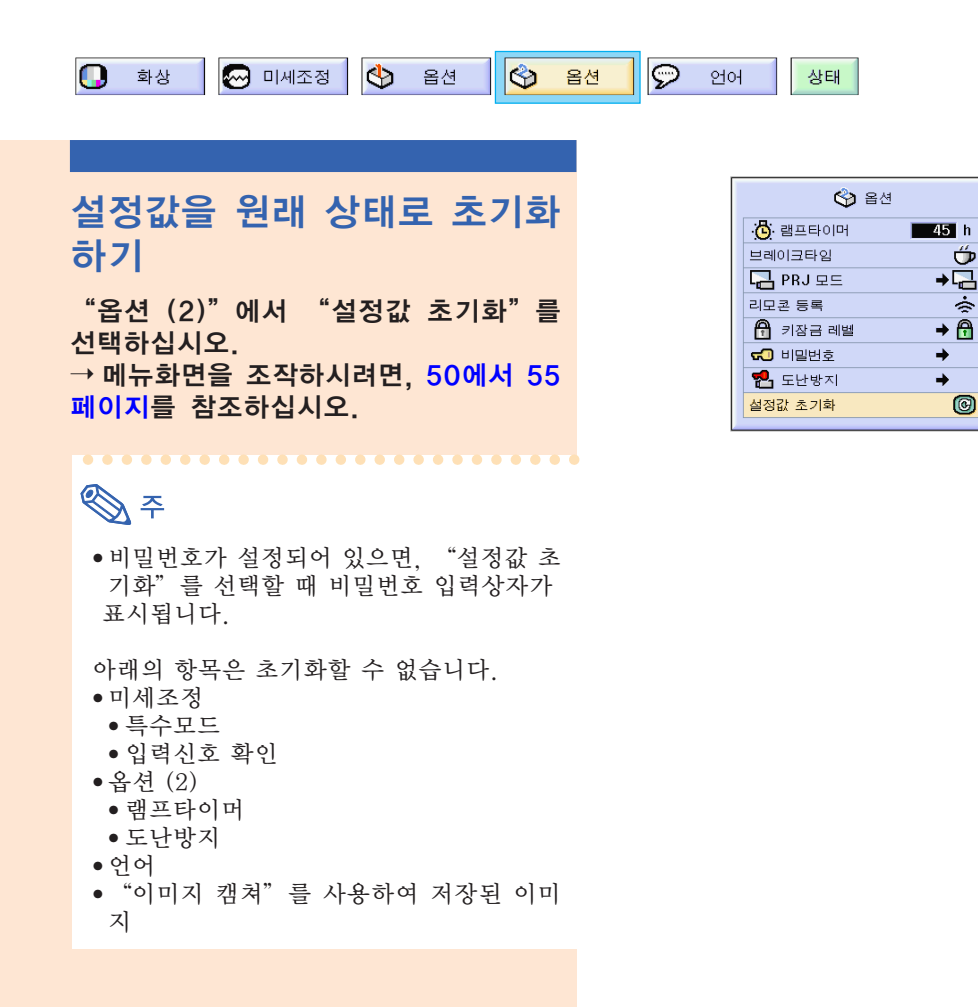

건<br>덴 간편 기능 사용법  $rac{1}{\sqrt{10}}$  $rac{1}{90}$ πŦ

## <span id="page-109-0"></span>조정된 설정 내용의 표시

#### 이 기능을 사용하면 조정된 설정 내용 전체를 화면에 일람 리스트로 나타낼 수 있습니다.

상태

모든 메뉴 설정 내용의 개관

 $"$ 상태" 메뉴를 선택하고  $\overset{\text{\tiny def}}{\circledcirc}$  버튼을 누 르십시오.

 $\rightarrow$  메뉴화면을 조작하시려면, [50에서](#page-53-0) 55 [페이지를](#page-53-0) 참조하십시오.

#### INPUT 1의 표시 예

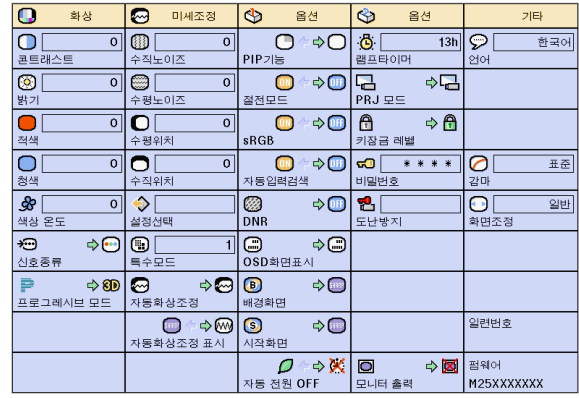

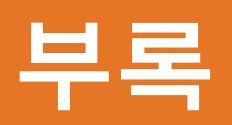

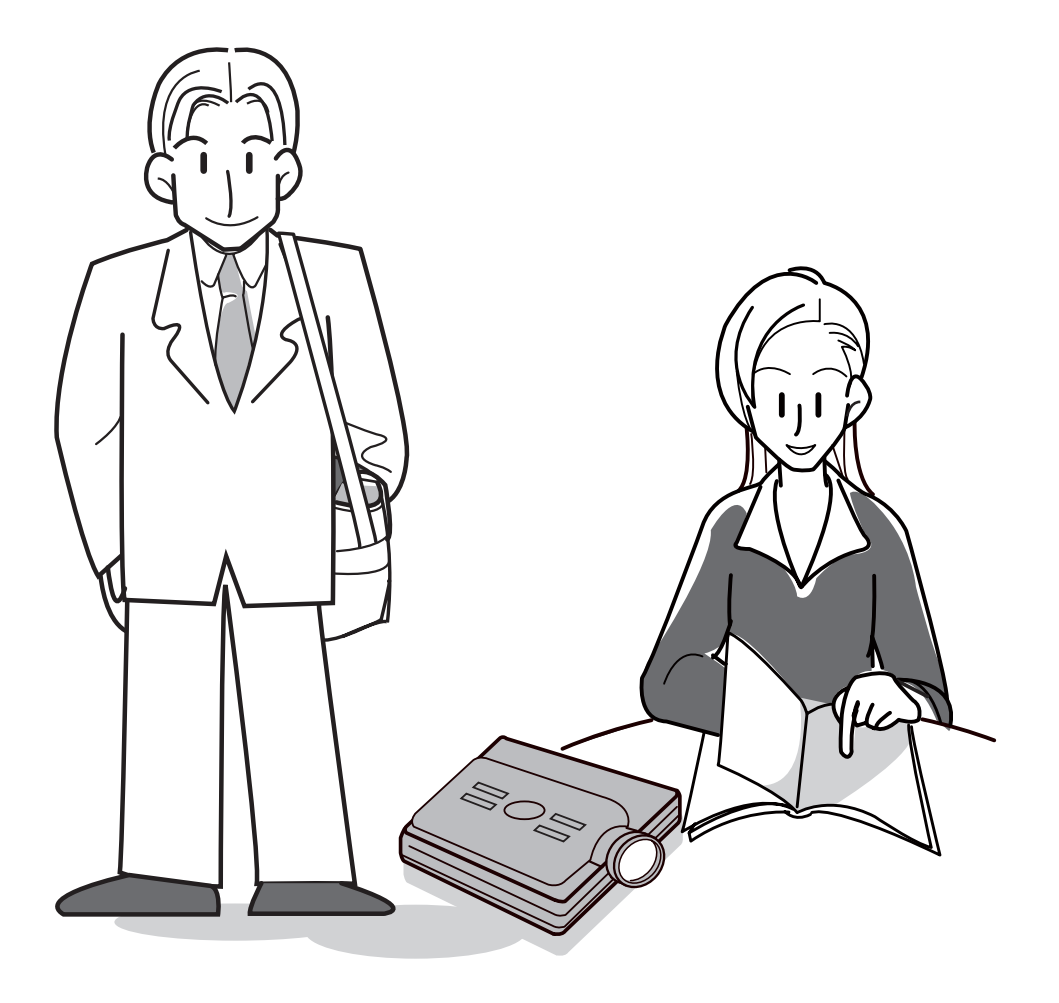

# <span id="page-111-0"></span>프로젝터의 운반 방법

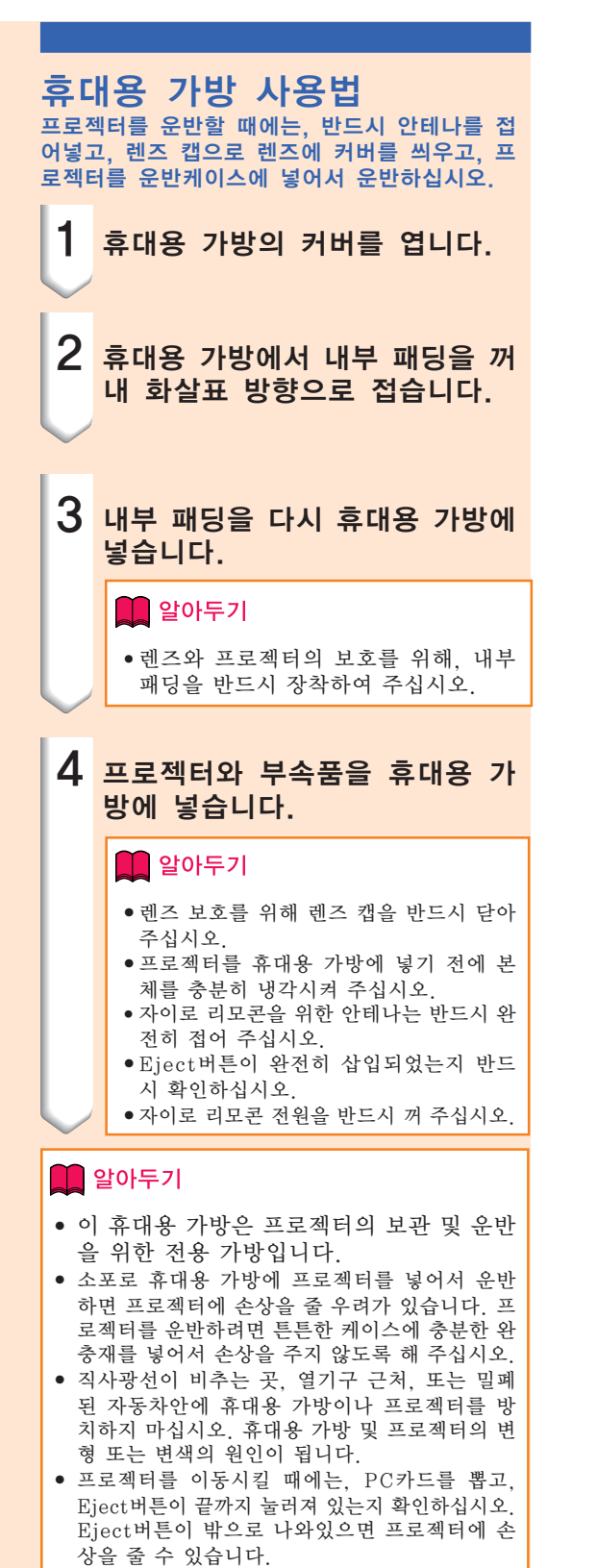

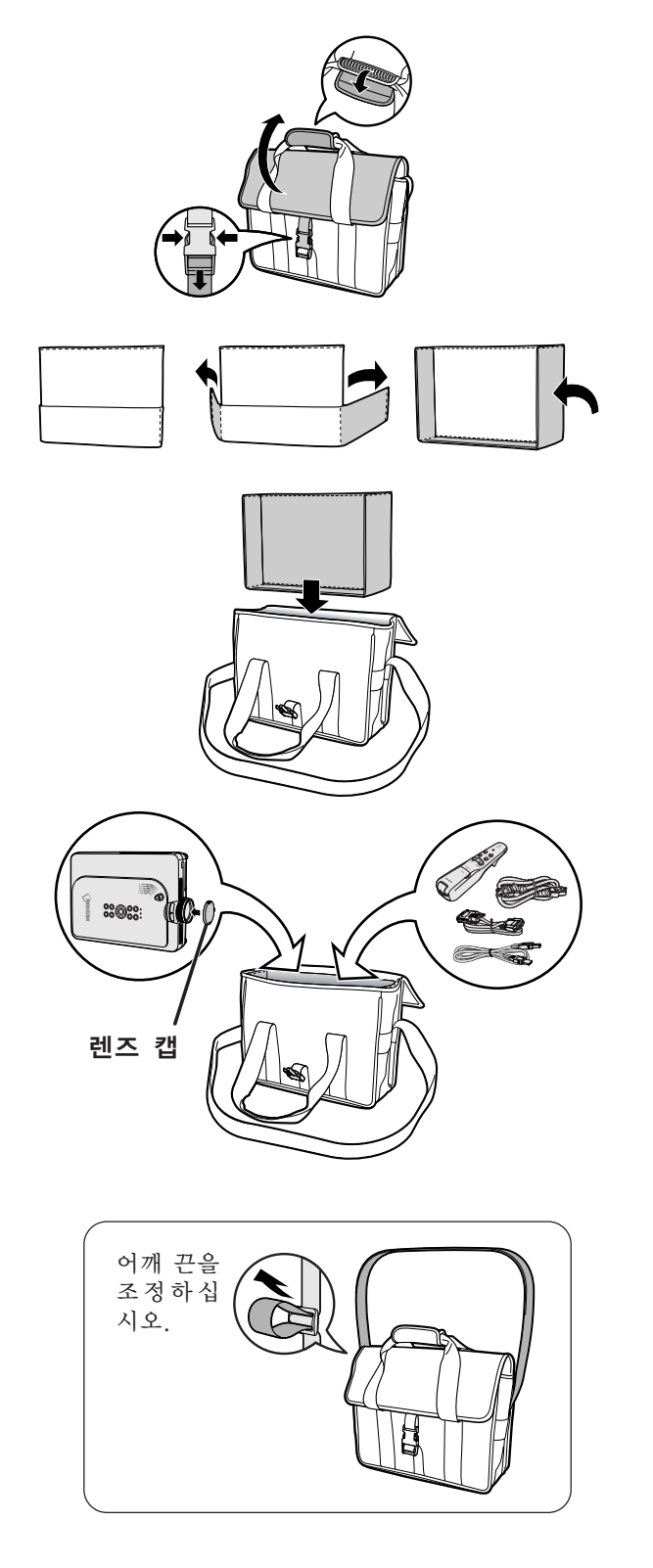

# <span id="page-112-0"></span>유지 보수

#### 프로젝터의 청소 방법

- 프로젝터를 청소하기 전에 전원 코드가 빠져 있 는지 확인하십시오.
- 본체 케이스나 조작 패널은 플라스틱으로 되어 있습니다. 따라서, 본체 케이스 위의 도장이 벗겨 지거나 손상될 우려가 있는 벤젠이나 시너의 사 용을 삼가해 주십시오.
- 살충제와 같은 휘발성 제품은 사용하지 마십시 오.

고무나 플라스틱 제품을 프로젝터에 장시간 접촉 시키지 마십시오.

고무나 플라스틱 제품 안에 함유된 가소제의 작 용으로 프로젝터 본체의 표면이 변질되거나 도장 이 벗겨지는 등, 손상의 원인이 될 수 있습니다.

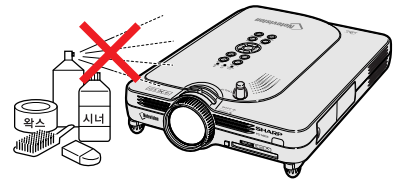

- 더러워진 부분은 부드러운 플란넬 헝겊으로 가볍 게 닦아 주십시오.
- 심하게 더러워진 부분은, 중성세제를 희석한 물 에 헝겊을 담근 후 잘 짜서 닦고, 마른 헝겊으로 다시 한번 닦아 주십시오. 세정력이 강한 세제를 사용하면, 프로젝터 본체 의 코팅막이 손상되거나 변색될 수 있으므로, 눈 에 띄지 않는 부분에 테스트를 해 본 다음 사용하 십시오.

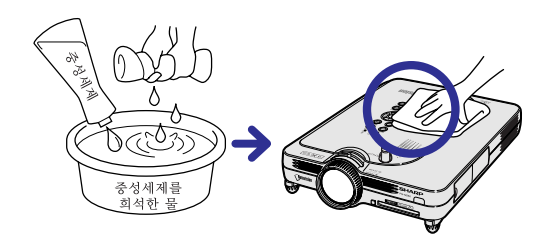

#### 렌즈 청소 방법

- 레즈의 청소는 시판되는 블로어나 레즈 클리닝 페이퍼(안경, 카메라 등의 청소용)를 사용하여 주 십시오. 액상의 클리닝 제품은 표면의 코팅 막이 벗겨지는 원인이 되므로 사용하지 마십시오.
- 표면은 흠집이 생기기 쉬우므로, 문지르거나 두 드리지 마십시오.

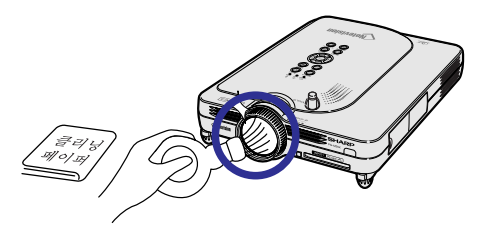

- 흡.배기구의 청소 방법
- 흡기구와 배기구의 먼지는 진공청소기로 제거하 여 주십시오.

프로젝터 후면

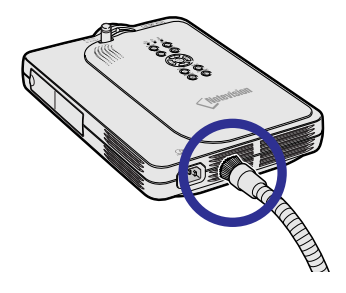

# <span id="page-113-0"></span>유지 보수 표시등

- 프로젝터의 경고등은 기기 내부에 이상이 발생하였음을 알려줍니다.
- 내부에 이상이 생기면, 그 이상 현상에 따라 온도경고 표시등 또는 램프교환 표시등이 적색으로 점등하 고 전원이 꺼집니다. 전원이 꺼지면 다음 순서에 따라 조치를 취해 주십시오.

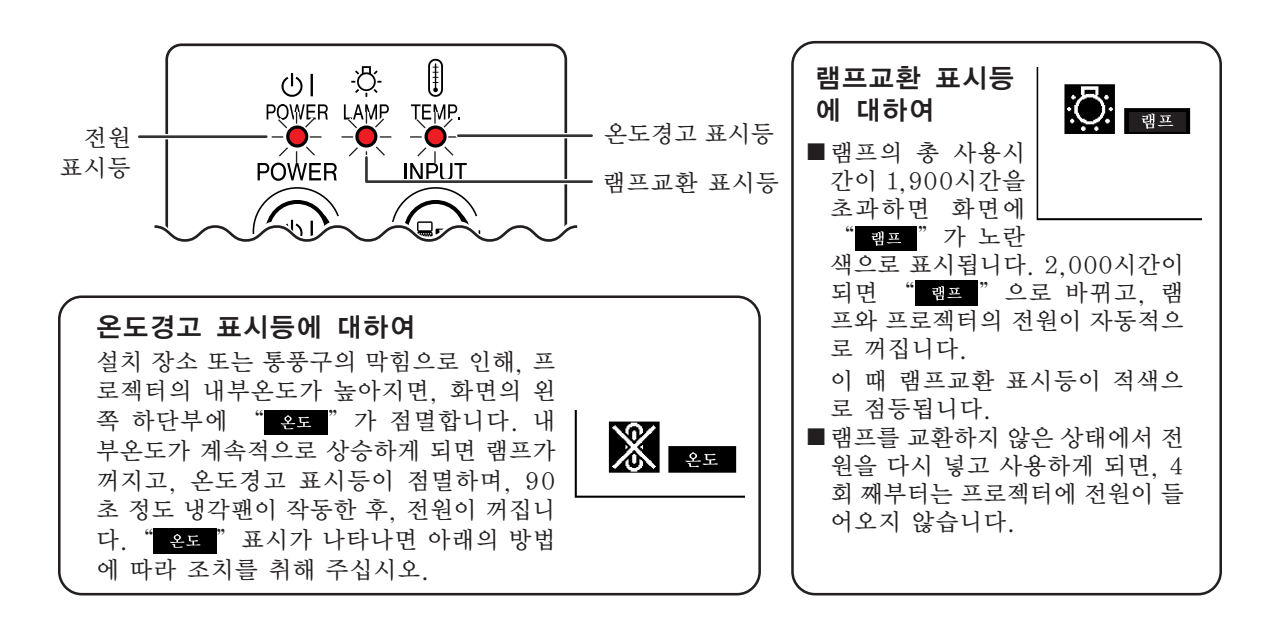

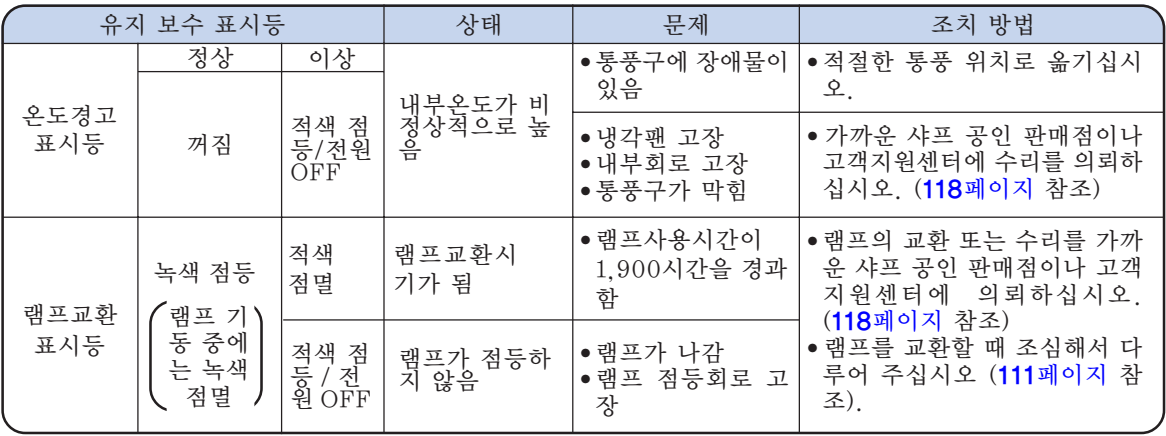

### $\Box$  알아두기

- 램프교환 표시등이 켜지면, 전원을 끄고 위의 방법에 따라 조치를 취해 주십시오. 전원을 다시 켤 때는 프 로젝터의 내부온도가 내려갈 때까지 기다린 후, 일단 전원 코드를 콘센트에서 빼었다가 다시 전원을 넣으십 시오.(약 5분 이상)
- 정전으로 전원이 끊어졌다가 바로 전원이 다시 들어온 경우, 램프교환 표시등이 적색으로 점등되고 전원이 들어가지 않게 되는 경우가 있습니다. 이 때는, 일단 전원 코드를 콘센트에서 빼었다가 다시 전원을 넣어 주 십시오.
- 프로젝터의 작동 중에 통풍구를 청소할 경우에는, ⑥ 버튼을 눌러 전원을 끊은 후, 냉각팬이 멈출 때까지 기다린 다음에 하십시오.
- 전원을 끊은 후, 냉각팬이 작동하는 동안(약 90초)에는, 전원 코드를 빼는 등의 조작은 하지 마십시오.

## <span id="page-114-0"></span>램프에 대하여

#### 램프

- 램프의 총 사용시간이 1,900시간을 경과하거나, 화질과 색상이 급격히 나빠지면 램프(별매)를 교환하여 주십시오. 램프의 사용시간은 OSD 화면표시에서 점검할 수 있습니다.[\(96페이지](#page-99-0) 참조.)
- 램프교환에 대해서는 가까운 샤프 공인 판매점이나 고객지원센터와 상담하여 주십시오.

#### 미국 고객에게 알립니다:

본 프로젝터와 장착된 램프의 보증기간은 90일입니다. 보증기간 내에 발생한 모든 A/S(램프교환 포함)는 샤프 공인 프로젝터 판매점 또는 고객지원센터를 통하여 받을 수 있습니다. 샤프 공인 판매점 또는 고객지 원센터에 대한 문의는 무료안내전화 1-888-GO-SHARP(1-888-467-4277)를 이용하시기 바랍니다.

미국에 한함

### 램프 사용상의 주의

- 본 프로젝터는 고압수은램프를 사용하고 있습니다. 큰 소리를 내며 램프의 기능이 정지될 수 있으며, 램 프의 고장은 과도한 충격, 부적절한 냉각, 전구 표면의 손상 또는 사용시간의 경과로 인한 품질 저하 등 과 같이 매우 다양한 원인에 기인합니다. 램프 사용기간은 램프의 사용조건과 주기에 따라 크게 다릅니 다. 램프 고장으로 가끔 전구가 파열되니 특히 이점을 유념하시기 바랍니다.
- 램프교환 표시등과 해당 아이콘이 화면표시상에 점등되어 있을 경우에는, 램프가 정상적으로 작동되고 있더라도 즉시 새로운 램프로 교환하여 주십시오.
- 램프가 파열되면, 램프 유니트 내부에 유리 파편이 흩어지고, 램프 안에 충진된 가스가 배기구를 통해 실 내로 유입됩니다. 가스에는 수은 성분이 함유되어 있으므로, 실내를 충분히 환기하고, 가스를 흡입하거 나 눈과 입이 가스에 노출되지 않도록 유의하십시오. 가스에 노출된 경우에는 가능한 한 빨리 의사와 상 담하여 주십시오.
- 램프가 파열되면, 프로젝터 내부에도 유리 파편이 흩어져 있을 가능성이 있습니다. 이러한 경우, 파열된 램프의 제거와 안전 작동의 보증을 위해 가까운 샤프 공인 프로젝터 판매점이나 고객지원센터와 상담하 십시오.

### 램프의 교환

### 暮々 의

- 프로젝터 조작 후, 바로 램프를 분해하지 마십시오. 램프가 고온인 상태에서 만지면 화상을 입을 우려가 있 습니다.
- 램프교환 유니트를 분해할 때는 전원 코드를 뽑고 나서, 적어도 1시간 이상, 램프 유니트의 표면이 완전히 냉각될 때까지 기다려 주십시오.
- 새로운 램프와 교환한 후에도, 점등되지 않으면 가까운 샤프 공인 프로젝터 판매점이나 고객지원센터에 프로젝터를 가지고 가서, 수리를 의뢰하거나, BQC-PGM20X//1에 대응하는 램프 유니트를 구입하여 주십시오. 램프는 [112페이지에](#page-115-0) 설명되어 있는 조작순서에 따라 신중하게 교환하여 주십시오. 고객이 원 하시면 판매점이나 고객지원센터에서 램프를 교환할 수 있습니다.

<span id="page-115-0"></span>램프에 대하여(계속)

### 램프 유니트의 탈착 방법

#### $\Box$  알아두기

- 핸들을 단단히 잡은 상태에서 분해하십시오. 램프 유니트의 유리 표면이나 프로젝터의 내 부는 만지지 마십시오.
- 사용자가 다치거나 램프가 손상되지 않도록 다음 순서에 따라 신중하게 작업을 해 주십시 오.
- 램프 유니트 커버와 램프 유니트를 제외한 다른 나사는 풀지 마십시오.
- 램프유니트에 포함된 설치 메뉴얼을 참조 하십시오.

 $1$  프로젝터 본체의 ⓒ 버튼을 눌

• 냉각팬이 멈출 때까지 기다리십시오.

러 전원을 끕니다.

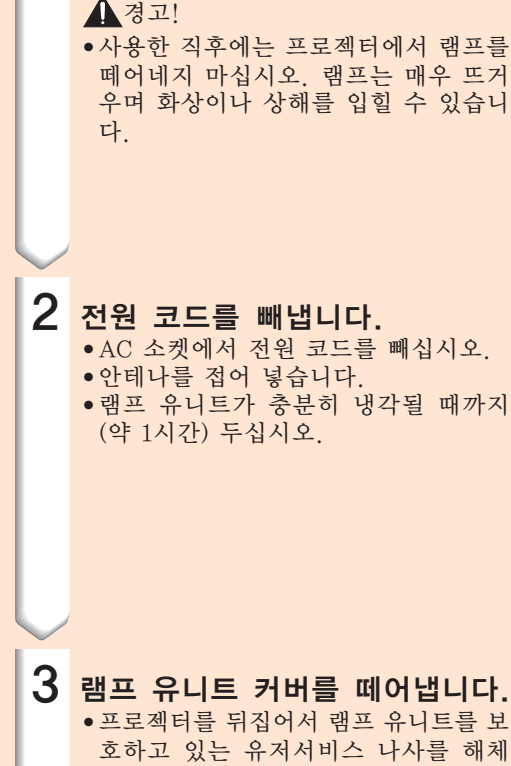

합니다.화살표 방향으로 커버를 당겨 올 리십시오.

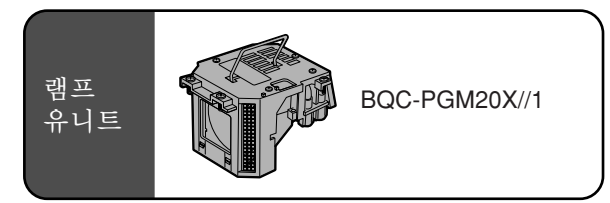

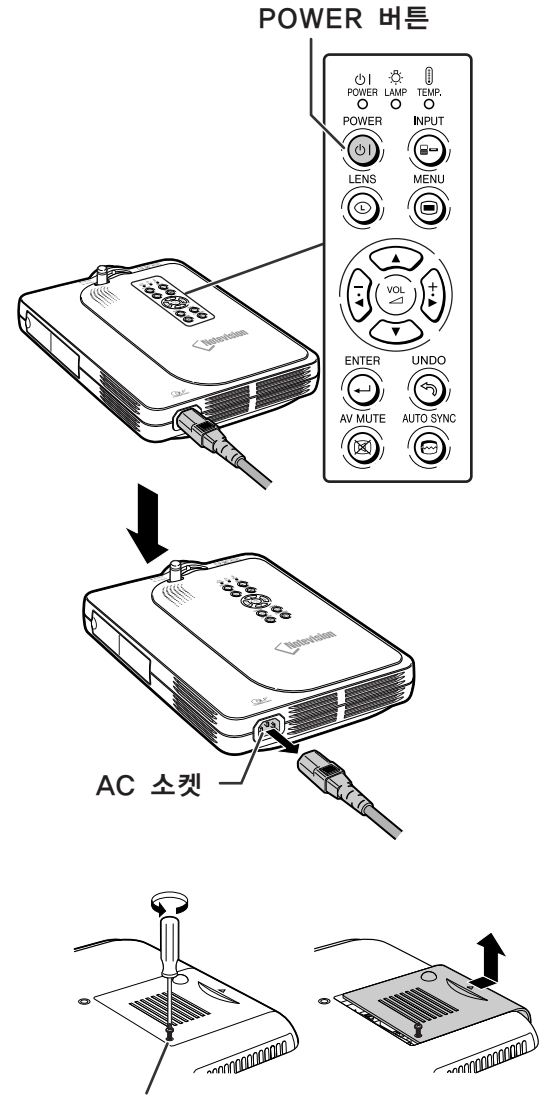

사용자 서비스 나사

 $(R) - 112$ 

<span id="page-116-0"></span>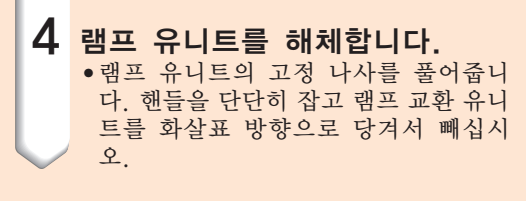

5 새로운 램프 유니트를 삽입합니 다. • 새로운 램프 유니트를 램프 유니트 수

납부에 눌러 넣고, 고정 나사를 조이십 시오.

 $6$  램프 유니트 커버를 부착합니다. •램프 유니트 커버를 화살표 방향으로 밀어 넣고, 사용자 서비스 나사를 조이 십시오.

#### $\blacksquare$  알아두기

• 램프 유니트와 램프 유니트 커버가 올바르게 설치되지 않았다면, 프로젝터에 전원코드가 연 결되어 있어도 전원이 켜지지 않습니다.

### 램프타이머의 재설정

램프 교환 후, 램프타이머를 다시 설정하여 주십 시오.

- 1 전원 코드를 연결합니다. • 전원 코드를 프로젝터의 AC 소켓에 꽂 아 주십시오.
- 2 램프 타이머를 초기화합니다.  $\bullet$ 프로젝터 본체의  $\overline{\bigcirc}$ 등 3개의 버튼을 동시에 누른 상태에서  $\circledcirc$  버튼을 누르십시오. • 램프타이머가 초기화되면"램프 0000H" 가 표시됩니다.

### $\Pi$  알아두기

• 반드시 램프를 교체할 때에만 램프 타이머 를 초기화 해 주십시오. 램프 타이머를 초 기화한 후 그 램프를 그대로 사용하면 램프 에 손상을 주거나 파열할 수 있습니다.

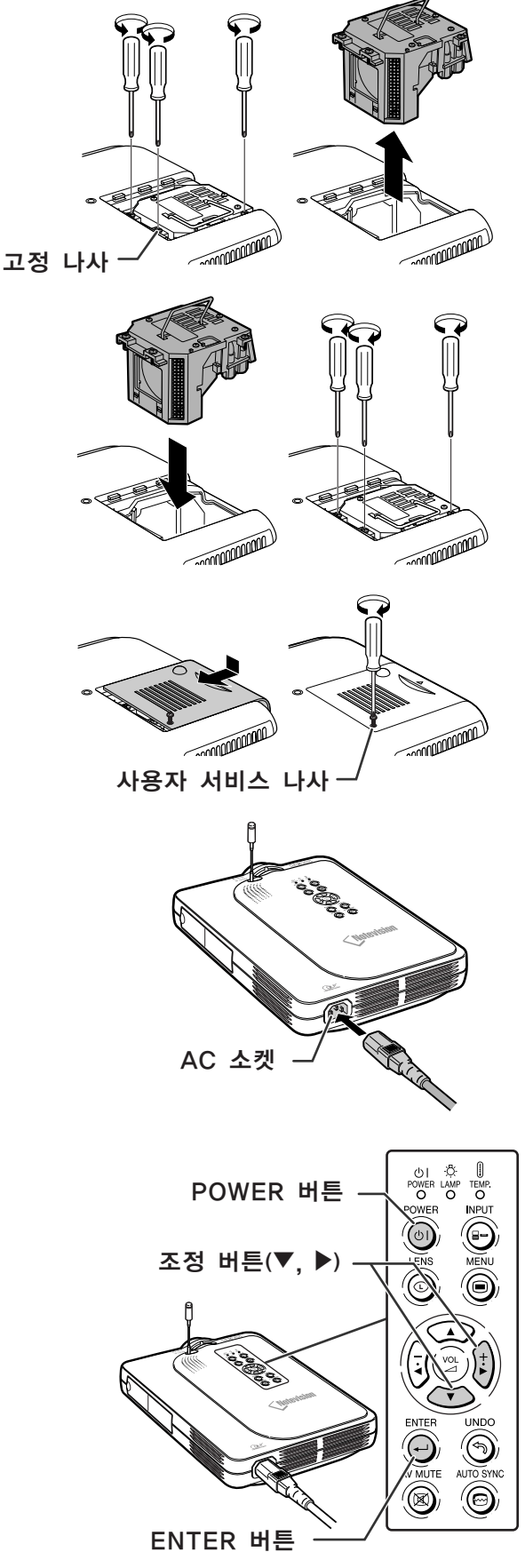

부록

# 커넥터 핀 할당

### DVI 디지털/아날로그 INPUT 1 단자:29핀 커넥터

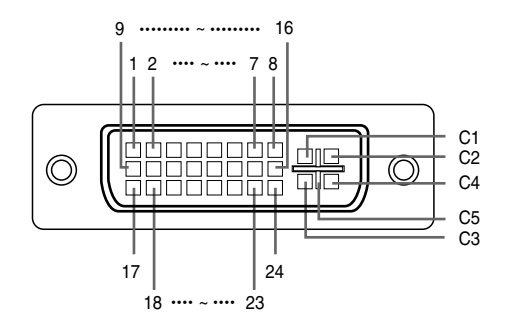

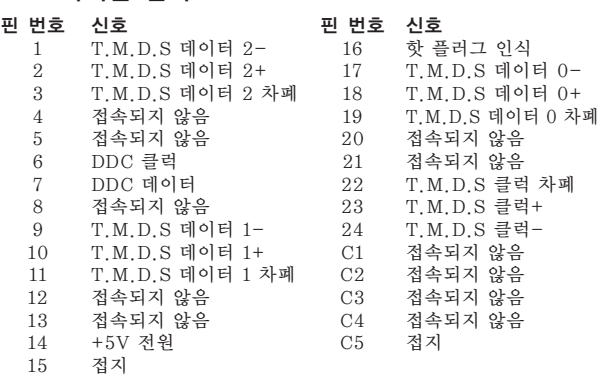

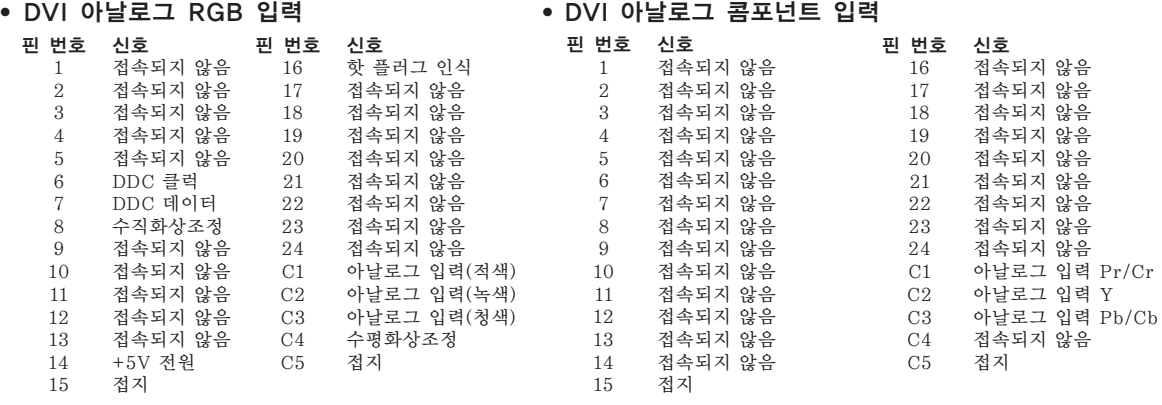

• DVI 디지털 입력

#### 4핀 USB 커넥터

#### • USB 커넥터:4핀 B-타입 USB 커넥터

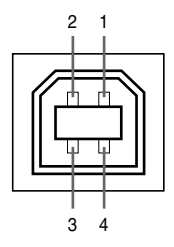

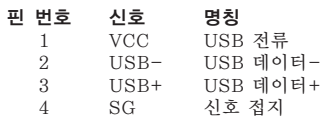

# 컴퓨터 호환성 차트

- 다중신호 지원
	- 수평 주파수:15-126kHz 수직 주파수:43-200Hz\*
	- 픽셀 클럭:12-230MHz
- 콤포지트(복합) 화상조정 신호와 초기화면의 화상조정간의 호환성
- 어드밴스트 인텔리전트 압축에서 호환되는 UXGA와 SXGA

### • AICS(Advanced Intelligent Compression and Expansion System) 화상 크기 조정 기술

#### 아래의 리스트는 VESA 표준모드에 관한 것입니다. 그러나, 본 프로젝터는 VESA 표준모드 이외의 신호 에도 대응할 수 있습니다.

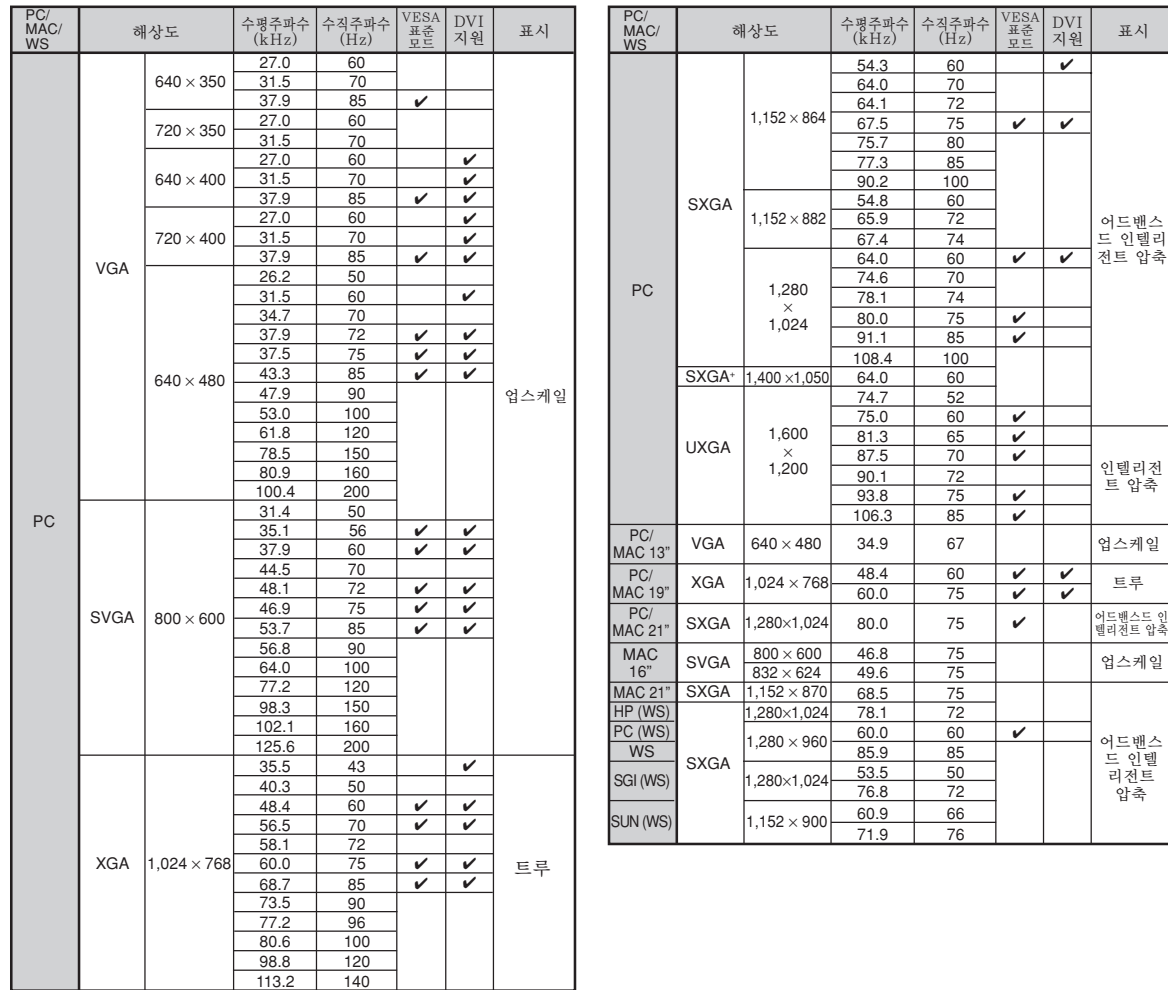

\* OSD 기능이 활성화된 상태인 경우, 수직주파수가 100Hz 이상의 영역에서는 일시적인 노이즈가 보일 수도 있습니다.

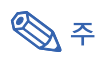

- 이 프로젝터는 노트북 컴퓨터에서의 이미지를 동시(CRT/LCD)모드로 표시할 수 없을 경우가 있습니다. 이러한 경우, 노 트북 컴퓨터의 LCD 화면을 끄고, 표시하려는 데이터를 "CRT에 한함" 모드로 출력하여 주십시오. 표시 모드의 변경 방 법에 대한 자세한 내용은 노트북 컴퓨터의 사용설명서를 참조하십시오.
- 본 제품은 640×350 VESA 형식 VGA 신호를 수신할 경우, 화면상에는 "640×400" 형식으로 표시됩니다.
- 1,600×1,200 VESA 형식의 신호를 수신할 경우, 샘플링이 발생하여 이미지의 일부가 잘려서 1,024라인으로 표시됩니다.

압축

<span id="page-119-0"></span>A/S를 의뢰하기 전에

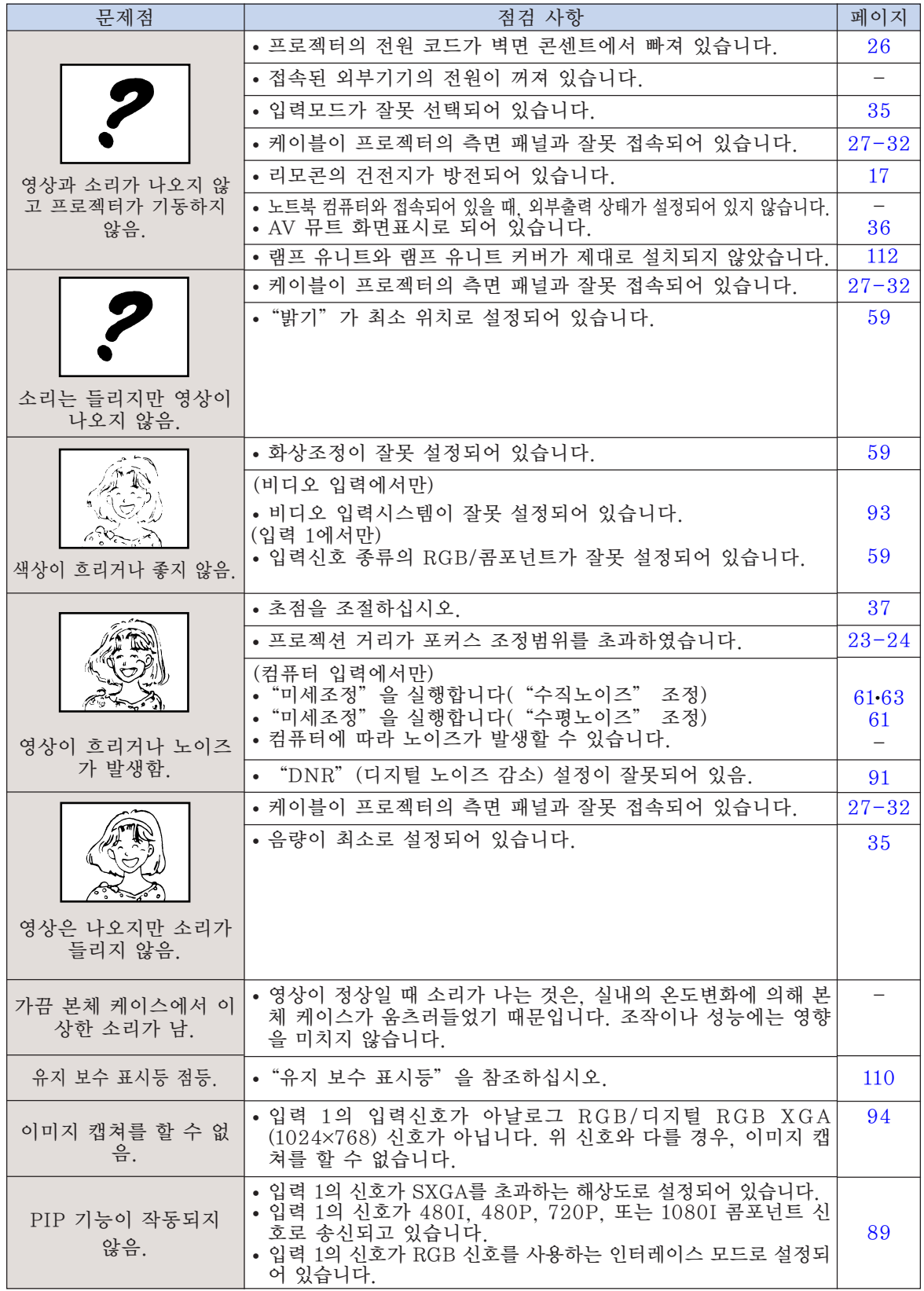

<span id="page-120-0"></span>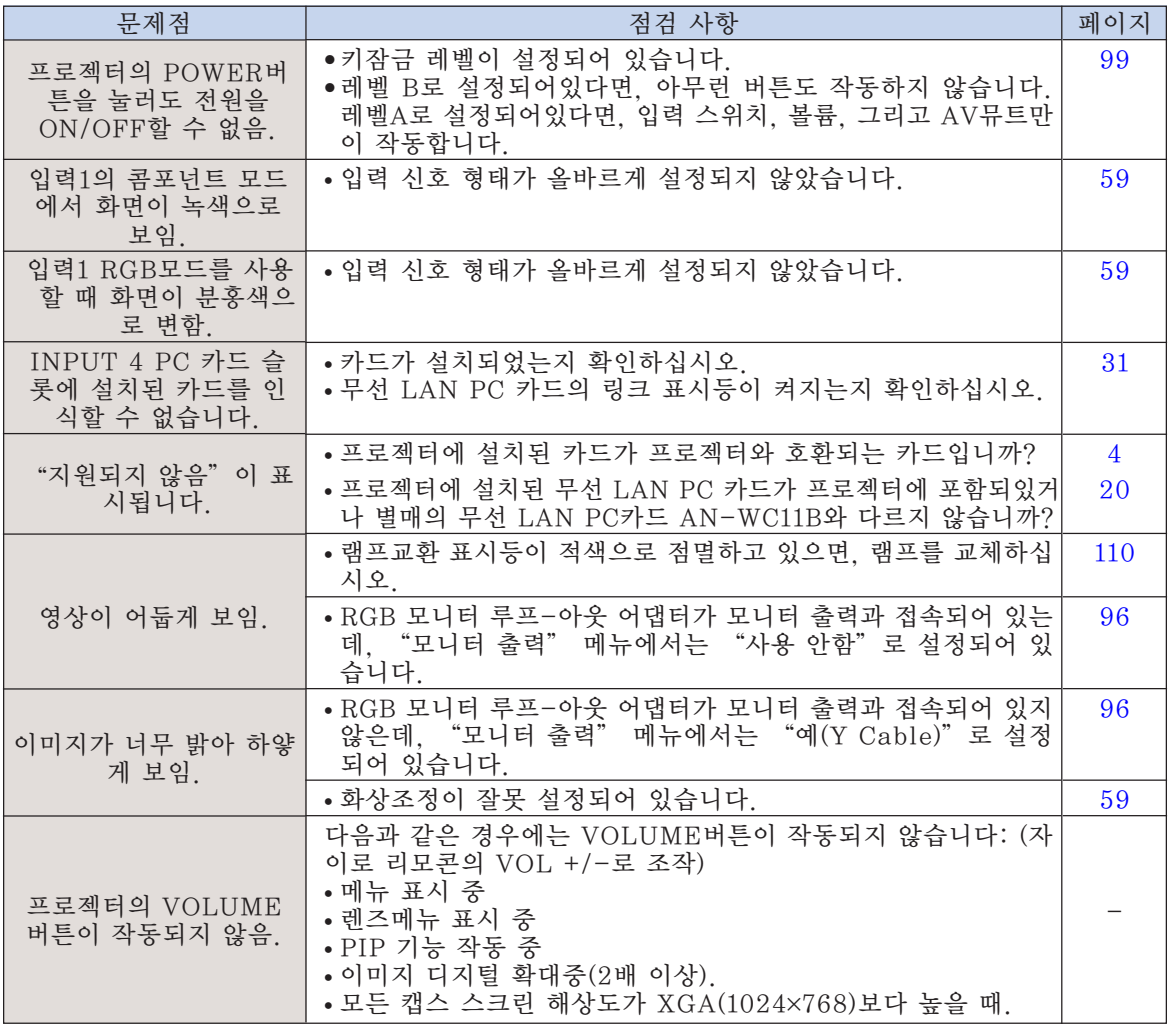

### <span id="page-121-0"></span>샤프의 고객지원센터

본 프로젝터의 설치와 조작시 발생하는 문제에 대해서는, 우선 [116,](#page-119-0) [117페이지에](#page-120-0) 있는 "A/S를 의뢰하기 전에"를 참조하십시오. 발생한 문제점에 대한 해결방안이 본 사용설명서에 없을 경우 에는, 아래의 샤프 고객지원부서로 문의하십시오.

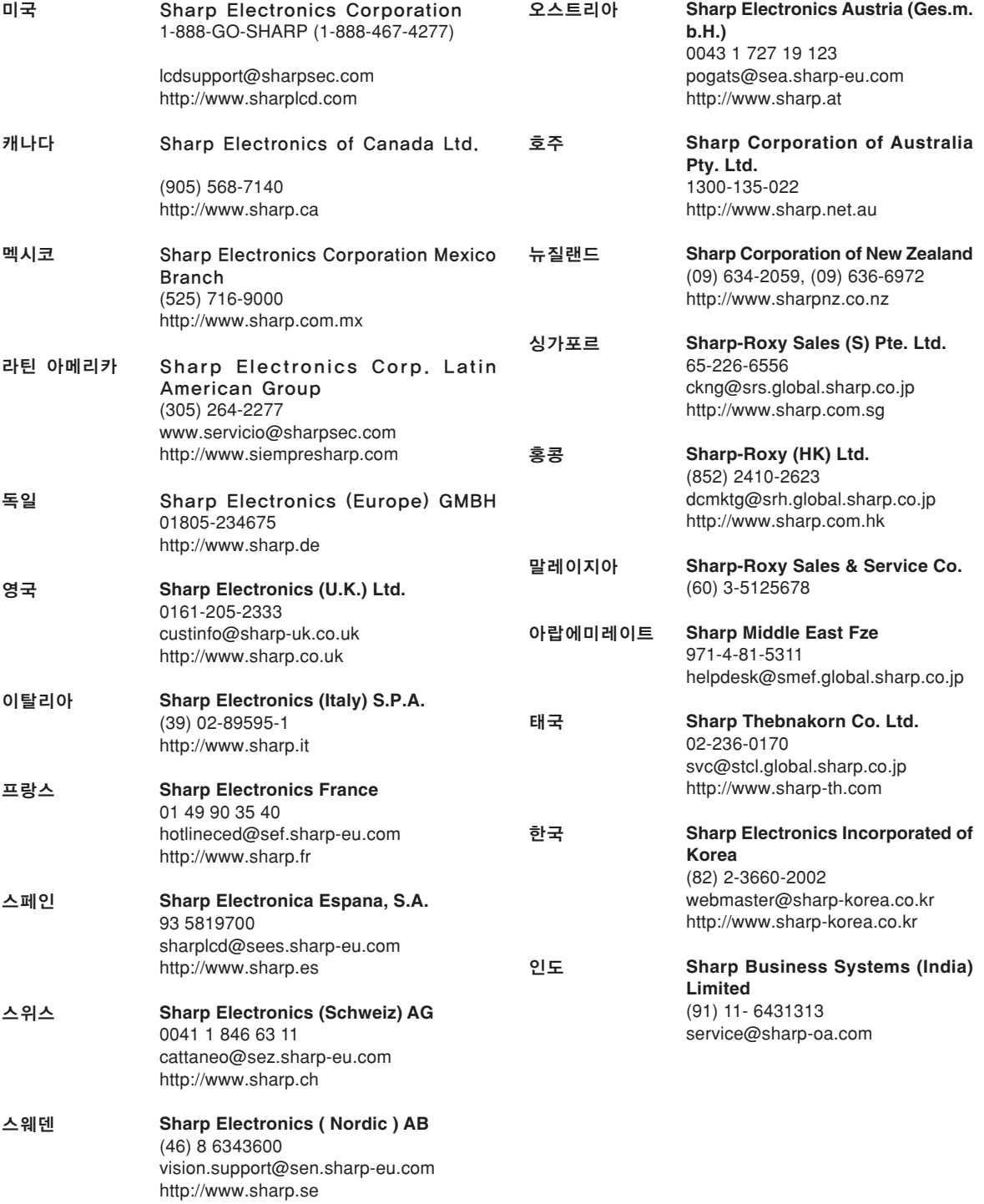

## 사양

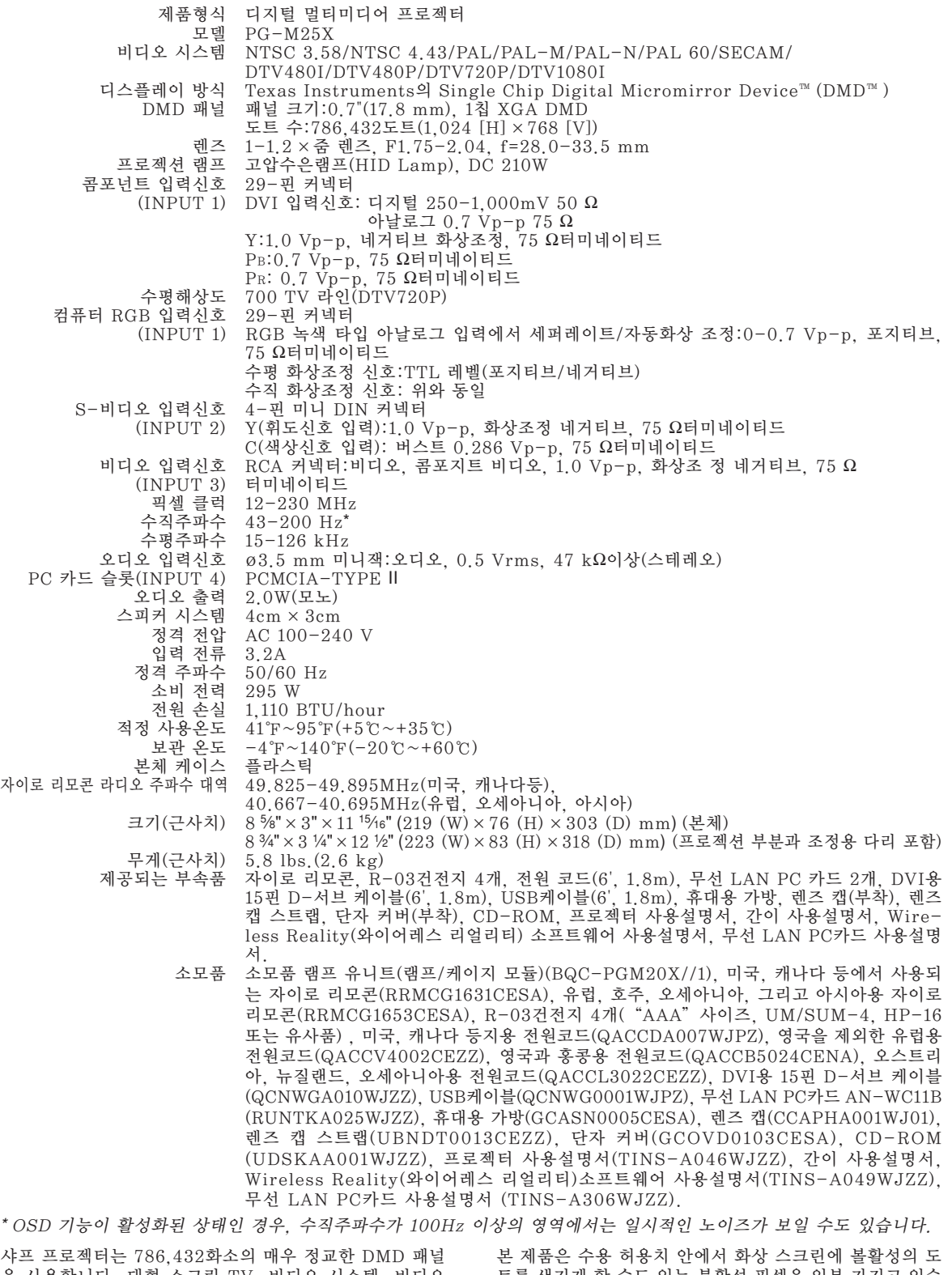

샤프 프로젝터는 786,432화소의 매우 정교한 DMD 패널 을 사용합니다. 대형 스크린 TV, 비디오 시스템, 비디오 카메라 등과 같은 어떠한 하이테크 전자기기에서도 기기가 반드시 맞추어야 하는 수용 허용치가 있습니다.

트를 생기게 할 수도 있는 불활성 픽셀을 일부 가지고 있습 니다. 그러나 이것이 화질이나 제품의 수명에는 아무런 영 향을 미치지 않습니다.

제품의 사양은 사전 예고 없이 변경될 수 있습니다.

K **-119**

부

# 무선 LAN PC 카드 상세

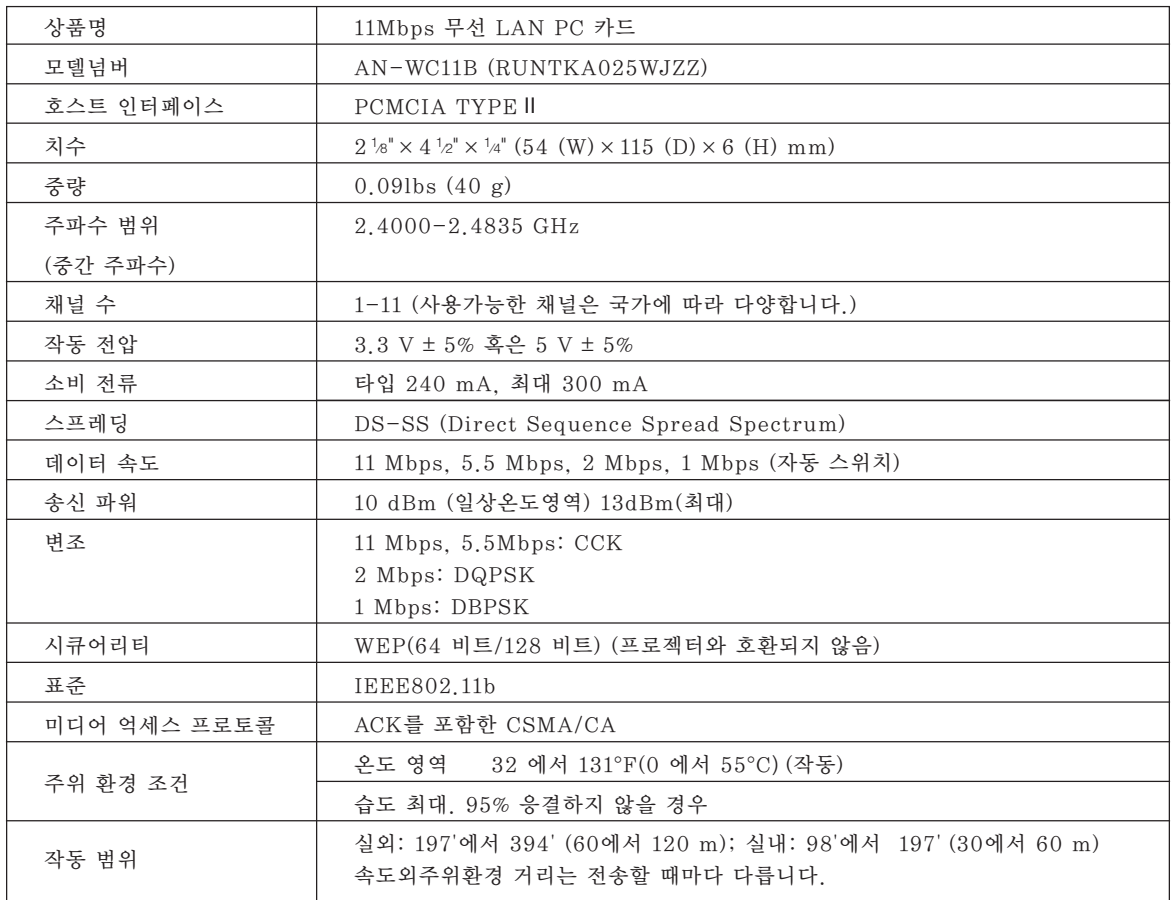

사용가능 카드와 그 용량

- 1. DCF\*1 에 따르는 JPEG이미지나 디지털 카메라 영상처럼 메모리 카드에 저장된 것들은 카드 모드를 사용하면 프로젝터에 표시할 수가 있습니다.
- 2. 다음 테이블(별도 판매)에 나와있는 메모리 카드가 사용가능합니다.

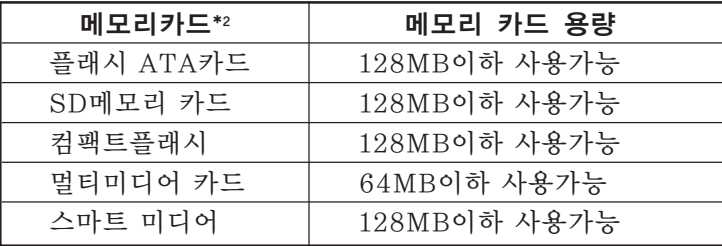

\* 각각의 메모리 카드는 알맞은 PC 카드 어댑터가 필요합니다.

### 八 주 의

- (1) 위에 언급된 것을 제외한 다른 메모리 카드에대해서는 작동하는지 보증할 수 없습니다.
- (2) PC 카드 어댑터는 메모리 카드에 따라 특수한 제약을 가지고 있을 수 있습니다. PC 카 드 어댑터의 사용설명서를 참조하십시오.
- (3) 몇몇 경우에는 여러분 컴퓨터에서 편집된 이미지가 표시되지 않을 수도 있습니다.

\*1 DCF표준은 카메라 파일의 디자인 규정 시스템을 나타냅니다.

- \*2 •SD메모리 카드는 상호명입니다.
	- 컴팩트플래시는 San Disk 주식회사의 상표입니다.
	- 멀티미디어 카드는 Infineon Technologies AG의 상표입니다.
	- 스마트 미디어는 도시바 주식회사의 상표입니다.

단위:inches(mm)

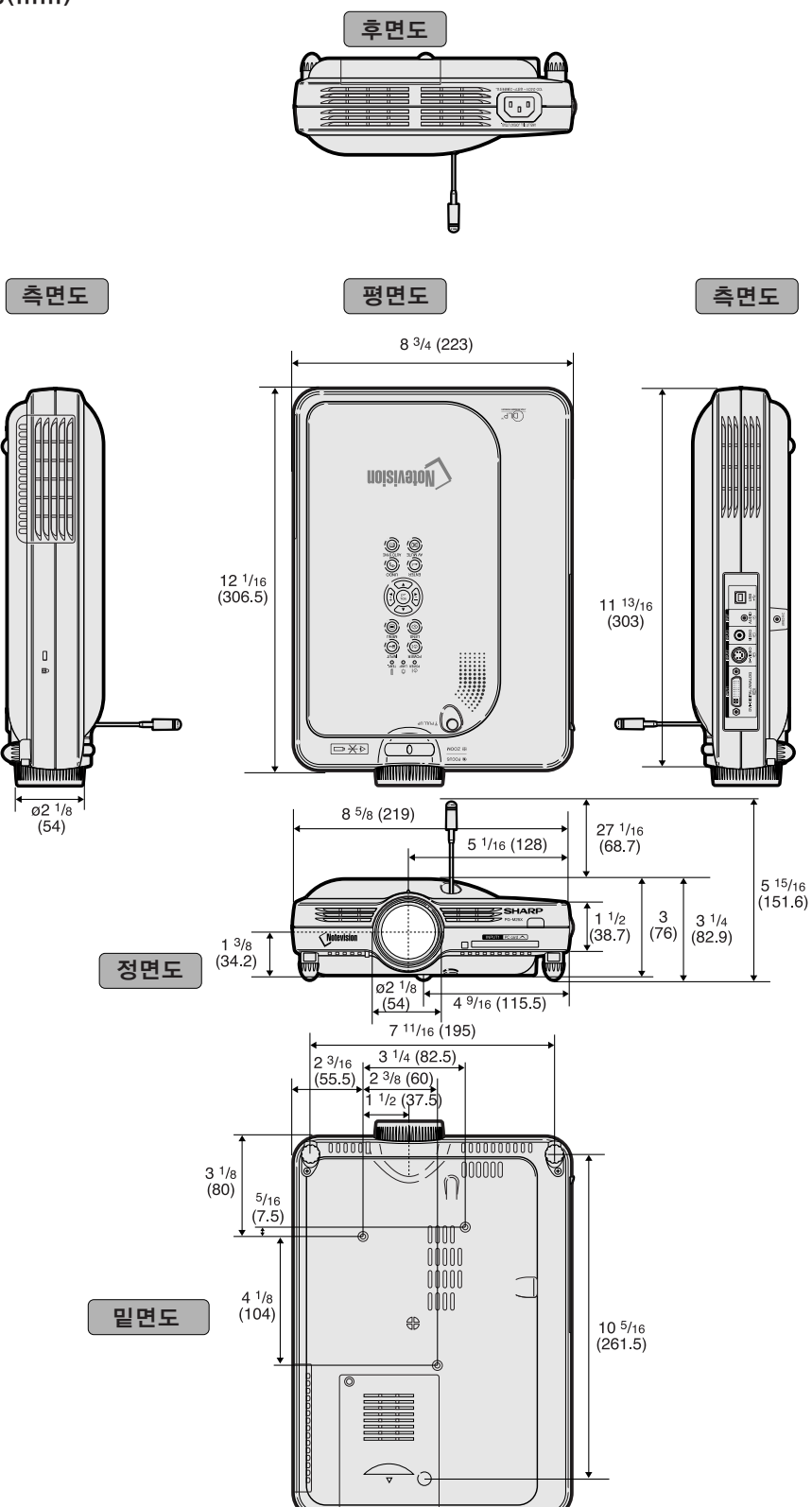

# <span id="page-126-0"></span>용어 해설

#### [감마](#page-89-0)

화질 개선 기능은 밝은 부분에는 영향을 주지 않 고, 이미지의 어두운 부분을 밝게 함으로써 보다 풍부한 화면을 제공한다. 표준, 프레젠테이션, 시네마, 게임 등, 4가지의 다른 모드를 선택할 수 있다.

#### [게이트웨이](#page-89-0)

다른 네트워크간의 전송을 중계해주는 장치.

#### [도난방지](#page-105-0)

프로젝터에 설정된 "키코드"가 올바르게 입력 되지 않으면, 프로젝터는 신호가 입력되어도 작 동되지 않는다.

#### [디지털 이동](#page-42-0)

입력 이미지의 화면조정 모드가 비디오 또는 DTV 신호의 테두리, 스트레치, 스마트 스트레치인 경 우, 조정 버튼 (▲, ▼)을 이용하여 간편하게 이미 지를 상하 이동시키는 기능.

#### **[DHCP](#page-76-0)**

다이나믹 호스트 컨피규레이션 프로토콜 의 표 준.

서버에서 IP 주소와 같은 네트워크 설정사항을 자동으로 할당하는 방법.

#### [DVI](#page-30-0)

디지털과 아날로그 디스플레이를 지원하는 디지 털 비주얼 인터페이스.

#### [무선 채널](#page-70-0)

무선 채널은 무선 통신에서 무선 LAN카드에의 해 사용되는 주파수이다. 프로젝터 근처에서 다 른 무선 LAN네트워크가 사용될 때에는 간섭을 피하기 위해 프로젝터와 무선 LAN이 서로 다른 채널로 설정되었는지 확인한다.

#### [배경화면](#page-98-0)

입력된 신호가 없을 때 표시되는 초기 설정 이미 지.

#### [비밀번호](#page-103-0)

"옵션 (2)" 메뉴의 설정 내용을 변경하고 싶지 않을 때는 비밀번호를 설정한다.

#### [상태 기능](#page-109-0)

각 조정항목의 설정 내용을 표시한다.

#### [서브네트 마스크](#page-73-0)

TCP/IP네트워크에 사용되는 변수이며, IP어드 레스가 네트워크 어드레스와 호스트 어드레스로 분리될 때에 사용된다.

#### [색상 온도](#page-62-0)

프로젝터에 입력되는 이미지 타입에 맞는 색상 온도를 조절할 수 있는 기능. 따뜻한 느낌, 자연 스러운 색상을 살릴 경우에는 색상온도를 낮추 고, 차가운 느낌과 보다 밝은 화면을 연출하고자 할 때는, 청색 이미지의 색상온도를 높인다.

#### [수직노이즈](#page-64-0)

수직노이즈 레벨이 부적절할 때 수직노이즈를 조 정하는 데 사용한다.

#### [수평노이즈](#page-64-0)

수평노이즈의 시프트는 같은 해상도와 동형의 신 호 사이를 시프트하는 시기. 수평노이즈 레벨이 부적절할 때 투사되는 화면은 일반적으로는 수 평으로 깜빡거린다.

#### [스마트 스트레치](#page-86-0)

4:3 화상비에서 이미지의 가운데 부분은 그대로 유지하면서, 주변만 확대하여 16:9 스크린 전면 에 이미지를 투사하는 모드.

#### [스트레치](#page-86-0)

4:3 이미지를 가로 방향으로 확대하여 16:9 스 크린 전면에 표시하는 모드.

#### [시작화면](#page-98-0)

프로젝터가 켜졌을 때 표시되는 이미지.

#### [실화면](#page-86-0)

원래의 해상도로 이미지를 투사하는 모드.

#### [어드밴스드 인텔리전트 압축](#page-6-0)

해상도를 높이거나 낮추어도 화질의 손실이 없 이 깨끗한 화면을 제공하는 기능.

#### [IEEE802.11b](#page-7-0)

무선 LAN의 국제표준규격의 하나로, 무선주파 수 2.4GHz를 사용하며, 최고 11Mbps의 속도 로 무선전송을 할 수 있다.

#### [IP 주소](#page-69-0)

국제 프로토콜 주소에대한 표준. 네트워크에 연 결된 장치를 식별하기위한 코드번호. 192.168. 0.1처럼 표시되는데, 네 번째의 숫자는 마침표가 된다.

#### [sRGB](#page-92-0)

IEC(국제전기표준회의)에서 공인한 색상 재현 의 국제 표준. 고정된 색상면적이 IEC에 의해 결 정해져 있기 때문에 색상변경은 DLP특징에 따 르며, "sRGB"모드로 전환되면 이미지가 원래 의 이미지를 토대로 한 천연색조로 표시됩니다.

#### [SS ID](#page-75-0)

Service Set ID에대한 표준. 무선 LAN에 연결 된 장치의 "그룹"을 실별하기위한 이름. 무선 데이터 송신은 같은 SS ID(그룹명)를 운반하는 장치들 사이에서만 가능하다. 알파벳 문자나 심벌(최대 32자)을 조합해서 원

하는 SS ID를 설정할 수 있다.

#### [자동화상조정](#page-67-0)

최적의 투사를 위해 컴퓨터의 화면을 자동적으 로 조정하는 기능.

#### [정지화면](#page-84-0)

동화상을 일시적으로 정지시키는 기능.

# 용어 해설(계속)

#### [키잠금 레벨](#page-102-0)

프로젝터 조작버튼의 오작동을 방지하기 위한 모 드.

#### [키스톤 보정](#page-41-0)

프로젝터가 비스듬하게 설치되었을 경우, 사다 리꼴의 왜곡된 이미지를 수정하는 기능. 키스톤 보정을 거친 이미지는 들쭉거림이 없이 매끄럽 게 출력되며, 4:3 화상비를 그대로 유지하면서 수평과 수직의 이미지를 압축한다.

#### [테두리](#page-86-0)

4:3 화상비를 유지하면서 4:3 이미지를 16:9 스 크린 전면에 완전하게 투사하는 모드.

#### [프로그레시브 모드](#page-63-0)

프로그레시브 디스플레이는 부드러운 비디오 이 미지를 제공한다. 2D프로그레시브, 3D프로그레 시브, 필름모드 등 3가지 기능을 선택할 수 있 다.

#### [프로젝터 이름](#page-72-0)

프로젝터를 식별하기위한 이름. 알파벳 문자나 심벌(최대 15자)을 조합해서 원하는 이름을 붙일 수 있다.

#### [PIP기능](#page-91-0)

보다 효과적인 프리젠테이션을 실현하기 위해 데 이터 스크린 이미지 위에 비디오 이미지를 동시 에 볼 수 있게 한다.

#### [화면조정](#page-85-0)

입력 이미지의 화질을 높이기 위해, 화면의 디스 플레이 모드를 초기화하거나 수정하도록 한다. 일반, 최대화면, 실화면, 테두리, 스트레치, 스 마트 스트레치 등 6개의 모드를 선택할 수 있다.

#### [화상비](#page-86-0)

화면의 폭과 높이의 비율, 컴퓨터와 비디오 화면 의 일반 화상비는 4:3이다. 16:9와 21:9 화상비 의 와이드 화면도 있다.

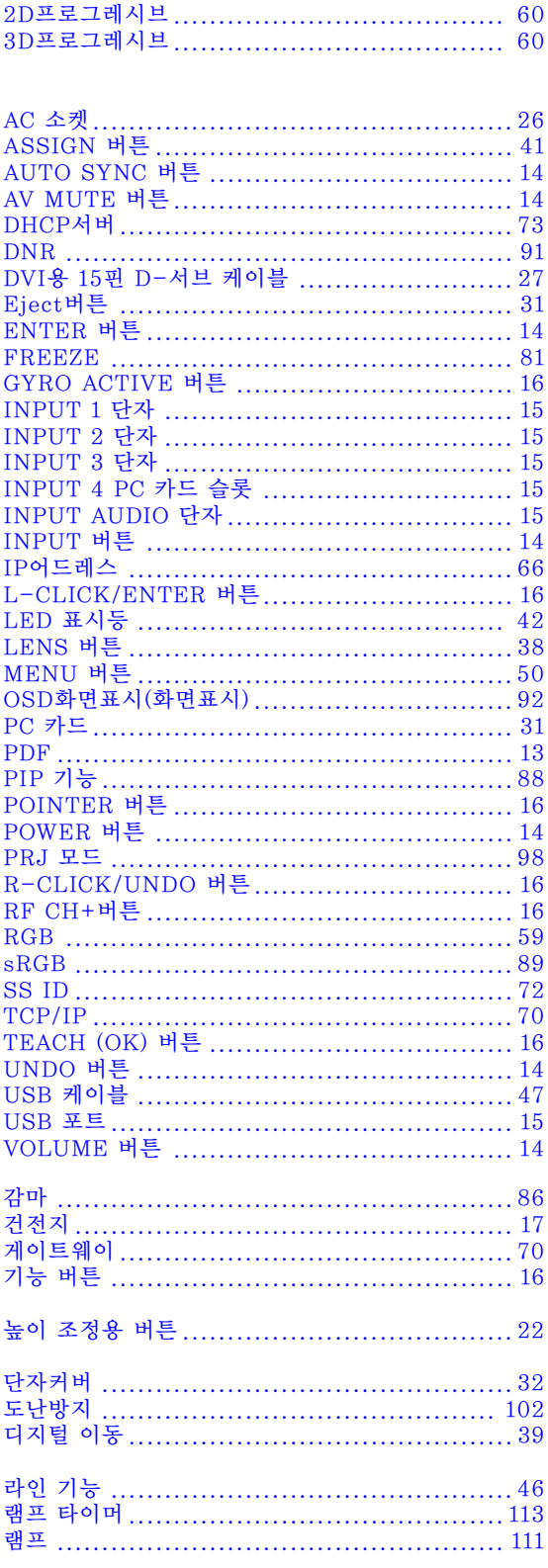

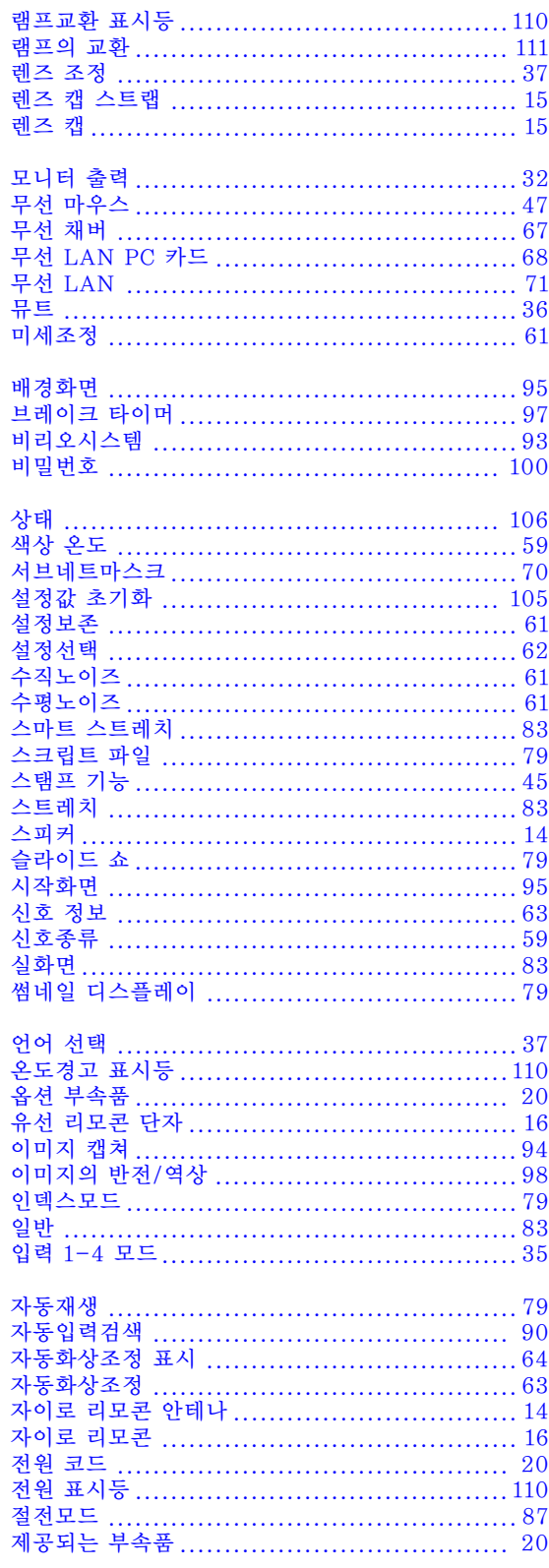

# 색인(계속)

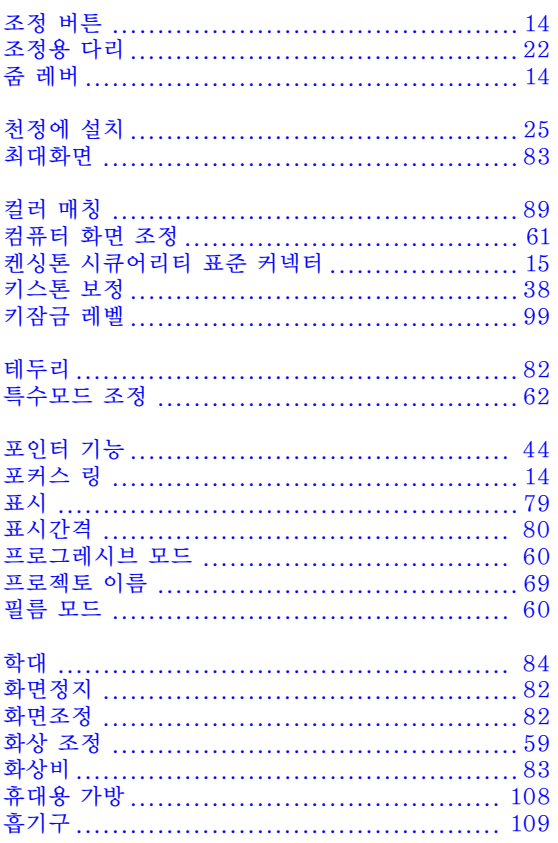

# **SHARP SHARP CORPORATION**